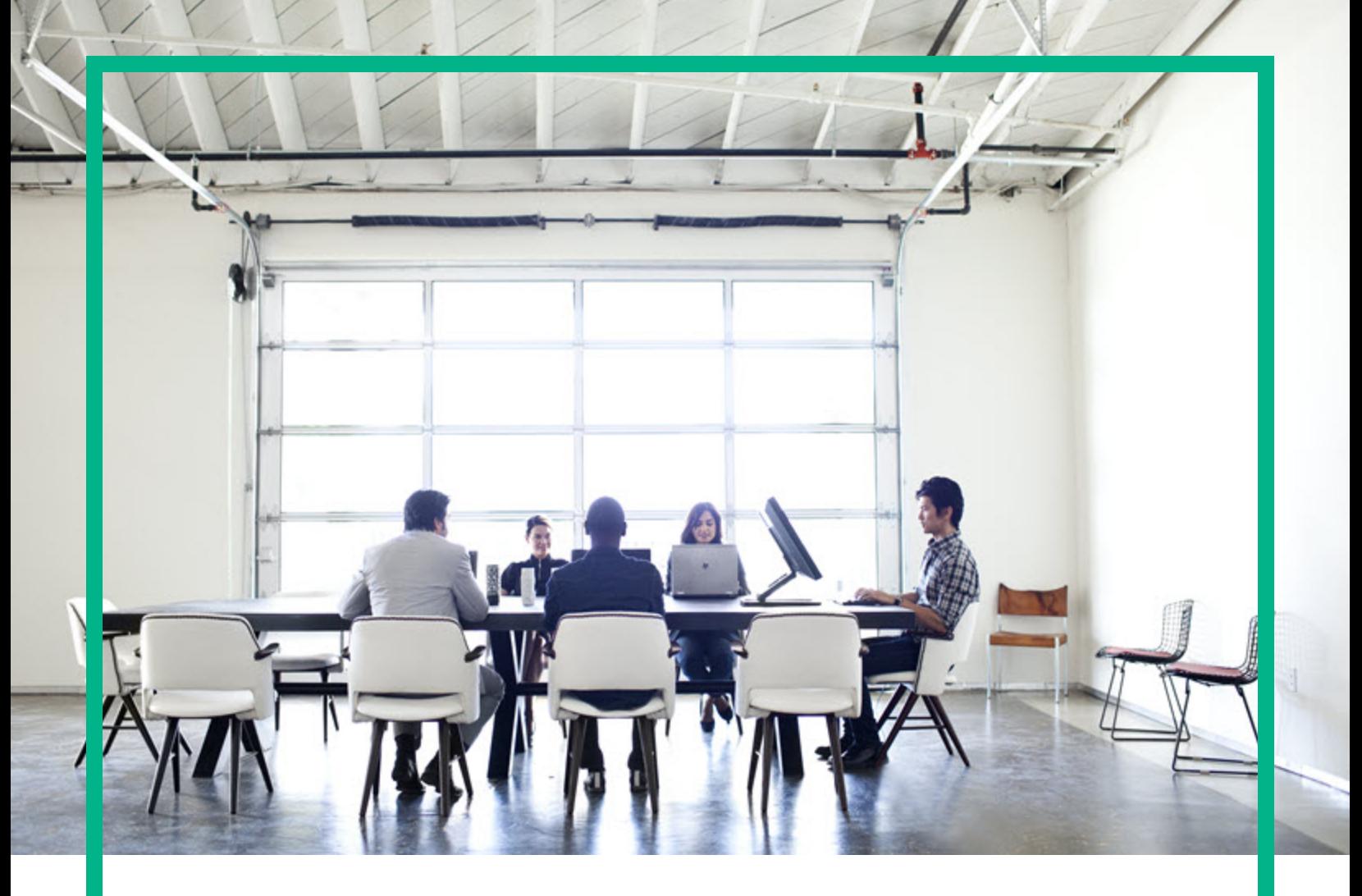

# HPE Operations Bridge Reporter

Software Version: 10.21 Windows® and Linux operating systems

# Content Development Guide

Document Release Date: August 2017 Software Release Date: August 2017

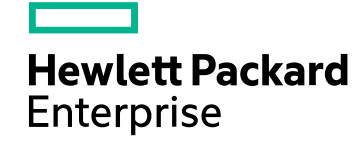

### Legal Notices

#### **Warranty**

The only warranties for Hewlett Packard Enterprise products and services are set forth in the express warranty statements accompanying such products and services. Nothing herein should be construed as constituting an additional warranty. Hewlett Packard Enterprise shall not be liable for technical or editorial errors or omissions contained herein.

The information contained herein is subject to change without notice.

#### Restricted Rights Legend

Confidential computer software. Valid license from Hewlett Packard Enterprise required for possession, use or copying. Consistent with FAR 12.211 and 12.212, Commercial Computer Software, Computer Software Documentation, and Technical Data for Commercial Items are licensed to the U.S. Government under vendor's standard commercial license.

#### Copyright Notice

© 2015 - 2017 Hewlett Packard Enterprise Development LP

#### Trademark Notices

Adobe™ is a trademark of Adobe Systems Incorporated.

Microsoft® and Windows® are U.S. registered trademarks of Microsoft Corporation.

UNIX® is a registered trademark of The Open Group.

This product includes an interface of the 'zlib' general purpose compression library, which is Copyright © 1995-2002 Jean-loup Gailly and Mark Adler.

#### Documentation Updates

To check for recent updates or to verify that you are using the most recent edition of a document, go to: <https://softwaresupport.hpe.com/>.

This site requires that you register for an HPE Passport and to sign in. To register for an HPE Passport ID, click **Register** on the HPE Software Support site or click **Create an Account** on the HPE Passport login page.

You will also receive updated or new editions if you subscribe to the appropriate product support service. Contact your HPE sales representative for details.

#### **Support**

Visit the HPE Software Support site at: <https://softwaresupport.hpe.com/>.

Most of the support areas require that you register as an HPE Passport user and to sign in. Many also require a support contract. To register for an HPE Passport ID, click **Register** on the HPE Support site or click **Create an Account** on the HPE Passport login page.

To find more information about access levels, go to: <https://softwaresupport.hpe.com/web/softwaresupport/access-levels>.

**HPE Software Solutions Now** accesses the HPSW Solution and Integration Portal website. This site enables you to explore HPE Product Solutions to meet your business needs, includes a full list of Integrations between HPE Products, as well as a listing of ITIL Processes. The URL for this website is [https://softwaresupport.hpe.com/km/KM01702731.](https://softwaresupport.hpe.com/km/KM01702731)

# **Contents**

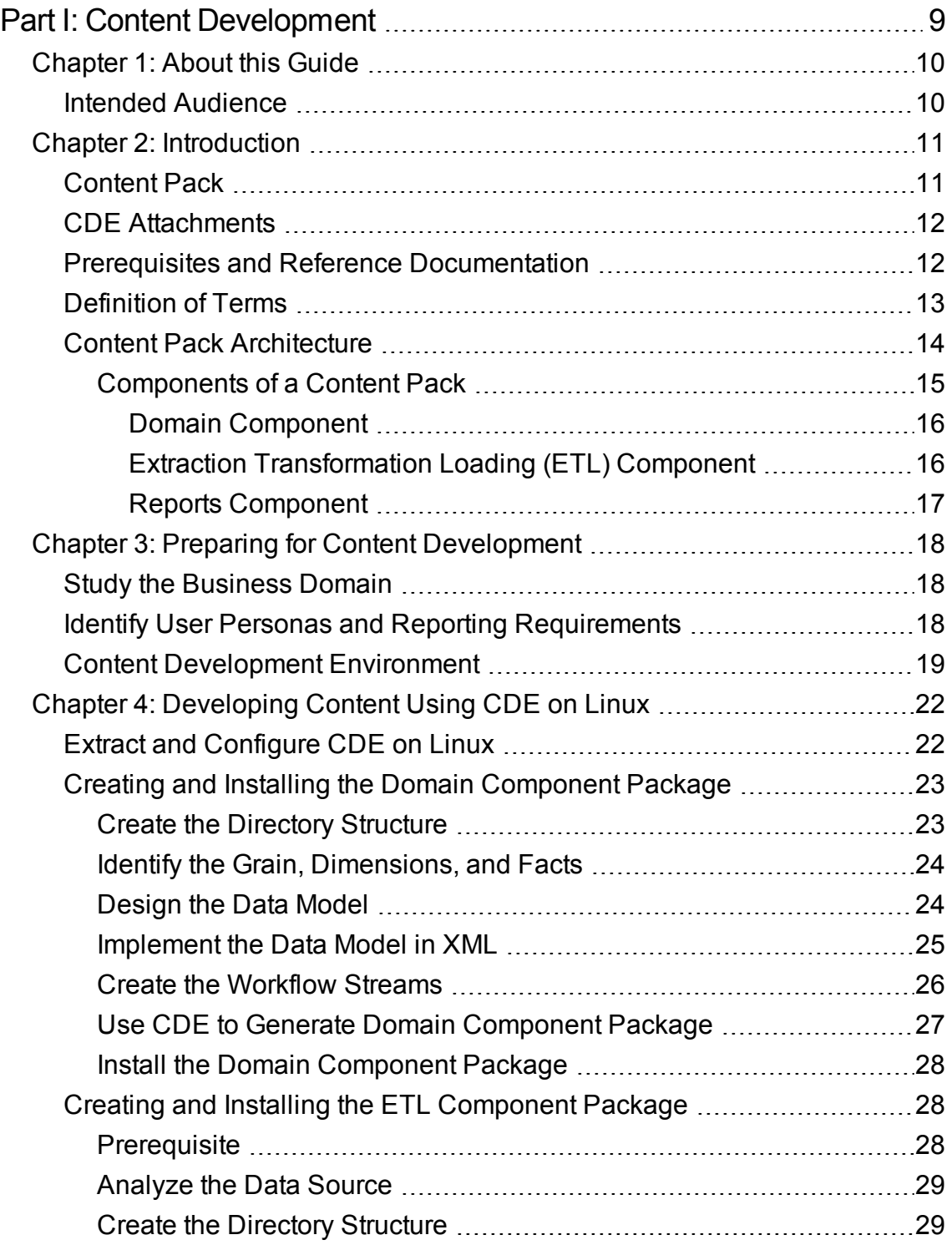

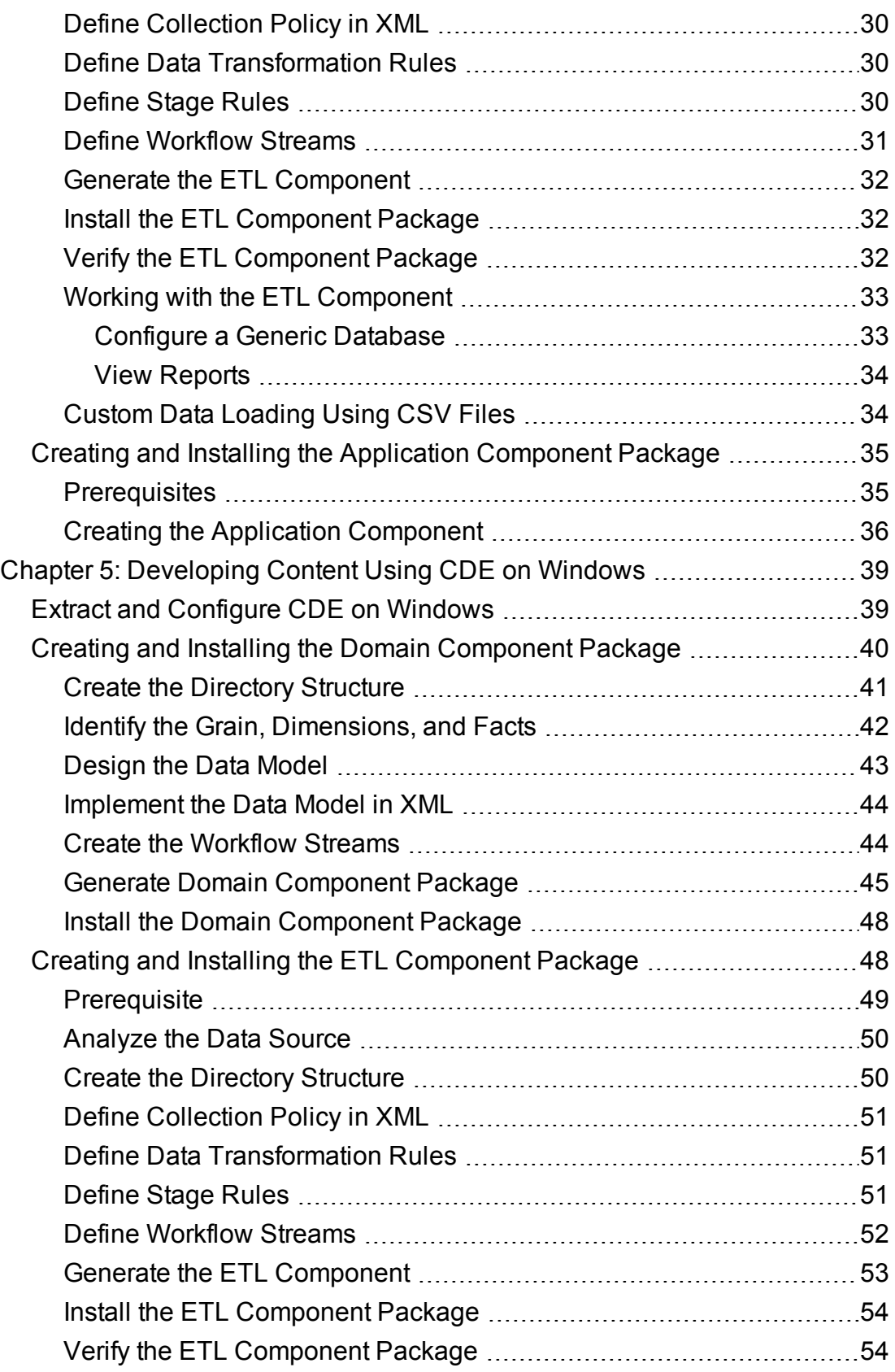

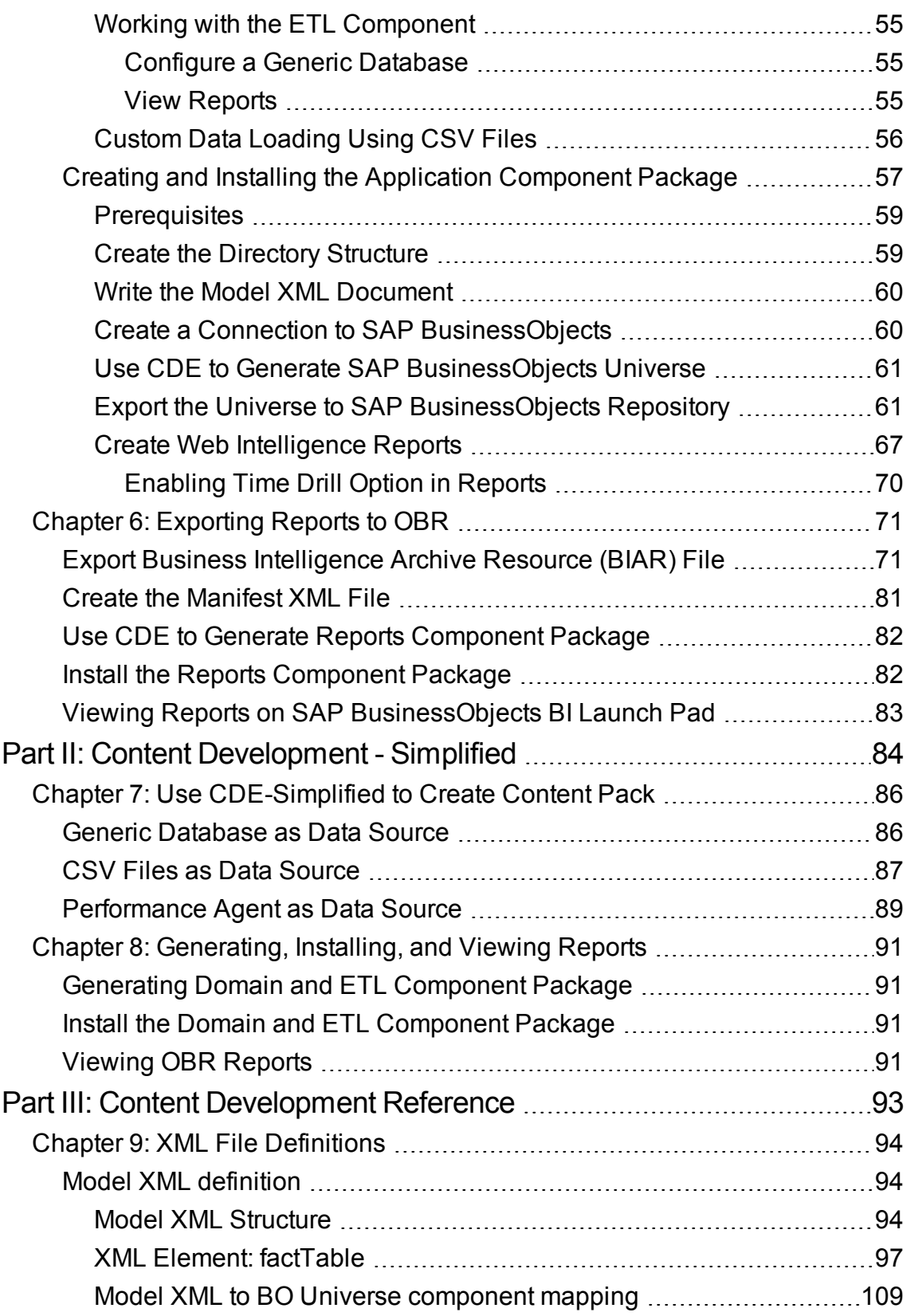

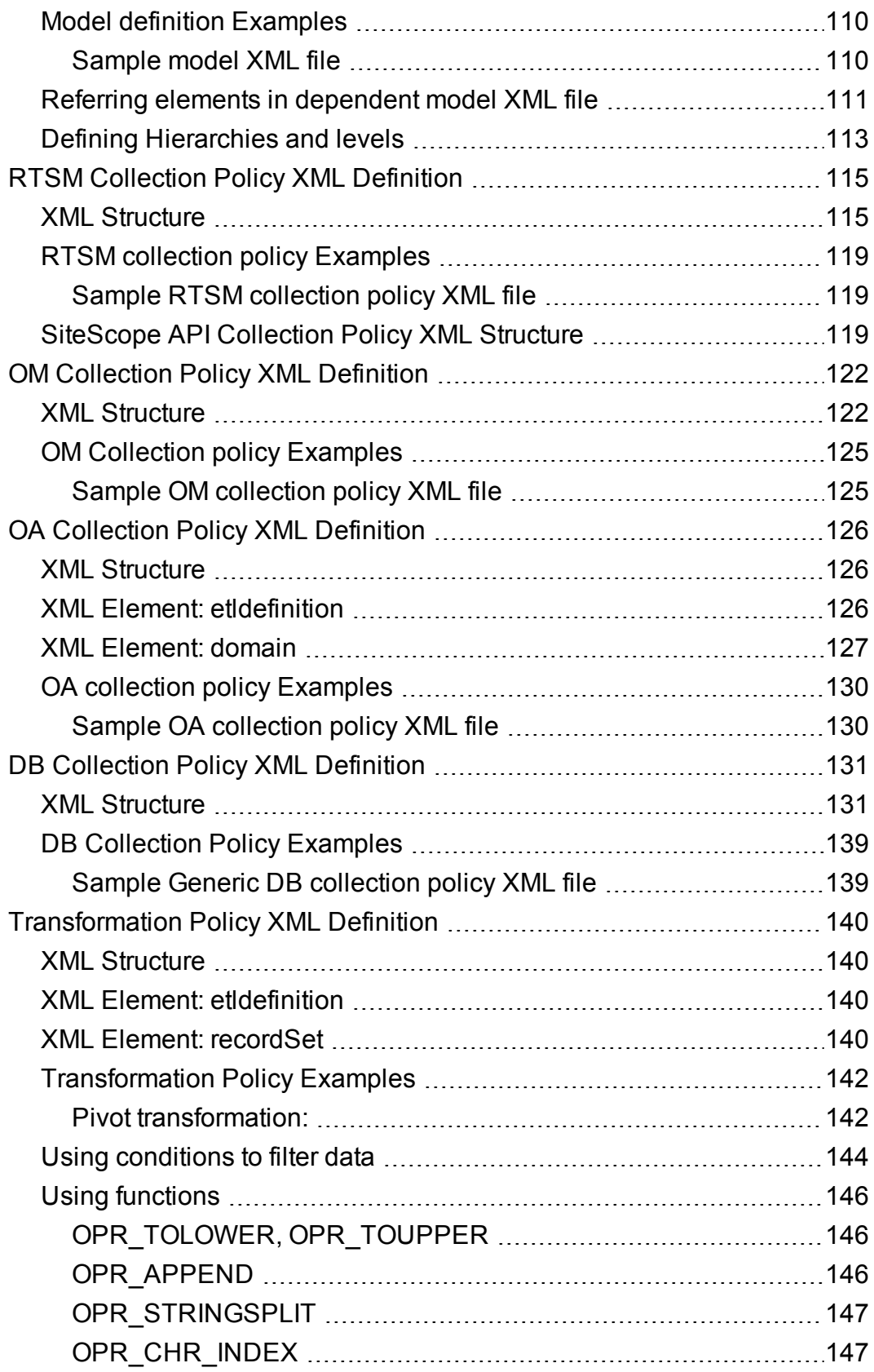

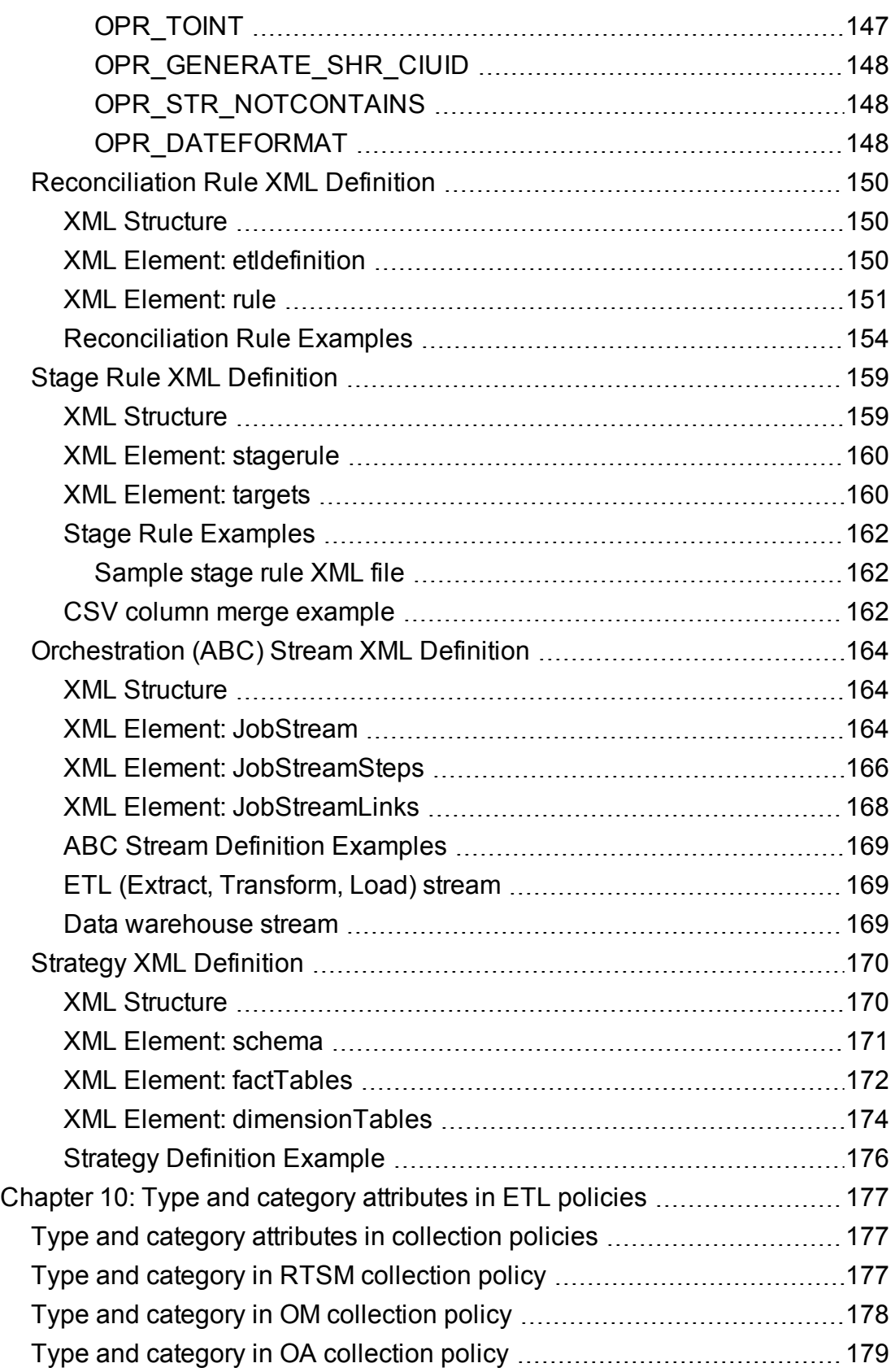

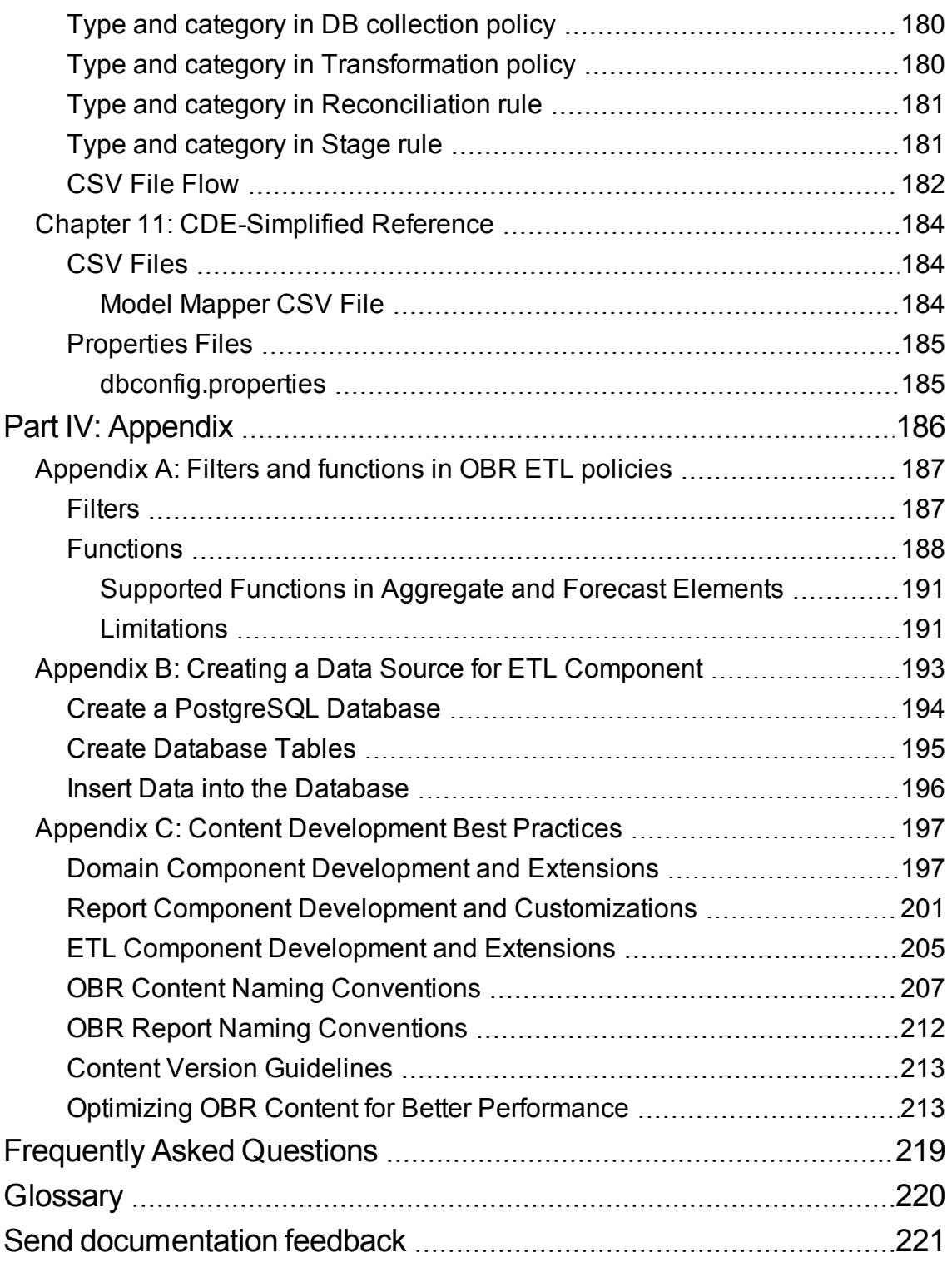

# <span id="page-8-0"></span>Part I: Content Development

This section introduces Content Development Environment (CDE) and the flow of content pack development, and provides detailed information and instructions on developing content pack using CDE on Windows and Linux environments where OBR is installed. This section also provides specific instructions to develop content on a system where OBR is not installed.

- <sup>l</sup> **Preparing for content [development](#page-17-0)**
- <sup>l</sup> **[Developing](#page-38-0) content using CDE on Windows**
- <sup>l</sup> **[Developing](#page-21-0) content using CDE on Linux**

# <span id="page-9-0"></span>Chapter 1: About this Guide

This guide provides an overview of content development using the OBR Content Development Environment (CDE) and describes the process of creating a content pack. You will use sample files available in your OBR installation media and the instructions in this guide to create a content pack.

This guide contains the following:

- 1. **[Introduction](#page-10-0)**: Provides an overview of OBR CDE, prerequisites for content development, and the architecture of content packs.
- 2. **Part I: Content [Development](#page-8-0)**: Lists the prerequisites and provides step-by-step instructions to create a content pack on [Windows](#page-38-0) and [Linux](#page-21-0) environments, using the example of Retail Point of Sales (RetailPOS).
- 3. **Part II: Content [Development](#page-83-0) - Simplified**: Describes a simplified method of creating the Domain, ETL, and Report components of a content pack.
- 4. **Part III: Content [Development](#page-92-0) Reference**: Lists the XML, CSV, and properties files used to build a content pack using CDE, and explains the syntax of the source XML files.
- 5. **[Glossary](#page-219-0)**: Describes the terms used in this guide.

<span id="page-9-1"></span>For Best Practices and Recommendations to create custom content and reports, see [Appendix](#page-196-0) C.

# Intended Audience

This guide is meant for developers who want to create content packs on HPE OBR or extend existing content packs. For information about creating content packs using the OBR Content Designer, see *Operations Bridge Reporter Content Designer Guide*. .

# <span id="page-10-0"></span>Chapter 2: Introduction

The Operations Bridge Reporter (OBR) Content Development Environment (CDE) consists of a set of tools for content development. These tools use XML files authored by the content pack developer to generate the installable Content Pack component packages.

You can develop content using one of the following CDE tools:

- **Command-based CDE** Step-by step commands to develop content. This document provides instructions and sample . xml files to develop content using commands.
- <span id="page-10-1"></span><sup>l</sup> **Content Designer** - A user interface to generate content. For more information, see *Operations Bridge Reporter Content Designer Guide*..

# Content Pack

A content pack is a domain or application-specific data mart deployed on the OBR performance management database platform. Content packs determine the metrics to be collected, how to process and store the metrics, and display the processed data on the reports.

A typical content pack consists of three components

- Domain (data model definition),
- Extraction Transformation Loading (ETL), and
- $\bullet$  Reports.

Tools to Create Content Packs

You can develop Content Packs using one of the following tools available in OBR:

- **Advanced Content [Development](#page-8-0)** Use a step-by-step commands to create Domain, ETL, and Report components one after the other.
- <sup>l</sup> **Content [Development](#page-83-0) - Simplified-** Use CDE to create Domain, ETL, and Report components at the same time.
- **Content Designer** Create Domain, ETL, and Report components quickly using the CDE design studio. For more information, see *Operations Bridge Reporter Content Designer Guide*..

**Note:** HPE does not provide support for Content Packs created or modified using the Content

<span id="page-11-0"></span>Development Environment (CDE) tool, or otherwise, via HPE's standard product support/service agreements. Any defects found in the underlying CDE tool, however, will be addressed by HPE.

# CDE Attachments

OBR Content Development Guide includes samples for XML, CSV, and database configuration files.

Click the **Attachments: View File Attachments** icon and double-click a file to view the file on your browser.

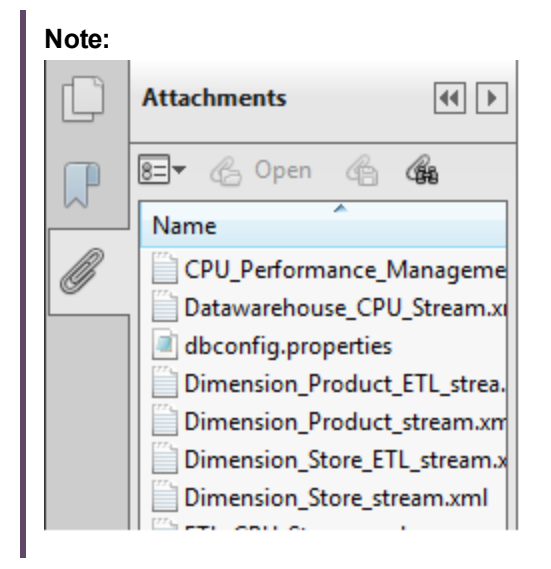

# <span id="page-11-1"></span>Prerequisites and Reference Documentation

This guide assumes you have a prior understanding of the following:

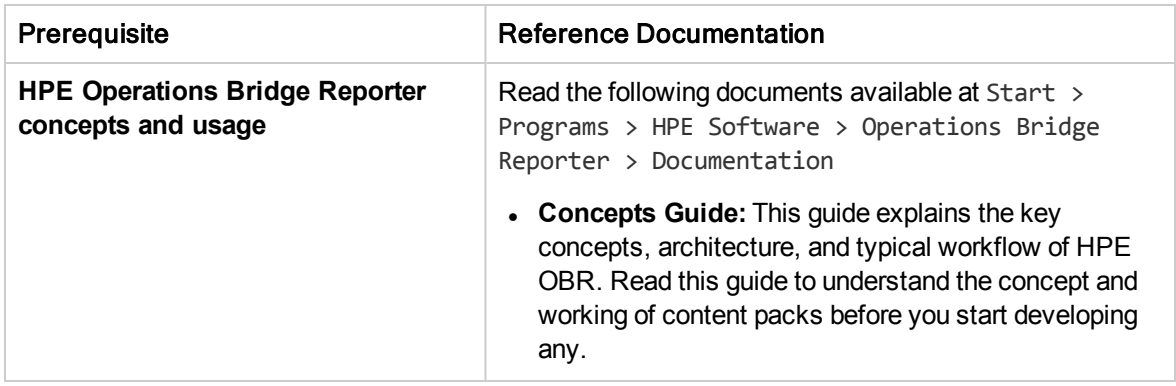

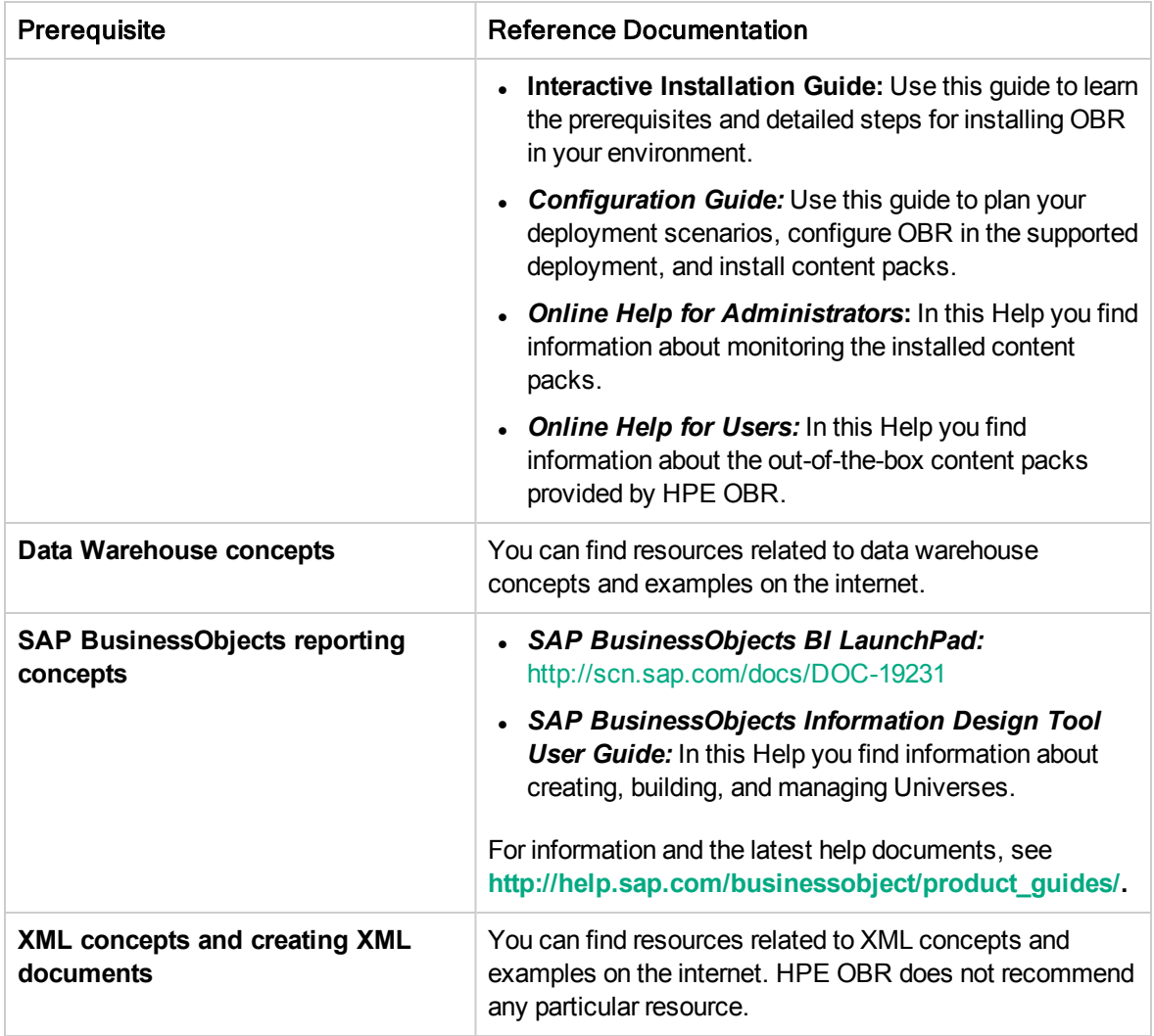

# <span id="page-12-0"></span>Definition of Terms

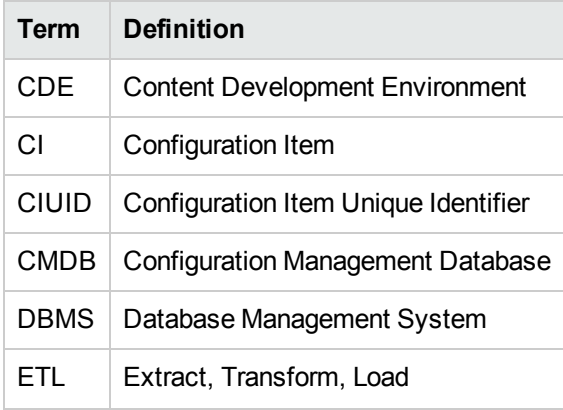

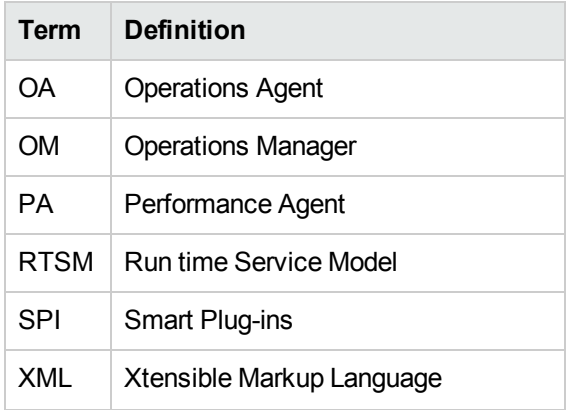

# <span id="page-13-0"></span>Content Pack Architecture

A content pack is a domain or application-specific data mart deployed on the HPE OBR performance management database platform. Content packs determine the metrics to be collected, how to process and store the metrics, and display the processed data on the reports.

# <span id="page-14-0"></span>Components of a Content Pack

A content pack consists of three components - the Domain, Extraction Transformation Loading (ETL), and Reports.

The following figure shows the data flow between the components.

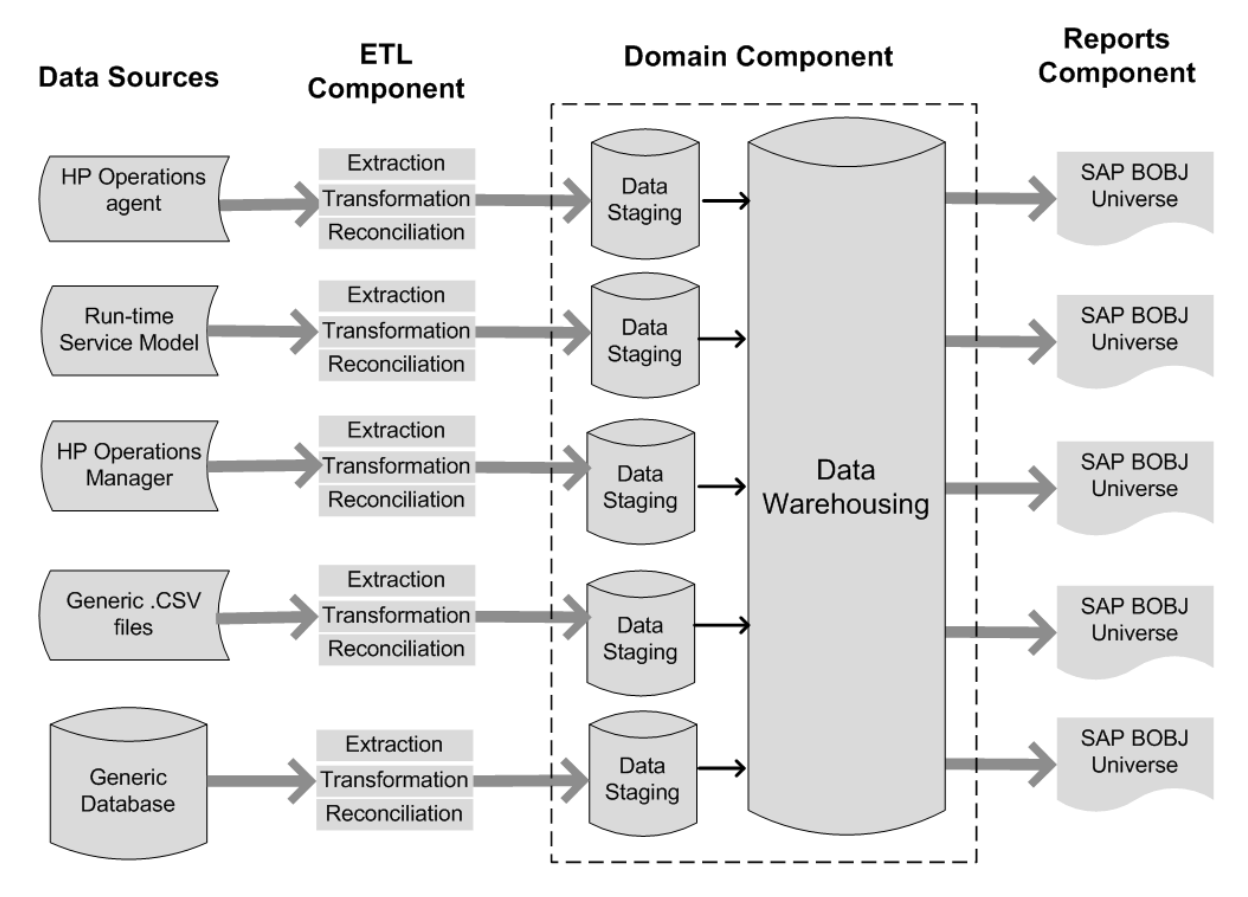

Note: The Transformation and Reconciliation steps in an ETL component are optional and may not be applicable for all data sources.

HPE OBR enables you to create the following content on the performance management database platform:

<sup>l</sup> **Content pack:** You can create new content packs and extend the out-of-the-box content packs provided by HPE OBR. This guide uses an example (RetailPOS) to describe the steps to create a content pack.

<sup>l</sup> **Web Intelligence reports:** Using the SAP BusinessObjects Web Intelligence application via BI Launch Pad interface, you can create new reports and customize the out-of-the-box reports provided by HPE OBR.

### <span id="page-15-0"></span>Domain Component

The Domain component defines the data model of the domain you are reporting on along with the logic to perform processing on the data. It requires domain experts to model the data according to the business requirements. This component is independent of the data source. The Domain component includes:

- I The data model consisting of the facts and dimensions of the domain you are reporting on and the relationship between them.
- Workflow streams that control and monitor the processing of the data. A stream is made up of steps that are related to one another in a sequential relationship. A content pack contains a set of workflow streams that define and control the flow of data from one step to another. In the Domain component of a content pack, workflow streams are defined in XML files to load the data into tables and perform offline aggregation of the data.
- <span id="page-15-1"></span>• Optionally defines the dimensions and cubes for the business view to be used by one or more Reports components.

### Extraction Transformation Loading (ETL) Component

The ETL component is data source dependent; it defines the collection of data from the specified data source, followed by transformation and loading of the data into the data warehouse. Therefore, for a particular domain, each data source application has a separate ETL content pack component. Before you start creating the ETL component you must identify the data source that provides the metrics suitable to be fed into the domain data model. The ETL component includes the following:

<sup>l</sup> **Data Collection (Extraction) rules:** After you identify a data source you must create a collector program or use an existing collector program to collect the required facts and dimensions from the data source. A collection policy must be written in XML to define the metrics to be collected by the collector program from the data source. The collector program collects data as defined in the collection policy and places this data into .csv files.

HPE OBR supports data collection from a set of known data sources and provides collector programs for each such data source.

The data sources supported by OBR are:

- <sup>o</sup> Run-time Service Model (RTSM)
- <sup>o</sup> Operations Agent
- <sup>o</sup> Operations Manager
- Business Service Management Profile Database
- <sup>o</sup> Operations Manager i (Operations database)
- <sup>o</sup> Generic .csv files
- <sup>o</sup> Databases supporting JDBC

**Note:** At present, HPE OBR does not support creating custom content using NRT ETL (NPS).

- <sup>l</sup> **Data Transformation rules (optional):** Data transformation rules are required if the collected data, as .csv files, need to be transformed before loading the data into the data warehouse. For example, you can write a rule to remove the rows that contain an empty value in the 'host name' column. Transformation rules are written in XML files. HPE OBR provides a data transformation utility called the 'mapper' utility for the out-of-the-box transformation rules.
- <sup>l</sup> **Data Reconciliation rules (optional):** Data reconciliation is the process of associating fact data to the corresponding dimension data. In HPE OBR data reconciliation rules are written to associate fact data from one source to the corresponding dimension data from another source using common business keys. For example, in the Service and Operations Bridge (SaOB) deployment, the dimension data is collected from RTSM and the fact data is collected from Operations agent. Reconciliation rules are written in XML to reconcile the fact data with the dimension data.
- <sup>l</sup> **Data Staging rules:** After the data (in the form of .csv files) is collected, transformed, and reconciled, it is moved to staging tables. Data staging rules define how the data must be moved to staging tables including the process to merge columns and rows.
- <sup>l</sup> **Workflow Stream definitions:** In the ETL component, workflow streams are defined in XML to control the data movement from collection to stage through transformation and reconciliation steps if required.

### <span id="page-16-0"></span>Reports Component

The Reports component contains the SAP BusinessObjects Web Intelligence reports and universes. A content pack universe provides a business-oriented meaningful mapping of the underlying complex database and simplifies the creation of reports. It is a logical view of the underlying data model that you define in the Domain component. The Reports component imports the dimensions and cubes defined in the corresponding Domain component.

# <span id="page-17-0"></span>Chapter 3: Preparing for Content Development

<span id="page-17-1"></span>This chapter provides basic concepts before developing content.

# Study the Business Domain

Consider a large electronics retail chain with:

- a hundred stores spread across five locations,
- each store having about 10,000 individual products on its shelves, and
- . the individual products identified by Stock Keeping Units (SKUs).

The retail chain is automated and each product has a scanner label attached to it. The collection of transaction data is done mainly at the Point-of-Sale (PoS) system at the front door of a store where the bar codes are scanned and directly entered into the system. The customer's takeaway is measured at this place.

<span id="page-17-2"></span>After you understand the retail store chain business, you can proceed to determine the business user personas and their respective reporting requirements.

# Identify User Personas and Reporting Requirements

In the Retail Point of Sales example, we consider the business management personnel as the users of the reports.

The management users are interested in a sales summary report that shows the product sales information for different product categories in stores located across different locations. The sales information must be available across time periods such as yearly, quarterly, monthly and daily.

It is recommended to create a design mock-up of the required reports at this stage. This initial mock-up can be created on paper or any design tool of choice. The actual development of the Web Intelligence reports by using SAP BusinessObjects can be done when you create the Reports component package.

# <span id="page-18-0"></span>Content Development Environment

The Content Development Environment (CDE) consists of a set of tools that you use during the process of content development. These tools use XML files authored by the content pack developer to generate the installable content pack component packages.

The CDE tools are provided in the HPE OBR media as a self-extracting CDE.exe file in the *<installation\_directory>.*

<span id="page-18-1"></span>**Note:** The latest version of CDE is available in Marketplace. It is recommended to download the latest version CDE.exe from [Marketplace](https://marketplace.saas.hpe.com/itom/content/hpe-obr-content-development-environment).

#### **Content Pack Development - Flow**

This chapter describes the steps to create a sample content pack by using a real world example related to the retail sales industry, RetailPOS. The following flowchart shows the steps in CDE and Simplified-CDE to create a content pack. To evaluate if you want to use the simplified steps, see section ["When](#page-19-0) to use CDE [Simplified?"](#page-19-0) on the next page".

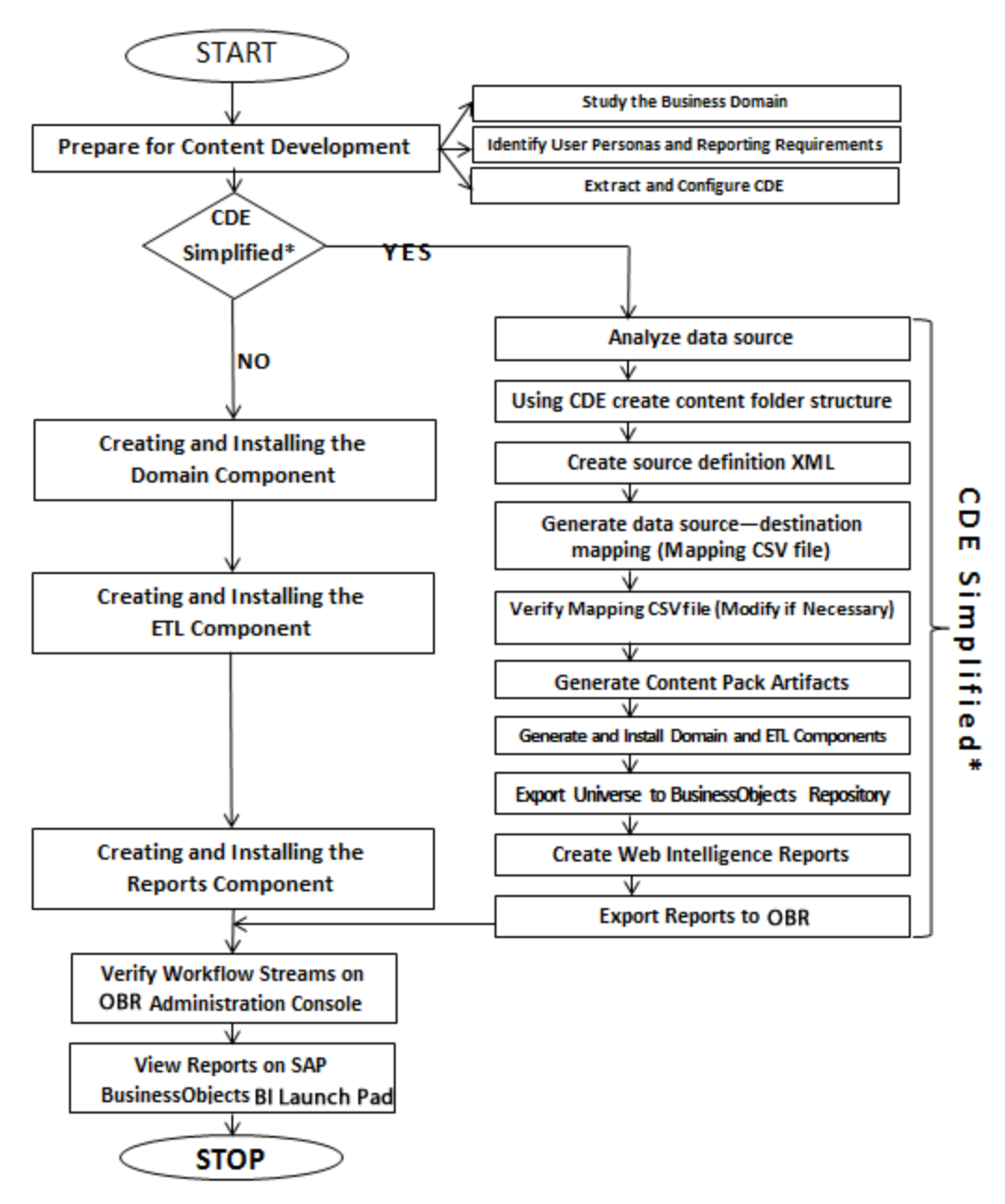

<span id="page-19-0"></span>CDE Simplified\* - See section "When to use CDE Simplified?" to determine if you can utilize this method.

#### **When to use CDE Simplified?**

The simplified method of creating a content pack can be used in the following cases:

1. When a fact table is associated with one or more dimensions (star schema) and the dimensions are not further normalized (dimensions without a parent table).

- 2. When all the facts are to be reconciled against host (when Operations agent is the data source).
- 3. When the generated reports do not require any roll up or drill down of data.

If you choose to follow the CDE-simplified steps, see ""Part II: Content [Development](#page-83-0) - Simplified" on [page](#page-83-0) 84". Otherwise, use the regular method for content development using section "["Content](#page-18-1) Pack [Development](#page-18-1) - Flow" on page 19".

# <span id="page-21-0"></span>Chapter 4: Developing Content Using CDE on Linux

The following section provides step-by-step instructions to create content packs using CDE on Linux:

**Note:** If you have created content pack on a Windows system and want to install the content pack on a Linux system, perform the conversion using the dos2unix command on all the generated .xml files before installing the content pack on the Linux system.

For example, the following command converts all the generated .xml files under the content pack folder:

<span id="page-21-1"></span>find \$PMDB\_HOME/packages/<*contentpack\_folder\_name*> -type f -name "\*.xml" print0 | xargs -0 dos2unix

## Extract and Configure CDE on Linux

- 1. On the Linux server where OBR is installed, navigate to the \$PMDB\_HOME/.. (*/opt/HP/BSM*) directory. Move the CDE. zip file to another location.
- 2. Go to [Marketplace](https://marketplace.saas.hpe.com/itom).
- 3. Click Sign in at the top right corner of the page to log on. To register for an new ID, click **Sign up**.
- 4. Click **Operations Bridge** from the tiles. From All products drop-down list select **Operations Bridge Reporter** and click HPE OBR Content Development Environment. OR Click HPE [OBR](https://marketplace.saas.hpe.com/itom/content/hpe-obr-content-development-environment) Content [Development](https://marketplace.saas.hpe.com/itom/content/hpe-obr-content-development-environment) Environment.
- 5. Scroll down and click **DOWNLOAD AS ZIP** of the latest version. Download the .zip file to the \$PMDB\_HOME/.. location.
- 6. Extracts the contents of the CDE.zip file.

Contents of the CDE.zip file are extracted to /opt/HP/BSM/CDE (\$CDE\_HOME)directory.

- 7. Navigate to the \$CDE\_HOME/bin directory and provide execution rights to shell script files.
- 8. Run the following command to set execute permission for the setenv.sh and createCPFolders.sh files:

```
chmod a+x setenv.sh createCPFolders.sh
```
Content Development Guide Chapter 4: Developing Content Using CDE on Linux

9. Run the source ./setenv.sh command.

The following environment variables are set:

- <sup>o</sup> CDE\_HOME
- <sup>o</sup> ANT\_HOME
- <sup>o</sup> JRE\_HOME
- <sup>o</sup> JRE\_BIN

**Note:** Using the chmod z+x <filename> command, set execute permission for all the .sh files in the \$CDE\_HOME/bin directory to execute the files without any issues.

10. Navigate to the \$CDE HOME/ant/bin directory and run the following command to provide execution rights to ant file:

<span id="page-22-0"></span>chmod a+x ant

# Creating and Installing the Domain Component Package

### <span id="page-22-1"></span>Create the Directory Structure

- 1. Navigate to \$CDE HOME/bin directory.
- 2. Run the following command to create the directory structure for the Domain component source files:

./createCPFolders.sh -package *<logical business domain name>* -subpackage *<content pack name>* -type domain

where,

- <sup>o</sup> *<logical business domain name>* is the name of the name of the logical business domain of content pack you are creating.
- <sup>o</sup> *<content pack name>* is the Domain component within content pack that will be created. This name denotes the unique content pack name followed by the word Domain.

For example,

Content Development Guide Chapter 4: Developing Content Using CDE on Linux

./createCPFolders.sh -package RetailPOS -subpackage RetailPOSDomain -type domain

OBR provides sample source files for the Retail POS content pack at the following location:

\$CDE\_HOME/samples/RetailPOS\_Demo\_Content\_Pack/Source/

You can use these files as reference to create your own content pack. The directory contains templates provided by OBR to create the Domain component source files — the model XML and the workflow streams XML files.

### <span id="page-23-0"></span>Identify the Grain, Dimensions, and Facts

The grain of the fact table is the most granular data. In the Retail Point of Sales Domain example, the grain is an individual line item on a Point of Sales transaction.

The dimensions are:

- Date
- Product
- Store

The facts collected by the Retail Point of Sales system are:

- Quantity of Sales
- <span id="page-23-1"></span>• Amount of Sales

### Design the Data Model

A data model illustrates the relationship between entities (facts and dimensions tables) and their attributes (database table columns). In OBR, a data model is an XML file. To create a data model start by creating a schema diagram and then implement the same into an XML file.

The following figure shows the schema diagram that we will use to create the data model for the RetailPOS Content Pack.

#### Content Development Guide Chapter 4: Developing Content Using CDE on Linux

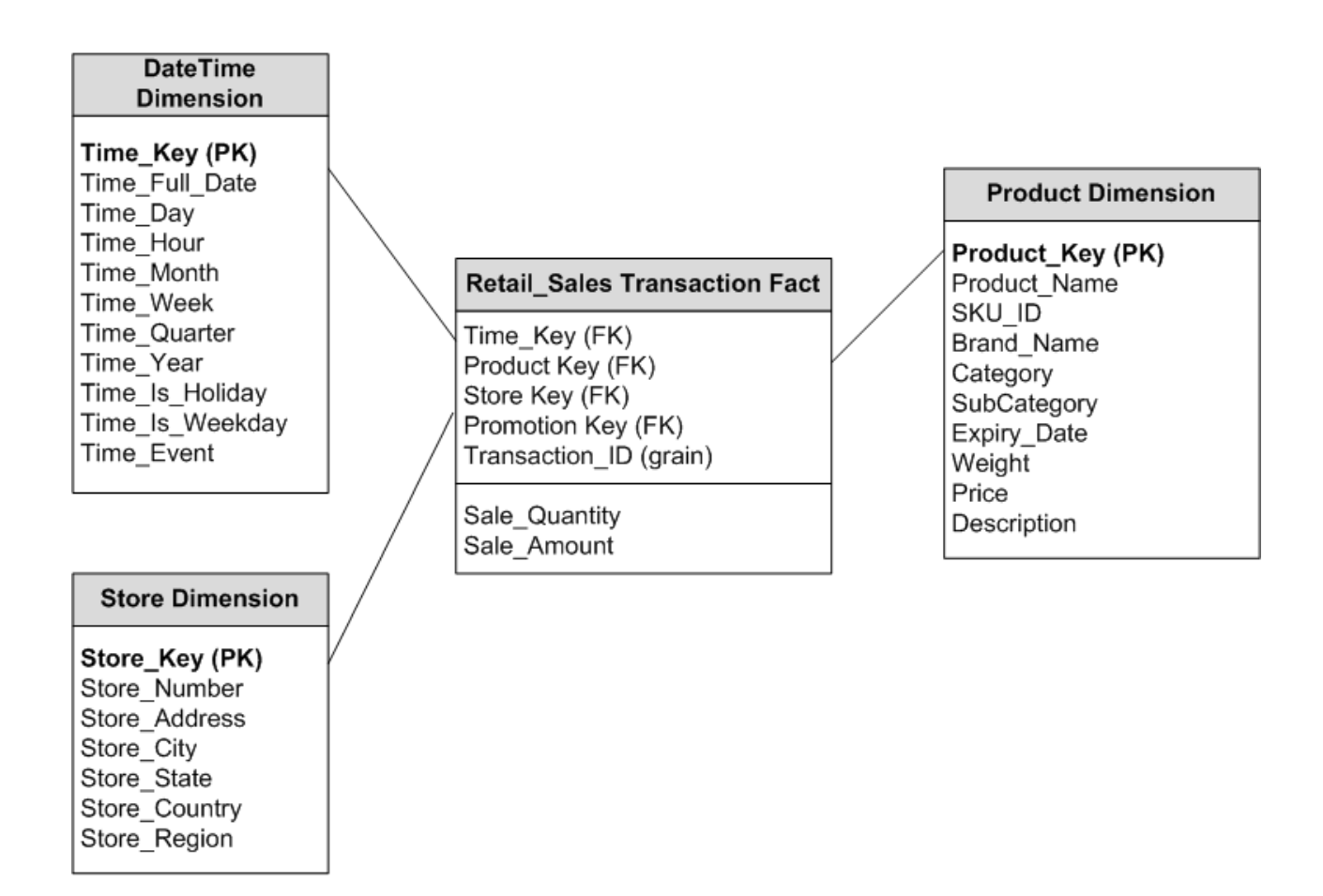

### <span id="page-24-0"></span>Implement the Data Model in XML

The schema that you designed in the previous step must be implemented using XML to be used by the CDE to create the Domain component package. This XML file is called Model XML.

A typical Model XML file has the following sections:

- **Relational section** defines the fact tables and dimension tables, and the relationship between the facts and dimensions.
- **Logical section** defines the cubes, hierarchies, and levels. You define one cube for every fact table.
- **Aggregate section** defines the aggregation to be performed on the source tables.

After you create the Domain component directory structure for the RetailPOS example, you find a template model template.xml in the following location: \$CDE HOME/workspace/RetailPOS/RetailPOSDomain.ap/source/model

<span id="page-25-0"></span>You can edit this .xml file to author the Model XML.

### Create the Workflow Streams

HPE OBR provides a workflow framework to control and monitor the workflow of the data processes. This framework is made up of workflow streams. A stream is made up of steps that are related to one another in a sequential relationship. Each content pack contains a set of streams that define and control the flow of data from one step to another.

For example, the Domain component may have the following steps in the workflow stream:

#### **Loading data to rate table > Hourly aggregation > Daily aggregation**

You must implement the following workflow streams in XML to be used by CDE to create the Domain component package:

- One workflow stream XML to load and aggregate the fact.
- One workflow stream XML to load the Store dimension.
- One workflow stream XML to load the Product dimension.

After you create the directory structure for the Domain component (created in *Create the Directory Structure* section above by running the command ./createCPFolders.sh) you find a workflow stream template file named ABC\_stream\_template.xml at the following path:

\$CDE\_HOME/workspace/RetailPOS/RetailPOSDomain.ap/source/orchestration/stream\_ definitions

You can edit this ABC stream template.xml file to author the workflow streams XML files.

You can find sample workflow stream XML files for the **RetailPOSDomain** at the following location:

\$CDE\_HOME/samples/RetailPOS\_Demo\_Content\_Pack/Source/

To read the contents of the sample workflow stream XML files, on this PDF document click the **Attachments: View File Attachments** icon and select the following .xml files:

- Implement the Data Model in XML: Workflow stream XML to load and aggregate the fact.
- Dimension Store stream.xml: Workflow stream XML to load the Store dimension.
- Dimension Product stream.xml: Workflow stream XML to load the Product dimension.

Double-click to open the XML files on your browser window.

### <span id="page-26-0"></span>Use CDE to Generate Domain Component Package

To generate the Domain component package, follow these steps:

#### 1. **Create Manifest XML file**

The Manifest XML file contains the definitions of the source files to be used by CDE to generate the Domain component package.

To create the Manifest XML file using CDE:

- a. Navigate to *\$CDE\_HOME/workspace/RetailPOS/RetailPOSDomain.ap directory.*
- b. Run the following command:

ant createManifestTemplate

The Manifest XML file named RetailPOSDomain\_manifest\_template.xml is created in the \$CDE\_HOME/workspace/RetailPOS/RetailPOSDomain.ap/source directory.

You can see a sample Manifest XML file for the RetailPOSDomain at the following location:

```
$CDE_HOME/samples/RetailPOS_Demo_Content_
Pack/Source/RetailPOS/RetailPOSDomain.ap/source/RetailPOSDomain_manifest_
template.xml
```
To read the contents of the sample Manifest XML file, on this PDF document click the **Attachments: View File Attachments** icon and select RetailPOSDomain\_manifest\_ template.xml. Double-click to open the XML file on your browser window.

#### 2. **Enable Custom Content Licensing**

- a. Open the <ContentPack\_Name>\_manifest\_template.xml file.
- b. Modify value and type attributes of the licenseDef element.

You can define four types of licenses for custom content: STATIC, SQL, DEPENDS, and COMMAND.

#### **Example:**

<license>

<licenseDef value="500" type="STATIC"/>

</license>

For more information about custom content licensing, see "Enable custom content licensing" on page 1.

#### 3. **Build Domain component package**

To build the Domain component package using CDE:

- a. Navigate to \$CDE\_HOME/workspace/RetailPOS/RetailPOSDomain.ap/dist directory.
- b. Run the following command:

ant

The installable Domain component package is created in \$CDE\_ HOME/workspace/RetailPOS/RetailPOSDomain.ap/dist.

- c. Navigate to the \$CDE\_HOME/workspace/RetailPOS/RetailPOSDomain.ap directory.
- d. Copy RetailPOS to \$PMDB HOME/packages to make it available in the OBR Administration Console Content Pack Deployment page for installation.

**Note:** It is not necessary to have HPE OBR installed on the system where you are creating the Domain component package. If you created the Domain component package on another system, you must copy the package to the HPE OBR system under \$PMDB HOME/packages.

## <span id="page-27-0"></span>Install the Domain Component Package

HPE OBR provides the Content Pack Deployment page on the OBR Administration Console to install the content pack component packages. For instructions on how to install the content pack components, see the Operations Bridge Reporter *Configuration Guide.*

# <span id="page-27-2"></span><span id="page-27-1"></span>Creating and Installing the ETL Component Package

### **Prerequisite**

#### **Create and Install the Domain Component Package**

Before you start creating the ETL component, you must create Domain content. See ["Creating](#page-22-0) and Installing the Domain [Component](#page-22-0) Package" on page 23 to create the Domain model and generate the Domain component package.

# <span id="page-28-0"></span>Analyze the Data Source

Before you start creating the ETL component, you must identify the data source containing metrics that are suitable to be fed into the Domain data model. As described in the chapter ["Content](#page-13-0) Pack [Architecture](#page-13-0) " on page 14

Let us consider a simple database as the source of data. The database is created using PostgreSQL software and contains data suitable to be fed into the RetailPOS Domain model. Sample files and scripts are provided in the HPE OBR media to create the database and populate data into the tables. The "Creating a Data Source for ETL [Component"](#page-192-0) describes how to create the PostgreSQL database, the database tables, and how to insert data into the tables.

### <span id="page-28-1"></span>Create the Directory Structure

Use the following steps to create the directory structure for the ETL component source files:

- 1. Navigate to \$CDE HOME/bin directory.
- 2. Run the ./createCPFolders.sh -package *<logical business domain name>* -subpackage *<content pack name>* -type etl command.

where,

- <sup>l</sup> *<logical business domain name>* is the name of the name of the logical business domain of content pack you are creating.
- <sup>l</sup> *<content pack name>* is the ETL component within content pack that will be created. This name denotes the unique content pack name followed by the word ETL.

#### For example,

./createCPFolders.sh -package RetailPOS -subpackage RetailPOSETL -type etl

The directory contains templates provided by HPE OBR to create the ETL component source files.

HPE OBR provides sample source files for the Retail POS content pack at: \$CDE HOME/samples/RetailPOS Demo Content Pack/Source/. You can use these files as reference to create your own content pack.

# <span id="page-29-0"></span>Define Collection Policy in XML

To collect the data from the retailpos database tables you must define a collection policy in XML. Use the collection policy template named DB\_collection\_template.xml available in the following folder:

\$CDE\_HOME/workspace/RetailPOS/RetailPOSETL.ap/source/etl/collection/

For reference see the sample RetailPOS\_DB\_Collection\_Policy.xml in the following folder:

```
$CDE_HOME/samples/RetailPOS_Demo_Content_
Pack/Source/RetailPOS/RetailPOSETL.ap/source/etl/collection/
```
To read the contents of the sample collection policy XML file, on this PDF document click the **Attachments: View File Attachments** icon and select RetailPOS\_DB\_Collection\_Policy.xml. Double-click to open the XML file on your browser window.

### <span id="page-29-1"></span>Define Data Transformation Rules

In the RetailPOS example, the data transformation rule is used to append the name of the city, state, country, and the zip code to the address column; and use the white-space character as a delimiter of the column values in the .csv files.

For reference see the sample RetailPOS\_transformation.xml in *\$CDE\_HOME*/samples/RetailPOS Demo\_Content\_Pack/RetailPOS/RetailPOSETL.ap/doc

To read the contents of the sample data transformation rule XML file,on this PDF document click the **Attachments: View File Attachments** icon and select RetailPOS\_transformation.xml. Double click to open the XML file on your browser window.

# <span id="page-29-2"></span>Define Stage Rules

Stage rules defined in XML files are used to map the column names in the source .csv files to the column names in the target physical tables, called staging tables, in the database. Use the stage rules template available in the RetailPOS/RetailPOSDomain.ap/source/stagerule\_templates to write the stage rules XML files for each of the dimensions – product, sales, and store.

For reference see the sample stage rule XML files in \$CDE HOME/samples/RetailPOS Demo Content Pack/RetailPOS/RetailPOSETL.ap/source/etl/stage\_rules

For all the OOTB domain content packs, stage rule templates are available in the folder \$CDE\_ HOME/cplib/<ContentPack>/<SubPackage.ap>/source/stagerule\_templates

To read the contents of the sample stage rule XML files, on this PDF document click the **Attachments: View File Attachments** icon and select the following files:

- Stage product stagerule.xml: Stage rule for Product
- Stage retail sales stagerule.xml: Stage rule for Sales
- <span id="page-30-0"></span>• Stage store stagerule.xml: Stage rule for Store

## Define Workflow Streams

Workflow streams defined in XML files are used to collect and stage the .csv files in the data warehouse.

When topology information is collected, HPE OBR Collector generates a \*relations\*.csv file for each topology view in addition to the CI type mentioned as part of the RTSM collection policy. You must author stage rules to stage this data and workflow streams to enable the process of loading the \*relations\*.csv files.

The \*relations\*.csv files contain topology data that must be loaded to the CI Bridge table. To create a stage rule definition for the CI Bridge, use the stage rule templates for the CI Bridge available in the folder \$CDE\_HOME/cplib/Core/Core.ap/source/stagerule\_templates[Core\_0\_Stage\_K\_CI Bridge 0 stagerule.xml].

In addition to authoring stage rules, you must define a workflow stream to enable the data flow. For the syntax on creating ABC Streams, see ["Orchestration](#page-163-0) (ABC) Stream XML Definition" on page 164.

**Note:** In the COLLECT step, use the "View name" specified in the collection policy as the Category and "Relations" as the Type.

Use the workflow streams template available in the folder \$CDE\_HOME/samples/RetailPOS\_Demo Content\_Pack/source/RetailPOS/RetailPOSETL.ap/source/orchestration/stream definitions to write the workflow stream XML files, one file for each of the dimensions – product, sales, and store.

To read the contents of the sample ETL workflow stream XML files, on this PDF document click the **Attachments: View File Attachments** icon and select the following files:

- Dimension Product ETL stream.xml: Workflow stream XML for Product dimension
- Dimension Store ETL stream.xml: Workflow stream XML for Store dimension
- Fact Retail Sales ETL stream.xml: Workflow stream XML for the fact

Double click to open the XML files on your browser window.

## <span id="page-31-0"></span>Generate the ETL Component

To generate the ETL Component package using CDE:

- 1. Navigate to \$CDE\_HOME/workspace/RetailPOS/RetailPOSETL.ap
- 2. Run the ant createManifestTemplate command.
- 3. Run the ant command. The ETL component package is created in \$CDE\_ HOME/workspace/RetailPOS/RetailPOSETL.ap/dist directory.
- 4. Navigate to the \$CDE\_HOME/workspace/RetailPOS/RetailPOSETL.ap/dist directory.
- <span id="page-31-1"></span>5. Copy RetailPOS to \$PMDB HOME/packages to make it available in the Administration Console Content Pack Deployment page for installation.

### Install the ETL Component Package

HPE OBR provides the Content Pack Deployment page on the Administration Console to install the content pack component packages. Use the Content Pack Deployment page to install the ETL component package; in the RetailPOS example, the name of the package is **RetailPOSETL**.

<span id="page-31-2"></span>For instructions on how to install the content pack components using Content Pack Deployment page, see the *Operations Bridge Reporter Online Help for Administrators.*

# Verify the ETL Component Package

After you install the ETL component package and the HPE\_PMDB\_Platform\_Timer service is started, log on to the OBR Administration Console user interface to check the status of the ETL component work-flow streams. Follow these steps:

- 1. On the Administration Console, click **Internal Monitoring > Data Process Status**.
- 2. On the **Latest Stream Overview** tab, view the status of streams in the RetailPOSETL content pack. Once the collection is started for the respective streams, the status gets updated. All streams must show a status of OK to indicate successful completion.

In the RetailPOS example, the ETL component has the following workflow streams with one or more steps within each stream.

- A workflow stream RetailPOSETL@Retail Sales ETL to move Sales fact to stage tables.
- A workflow stream RetailPOSETL@Product ETL to move Product dimension to stage tables.
- A workflow stream RetailPOSETL@Store\_ETL to move Store dimension to stage tables.
- <span id="page-32-0"></span>• A workflow stream RetailPOSETL@Promotion ETL to move Promotion dimension to stage tables.

### Working with the ETL Component

This section describes the additional steps to be completed to view the reports for the content pack created.

### <span id="page-32-1"></span>Configure a Generic Database

After you install the RetailPOS Domain and ETL components, you must configure a connection to the retailpos database to collect data based on the collection policy XML. You configure the connection on the Administration Console using the Generic Database page. Follow these steps:

- 1. In the Administrator Console, click **Data Source Configuration > Generic Database**. The Generic Database page appears.
- 2. Click **Create New.** The Connection parameters dialog box appears.
- 3. Type or select the following values:

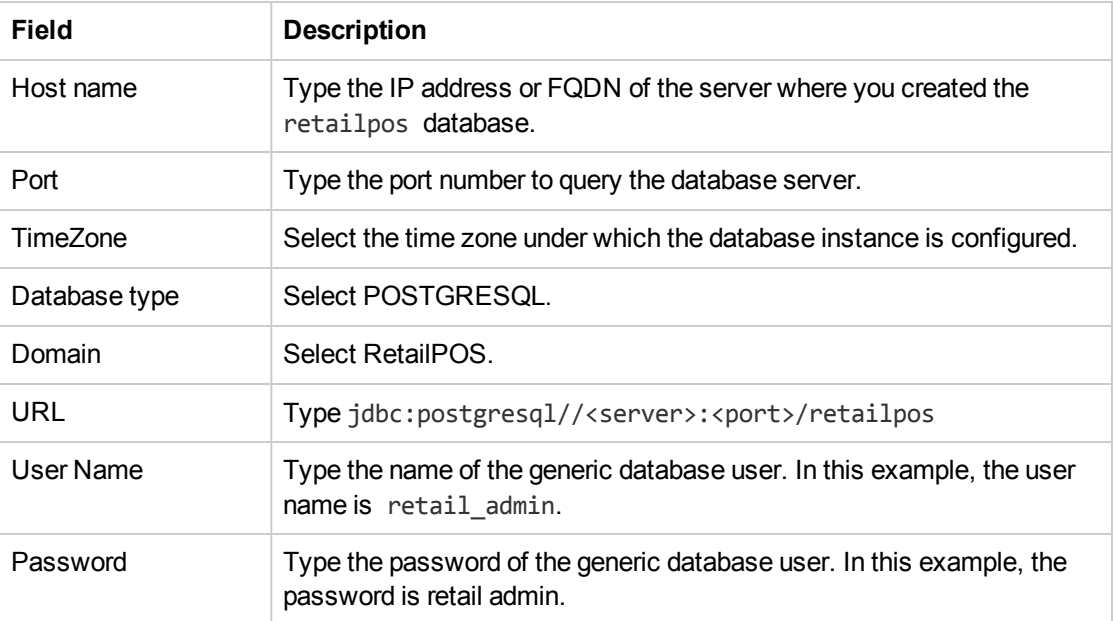

### <span id="page-33-0"></span>View Reports

Now that you installed the Domain and Reports component packages and the data is loaded into the data warehouse, you can view the report on the SAP BusinessObjects BI Launch Pad interface. See "Viewing Reports on SAP [BusinessObjects](#page-82-0) BI Launch Pad" on page 83.

# <span id="page-33-1"></span>Custom Data Loading Using CSV Files

The ETL component consists of data collection, transformation, reconciliation, and staging rules. The creation of the complete ETL component using all the rules can be quite complex. Therefore, to enable you to create a sample content pack this chapter describes a simple alternative method to generate data in the form of .csv files and load into the data warehouse.

In this method you create a set of CSV files in the required format and place them in the {PMDB\_HOME} \stage location which are then loaded into the HPE OBR data warehouse tables.

**Note:** For the CSV files to get processed, ensure that the files you create should contain the CRLF as newline character. If you are not able to create CSV file with CRLF as newline character, you introduce a transform step prior to staging the CSV files. The transformation step rewrites the files to the required format. For information on transform step, see [Transformation](#page-139-0) policy section.

Perform these steps to create and load the .csv files.

1. **Install the Domain component package:** Before you begin creating the CSV files for loading, make sure you generate the [Domain](#page-47-0) component package you created in "Install the Domain [Component](#page-47-0) Package" on page 48. The Domain component creates a stage interface html file that contains the format in which the CSV files must be created. The stage interface html file is created in the following directory:

{PMDB\_HOME}\packages\RetailPOS\RetailPOSDomain.ap\doc

For reference, see the example RetailPOSDomain INTERFACE.html file available in {CDE\_HOME} \samples\RetailPOS\_Demo\_Content\_Pack\RetailPOS\RetailPOSDomain.ap\doc.

- 2. **Generate CSV files**: HPE OBR provides a simple CSV files generator program to create sample .csv files for the RetailPOS content pack. To create the CSV files in the given format provided in the template .html file by using the.csv file generation program follow these steps:
	- a. Navigate to the folder {CDE\_HOME}\samples\RetailPOS\_Demo\_Content\_Pack\Sample CSV Generator.

b. Copy the following files to the specified location as shown in the following table:

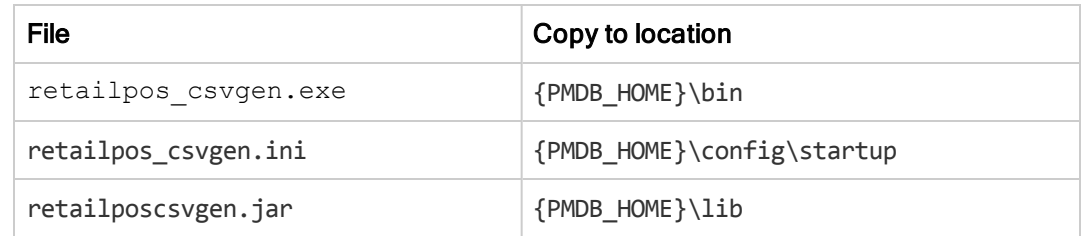

c. Run the retailpos csvgen.exe. in the command prompt.

For the sample RetailPOS content pack that you are creating, the .csv file generator program generates two months worth of .csv files and places these files in the {PMDB\_HOME}\stage folder. The Domain component that you installed earlier loads the CSV files to the HPE OBR data warehouse tables.

# <span id="page-34-0"></span>Creating and Installing the Application Component Package

If you have installed OBR on a Linux server, you must use a Microsoft Windows XP or later system for developing or customizing application content. This is because SAP BusinessObjectsXI 4.x Client are available for Windows only.

# <span id="page-34-1"></span>**Prerequisites**

A system with the following software:

- 1. Microsoft Windows XP or later operating system.
- 2. Java<sup>TM</sup> Platform, Standard Edition Development Kit (JDK<sup>TM</sup>) 1.7.

Download from [http://www.oracle.com/.](http://www.oracle.com/)

- 3. SAP BusinessObjectsXI 4.x Client.
	- a. Copy the BusinessObjectsXI-4.x-Clienttools.zip from your OBR media (OBR bits) folder.
	- b. Extract the contents of the ZIP file to the Windows system.

The contents of the ZIP file are extracted to the *BusinessObjectsXI-4.x-Clienttools* folder.

c. Run the setup.exe file and follow the instructions on the installer wizard to complete the installation.

### <span id="page-35-0"></span>Creating the Application Component

- 1. On the Linux server where OBR is installed, navigate to the \$PMDB HOME directory.
- 2. Copy the CDE.zip file to the Windows system.
- 3. Extract the contents of the .zip file. The contents are extracted to the CDE folder (%CDE HOME%).
- 4. From the %CDE HOME%\bin folder, run the setenv.bat command with the complete directory path of CDE and Java Runtime Environment (JRE) as follows:

setenv.bat -CDE HOME C:\CDE -JRE HOME C:\Java\jdk1.7.0 xx\jre

- 5. From the %CDE HOME%\bin folder, run the updateCDEProperty.bat file.
	- a. Enter values for the bo.username and bo.password parameters.
	- b. Enter the short name of the OBR server for the bo, server= field.

For example, bo.server=obrdev

**Tip:** Run the updateCDEProperty.bat command only if CDE is installed on the OBR system. If CDE is installed on a non-OBR system, the CDE properties must be manually updated.

- 6. Set the BusinessObjects environment variable (BO\_HOME):
	- a. On your Windows system, go to **Control Panel** > **System and Security** > **System**.
	- b. Click **Advanced system settings**.
	- c. Click **Advanced** tab, and then click **Environment Variables**.
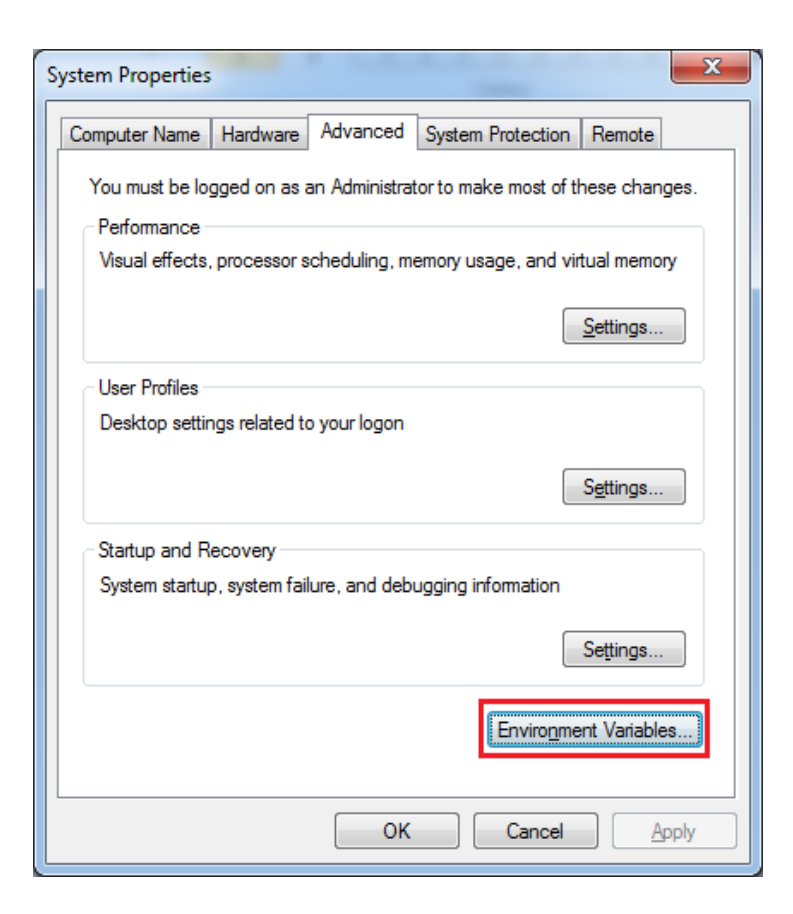

d. Click **New**.

The New User Variable dialog box is displayed.

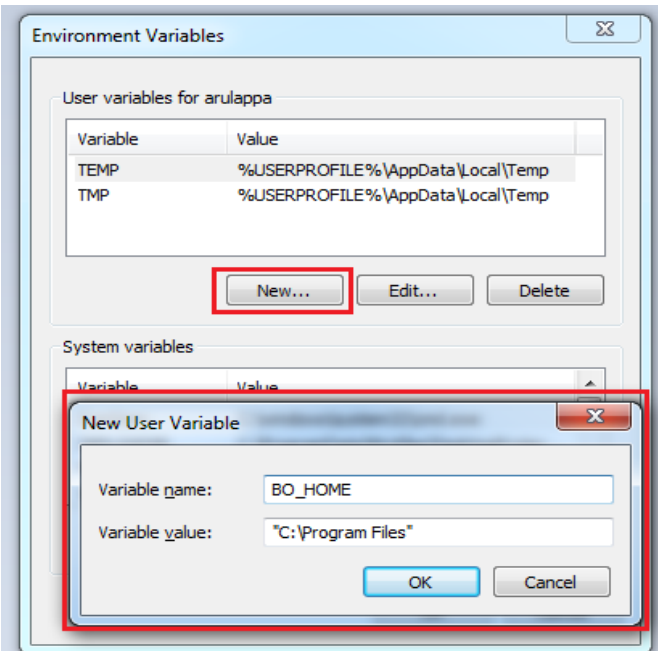

- e. In the **Variable Name** box, type BO\_HOME.
- f. Specify the BO ClientTools path in the **Variable value** in double quotes (" ").

For Example, "C:\Program Files"

- g. Click **OK**.
- 7. Launch the **Command Prompt** and run the following command to create the application content pack directory structure:

createCPFolders.bat -package cpname -subpackage subpackagename.ap -type application

- 8. Navigate to the %CDE\_HOME%\workspace\package\subpackagename.ap folder and run the following commands:
	- <sup>o</sup> ant createManifestTemplate
	- <sup>o</sup> ant

The universe is created at **Application**: {CDE\_HOME} \workspace\<*ContentPack*>\<*ContentPack*>.ap\dist\UnxFolder\UnxLayer

9. Export the universe to the SAP BusinessObjects Server. For more information, see section "Export the Universe to SAP [BusinessObjects](#page-60-0) Repository".

# Chapter 5: Developing Content Using CDE on Windows

This section explains in details the steps to create Domain, ETL, and Report content packs on a Windows system, where OBR is installed. This section also provides instructions to create reports and integrate them with OBR if you are creating content using CDE on a system where OBR is not installed.

**Note:** If you create content pack on a Windows system and want to install the content pack on a Linux system, perform the conversion using the dos2unix command on all the generated .xml files before installing the content pack on the Linux system.

For example, the following command converts all the generated .xml files under the content pack folder:

find \$PMDB\_HOME/packages/<*contentpack\_folder\_name*> -type f -name "\*.xml" print0 | xargs -0 dos2unix

# Extract and Configure CDE on Windows

- 1. On you Windows system, open the directory where OBR is installed, *<OBR\_installation\_ directory>.* Move the CDE.zip file to another location.
- 2. Go to [Marketplace](https://marketplace.saas.hpe.com/itom).
- 3. Click Sign in at the top right corner of the page to log on. To register for an new ID, click **Sign up**.
- 4. Click **Operations Bridge** from the tiles. From All products drop-down list select **Operations Bridge Reporter** and click HPE OBR Content Development Environment. OR Click HPE [OBR](https://marketplace.saas.hpe.com/itom/content/hpe-obr-content-development-environment) Content [Development](https://marketplace.saas.hpe.com/itom/content/hpe-obr-content-development-environment) Environment.
- 5. Scroll down and click **DOWNLOAD AS ZIP** of the latest version. Download the .zip file to the*<OBR\_installation\_directory>.*
- 6. Run the file CDE.exe to extract the CDE tools.

Contents of the CDE.exe are extracted to the <OBR\_installation\_directory>\CDE (%CDE HOME) directory.

7. Open the command prompt and navigate to %CDE\_HOME%\bin directory.

8. Run the setenv.bat command with CDE directory and JDK directory.

Example: setenv.bat -CDE\_HOME C:\CDE -JRE\_HOME C:\Java\jdk1.7.0\_xx\jre

Where, C:\CDE is the CDE extracted directory and C:\Java\jdk1.7.0\_xx\jre is the JDK<sup>TM</sup> directory.

The following environment variables are set in the path:

- <sup>o</sup> CDE\_HOME
- <sup>o</sup> ANT\_HOME
- <span id="page-39-0"></span><sup>o</sup> JRE\_HOME

# Creating and Installing the Domain Component Package

The following flowchart shows the steps to create the Domain component of a content pack:

#### Content Development Guide Chapter 5: Developing Content Using CDE on Windows

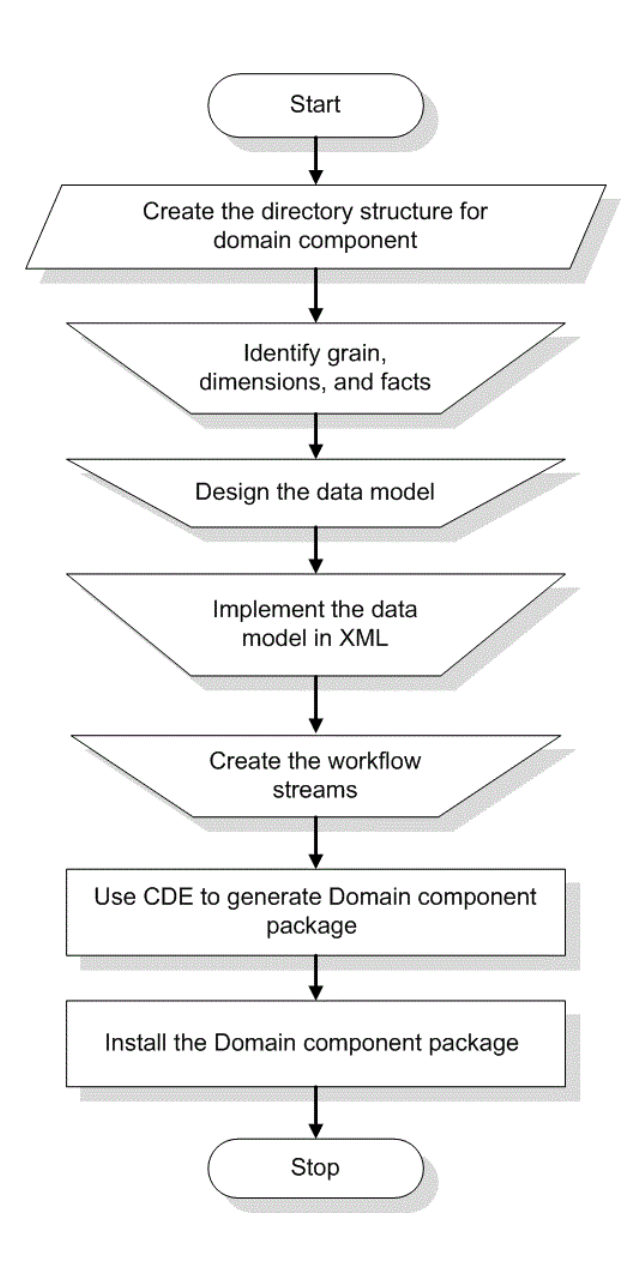

# Create the Directory Structure

To create the directory structure for the Domain component source files, perform the following steps:

- 1. Open the command prompt.
- 2. Navigate to %CDE\_HOME%\bin directory.
- 3. Run the setenv.bat command with CDE directory and JDK directory.

Example: setenv.bat -CDE\_HOME C:\CDE -JRE\_HOME C:\Java\jdk1.7.0\_xx\jre

Where,  $C:\CE$  is the CDE extracted directory and  $C:\Jawa\jdim 7.0$  xx\jre is the JDKTM directory.

The following environment variables are set in the path:

- <sup>o</sup> CDE\_HOME
- <sup>o</sup> ANT\_HOME
- <sup>o</sup> JRE\_HOME
- 4. Run the following command.:

createCPFolders.bat -package *<logical business domain name>* -subpackage *<content pack name>* -type domain

where,

- <sup>o</sup> *<logical business domain name>* is the name of the name of the logical business domain of content pack you are creating.
- <sup>o</sup> *<content pack name>* is the Domain component within content pack that will be created. This name denotes the unique content pack name for the logical business domain.

For example,

createCPFolders.bat -package RetailPOS -subpackage RetailPOSDomain -type domain

The newly-created directory structure contains templates provided by HPE OBR to create the Domain component source files — the model XML and the workflow streams XML files.

You can use the sample files provided by HPE OBR to create your own content pack. The sample files for RetailPOS are available at %CDE\_HOME%\samples\RetailPOS\_Demo\_Content Pack\Source\.

### Identify the Grain, Dimensions, and Facts

The grain of the fact table is the most granular data. In the Retail Point of Sales Domain example, the grain is an individual line item on a Point of Sales transaction.

The dimensions are:

- Date
- Product
- Store

The facts collected by the Retail Point of Sales system are:

Content Development Guide Chapter 5: Developing Content Using CDE on Windows

- Quantity of Sales
- Amount of Sales

# Design the Data Model

A data model illustrates the relationship between entities (facts and dimensions tables) and their attributes (database table columns). In HPE OBR, a data model is an XML file. To create a data model start by creating a schema diagram and then implement the same into an XML file.

The following figure shows the schema diagram that we will use to create the data model for the RetailPOS Content Pack.

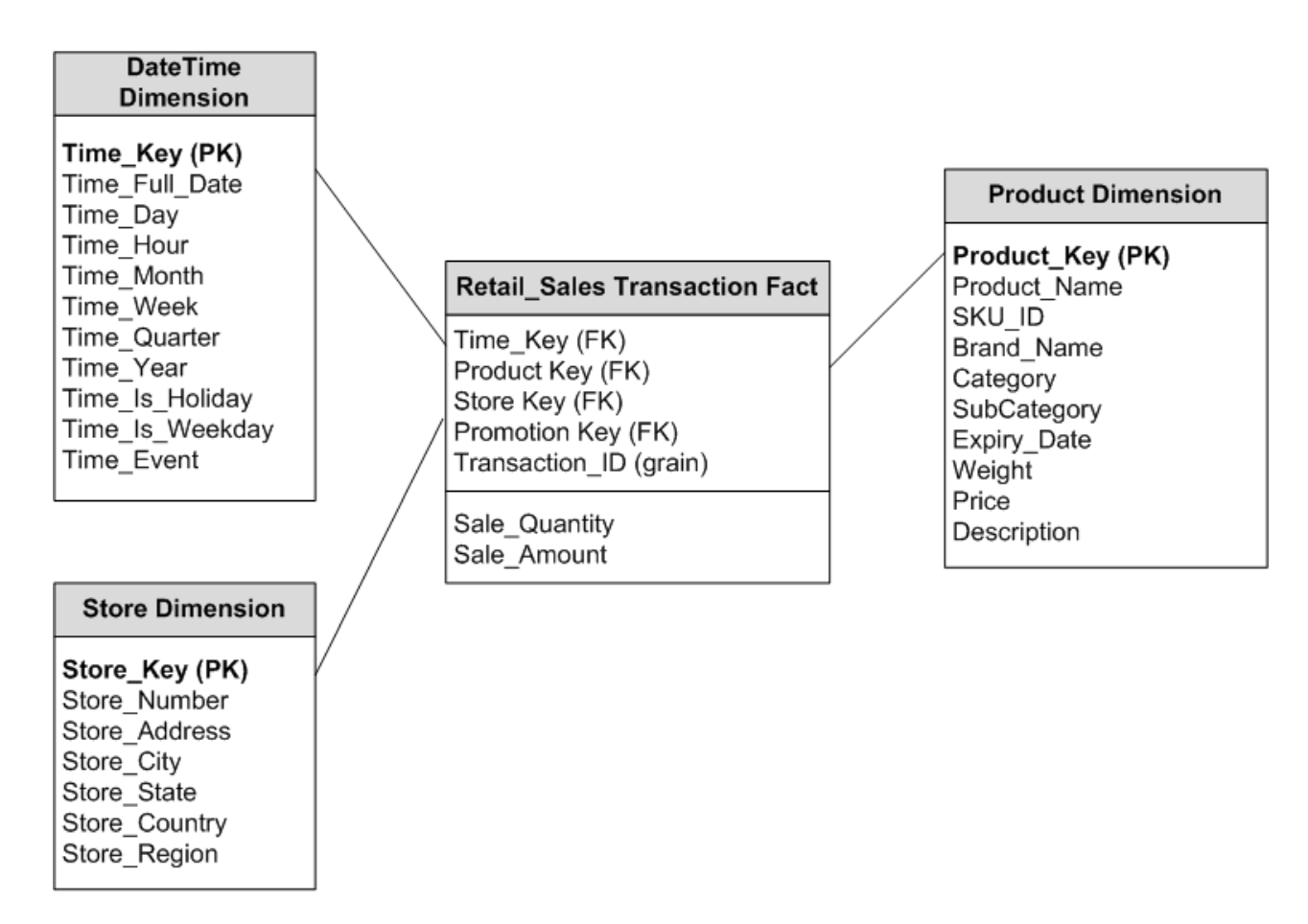

# <span id="page-43-0"></span>Implement the Data Model in XML

The schema that you designed in the previous step must be implemented using XML to be used by the CDE to create the Domain component package. This XML file is called Model XML.

A typical Model XML file has the following sections:

- **Relational section** defines the fact tables and dimension tables, and the relationship between the facts and dimensions.
- **Logical section** defines the cubes, hierarchies, and levels. You define one cube for every fact table.
- **Aggregate section** defines the aggregation to be performed on the source tables.

After you create the Domain component directory structure, you will find a template model template.xml at the following path:

%CDE\_HOME%\workspace\RetailPOS\RetailPOSDomain.ap\source\model

You can edit this .xml file to author the Model XML.

#### **Sample**

For your reference, you can find a sample model, xml file for the RetailPOSDomain content pack at the following location:

%CDE HOME%\samples\RetailPOS Demo Content Pack\Source\RetailPOS\RetailPOSDomain.ap\source\model

To view the contents of the sample Model XML file, on this PDF document click the **Attachments: View File Attachments** icon and select RetailPOS\_dimension\_model.xml file. Double-click the file to open the XML file on your browser window.

### Create the Workflow Streams

HPE OBR provides a workflow framework to control and monitor the workflow of the data processes. This framework is made up of workflow streams. A stream is made up of steps that are related to one another in a sequential relationship. Each content pack contains a set of streams that define and control the flow of data from one step to another.

As an example, the Domain component may have the following steps in the workflow stream:

#### **Loading data to rate table > Hourly aggregation > Daily aggregation**

You must implement the workflow streams in XML to be used by CDE to create the Domain component package. The streams that you must create using XML are:

- One workflow stream XML to load and aggregate the fact.
- One workflow stream XML to load the Store dimension.
- One workflow stream XML to load the Product dimension.

After you create the directory structure for the Domain component (created in *Create the Directory Structure* section above by running the command ./createCPFolders.bat), you will find a workflow stream template file named ABC stream template.xml at the following location:

%CDE\_HOME%\workspace\RetailPOS\RetailPOSDomain.ap\source\orchestration\stream definitions

You can edit this ABC stream template.xml file to author the workflow streams XML files.

Also, as reference you can find sample workflow streams XML files for the **RetailPOSDomain** at the following location:

%CDE HOME%\samples\RetailPOS Demo Content Pack\Source\

- ["Implement](#page-43-0) the Data Model in XML" on the previous page: Workflow stream XML to load and aggregate the fact.
- Dimension Store stream.xml: Workflow stream XML to load the Store dimension.
- Dimension Product stream.xml: Workflow stream XML to load the Product dimension.

To read the contents of the sample workflow stream XML files, on this PDF document click the **Attachments: View File Attachments** icon and double-click the .xml files.

### Generate Domain Component Package

To generate the Domain component package, follow these steps:

#### 1. **Create Manifest XML file**

The Manifest XML file contains the definitions of the source files to be used by CDE to generate the Domain component package.

To create the Manifest XML file using CDE:

- a. Navigate to the %CDE\_HOME%\workspace\RetailPOS\RetailPOSDomain.ap folder.
- b. Run the following command:

ant createManifestTemplate

The Manifest XML file named RetailPOSDomain\_manifest\_template.xml is created in %CDE HOME%\workspace\RetailPOS\RetailPOSDomain.ap\source

You can see a sample Manifest XML file for the RetailPOSDomain at the following location:

```
%CDE HOME%\samples\RetailPOS Demo Content
Pack\Source\RetailPOS\RetailPOSDomain.ap\source\RetailPOSDomain_manifest
template.xml
```
**Note:** To group custom content pack components in HPE OBR **Administration Console** > **Content Pack Deployment**:

- a. Open the <ContentPack> manifest template.xml in an XML editor.
- b. Under the **metadata** element, add your **datasource\_application** and **content** names in the **value** attribute as shown in the sample below:

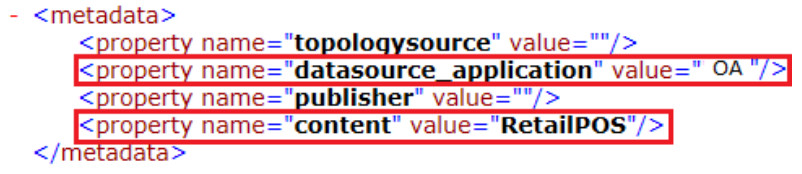

#### 2. **Enable custom content licensing**

Custom content licensing helps you account for the usage of custom content packs you create using the OBR CDE. At present, custom content licensing is enabled based on the node count.

**Note:** Licensing type has to be specified before running the ANT build for Content generation.

Below mentioned are the licensing types supported in OBR Custom Content:

- <sup>o</sup> **STATIC** When you have the node count for the new custom content, you can specify the node count in the value attribute and STATIC as the license type in the license section of the <ContentPack\_Name>\_manifest\_template.xmlfile.
- **SQL** If you know the information about the table that contains node data, you can specify SQL query in the value attribute and SQL as the license type in the License section in the <ContentPack\_Name>\_manifest\_template.xml.
- <sup>o</sup> **DEPENDS** If the newly created custom content is dependent on any existing custom content and for which already licensing is calculated, specify the custom content name in the value

attribute and DEPENDS as the license type in the <*ContentPack\_Name*>\_manifest\_ template.xml.

- o **COMMAND** If you want to calculate license usage based on a custom Perl script, perform the following steps:
- a. Create the Perl script and suffix the script name with \_license.pl. For example, if the Perl script name is test, the script name should be test license.pl.
- b. Place the script in the %CDE HOME%\workspace\<package>\<subpackage>.ap\source\scripts\perl\ folder.
- c. Specify COMMAND as the license type and add the script name (Example, test\_ license.pl) in the value attribute in the License section in the <*ContentPack\_Name*>\_ manifest template.xml file.

When you run the perl script for the license type COMMAND, the you will get the license count. For example, LICENSECOUNT:100.

**Note:** Only Perl scripts are supported as commands. Necessary entries are made in the install.pkg file after the package generation and licensing artifacts are copied to required directories during custom content pack installation. The OBR License manager performs the calculation and displays overall count in OBR Administration Console.

#### **Steps to enable custom content licensing**

- a. Create Content pack folders for the Custom Content.
- b. Create Manifest XML for the Custom Content after authoring all required Content Artifacts.
- c. Modify the license in the <ContentPack\_Name>\_manifest\_template.xml file. You need to modify value and type attributes of the licenseDef element.

You can define four types of licenses for custom content: STATIC, SQL, DEPENDS, and COMMAND.

Example:

<license>

```
<licenseDef value="500" type="STATIC"/>
```
</license>

#### 3. **Build Domain component package**

To build the Domain component package using CDE:

- a. Navigate to the %CDE\_HOME%\workspace\RetailPOS\RetailPOSDomain.ap directory.
- b. Run the following command:

ant

The installable Domain component package is created in %CDE\_ HOME%\workspace\RetailPOS\RetailPOSDomain.ap\dist

- c. Navigate to %CDE\_HOME%\workspace\RetailPOS\RetailPOSDomain.ap\dist directory.
- d. Copy RetailPOS to %PMDB\_HOME%\packages\RetailPOS directory. Copying the package makes it available in the Content Pack Deployment page for installation.

**Note:** It is not necessary to have HPE OBR installed on the machine where you are creating the Domain component package. If you created the Domain component package on another machine, you must copy the package to the HPE OBR machine under %PMDB HOME%\packages.

### <span id="page-47-0"></span>Install the Domain Component Package

HPE OBR provides the Content Pack Deployment page on the Administration Console to install the content pack component packages. For instructions on how to install the content pack components, see *Operations Bridge Reporter Configuration Guide.*

# Creating and Installing the ETL Component Package

This chapter describes the steps to create an ETL component package for the existing RetailPOS Domain component package.

Creating an ETL Component package involves the following steps:

#### Content Development Guide Chapter 5: Developing Content Using CDE on Windows

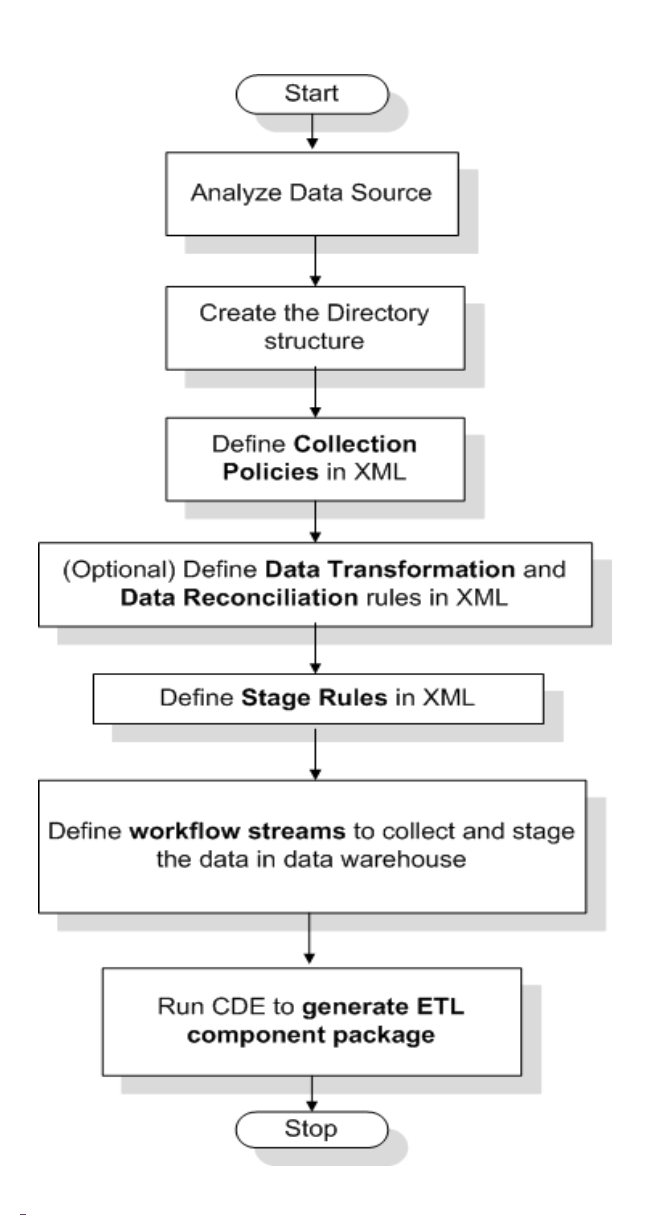

**Note:** This chapter does not describe data reconciliation.

### Prerequisite

#### **Create and Install the Domain Component Package**

Before you start creating ETL component package, you must create and install the Domain component package. Follow the steps described, see "Creating and Installing the Domain [Component](#page-39-0) Package" on [page](#page-39-0) 40 to create the Domain model, and to use CDE to generate and install the Domain component package.

# Analyze the Data Source

Before you start creating the ETL component, you must identify the data source containing metrics that are suitable to be fed into the Domain data model. See "Content Pack [Architecture](#page-13-0) " on page 14

Let us consider a simple database as the source of data. The database is created using PostgreSQL software and contains data suitable to be fed into the RetailPOS Domain model. Sample files and scripts are provided in the HPE OBR media to create the database and populate data into the tables. The "Creating a Data Source for ETL [Component"](#page-192-0) describes how to create the PostgreSQL database, the database tables, and how to insert data into the tables.

# Create the Directory Structure

To create the directory structure for the ETL component source files, at the command prompt run the following command:

*<installation\_directory>*\CDE\bin>CreateCPFolders.bat -package *<logical business domain name>* -subpackage *<content pack name>* -type etl

where,

- <sup>l</sup> *<installation\_directory>* is the directory where you have installed HPE OBR
- <sup>l</sup> *<logical business domain name>* is the name of the name of the logical business domain of content pack you are creating.
- <sup>l</sup> *<content pack name>* is the ETL component within content pack that will be created. This name denotes the unique content pack name followed by the word ETL.

#### For example,

*<installation\_directory>*\CDE\bin>CreateCPFolders.bat -package RetailPOS -subpackage RetailPOSETL -type etl

The directory contains templates provided by HPE OBR to create the ETL component source files.

HPE OBR provides sample source files for the Retail POS content pack at the following location:

%CDE HOME%\samples\RetailPOS Demo Content Pack\Source\

# Define Collection Policy in XML

To collect the data from the retailpos database tables you must define a collection policy in XML. Use the collection policy template named DB\_collection\_template.xml available in the following folder:

%CDE\_HOME%\workspace\RetailPOS\RetailPOSETL.ap\source\etl\collection\

For reference see the sample RetailPOS\_DB\_Collection\_Policy.xml in the following folder:

```
%CDE HOME%\samples\RetailPOS Demo Content
Pack\Source\RetailPOS\RetailPOSETL.ap\source\etl\collection\
```
To read the contents of the sample collection policy XML file, on this PDF document click the **Attachments: View File Attachments** icon and select RetailPOS\_DB\_Collection\_Policy.xml. Double-click to open the XML file on your browser window.

### Define Data Transformation Rules

In the RetailPOS example, the data transformation rule is used to append the name of the city, state, country, and the zip code to the address column; and use the whitespace character as a delimiter of the column values in the .csv files.

For reference, see the sample RetailPOS transformation.xml in %CDE HOME%\samples\RetailPOS Demo Content Pack\RetailPOS\RetailPOSETL.ap\doc

To read the contents of the sample data transformation rule XML file, on this PDF document click the **Attachments: View File Attachments** icon and select RetailPOS\_transformation.xml. Doubleclick to open the XML file on your browser window.

# Define Stage Rules

Stage rules defined in XML files are used to map the column names in the source .csv files to the column names in the target physical tables, called staging tables, in the database. Use the stage rules template available in the folder RetailPOS\RetailPOSDomain.ap\source\stagerule\_templates to write the stage rules XML files for each of the dimensions – product, sales, and store.

For reference, see the sample stage rule XML files in %CDE\_HOME%\samples\RetailPOS\_Demo Content Pack\RetailPOS\RetailPOSETL.ap\source\etl\stage\_rules

For all the OOTB domain content packs, stage rule templates are available in the folder %CDE HOME%\cplib\<ContentPack>\<SubPackage.ap>\source\stagerule\_templates

Taking the System Management Content Pack for example, the syntax is C:\HPE-OBR\CDE\cplib\SystemManagement\CoreSystemManagement.ap\source\stagerule\_templates

To read the contents of the sample stage rule XML files, on this PDF document click the **Attachments: View File Attachments** icon and select the following files:

- Stage product stagerule.xml: Stage rule for Product
- Stage retail sales stagerule.xml: Stage rule for Sales
- Stage store stagerule.xml: Stage rule for Store

Double-click to open the XML files on your browser window.

# Define Workflow Streams

Workflow streams defined in XML files are used to collect and stage the .csv files in the data warehouse.

When topology information is collected, HPE OBR Collector generates a \*relations\*.csv file for each topology view in addition to the CI type mentioned as part of the RTSM collection policy. You must author stage rules to stage this data and workflow streams to enable the process of loading the \*relations\*.csv files.

The \*relations\*.csv files contain topology data that must be loaded to the CI Bridge table. To create a stage rule definition for the CI Bridge, use the stage rule templates for the CI Bridge available in the folder%CDE\_HOME%\cplib\Core\Core.ap\source\stagerule\_templates[Core\_0\_Stage\_K\_CI\_ Bridge 0 stagerule.xml].

In addition to authoring stage rules, you must define a workflow stream to enable the data flow. For the syntax on creating ABC Streams, see ["Orchestration](#page-163-0) (ABC) Stream XML Definition" on page 164.

**Note:** In the COLLECT step, use the "View name" specified in the collection policy as the Category and "Relations" as the Type.

Use the workflow streams template available in the folder %CDE\_HOME%\samples\RetailPOS\_Demo Content\_Pack\source\RetailPOS\RetailPOSETL.ap\source\orchestration\stream definitions to write the workflow stream XML files, one file for each of the dimensions – product, sales, and store.

For reference see the sample workflow stream XML files in %CDE HOME%\samples\RetailPOS\_Demo Content Pack\RetailPOS\RetailPOSDomain.ap\source\orchestration\stream\_definitions

To read the contents of the sample ETL workflow stream XML files, on this PDF document click the **Attachments: View File Attachments** icon and select the following files:

- Dimension Product ETL stream.xml: Workflow stream XML for Product dimension
- Dimension Store ETL stream.xml: Workflow stream XML for Store dimension
- Fact Retail Sales ETL stream.xml: Workflow stream XML for the fact

Double-click to open the XML files on your browser window.

### Generate the ETL Component

You must create Manifest XML to generate ETL component package. The Manifest XML file contains the definitions of the source files to be used by CDE to generate the ETL component package.

#### 1. **To create the Manifest XML file using CDE:**

- a. Navigate to the %CDE\_HOME%\workspace\RetailPOS\RetailPOSETL.ap folder.
- b. Run the ant createManifestTemplate command:

The Manifest XML file named RetailPOSETL manifest template.xml is created in %CDE HOME%\workspace\RetailPOS\RetailPOSETL.ap\sourc

You can see a sample Manifest XML file for the RetailPOSETL at the following location:

```
%CDE HOME%\samples\RetailPOS Demo Content
Pack\Source\RetailPOS\RetailPOSETL.ap\source\RetailPOSETL_manifest_template.xml
```
To read the contents of the sample Manifest XML file, on this PDF document click the **Attachments: View File Attachments** icon and select RetailPOSETL\_manifest\_ template.xml. Double-click to open the XML file on your browser window.

- 2. **To create the ETL component package using CDE:**
	- a. Navigate to the %CDE\_HOME%\workspace\RetailPOS\RetailPOSETL.ap directory.
	- b. Run the ant command. The installable ETL component package is created in %CDE HOME%\workspace\RetailPOS\RetailPOSETL.ap\dist
- 3. Navigate to %CDE\_HOME%\workspace\RetailPOS\RetailPOSETL.ap\dist directory.
- 4. Copy RetailPOS to %PMDB HOME%\packages\RetailPOS to make it available in the Administration Console Content Pack Deployment page for installation.

**Note:** It is not necessary to have HPE OBR installed on the system where you are creating the

ETL component package. If you created the ETL component package on another system, you must copy the package to the HPE OBR system under %PMDB\_HOME%\packages.

# Install the ETL Component Package

HPE OBR provides the Content Pack Deployment page on the Administration Console to install the content pack component packages. Use the Content Pack Deployment page to install the ETL component package; in the RetailPOS example, the name of the package is RetailPOSETL.

For instructions on how to install the content pack components by using Content Pack Deployment page, see the *HPE Operations Bridge Reporter Online Help for Administrators.*

### Verify the ETL Component Package

After you install the ETL component package and the HPE\_PMDB\_Platform\_Timer service is started, you log on to the Administration user interface to check the status of the ETL component workflow streams. Follow these steps:

- 1. On the Administration Console, click **Internal Monitoring > Data Process Status**.
- 2. On the **Latest Stream Overview** tab, view the status of streams in the RetailPOSETL content pack.Once the collection is started for the respective streams, the status gets updated. All streams must show a status of OK to indicate successful completion.

In the RetailPOS example, the ETL component has the following workflow streams with one or more steps within each stream.

- A workflow stream RetailPOSETL@Retail Sales ETL to move Sales fact to stage tables.
- A workflow stream RetailPOSETL@Product ETL to move Product dimension to stage tables.
- A workflow stream RetailPOSETL@Store ETL to move Store dimension to stage tables.
- A workflow stream RetailPOSETL@Promotion ETL to move Promotion dimension to stage tables.

The successful completion of the streams is indicated using green color.

# Working with the ETL Component

This section describes the additional steps to be completed to view the reports for the content pack created.

### Configure a Generic Database

After you install the RetailPOS Domain and ETL components, you must configure a connection to the retailpos database to collect data based on the collection policy XML. You configure the connection on the Administration Console using the Generic Database page. Follow these steps:

- 1. In the Administrator Console, click **Data Source Configuration > Generic Database**. The Generic Database page appears.
- 2. Click **Create New.** The Connection parameters dialog box appears.
- 3. Type or select the following values:

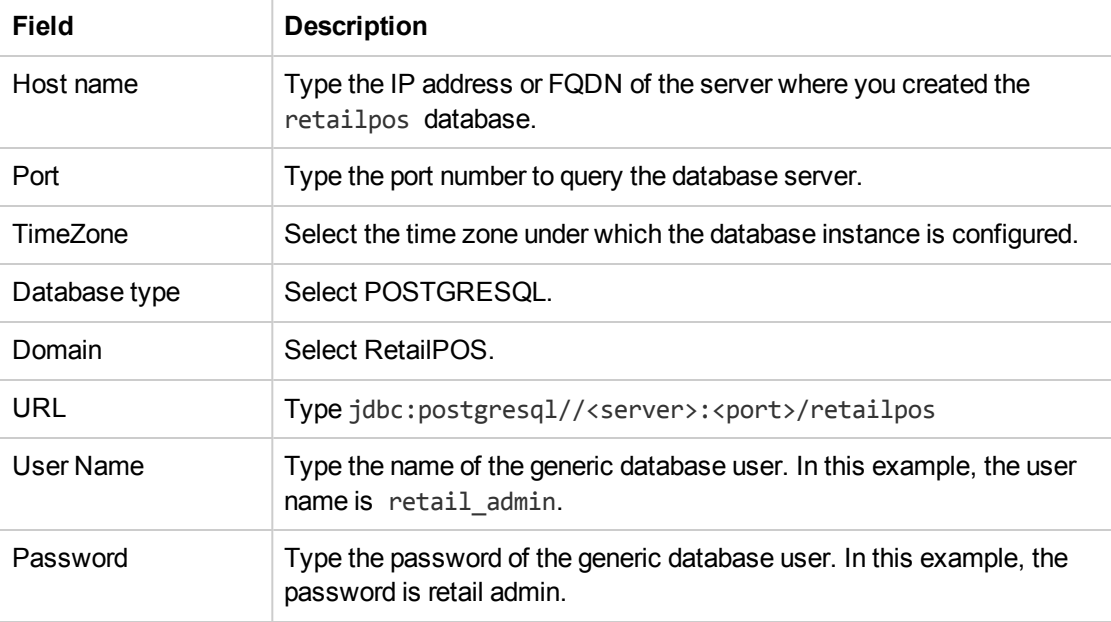

### View Reports

Now that you installed the Domain and Reports component packages and the data is loaded into the data warehouse, you can view the report on the SAP BusinessObjects BI Launch Pad interface. See "Viewing Reports on SAP [BusinessObjects](#page-82-0) BI Launch Pad" on page 83.

# Custom Data Loading Using CSV Files

The ETL component consists of data collection, transformation, reconciliation, and staging rules. The creation of the complete ETL component using all the rules can be quite complex. Therefore, to enable you to create a sample content pack this chapter describes a simple alternative method to generate data in the form of .csv files and load into the data warehouse.

In this method you create a set of CSV files in the required format and place them in the {PMDB\_HOME} \stage location which are then loaded into the HPE OBR data warehouse tables.

**Note:** For the CSV files to get processed, ensure that the files you create should contain the CRLF as newline character. If you are not able to create CSV file with CRLF as newline character, you introduce a transform step prior to staging the CSV files. The transformation step rewrites the files to the required format. For information on transform step, see [Transformation](#page-139-0) policy section.

Perform these steps to create and load the .csv files.

1. **Install the Domain component package:** Before you begin creating the CSV files for loading, make sure you generate the Domain component package you created in "Install the [Domain](#page-47-0) [Component](#page-47-0) Package" on page 48. The Domain component creates a stage interface html file that contains the format in which the CSV files must be created. The stage interface html file is created in the following directory:

{PMDB\_HOME}\packages\RetailPOS\RetailPOSDomain.ap\doc

For reference, see the example RetailPOSDomain INTERFACE.html file available in {CDE\_HOME} \samples\RetailPOS\_Demo\_Content\_Pack\RetailPOS\RetailPOSDomain.ap\doc.

- 2. **Generate CSV files**: HPE OBR provides a simple CSV files generator program to create sample .csv files for the RetailPOS content pack. To create the CSV files in the given format provided in the template .html file by using the.csv file generation program follow these steps:
	- a. Navigate to the folder {CDE\_HOME}\samples\RetailPOS\_Demo\_Content\_Pack\Sample CSV Generator.

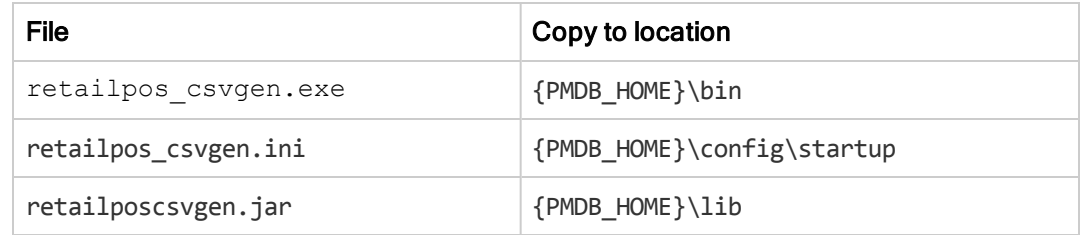

b. Copy the following files to the specified location as shown in the following table:

c. Run the retailpos csvgen.exe. in the command prompt.

Content Development Guide Chapter 5: Developing Content Using CDE on Windows

For the sample RetailPOS content pack that you are creating, the .csv file generator program generates two months worth of .csv files and places these files in the {PMDB\_HOME}\stage folder. The Domain component that you installed earlier loads the CSV files to the HPE OBR data warehouse tables.

# Creating and Installing the Application Component Package

The following flowchart shows the steps to create the Application component.

#### Content Development Guide Chapter 5: Developing Content Using CDE on Windows

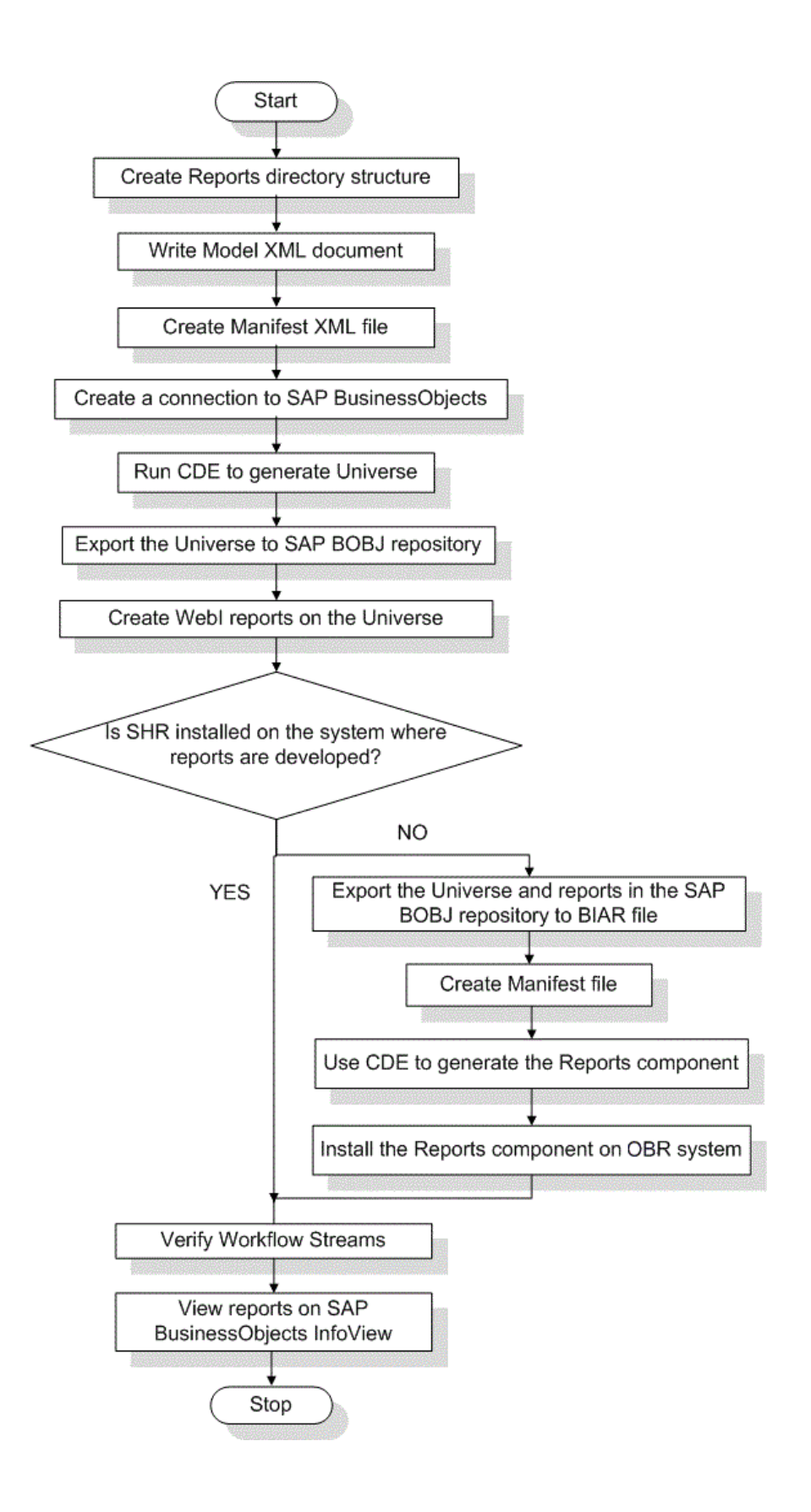

# **Prerequisites**

Before you create the Application component, make sure the following are done:

- CDE is installed on the same machine where you have installed HPE OBR and SAP BusinessObjects.
- The Domain component that you created in "Install the Domain [Component](#page-47-0) Package" on page 48 is installed. Use the Content Pack Deployment page on the Administration Console to install the Domain component. For instructions, see the *HPE Operations Bridge Reporter Online Help for Administrators.*

### Create the Directory Structure

To create the directory structure for the Application component source files, at the command prompt run the following command:

<installation\_directory>\CDE\bin>CreateCPFolders.bat -package *<logical business domain name>* -subpackage *<content pack name>* -type application

where,

- <sup>l</sup> *<installation\_directory>* is the directory where you have installed HPE OBR
- <sup>l</sup> *<logical business domain name>* is the name of the name of the logical business domain of content pack you are creating.
- <sup>l</sup> *<content pack name>* is the Application component within content pack that will be created. This name denotes the unique content pack name followed by the word App.

#### For example,

<installation\_directory>\CDE\bin> CreateCPFolders.bat -package RetailPOS subpackage RetailPOSApp -type application

The directory will contain templates provided by HPE OBR that you will use to create the Reports component source files.

HPE OBR provides sample source files for the Retail POS content pack at the following location. You can use these files as reference to create your own content pack.

%CDE HOME%\samples\RetailPOS Demo Content Pack\Source\

# Write the Model XML Document

The Model XML document for the Application component must have a Logical section. In this section, you provide a reference to the cube that you defined in the Domain component Model XML document.

For reference find a sample Model XML file for the RetailPOSReporting available at the following location:

%CDE HOME%\samples\RetailPOS Demo Content Pack\Source\RetailPOS\RetailPOSReporting.ap\source\model

To read the contents of the sample Model XML file, on this PDF document click the **Attachments: View File Attachments** icon and select RetailPOS\_App\_model.xmlDouble-click to open the XML file on your browser window.

# Create a Connection to SAP BusinessObjects

To generate the SAP BusinessObjects Universe you must create a secured database connection to SAP BusinessObjects by using the Information Design Tool (IDT). HPE OBR provides a batch script to create the connection.

#### **To create a connection by using the script:**

- 1. Open the command prompt and navigate to the %CDE\_HOME%\bin directory.
- 2. Run the following command:

setenv.bat

3. Run the following batch scripts:

updateCDEProperty.bat

**Note:** The updateCDEProperty.bat script prompts for the following details:

- <sup>o</sup> Hostname (fully qualified domain name) of the SAP BusinessObjects system
- <sup>o</sup> User name of the SAP BusinessObjects designer studio administrator (default: Administrator)
- <sup>o</sup> Password of the above user (default: blank)

createUniverseConnection.bat

A message 'Default BO Universe connection ("MA") was created successfully' appears.

**Note:** The connection name must be unique across all application content pack components.

To ensure a unique connection name, use the OBR\_<content\_pack\_name> convention. You can change the default connection name by modifying the bo.connection parameter in the cde.properties file available at \$CDE\config directory.

**Tip:** Run the updateCDEProperty.bat command only if CDE is installed on the OBR system. If CDE is installed on a non-OBR system, the CDE properties must be manually updated.

# Use CDE to Generate SAP BusinessObjects Universe

To generate the universe by using CDE, at the command prompt:

- 1. Browse to the %CDE\_HOME%\workspace\RetailPOS\RetailPOSReporting.ap directory.
- 2. Run the ant command.

The universe is created with the following file name extensions:

- . blx
- $\bullet$  .cnx
- $\bullet$  .dfx
- <sup>l</sup> .unx

#### The files are available at %CDE\_

HOME%\workspace\RetailPoS\RetailPoSReporting.ap\dist\RetailPOS\RetailPOS.ap\UnxFold er\UnxLayer

<span id="page-60-0"></span>**Note:** Ensure that you create universe with the same name as the schema name.

### Export the Universe to SAP BusinessObjects Repository

Perform the following steps after the application content pack is generated using the OBR Content Development Environment (CDE) or OBR Content Designer:

Prerequisites:

<sup>l</sup> SAP BusinessObjects Client Tools has to be installed on any windows systems. Extract and install the client tools that is available in the following location:

*<OBR .tar Extracted location>*/packages/BusinessObjects\_Client\_tools.ZIP

**Note:** If you are installing the Client Tools on the same OBR or SAP BusinessObjects installed system, follow these steps:

- a. Go to the location <BO install drive>:\Program Files (x86)\SAP BusinessObjects\SAP BusinessObjects Enterprise XI 4.0\dataAccess\connectionServer\jdbc
- b. Copy the vertica.sbo file to some other location.
- c. Install the SAP BusinessObjects Client Tools
- d. Replace the vertica.sbo file to the same location.
- On the system where the SAP BusinessObjects Client Tools is installed, go to the <drive>:\Windows\System32\drivers\etc\hosts file and type the hostname and IP address entries of the OBR and BO systems.
- Vertica JDBC driver
- Ensure that all the SAP BusinessObjects services are running in system where SAP BusinessObjects is installed.

After successful installation of SAP BusinessObjects Client Tools perform the following steps:

**Important:** If you have installed client tools on the same OBR or BO installed system, do not perform step 1 and 2.

1. In SAP BusinessObjects server, copy Vertica.sbo and Vertica-jdbc.jar from the following location:

#### **On Linux:**

- Vertica.sbo /opt/HP/BSM/BOE4/sap\_bobj/enterprise xi40/dataAccess/connectionServer/jdbc
- ∘ Vertica-jdbc.jar /opt/HP/BSM/BOE4/sap\_bobj/enterprise xi40/dataAccess/connectionServer/drivers/java

#### **On Windows:**

<sup>o</sup> Vertica.sbo - <BO install drive>:\Program Files (x86)\SAP BusinessObjects\SAP BusinessObjects Enterprise XI 4.0\dataAccess\connectionServer\jdbc

- <sup>o</sup> Vertica-jdbc.jar <BO Install drive>:\Program Files (x86)\SAP BusinessObjects\SAP BusinessObjects Enterprise XI 4.0\dataAccess\connectionServer\drivers\java
- 2. On the Windows system where SAP BusinessObjects Client Tools is installed, paste the copied Vertica.sbo and Vertica-jdbc.jar to the following location:
	- <sup>o</sup> Vertica.sbo <BO install drive>:\Program Files (x86)\SAP BusinessObjects\SAP BusinessObjects Enterprise XI 4.0\dataAccess\connectionServer\jdbc
	- <sup>o</sup> Vertica-jdbc.jar <BO Install drive>:\Program Files (x86)\SAP BusinessObjects\SAP BusinessObjects Enterprise XI 4.0\dataAccess\connectionServer\drivers\java
- 1. On the system where SAP BusinessObjects Client tools is installed, select **SAP Business Intelligence**> **SAP BO BI platform 4 Client Tools** > **Information Design Tool**.
- 2. Log on to Information Design Tool.
- 3. Right-click in the Local Projects area, and select **New** > **Project** .

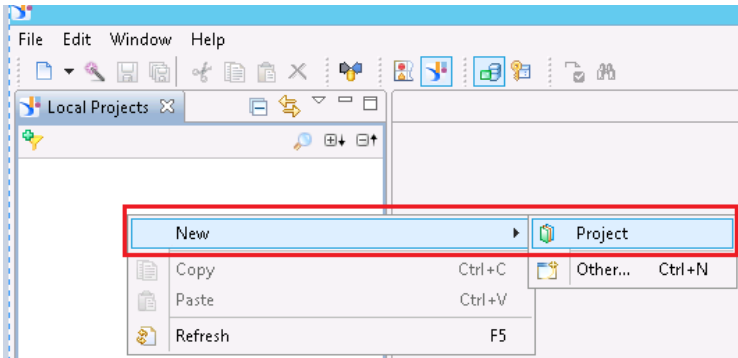

4. Specify the **Project Name** and **Project Location**. The project location is the path of unx folder (UnxFolder) generated by OBR CDE or OBR Content Designer.

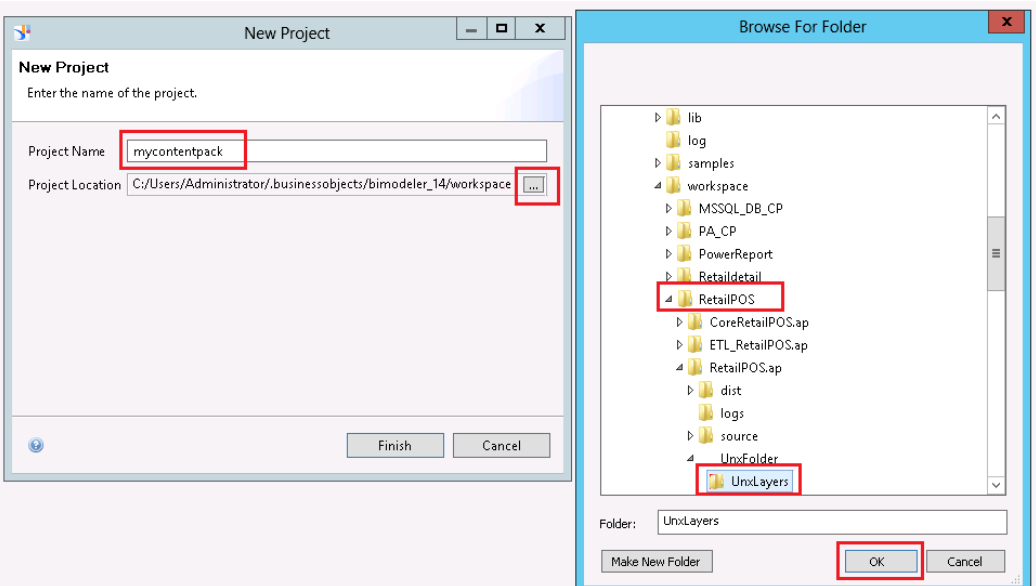

5. Click **OK**.

Files are created with the following extensions:

- <sup>o</sup> .blx
- <sup>o</sup> .cnx
- <sup>o</sup> .dfx
- <sup>o</sup> .unx
- 6. Right-click the **Application***<ContentPack>***.cnx** file and select **Publish Connection to a Repository**.

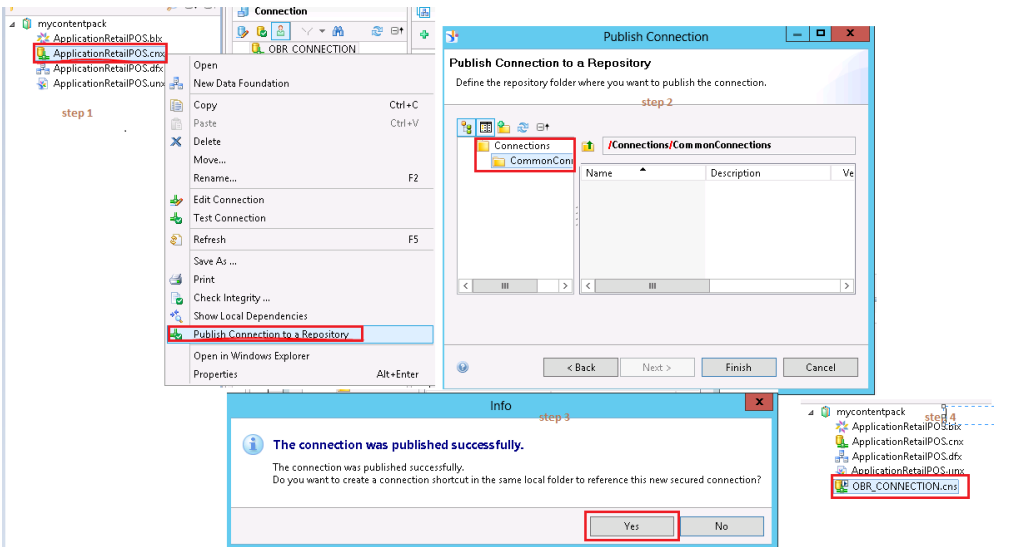

7. Specify the system details where you want upload the connection, and then save the connection into **CommonConnections** folder.

Click **Yes** if you want to create a shortcut to the connection file, or else click No. Once done you will see OBR\_CONNECTION.cns in your project

- 8. Delete the **Application***<ContentPack>***.cnx** file.
- 9. Double-click the **Application***<ContentPack>***.dfx** file; the file opens on the right.
- 10. Click the **Connection** -> **Change Connection** and select the new **OBR\_CONNECTION.cns**.

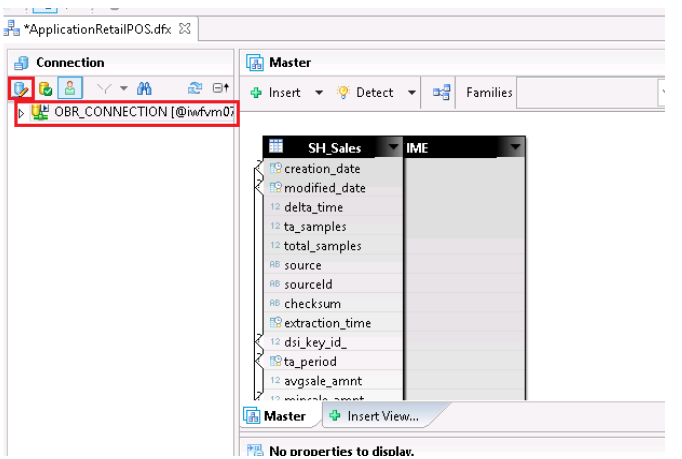

11. Change the **Qualifier** and **Owner** as per your configuration during the on post-install configuration.

By default, the Owner is Public and Qualifier is pmdb.

Content Development Guide Chapter 5: Developing Content Using CDE on Windows

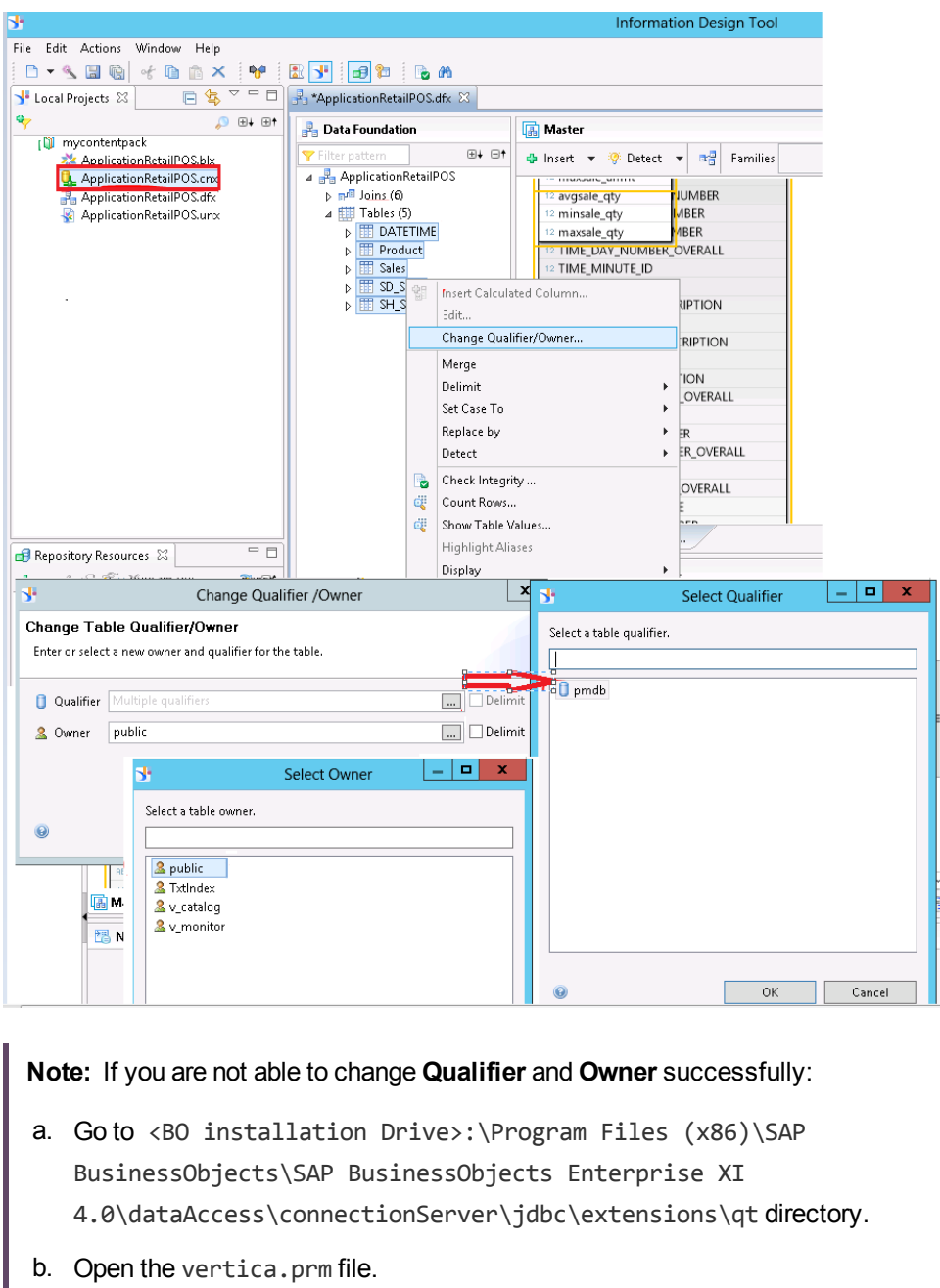

c. Change the following parameters to Y instead of N:

المتحصصين والرازاء فتحتمل المستبر متحصينها <Parameter Name="OWNER">Y</Parameter>  $< \verb|Parameter Name="QUALIFIER" > Y < \verb|/Parameter| >$ 

- 12. Save the **Application***<ContentPack>***.dfx** file and close it.
- 13. Right-click the **Application***<ContentPack>***.blx** file and publish to the repository.

14. Select appropriate folder to export; if a folder does not exist, create a folder and export the **Application***<ContentPack>***.blx** file.

#### **Points to remember :**

- 1. The connection name must be OBR\_CONNECTION and the connection must be saved under the CommonConnections folder.
- 2. Qualifier and Owner must be appropriate as per your the custom change.
- 3. Please note that .dfx and .cns are connected with .blx layer. So, it is enough to export only the .blx layer export to repository.
- 4. If you want to import the universe from repository and make changes, right-click and retrieve the universe as shown below in IDT, so that you can view the .dfx and .blx. The .cns layer will extracted in a folder named with the date of retrial.

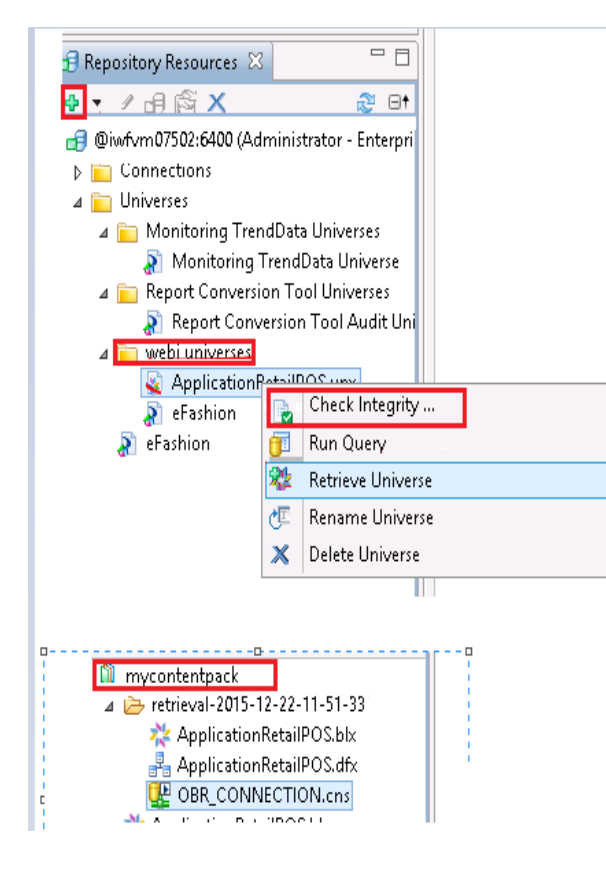

# Create Web Intelligence Reports

You can create Web Intelligence reports by selecting the universe in SAP BusinessObjects BI Launch Pad and building one or more queries to define the data content of the reports.

To create a simple sales report containing a table of sales quantity and sales amount per product category, follow these steps:

- 1. Logon to SAP BusinessObjects BI Launch Pad by using one of the following ways:
	- o In the address bar of your web browser, type the URL of the SAP BusinessObjects system. The URL of the machine will be in the format: https://<HostName>:8443/BI.
	- <sup>o</sup> In the Administration Console, click **Additional Configurations** > **Reporting Platform** and then click **Launch BI Launch Pad**. The BI Launch Pad login page appears.
	- Log on to the SAP BusinessObjects BI Launch Pad with your System details, User Name and Password.
- 2. Under **My Applications**, click **Web Intelligence** icon.

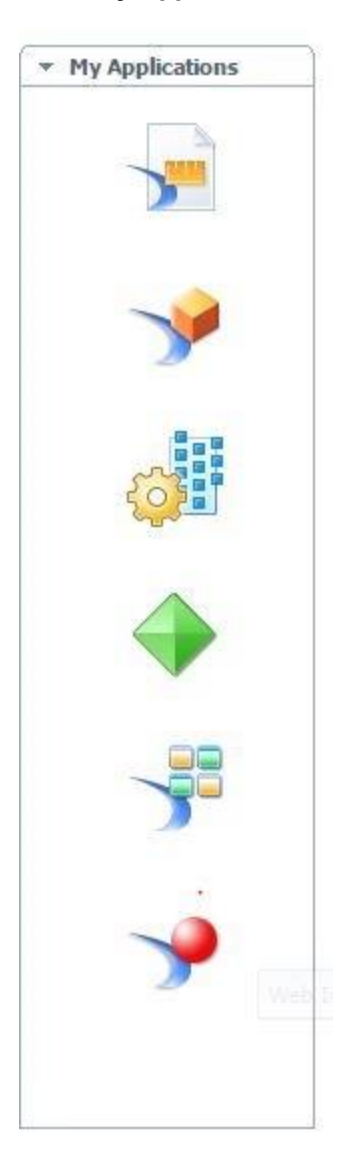

3. Click the **New** icon.

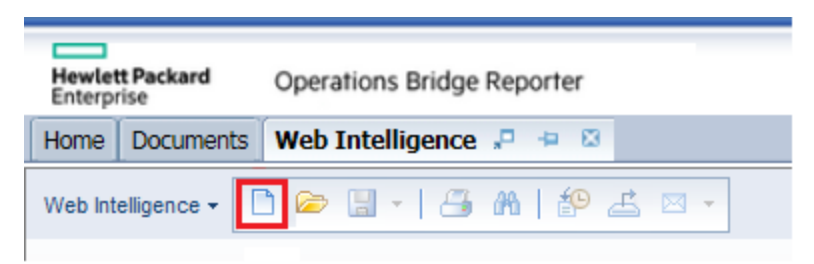

4. From the **Create a Document** page, click **Universe**.

The Query Panel window opens. The **Universe Outline** tab displays the objects – dimensions and measures – available in the universe as shown in the following figure:

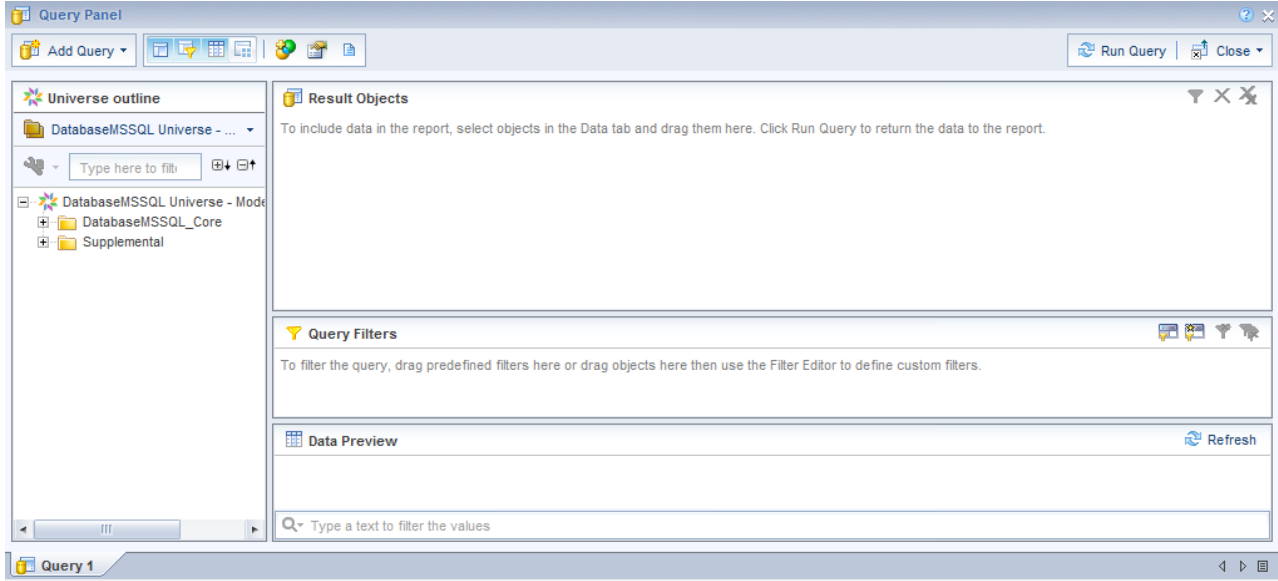

- 5. Select **RetailPOSReporting Universe - Model Generator.**
- 6. To include data in the report, select the following in the data tab and drag them into the Result Objects window. Alternatively, you can double click the objects to place them in the Result Objects window.
	- o Dimension: Category (under Product (Retail Sales))
	- <sup>o</sup> Measures:
		- Sale Quantity (under Sales Measures)
		- Sale Amount (under Sales Measures)
- 7. Click **Run Query** to return the data to the report.

A table of Sale Quantity and Sale Amount by Product Category is created. You can rename the table to an appropriate title.

### Enabling Time Drill Option in Reports

To enable time drill option in the report, click **Drill** on the BI Launch Pad toolbar. You can drill down and roll up by the product category dimension.

**Note: Option 1:** If you developed the Web Intelligence reports on a different system where HPE OBR is not installed, you must do the following:

- Export the BIAR file to the system where HPE OBR is installed
- Generate the Reports component and install it using the Deployment Manager.

See instructions for See ["Exporting](#page-70-0) Reports to OBR" on page 71

**Option 2:** If you developed the Web Intelligence reports on the same system where HPE OBR is installed, you can verify the workflow streams and view the reports on the SAP BusinessObjects BI Launch Pad as described in the following sections.

# <span id="page-70-0"></span>Chapter 6: Exporting Reports to OBR

This chapter provides information on exporting the reports to OBR.

# Export Business Intelligence Archive Resource (BIAR) File

If you developed the reports on a system where HPE OBR is not installed, you must export the BIAR file and install the Reports component on the system where HPE OBR is installed. You select a source, a destination, and the objects that you want to import. Follow these steps:

1. Log on to Central Management Console (CMC) as administrator from the following URL:

http://*<servername>*:8080/CMC

You can log on to CMC from the Administration Console, click **Administration > SAP BOBJ** and then click **Launch CMC**.

The CMC Home page appears.

2. Click **Promotion Management**.

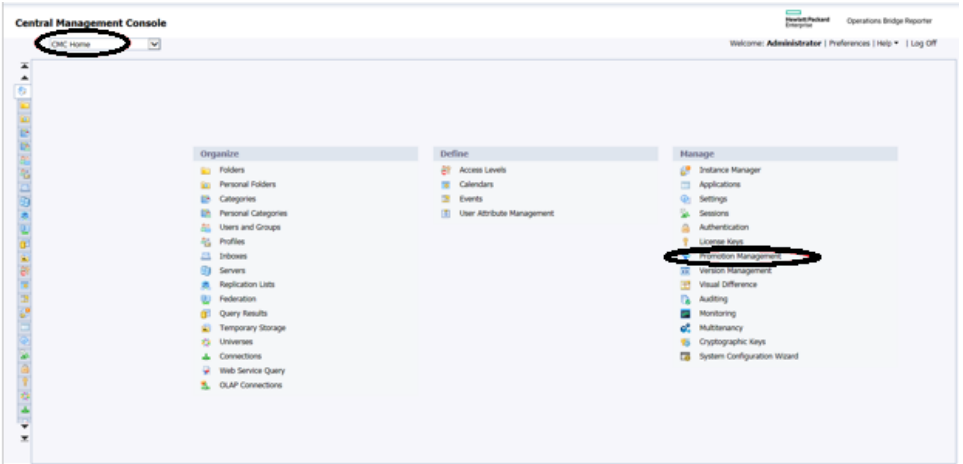

3. Click **New Job** to create a job.

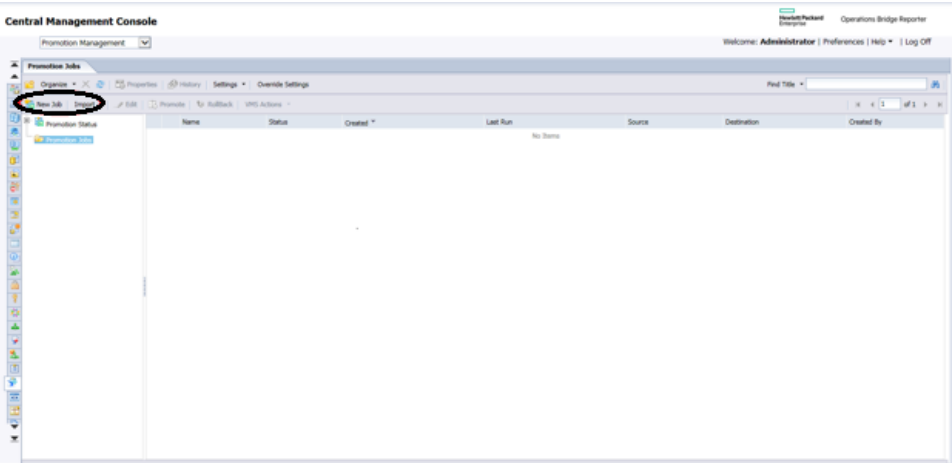

4. Type the job name in **Name** as per your content. You can type the description if required.

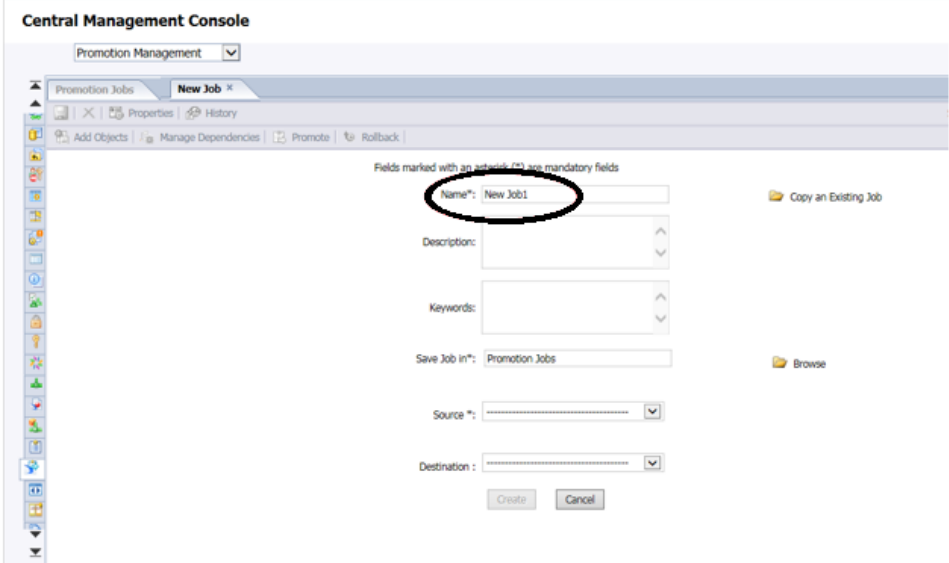

For Example:
## Content Development Guide Chapter 6: Exporting Reports to OBR

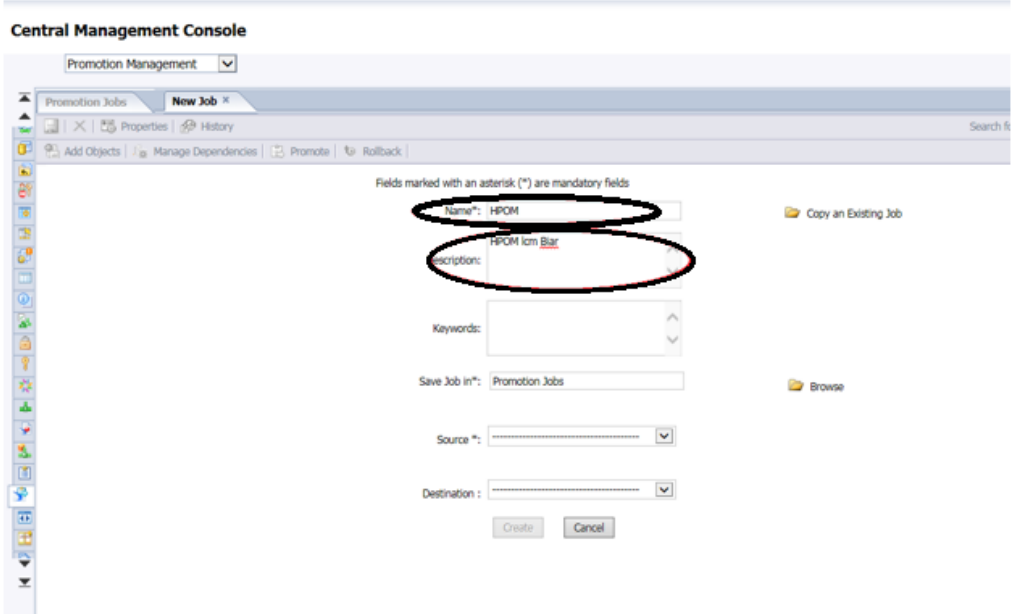

5. From **Source**, select **Login to a New CMS**.

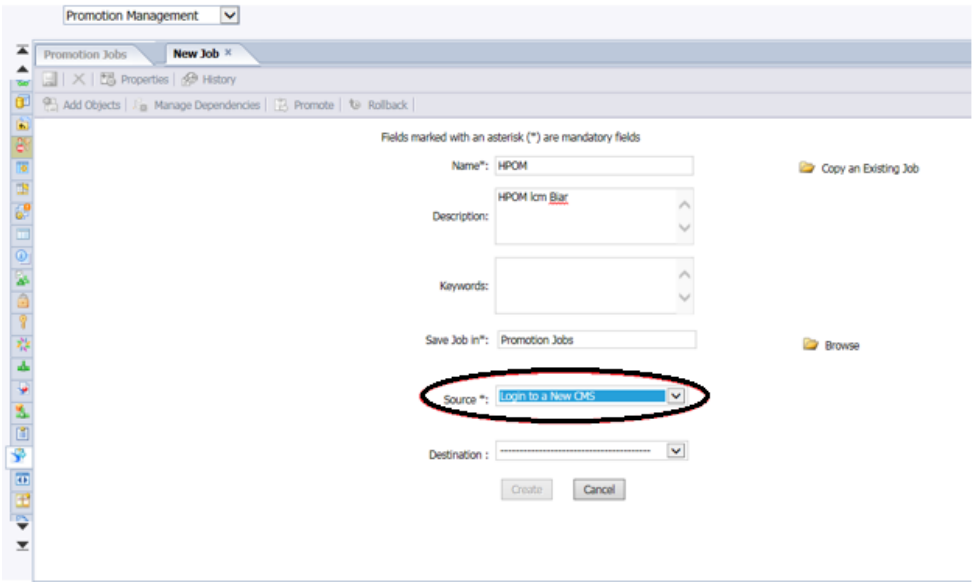

6. Type the source system details where SAP BusinessObjects reports and universes exist and click **Login**.

## Content Development Guide Chapter 6: Exporting Reports to OBR

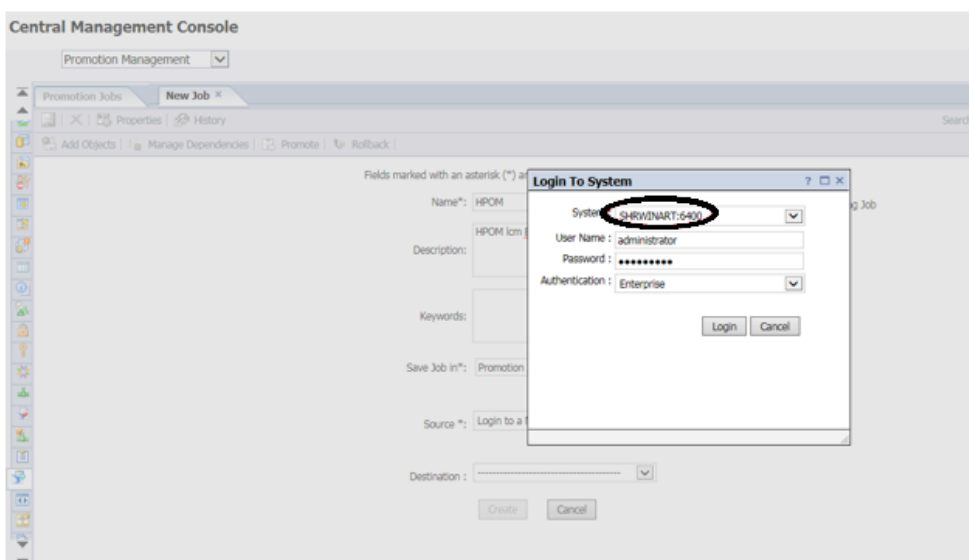

The source details appears in the **Source** field.

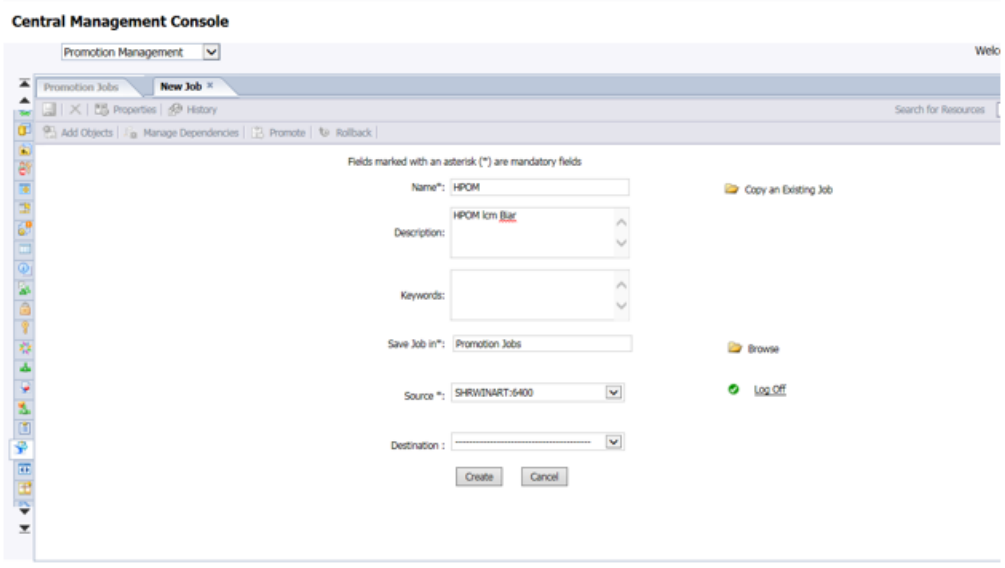

7. From **Destination**, select the **Output to LCMBIAR File** option. Click **Create**.

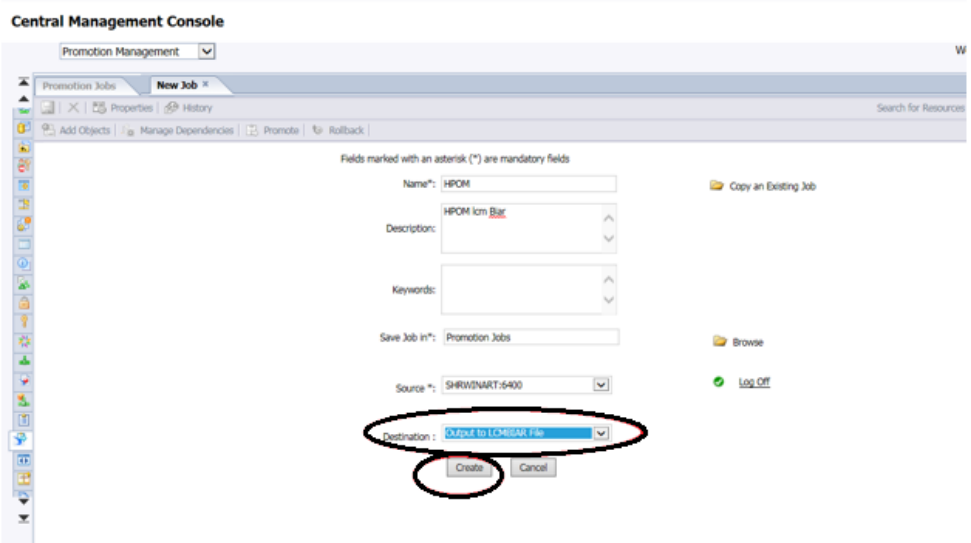

8. From the left pane, select the Reports from the folders.

For example: The following image displays selections from Operations Bridge Reporter folder:

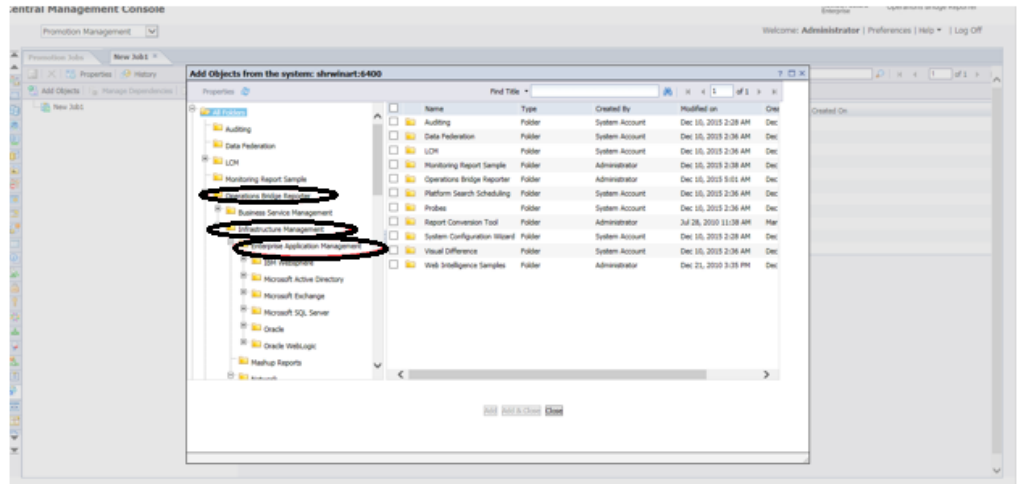

9. Click the folder where the reports available to be migrated.

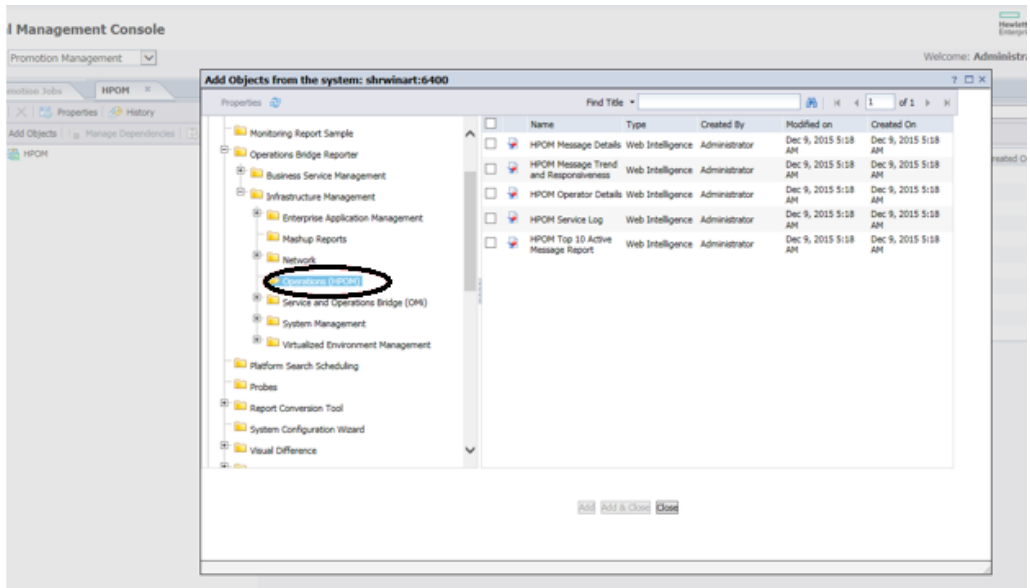

10. Select the Reports and click **Add**.

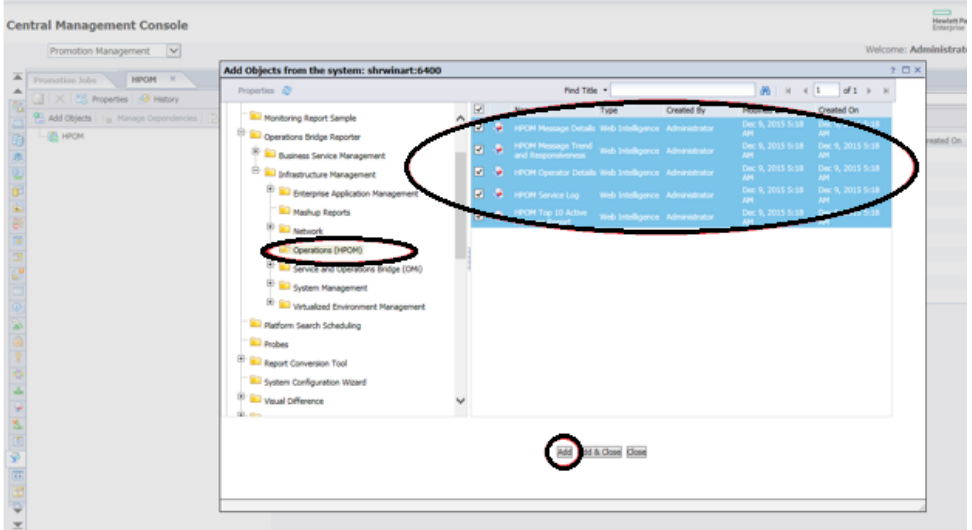

11. In the left pane, scroll down and click on the universe. Select the universe and then click **Add**.

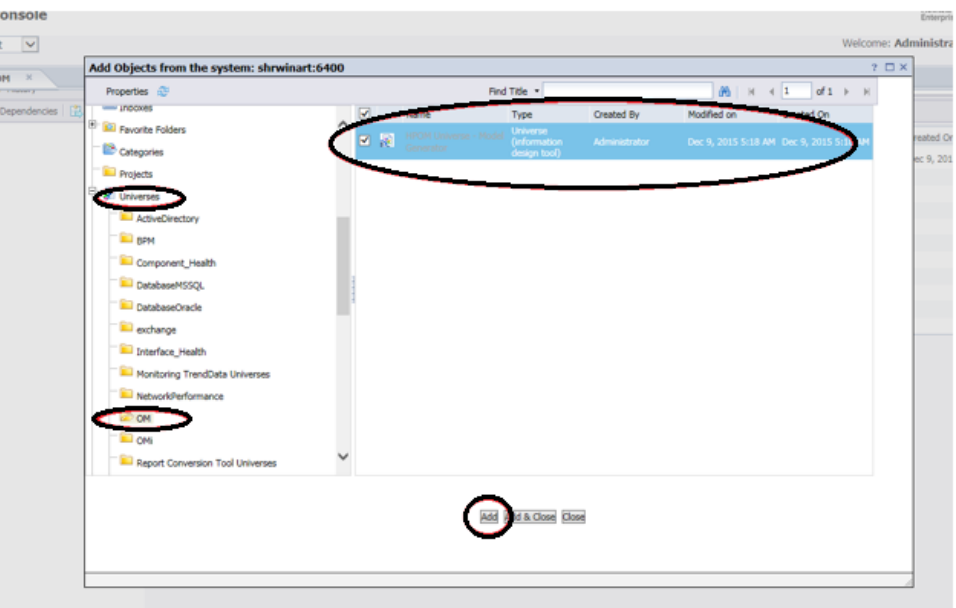

12. In the left pane, scroll down and click on the Connection used for the universe. Select the connection and then click **Add & Close**.

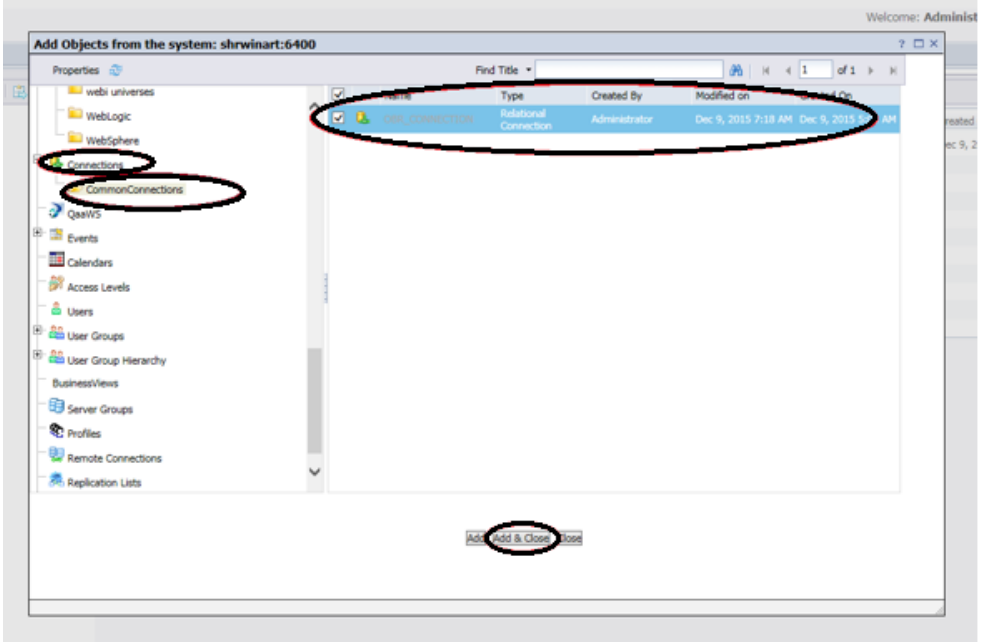

13. Click **Manage Dependencies** to check the reports, universe and connection.

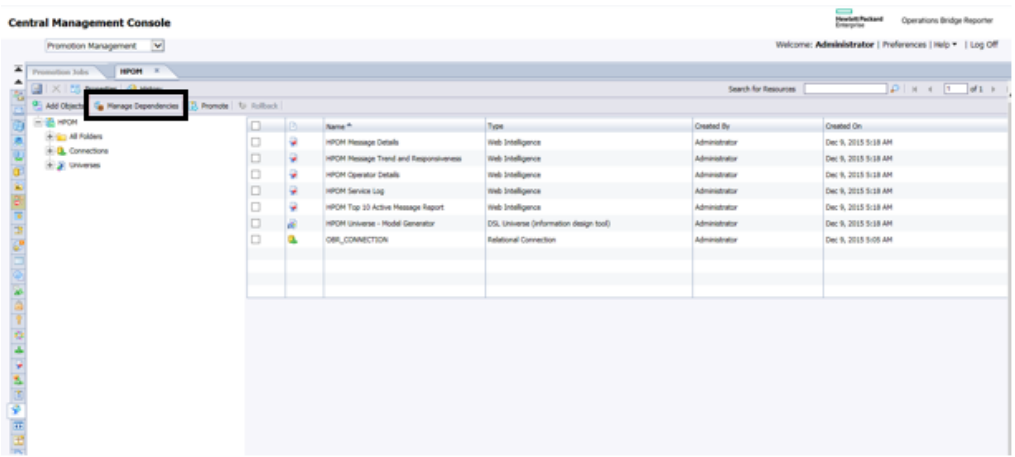

Click **Select Dependents** to check the dependencies, this dependency check will automatically add the dependents here. Click on **Apply & Close**.

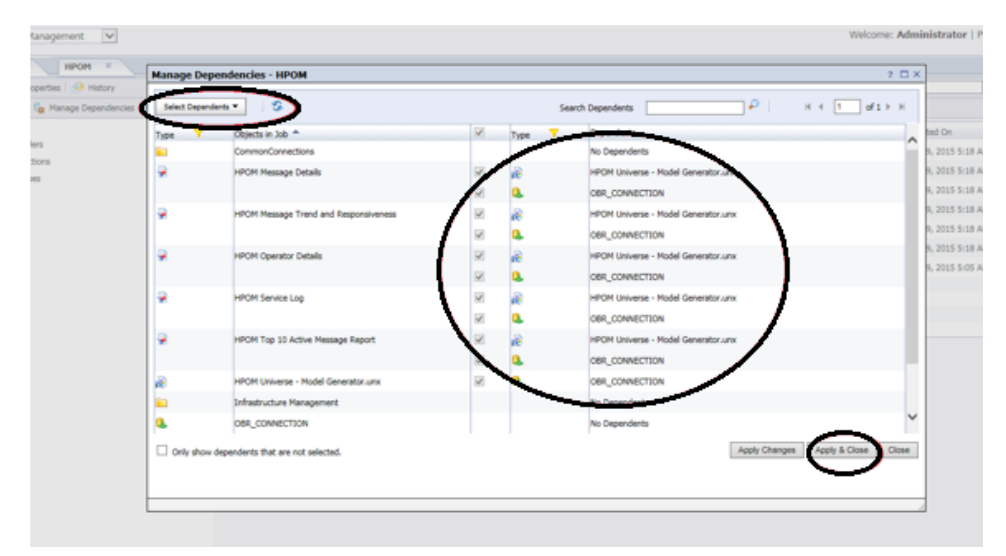

14. Select all the objects (reports, universe and connection) and click **Promote**.

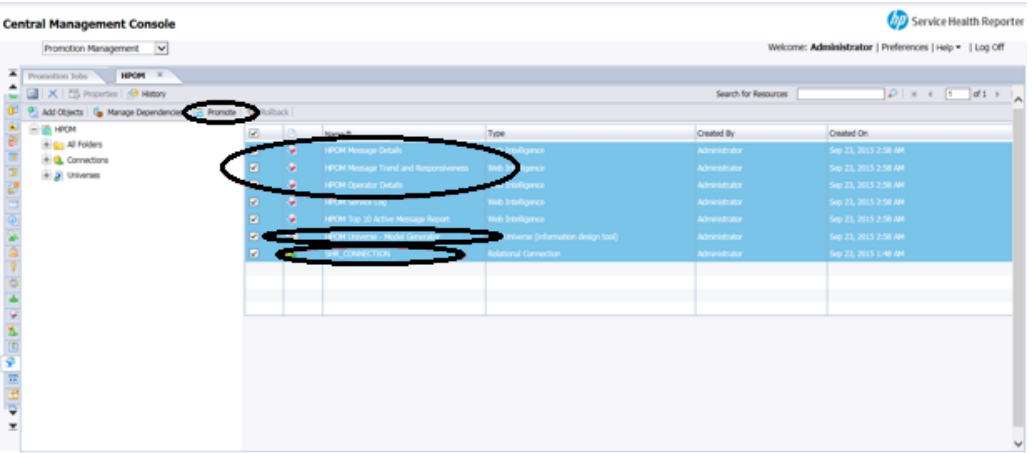

15. Verify **Source** and **Destination** and **Objects to be promoted**. Click **Export**.

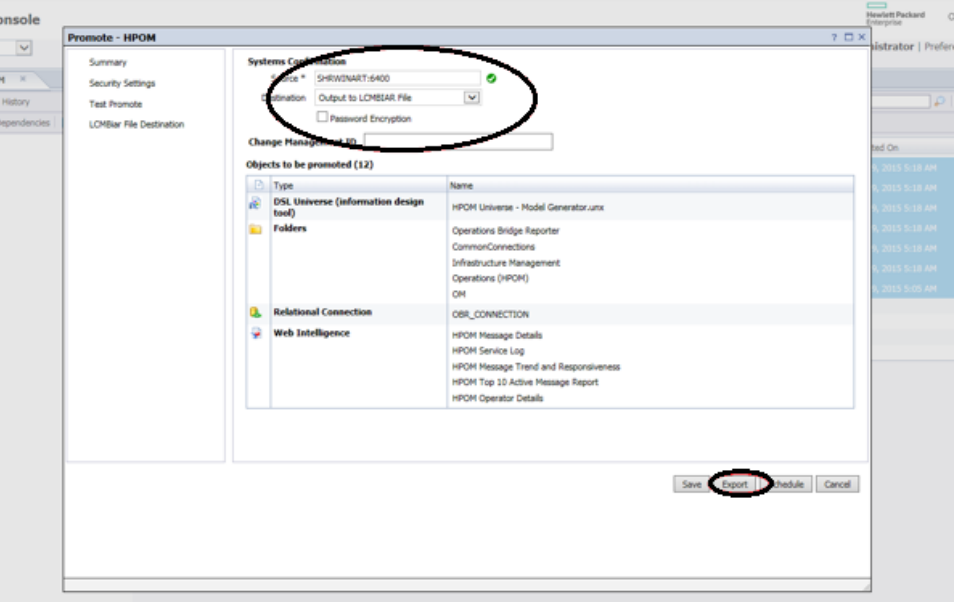

16. Save the exported objects LCM BIAR to Local folder.

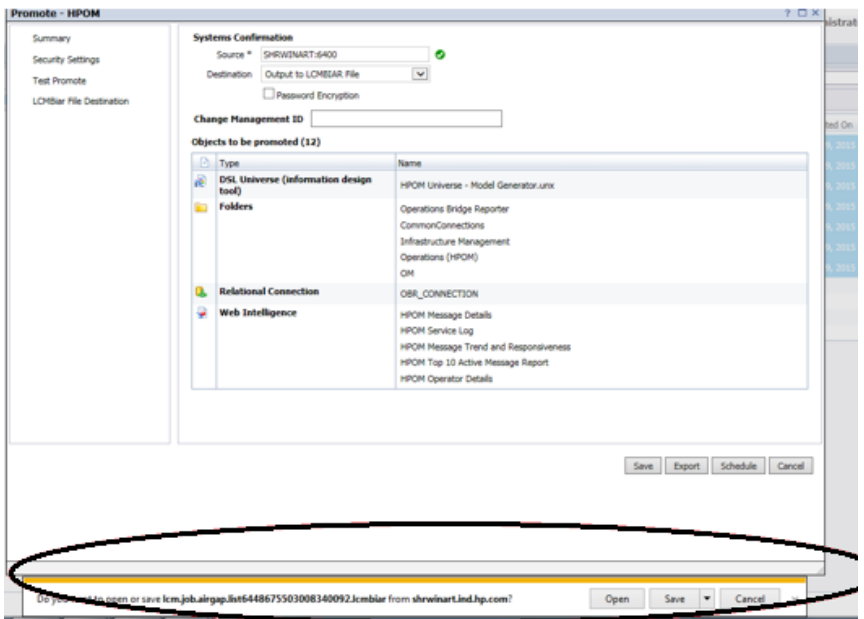

#### 17. Rename the File and Save

L.

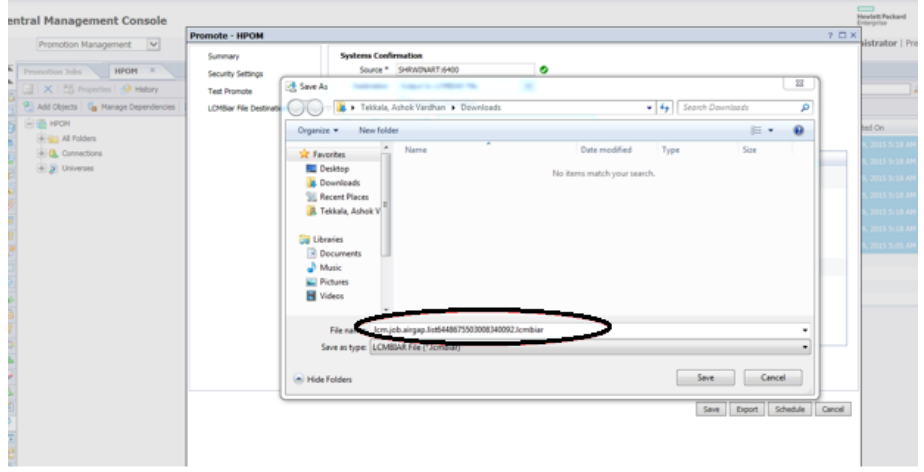

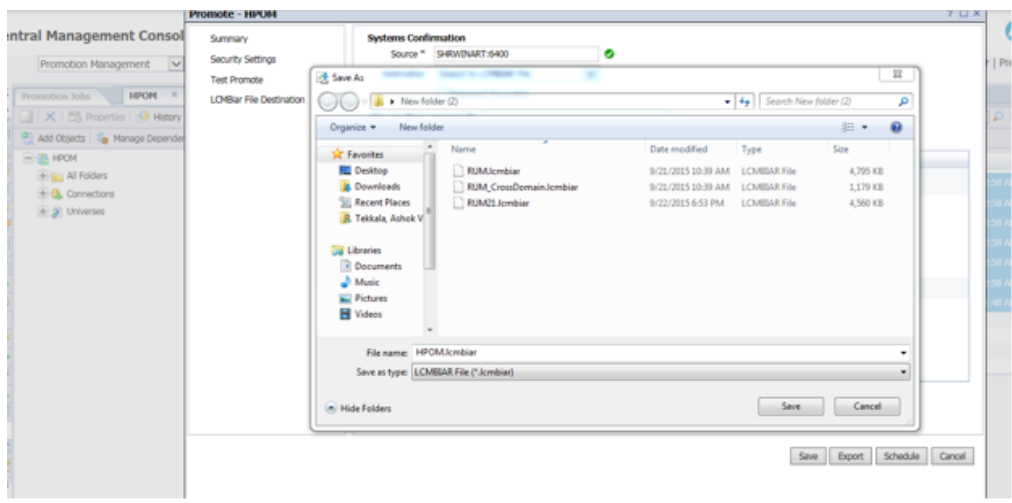

## Create the Manifest XML File

The Manifest XML file contains the definition of the BIAR file that you exported in the previous step to be used by CDE.

To create the Manifest XML file using CDE:

• Using cd command change directory to:

*%CDE\_HOME%*\workspace\RetailPOS\RetailPOSReporting.ap

• Run the following command:

ant createManifestTemplate

The Manifest XML file, RetailPOSReporting\_manifest\_template.xml is created in *%CDE\_ HOME%*\workspace\RetailPOS\RetailPOSReporting.ap\source

Fore reference, see a sample Manifest XML file for the RetailPOSReporting at the following location:

*%CDE\_HOME%*\samples\

**Note:** To group custom content pack components in HPE OBR **Administration Console** > **Content Pack Deployment**:

- 1. Open the <ContentPack> manifest template.xml in an XML editor.
- 2. Under the **metadata** element, add your **datasource\_application** and **content** names in the

**value** attribute as shown in the sample below: - <metadata> <property name="topologysource" value=""/> <property name="datasource\_application" value=" OA "/> <property name="publisher" value=""/> <property name="content" value="RetailPOS"/> </metadata>

## Use CDE to Generate Reports Component Package

To generate the Reports component package using CDE:

1. Using cd command change directory to:

*%CDE\_HOME%*\workspace\RetailPOS\RetailPOSReporting.ap

2. Run the following command

ant createManifestTemplate

The Reports component package RetailPOSReporting.ap is created in

*%CDE\_HOME%*\workspace\RetailPOS\RetailPOSDomain.ap\dist

- 3. Browse to *%CDE\_HOME%*\workspace\RetailPOS\RetailPOSDomain.ap\dist.
- 4. Copy RetailPOSReporting.ap to *%PMDB\_HOME%*\packages\RetailPOS

## Install the Reports Component Package

HPE OBR provides the Content Pack Deployment page on the OBR Administration Console to install the content pack component packages.

For instructions on how to install the content pack components,see *Operations Bridge Reporter Configuration Guide.*

After you install the Reports component package, you can verify the workflow streams on the Administration Console and view the reports on SAP BusinessObjects BI Launch Pad.

See "Verifying Workflow Streams on Administration Console"

See "Viewing Reports on SAP [BusinessObjects](#page-82-0) BI Launch Pad" on the next page.

# <span id="page-82-0"></span>Viewing Reports on SAP BusinessObjects BI Launch Pad

Now that you installed the Domain and Reports component packages and the data is loaded into the data warehouse, you can view the reports on the SAP BusinessObjects BI Launch Pad interface.

If you installed the sample RetailPOS\_Demo\_Content\_Pack from *%CDE\_HOME%*\samples\, you will see the Retail Sales Report in the Document List in IBI Launch Pad. For instructions on how to log on to the BI Launch Pad and view reports, see HPE Operations Bridge Reporter *Online Help for Users.*

The Retail Sales Report contains the Sales Summary document which displays the sales revenue information for each of the dimensions that you defined in the data model – location, time, and product category. You can drill down and roll up on the dimensions to view granular information.

# Part II: Content Development - Simplified

The simplified method of creating a content pack allows you to create Domain, ETL, and Report components at the same time.

Use the simplified content development method in the following scenarios:

- 1. When a fact table is associated with one or more dimensions (star schema) and the dimensions are not further normalized (dimensions without a parent table).
- 2. When all the facts are to be reconciled against host (when Operations agent is the data source).
- 3. When the generated reports do not require any roll up or drill down of data.

This section describes a simplified method of creating the Domain, ETL, and Report components of a content pack with the following data sources:

- <sup>l</sup> **Generic [database](#page-85-0) as source**
- <sup>l</sup> **CSV file as [source](#page-86-0)**
- <sup>l</sup> **Operations Agent [Performance](#page-88-0) Agent as source**

**Note:**  CDE-Simplified is supported only on Windows.

#### **CDE-Simplified Flow**

The following chart shows the flow of CDE-simplified:

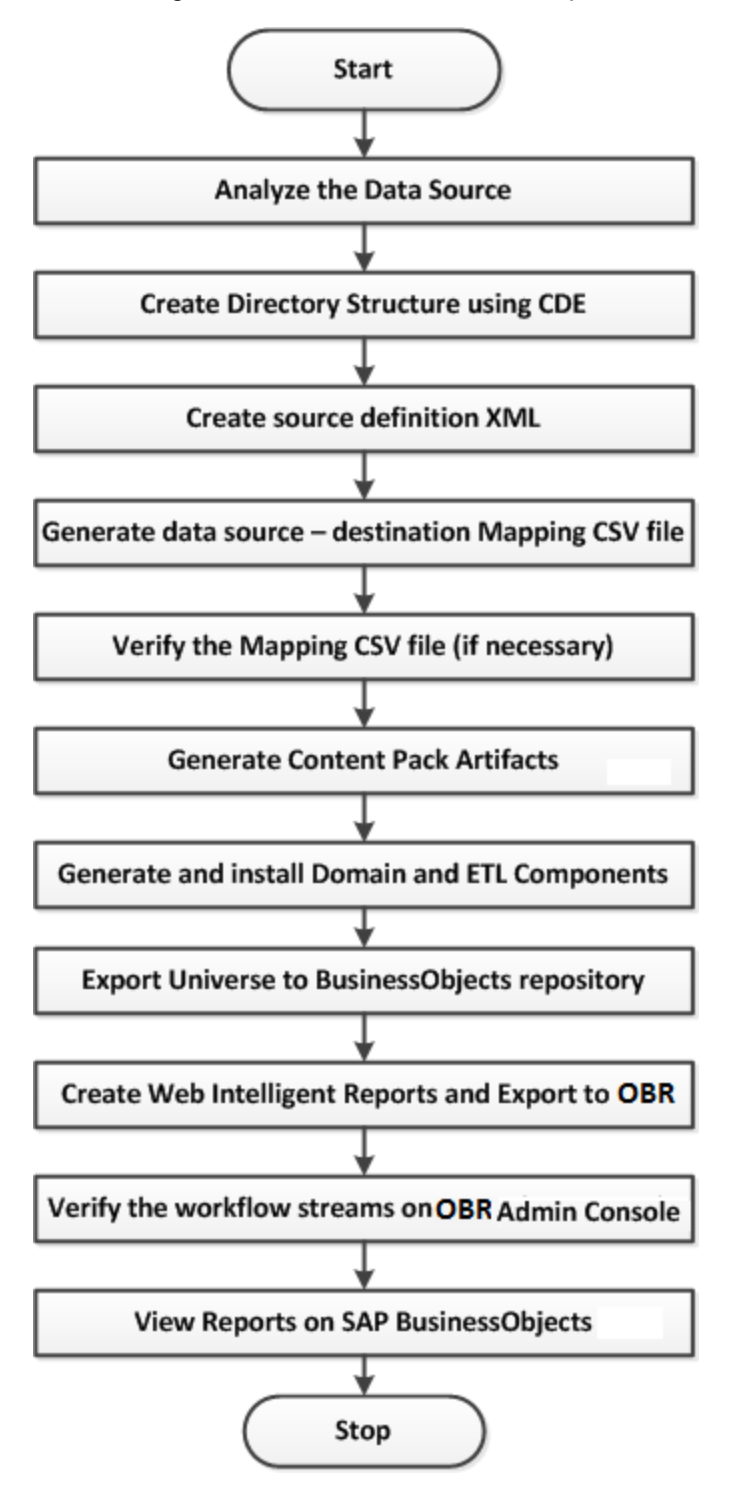

# Chapter 7: Use CDE-Simplified to Create Content Pack

<span id="page-85-0"></span>You must identify the data source containing metrics that are suitable to be fed into the Domain data model. To design the data model, see section "["Design](#page-42-0) the Data Model " on page 43".

## Generic Database as Data Source

OBR collects data only from databases that support Java Database Connectivity (JDBC). When the HPE OBR data source is a generic database (Microsoft SQL, Oracle, Sybase IQ and so on), perform the following steps to generate the Domain, ETL, and Report components of the content pack:

- 1. Using the command prompt, change to the *%CDE\_HOME%\bin* directory.
- 2. Run the following command:

createCPFolders.bat -package RetailPOS -type all

The folders for the content pack components (Domain, ETL, and Report) are created.

3. Create the following input files based on the attached samples for RetailPOS and save them in the *%CDE\_HOME%\samples\RetailPOS\_Demo\_Content\_Pack\Source* folder:

**Note:** To read the contents of the sample attachments, on this PDF document click the **Attachments: View File Attachments** icon and double click to open the XML file in your browser window.

a. Database Connection Properties File (*dbconfig.properties*)

This file contains log in credential details of the data source (generic database) from which the content pack fetches data. It also contains the OBR (Vertica) database credentials required for generating the SAP BusinessObjects Universe.

b. Database Query XML File (*RetailPOS\_Query.xml*)

This file contains the SQL queries to fetch data from the data source (generic database). It also contains the table and column definitions in OBR to store the data.

OBR bundles JDBC drivers for Microsoft SQL, Oracle, PostgreSQL, and Sybase IQ databases in the CDE.zip file. If you have a different database, you must copy the relevant JDBC driver to the OBR system and the content development environment.

4. With the Database Connection Properties File and the Database Query XML File as input, run the following command to generate the mapping (ModelMapper.CSV) file:

createMappingFile.bat -useDB -passwords "mssql.password=*<password>*" -dbQueryXml *%CDE\_HOME%\samples\RetailPOS\_Demo\_Content\_Pack\Source\RetailPOS\_Query.xml* config *%CDE\_HOME%\samples\RetailPOS\_Demo\_Content\_ Pack\Source\dbconfig.properties*

Verify the values in the mapping CSV file and, if required, modify it manually based on your business requirement.

5. Run the following command to generate the content pack:

createendtoendcp.bat -mappingfile "*%CDE\_HOME%\workspace\RetailPOS\RetailPOS\_ MappingFile2394283040045872.csv*" -collectionpolicyxml "*%CDE\_ HOME%\workspace\RetailPOS\RetailPOS\_CollectionPolicy.xml*" -configfile "*%CDE\_ HOME%\samples\RetailPOS\_Demo\_Content\_Pack\Source\dbconfig.properties*" -password "*db.password=<password>*"

<span id="page-86-0"></span>The Domain, ETL, and Report components of the content pack are now created.

## CSV Files as Data Source

When the HPE OBR data source is a set of CSV files, perform the following steps to generate the Domain, ETL, and Report components of the content pack:

- 1. Using the command prompt, navigate to the *%CDE\_HOME%\bin* directory.
- 2. Run the setenv.bat file to set the environment, createUniverseConnection.bat to create universe connection, and updateCDEProperty.bat to update CDE property.

Enter inputs for the following when prompted:

- <sup>o</sup> **User Name**: Your BusinessObjects username
- <sup>o</sup> **Password**: Your BusinessObjects password
- <sup>o</sup> **Server Name**: Name of the server where SAP BusinessObjects is installed

**Tip:** Run the updateCDEProperty.bat command only if CDE is installed on the OBR system. If CDE is installed on a non-OBR system, the CDE properties must be manually

### updated.

3. Run the following command:

createcpfolders.bat -package RetailPOS -type all

The folders for the content pack components (Domain, ETL, and Report) are created in the CDE workspace.

The sample source CSV files and configuration files are available at: %CDE\_HOME%/samples\CSV as source RetailPOS Demo Content Pack:

- <sup>o</sup> **Sample source CSV files**: Sample source files for RetailPOS is located at: %CDE\_ HOME%\samples\CSV as source RetailPOS Demo Content Pack\sourcecsvs
- <sup>o</sup> **dbconfig.properties**: Database configuration (*dbconfig.properties*) file is located at %CDE\_ HOME%\\samples\CSV as source RetailPOS Demo Content Pack\dbconfigfile. This property file contains the OBR Vertica database details used during universe creation of Application content pack. For more information on the *dbconfig.properties* file, see["Properties](#page-184-0) [Files"](#page-184-0) on page 185 .
- <sup>o</sup> **RetailPOS.xm**l: A sample policy XML file to be written by content developer is available at %CDE HOME%\samples\CSV as source RetailPOS Demo Content Pack\csvxml. This file provides the metadata about input CSV files to categorize them into dimension CSVs, fact CSVs, business key columns, and primary dimension.

To read the contents of the sample attachments, on this PDF document click the **Attachments: View File Attachments** icon and double-click an XML file to open in your browser.

4. With the Source CSV Files and the CSV Policy XML File as input, run the following command to generate the mapping (Model Mapper CSV) file:

createMappingFile.bat -useCSV -csvXml %CDE HOME%\samples\CSV as source RetailPOS Demo Content Pack\csvxml\RetailPOSCSV.xml -config %CDE HOME%\samples\CSV as source RetailPOS Demo Content Pack\dbconfigfile\ dbconfig.properties -inputLocation %CDE\_HOME%\inputcsvs -outputLocation %CDE\_ HOME%\workspace\RetailPOS

ModelMapper CSV file is generated and available in the output location. A Model Mapper CSV file is an intermediate document before generating the end-to-end content pack for Domain and ETL. Name of the file will be *<CSV policy's name attribute>*\_MappingFile\_*<timestamp>*.CSV. The content developer can edit the required column names in the CSV file.

5. Run the following command to generate the content pack:

createendtoendcp.bat -mappingfile "*%CDE\_HOME%\workspace\RetailPOS\RetailPOS\_ MappingFile2394283040045872.csv*" -configfile "*%CDE\_HOME%\samples\RetailPOS\_ Demo\_Content\_Pack\Source\dbconfig.properties*" -password "*<database>.password=<password>*"

<span id="page-88-0"></span>The Domain, ETL, and Report components of the content pack are now created.

## Performance Agent as Data Source

When the HPE OBR data source is Performance Agent, perform the following steps to generate the Domain, ETL, and Report components of the content pack:

- 1. Using the command prompt, change to the *%CDE\_HOME%/bin* directory.
- 2. Run the following command:

createcpfolders.bat -package RetailPOS -type all

The folders for the content pack components (Domain, ETL, and Report) are created.

3. Create the following input files based on the attached samples for RetailPOS and save them in the *%CDE\_HOME%\samples\RetailPOS\_Demo\_Content\_Pack\Source* folder:

**Note:** To read the contents of the sample attachments, on this PDF document click the **Attachments: View File Attachments** icon and double click to open the XML file in your browser window.

a. Connection Properties File (*dbconfig.properties*)

This file contains information on the RTSM host name, port, user name, and the Performance Agent host name from which the content needs to be developed. It also contains the HPE OBR database credentials that you will require for generating the SAP BusinessObjects Universe.

b. Topology Policy XML File (*TopologyRTSM\_OM.xml*)

This file contains the view names, CI types and the attributes to be collected or excluded from CI types. It also contains the OM class names and data source details. In case of OM collection policy, the attribute names are generated for OOB content. For new CI types, the attributes must match with the attributes specified in the CMDB collection policy.

c. Performance Agent Policy XML File (*Fact\_PA.xml*)

This file contains the Performance Agent data source and classes from which data needs to be collected.

### 4. With the earlier files as input, run the following command to generate the mapping (ModelMapper.csv) file:

createMappingFile.bat -usePA -paXml *%CDE\_HOME%\samples\RetailPOS\_Demo\_Content\_ Pack\Source\Fact\_PA.xml* -topologyXml *%CDE\_HOME%\samples\RetailPOS\_Demo\_Content\_ Pack\Source\TopologyRTSM\_OM.xml*-config *%CDE\_HOME%\samples\RetailPOS\_Demo\_ Content\_Pack\Source\dbconfig.properties*-outputLocation *%CDE\_ HOME%\workspace\RetailPOS* -passwords *<RTSM password>*

Verify the values in the mapping CSV file and, if required, modify it manually based on your business requirement.

#### 5. Run the following command to generate the content pack:

createendtoendcp.bat -mappingfile "*%CDE\_HOME%\workspace\RetailPOS\RetailPOS\_ MappingFile2394283040045872.csv*" -topologyxml *%CDE\_HOME%\samples\RetailPOS\_ Demo\_Content\_Pack\Source\TopologyRTSM\_OM.xml* -paXml *%CDE\_ HOME%\samples\RetailPOS\_Demo\_Content\_Pack\Source\Fact\_PA.xml* -configfile *%CDE\_ HOME%\samples\RetailPOS\_Demo\_Content\_Pack\Source\dbconfig.properties*

The Domain, ETL, and Report components of the content pack are now created.

# Chapter 8: Generating, Installing, and Viewing **Reports**

This chapter provides information to generate, install content packs and view the reports.

## Generating Domain and ETL Component Package

- 1. Browse to %CDE\_HOME%\workspace\RetailPOS\RetailPOSDomain.ap\dist (for Domain) and %CDE\_HOME%\workspace\RetailPOS\RetailPOSETL.ap\dist (for ETL)
- 2. Copy RetailPOS Domain and ETL to %PMDB\_HOME%\packages.

Copying the package makes it available in the Deployment Manager for installation.

**Note:** It is not necessary to have HPE OBR installed on the machine where you are creating the Domain component package. If you created the Domain component package on another machine, you must copy the package to the HPE OBR machine under %PMDB\_HOME%\packages.

## Install the Domain and ETL Component Package

OBR provides the Content Pack Deployment page on the Administration Console to install the content pack component packages. For instructions on how to install the content pack components, see the Operations Bridge Reporter *Online Help for Administrators*.

## Viewing OBR Reports

To view the reports based on the data you collected using the content pack you created, perform the steps in the following sections according to the order mentioned:

- 1. "Export the Universe to SAP [BusinessObjects](#page-60-0) Repository" on page 61
- 2. "Create Web [Intelligence](#page-66-0) Reports" on page 67

Content Development Guide Chapter 8: Generating, Installing, and Viewing Reports

### 3. ["Exporting](#page-70-0) Reports to OBR" on page 71

4. "Viewing Reports on SAP [BusinessObjects](#page-82-0) BI Launch Pad" on page 83

# Part III: Content Development Reference

- <sup>l</sup> **[XML Definitions](#page-93-0)**
- <sup>l</sup> **[CDE-Simplified](#page-183-0) Reference**

#### **Overview**

This section provides a detailed explanation of the syntax of source XML, CSV, and Properties files that a content developer has to author or modify in order to build a content pack using CDE.

For information on stage interface and model documentation for all out of the box domain components, see the stage interface and model document available as part of each domain component.

For out-of-the-box (OOTB) content packs of HPE OBR, the stage interface and model documentation is available in each content package. For example, in the System Management domain, the stage interface and model documents are located at:

%PMDB\_HOME%\packages\SystemManagement\CoreSystemManagement.ap\doc (Windows)

\$PMDB\_HOME/packages/SystemManagement/CoreSystemManagement.ap/doc (Linux)

For newly developed custom content, the stage interface and model documentation is automatically created by the CDE. For example, in the System Management domain, the stage interface and model documents are located at:

%CDE\_HOME%\cplib\SystemManagement\CoreSystemManagement.ap\doc (Windows)

\$CDE\_HOME/cplib/SystemManagement/CoreSystemManagement.ap/doc (Linux)

For information on HPE OBR data warehouse bus matrix, see the HPE OBR data warehouse bus matrix (HTML) document available at

%CDE HOME%\doc\bus matrix (Windows) or \$CDE HOME\doc\bus matrix (Linux).

**Note:** HPE does not provide support for Content Packs created or modified with the Content Development Environment (CDE) tool, or otherwise, via HPE's standard product support/service agreements. Any defects found in the underlying CDE tool, however, will be addressed by HPE.

# <span id="page-93-0"></span>Chapter 9: XML File Definitions

This chapter provides information about the XML files used for content development and describes each element in the XML files.

# Model XML definition

A model XML file defines the data warehouse model for a specific domain.

## Model XML Structure

- [<schema>](#page-95-0)
- < [relational](#page-95-1) >
- < [dimensionTable](#page-96-0) >
	- $\leq$  [column](#page-98-0)  $\geq$
- </ [dimensionTable](#page-96-0) >
- < [bridgeTable](#page-97-0) >
	- $<$  [column](#page-98-0)  $/$
- </ [bridgeTable](#page-97-0) >
- < factTable >
	- $<$  [column](#page-98-0)  $/$
- </ factTable >
- </ relational >
- < [logical](#page-99-0) >
- < [dimension](#page-99-1) >
- < [memberGroup](#page-102-0) >
- $<$  [me](#page-101-0) m b er  $/$
- < [calculatedMember](#page-101-1) />

Content Development Guide Chapter 9: XML File Definitions

</ [memberGroup](#page-102-0) >

- < [hierarchy](#page-100-0) >
- < [level](#page-100-1) >
- < [group](#page-102-1) />
- </ [level](#page-100-1) >
- </ [hierarchy](#page-100-0) >
- </ [dimension](#page-99-1) >
- $<$  [cube](#page-102-2)  $>$
- < [measures](#page-103-0) >
- < [measure](#page-103-1) />
- < [calculatedMeasure](#page-104-0) />
- </ [measures](#page-103-0) >
- < [dimensionRef](#page-103-2) />
- $<$ / [cube](#page-102-2)  $>$
- < cubeRef />
- < cubeRegion >
- < [derivedMeasures](#page-104-1) >
- < [measureRef](#page-105-0) />
- </ [derivedMeasures](#page-104-1) >
- < [aggregRef](#page-105-1) />
- </ cubeRegion >
- </ [logical](#page-99-0) >
- < [aggregates](#page-105-2) >
- < [aggregate](#page-105-3) >
- < [aggMeasure](#page-106-0) />
- < [calculated](#page-107-0) Measure />
- < [aggLevel](#page-107-1) />
- </ [aggregate](#page-105-3) >

Content Development Guide Chapter 9: XML File Definitions

- < [forecast](#page-108-0) >
- <[aggMeasure](#page-106-0) />
- < [calculatedMeasure](#page-107-0) />
- < [aggLevel](#page-107-1) />
- </ [forecast](#page-108-0) >
- </ [aggregates](#page-105-2) >
- <span id="page-95-0"></span></ schema >

#### XML Element: **schema**

Root element for the model definition. Schema represents the database model of a domain. It includes relational data model (database tables), logical representation of relational data model and data aggregation definition. A schema can also refer to relational and logical elements of another schema.

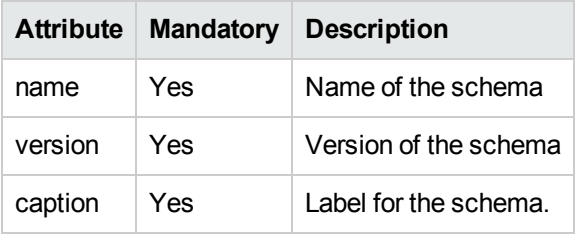

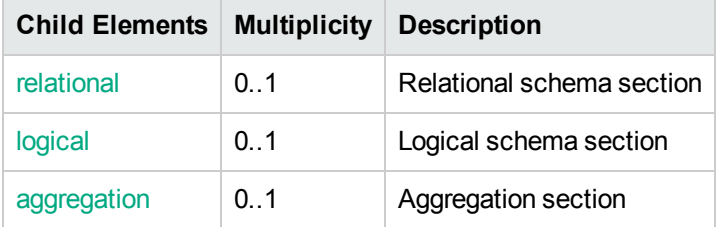

#### <span id="page-95-1"></span>XML Element: **relational**

#### **Relational schema definition**

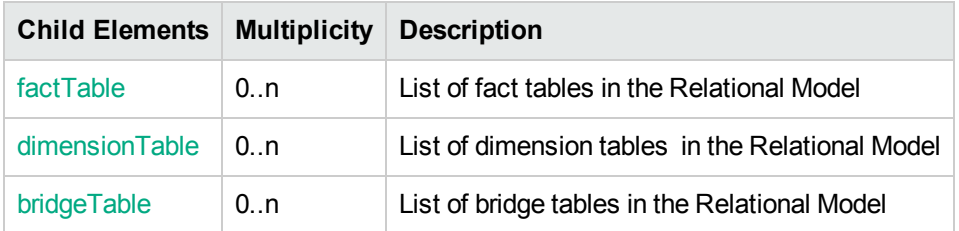

## XML Element: factTable

A fact table element represents a physical data warehouse table containing numerical performance measures

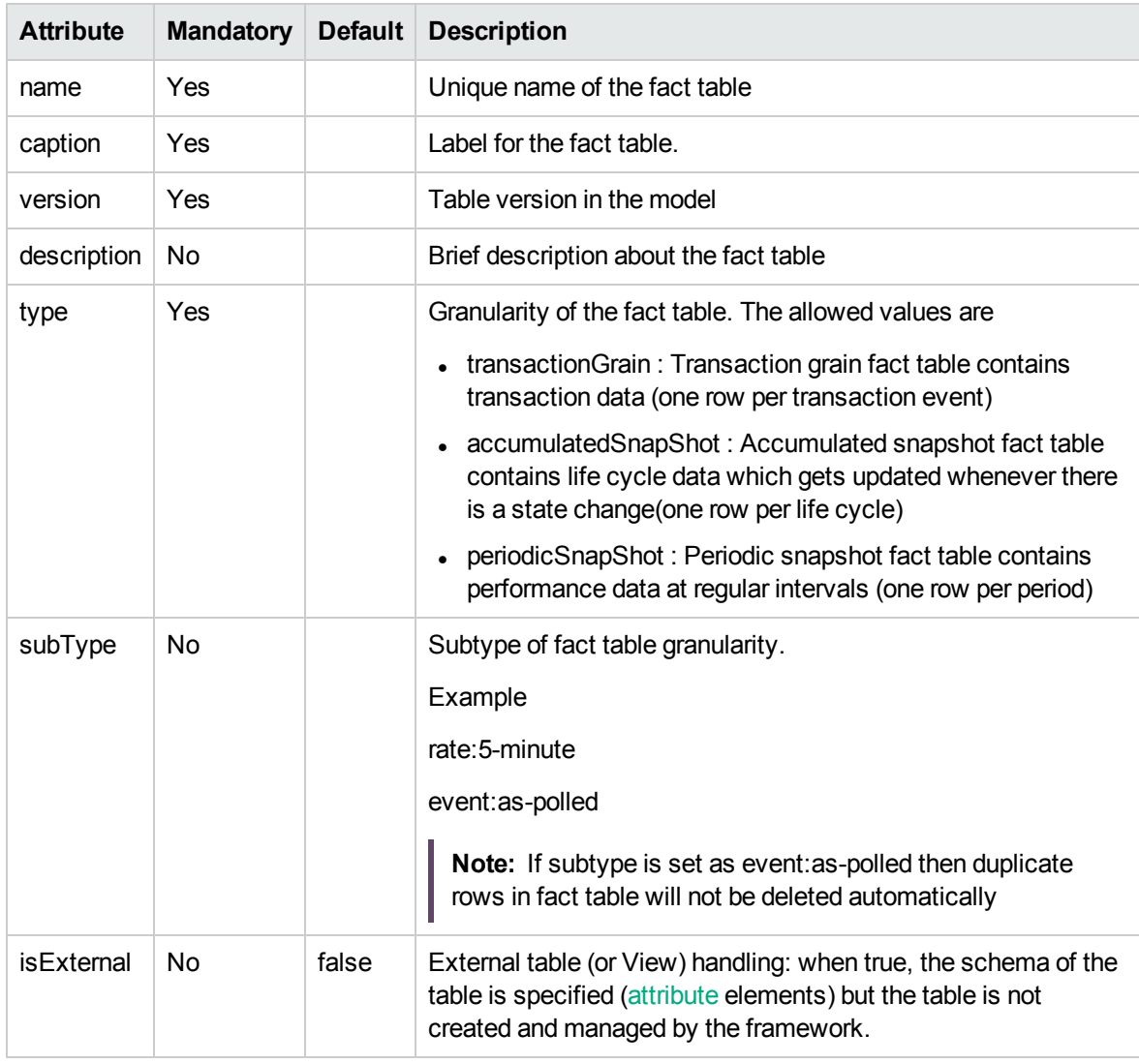

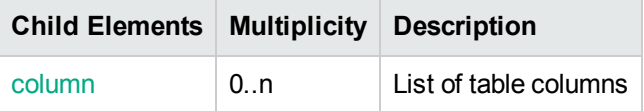

**Note:** Fact table definition should define the following two columns mandatorily

dsi\_key\_id\_: Foreign key column to primary dimension table

<span id="page-96-0"></span>ta\_period: Time period column

### XML Element: **dimensionTable**

A dimension table element represents a physical data warehouse table containing dimension data/attributes.

**Note:** Primary Key (surrogate key) for the dimension table is implicitly created by the framework.

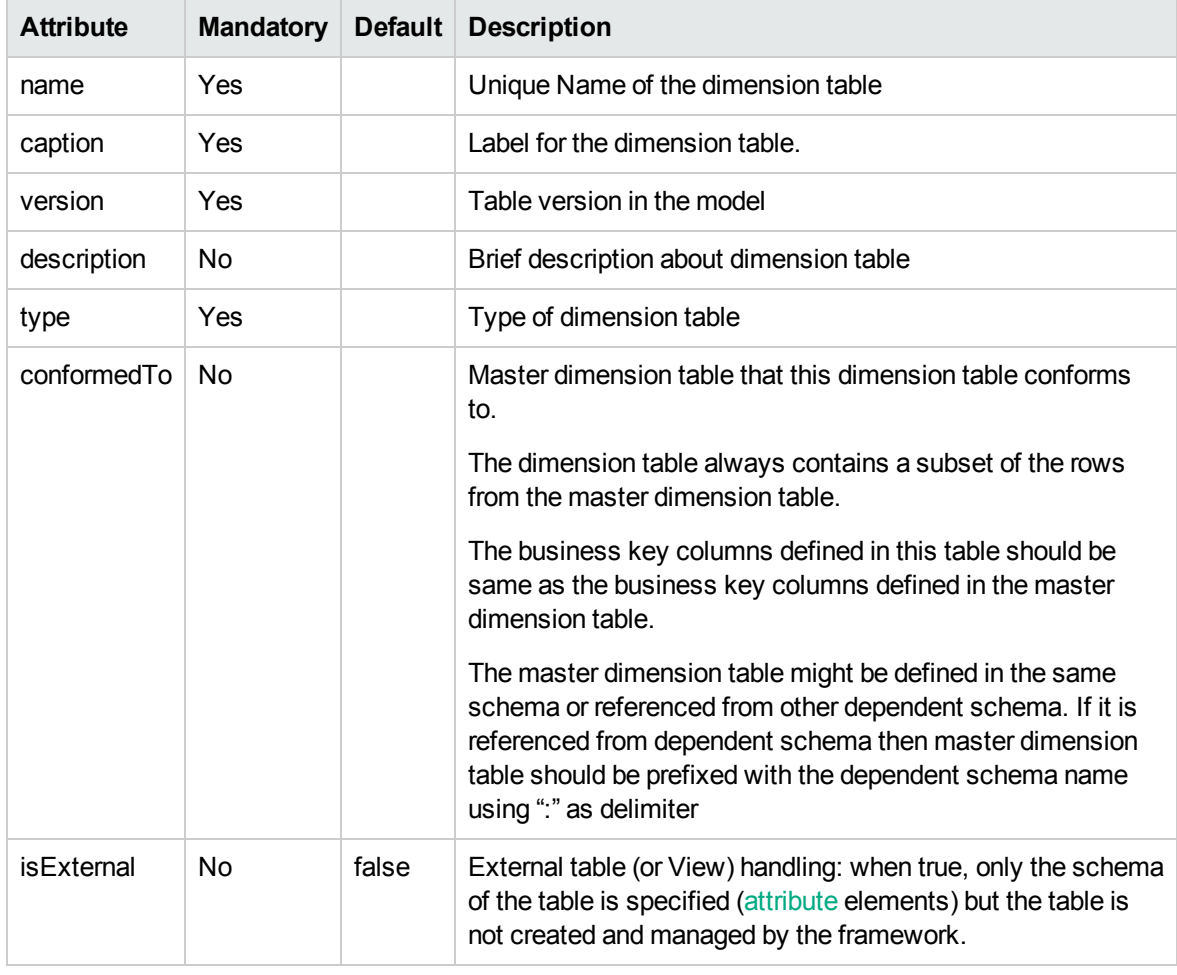

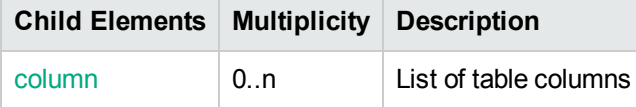

#### <span id="page-97-0"></span>XML Element: **bridgeTable**

A bridge table element represents a physical data warehouse table that acts as a variable depth bridge table containing parent child relationship between Configuration Items (CI).

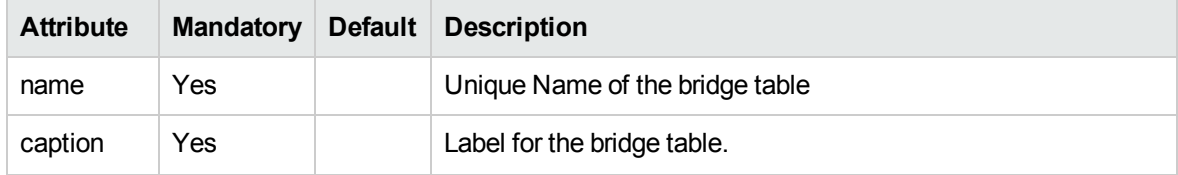

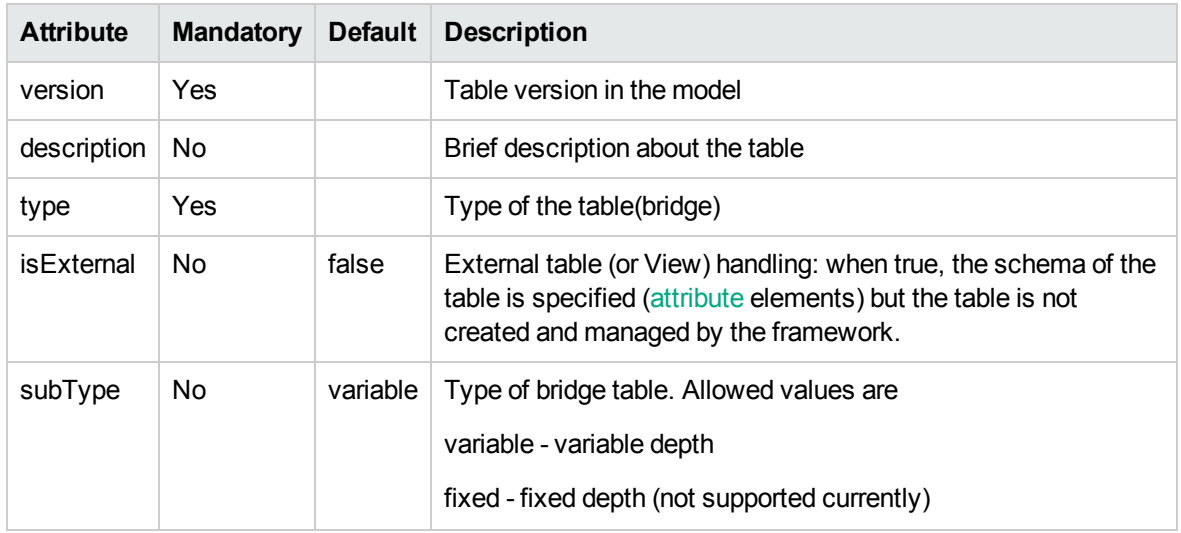

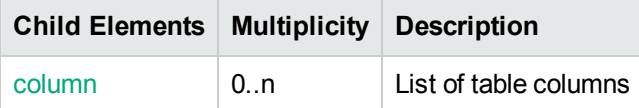

#### **Note:**

- A variable depth bridge table must define two business key columns both referencing the same dimension table representing a parent child relationship. A fixed depth bridge table can have only one such relationship.
- A variable depth bridge table can have any number of business key columns apart from the two columns that are involved in a parent child relationship

#### <span id="page-98-0"></span>XML Element: **column**

A column element defines physical columns of a table

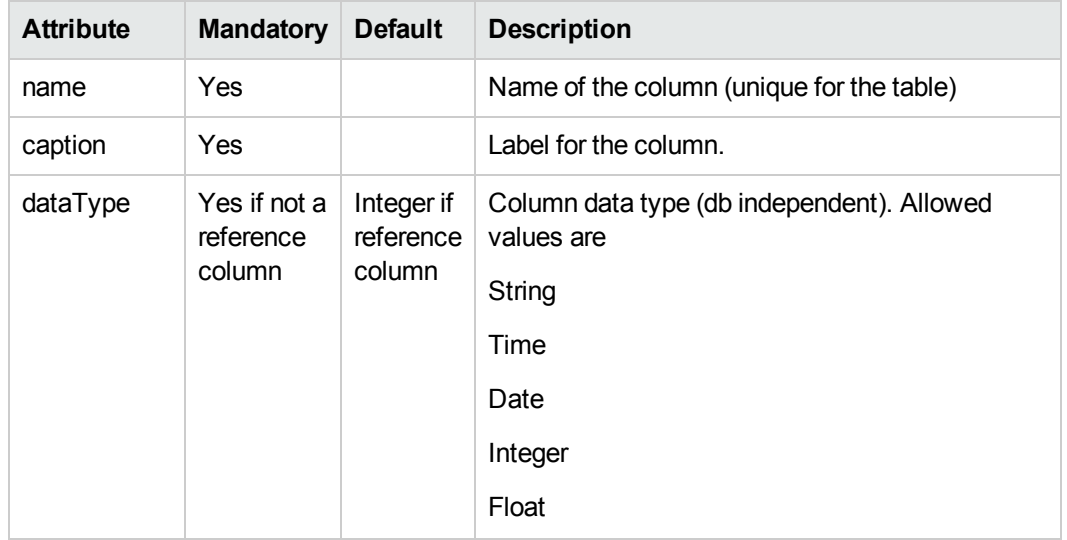

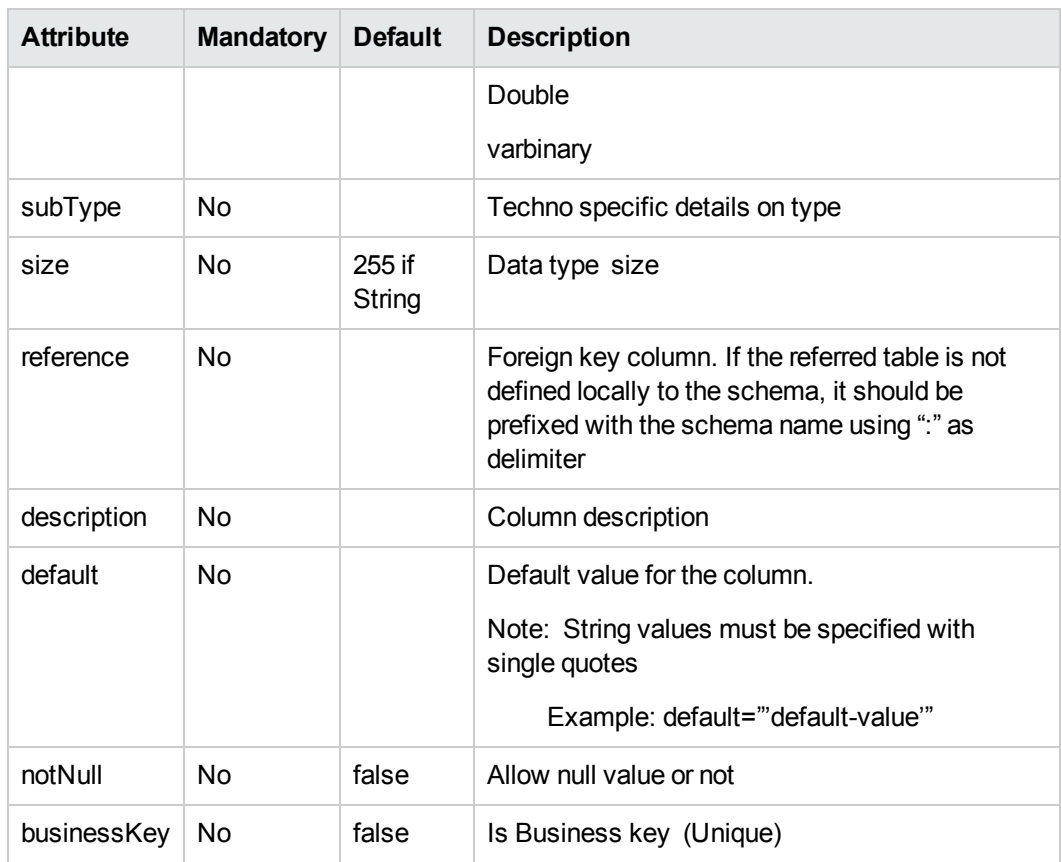

#### <span id="page-99-0"></span>**Logical model**

Logical model comprises logical cubes, measures, dimensions, dimension attributes, dimension hierarchies and hierarchy levels. The logical model definition is used to create BO universe for reporting.

<span id="page-99-2"></span>XML Element: **logical**

#### **Logical schema definition**

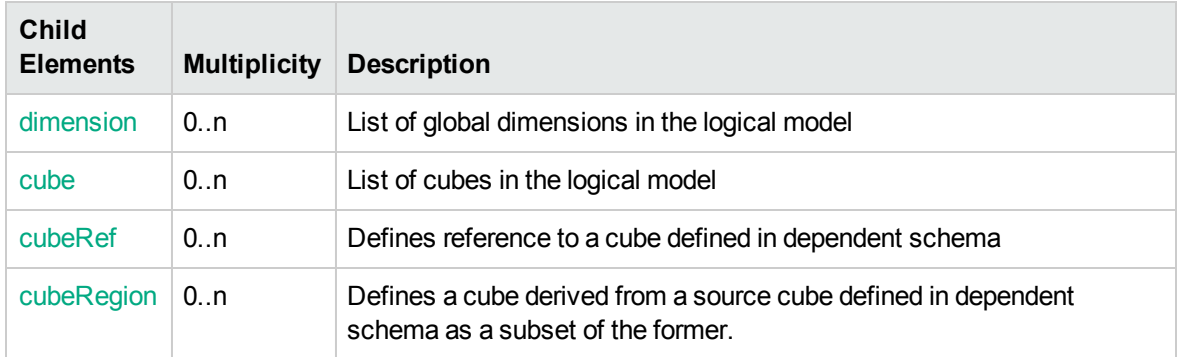

#### <span id="page-99-3"></span><span id="page-99-1"></span>XML Element: **dimension:**

A dimension element defines set of unique attributes that qualifies the fact data and dimension hierarchies.

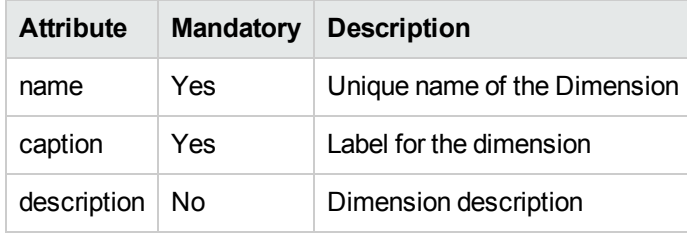

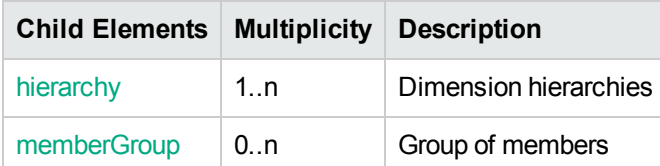

#### <span id="page-100-0"></span>XML Element: **hierarchy**

A hierarchy element defines a dimension hierarchy. A dimension hierarchy defines how the data is organized at different levels of aggregation

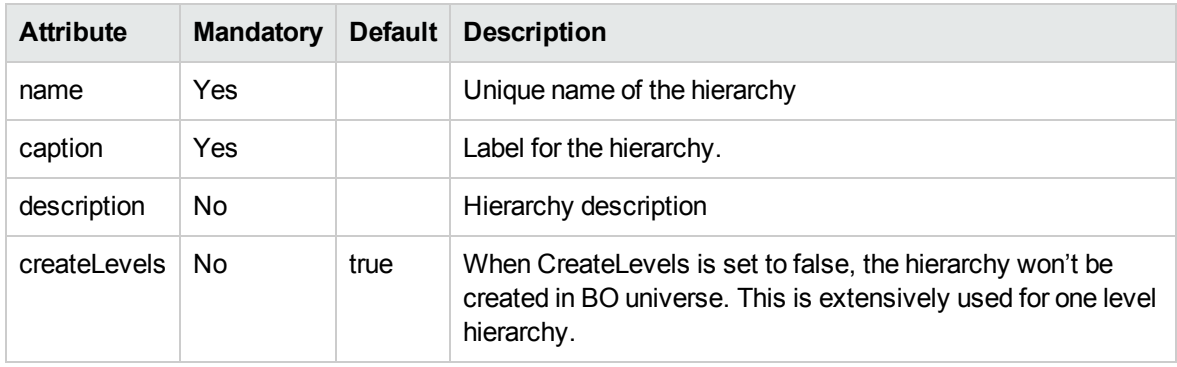

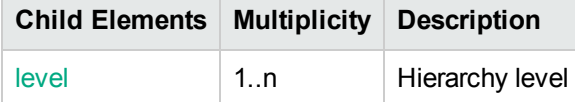

#### <span id="page-100-1"></span>XML Element: **level**

A level element defines a hierarchy level. A hierarchy level represents a position in hierarchy. Each level is more granular than its parent level. For example the Time dimension hierarchy can have levels like day, month, quarter and year.

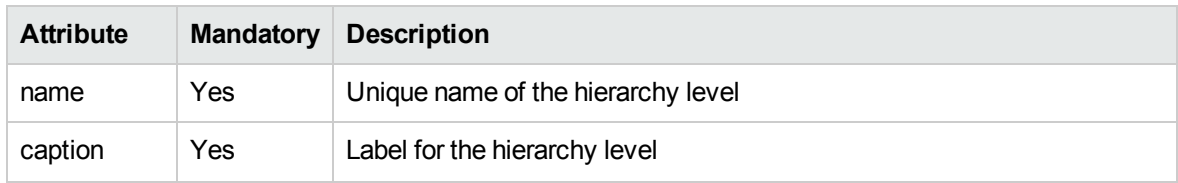

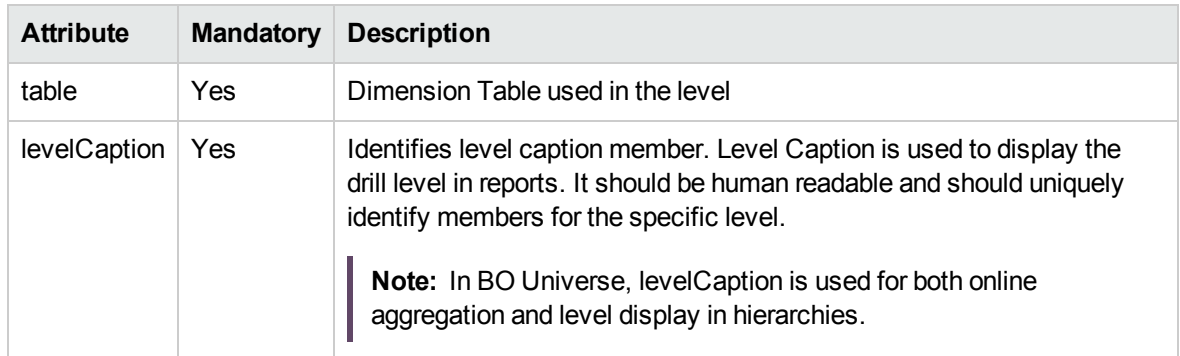

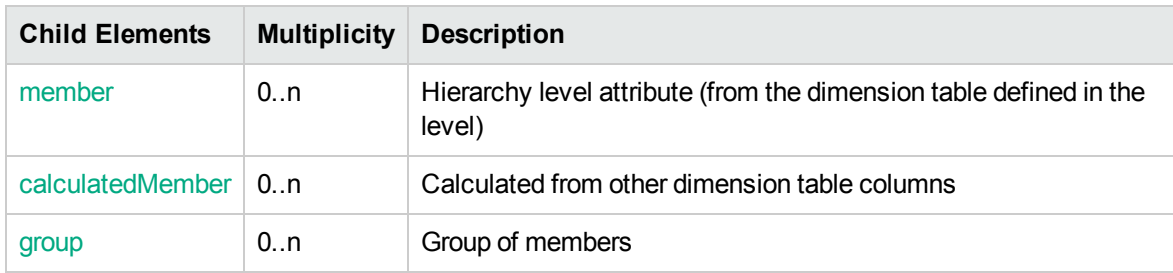

#### <span id="page-101-0"></span>XML Element: **member**

A member element defines a level member. A level member maps logical member name to the physical column defined in the dimension table.

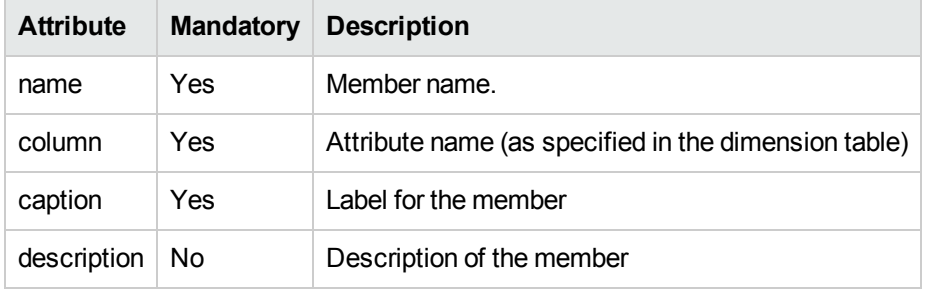

#### <span id="page-101-1"></span>XML Element: **calculatedMember**

A calculatedMember element defines a calculated member. A calculated member maps a logical member name to an SQL expression involving columns from the dimension table

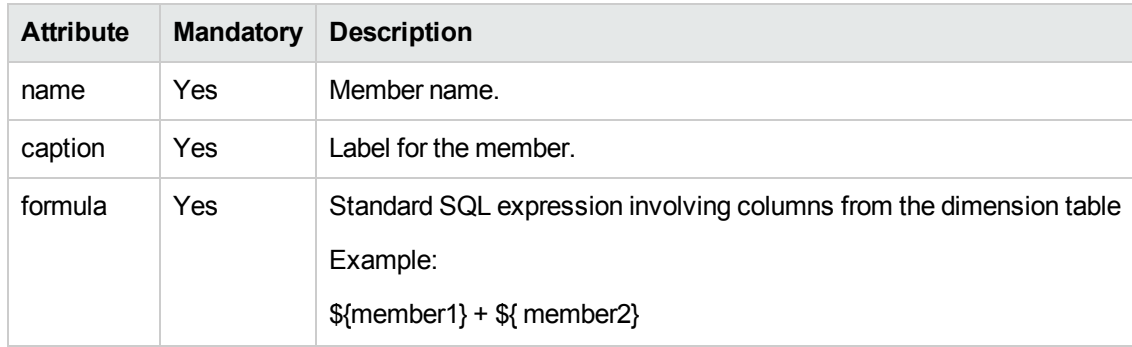

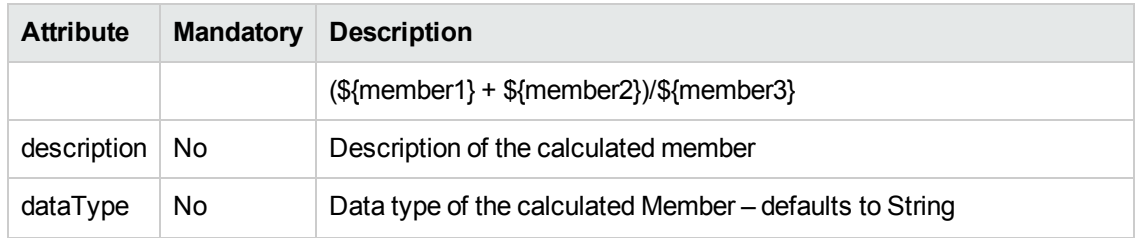

#### <span id="page-102-1"></span>XML Element: **group**

A group element references a member group identified by member group name.

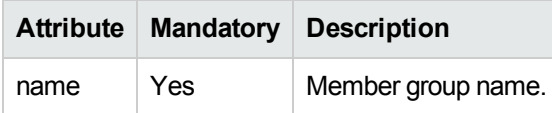

#### <span id="page-102-0"></span>XML Element: **memberGroup**

A memberGroup element groups members with a name. The members defined in the group will be inserted 'as is' into the level element.

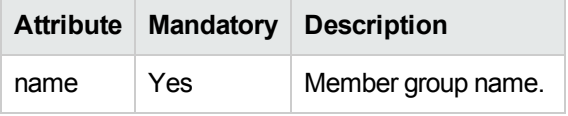

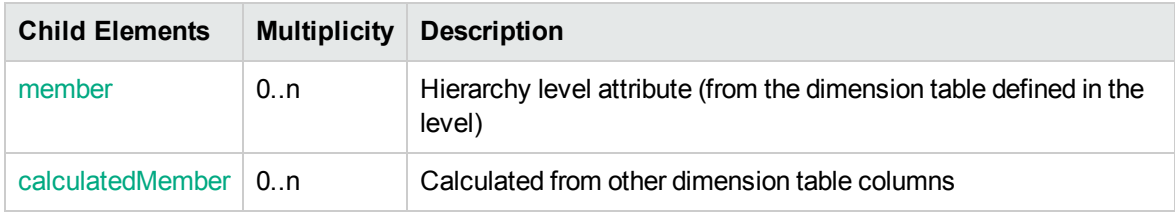

#### <span id="page-102-3"></span><span id="page-102-2"></span>XML Element: **cube**

A cube element defines a data cube. A cube is an abstract representation of multidimensional dataset. A cube holds measures of the business like sales qualified by the dimensions like product, store and city. A cube represents a star schema or snowflake schema in relational model. A star schema has a fact table at the center and one or more dimension tables that are referred by the fact table. A snowflake schema is an extension of a star schema such that the dimensions are normalized into multiple related dimension tables.

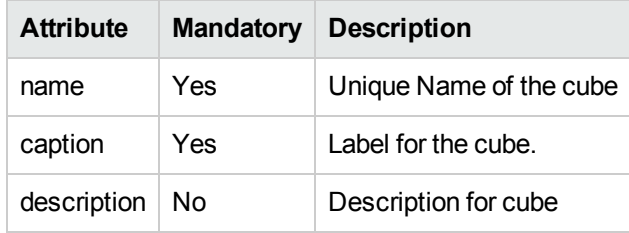

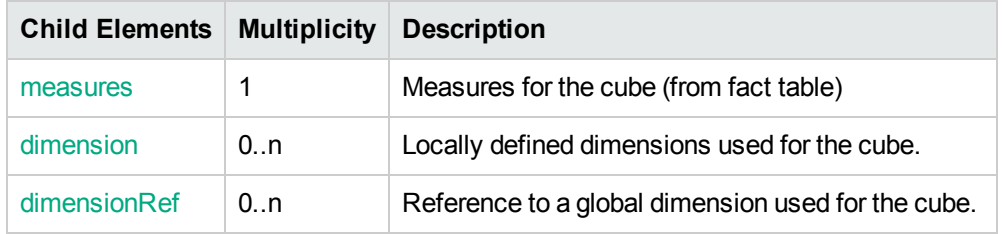

#### <span id="page-103-2"></span>XML Element: **dimensionRef**

dimensionRef element reference a global dimension element

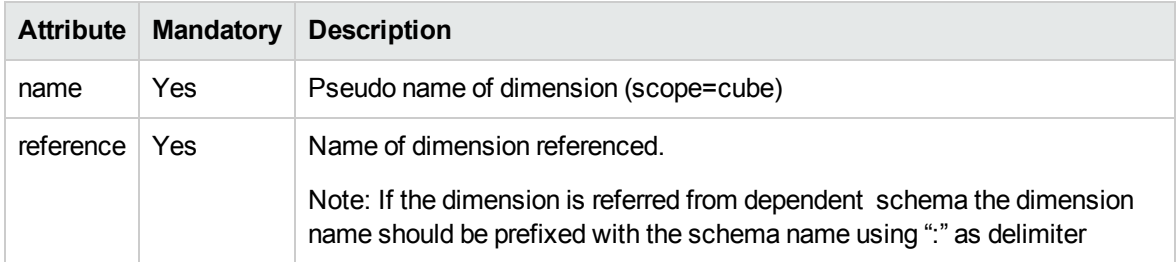

#### <span id="page-103-0"></span>XML Element: **measures**:

measures element defines list of measure elements

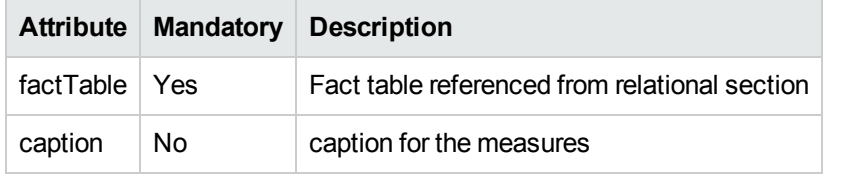

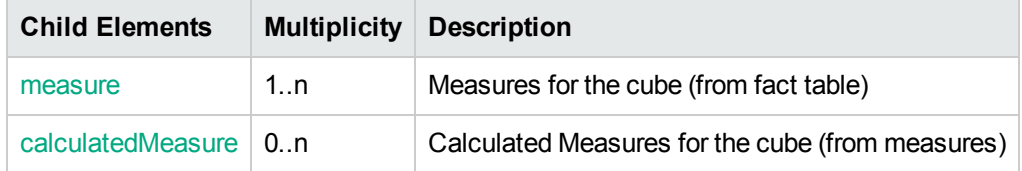

#### <span id="page-103-1"></span>XML Element: **measure**

A measure element maps a logical measure name to the fact table column name

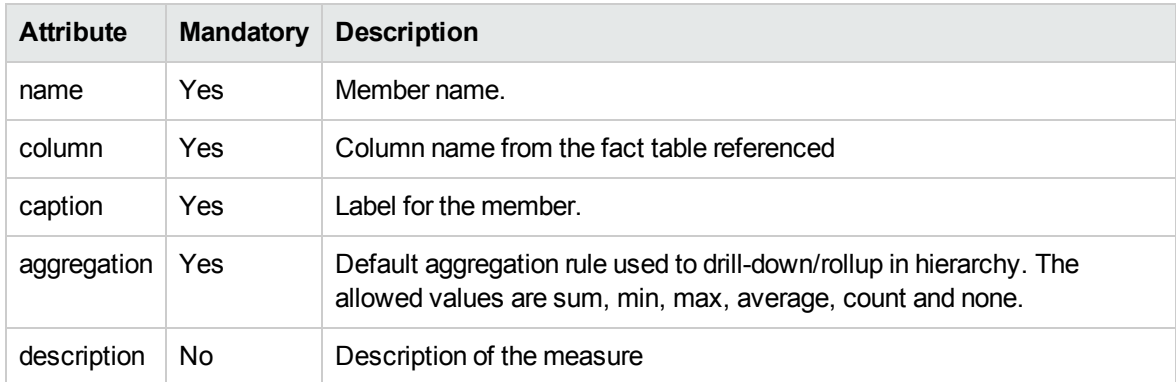

Content Development Guide Chapter 9: XML File Definitions

#### <span id="page-104-0"></span>XML Element: **calculatedMeasure**

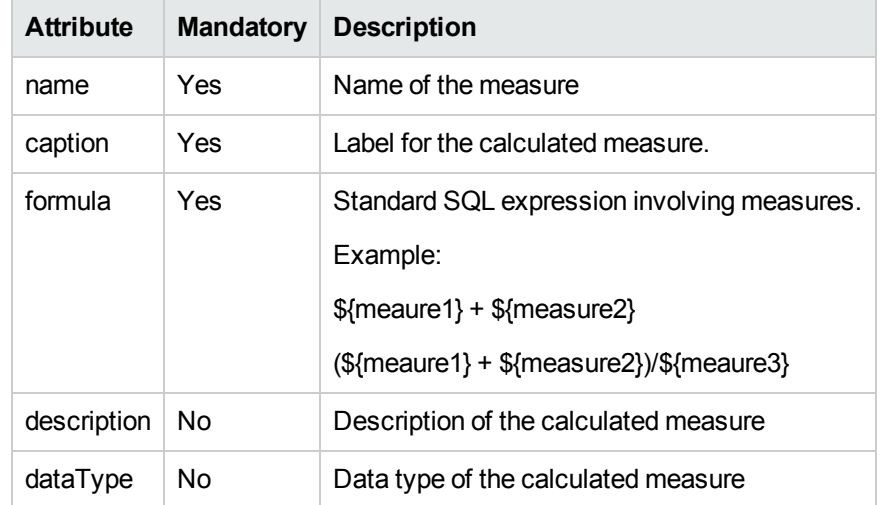

A calculatedMeasure element maps a logical measure name to a SQL expression involving measures

#### XML Element: **cubeRef**

A cubeRef element references a cube and corresponding aggregates defined in the dependent schema

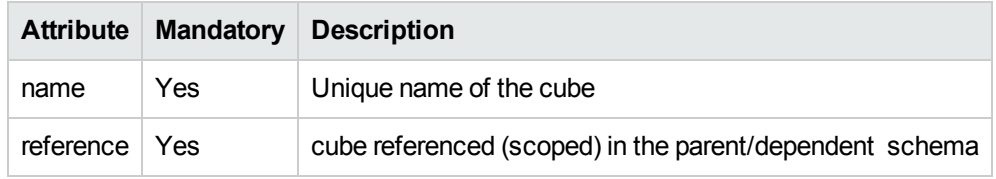

#### XML Element: **cubeRegion**

A cubeRegion element defines a cube derived from a source cube defined in a dependent schema as a subset of the former

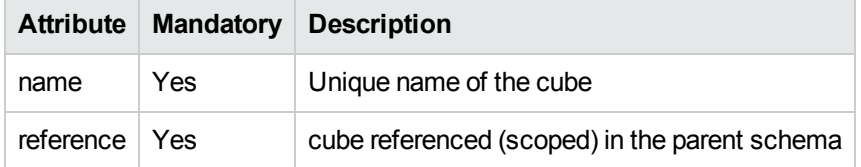

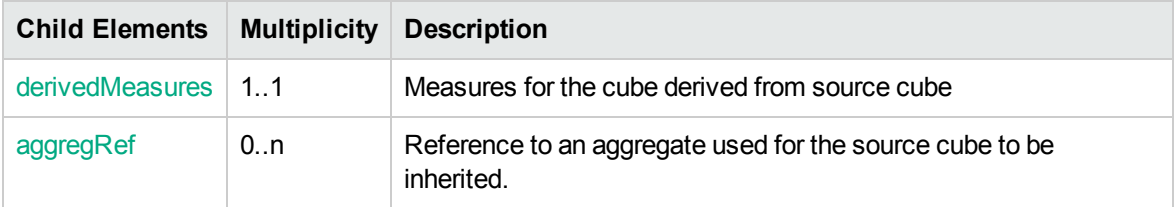

#### <span id="page-104-1"></span>XML Element: **derivedMeasures**:

derivedMeasures element defines a set of measures derived from the source cube defined in dependent schema as a subset of the former.

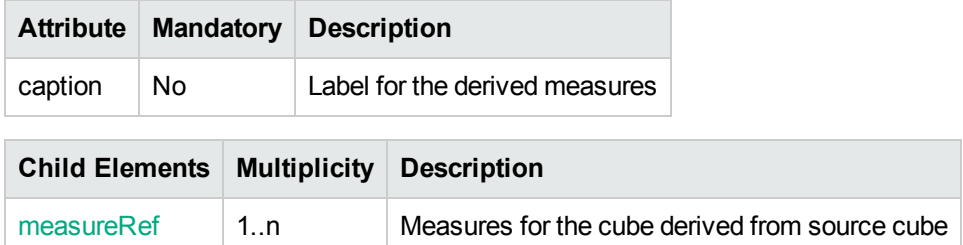

#### <span id="page-105-1"></span>XML Element: **aggregRef**

An aggregRef element defines a set of aggregates derived from the source cube defined in dependent schema as a subset of the former.

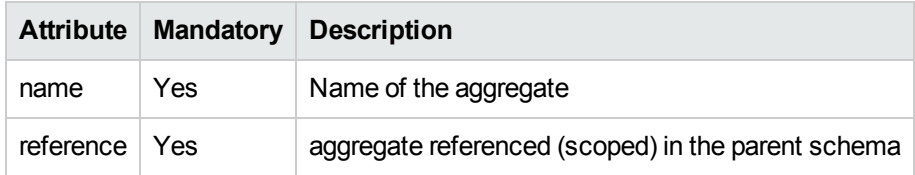

#### <span id="page-105-0"></span>XML Element: **measureRef**

A measureRef element defines a set of measures/calculatedMeasures derived from the source cube defined in dependent schema as a subset of the former.

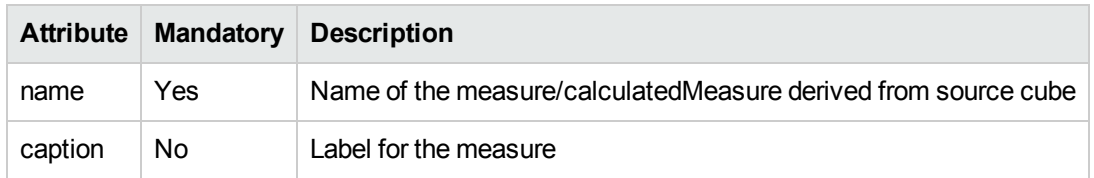

#### <span id="page-105-2"></span>XML Element: **aggregates**

aggregates element contains a list of aggregate and forecast elements.

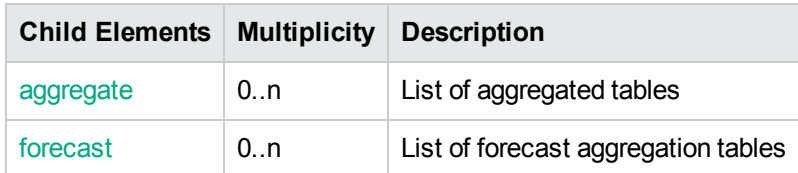

#### <span id="page-105-3"></span>XML Element: **aggregate**

An aggregate element defines pre-aggregation rules for a fact table

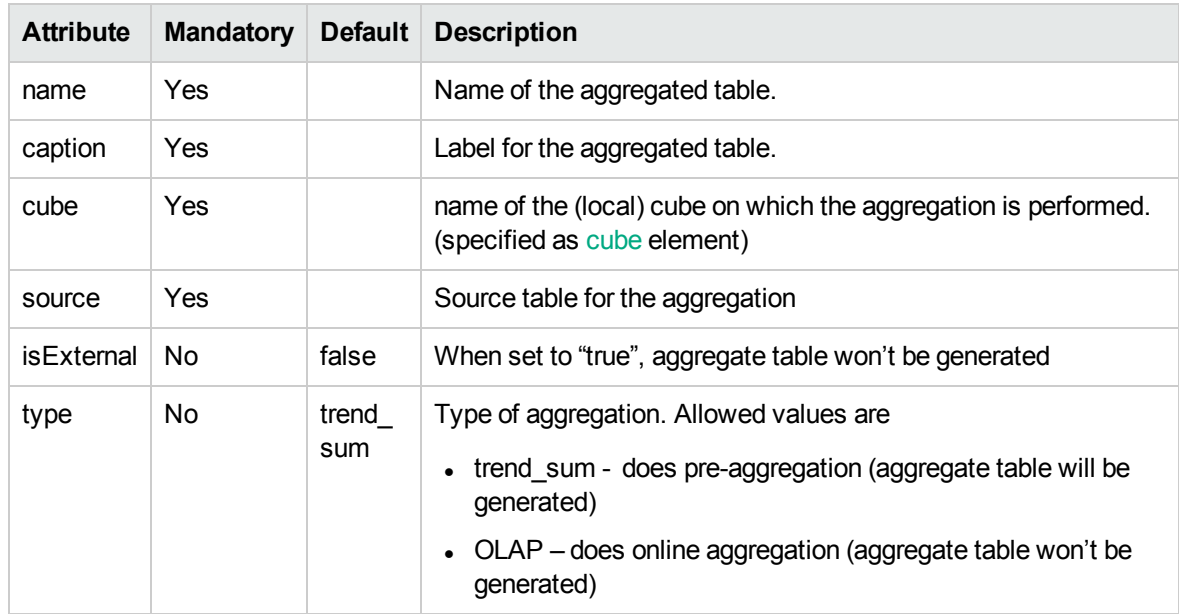

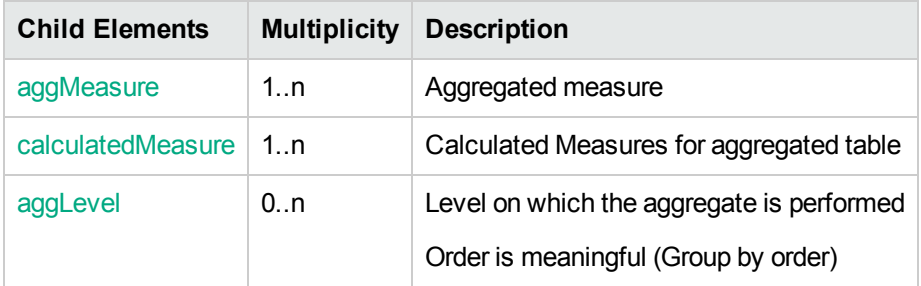

### <span id="page-106-0"></span>XML Element: **aggMeasure**

An aggMeasure element specifies the aggregate measure column in the aggregate table and the type of aggregation performed on the source column

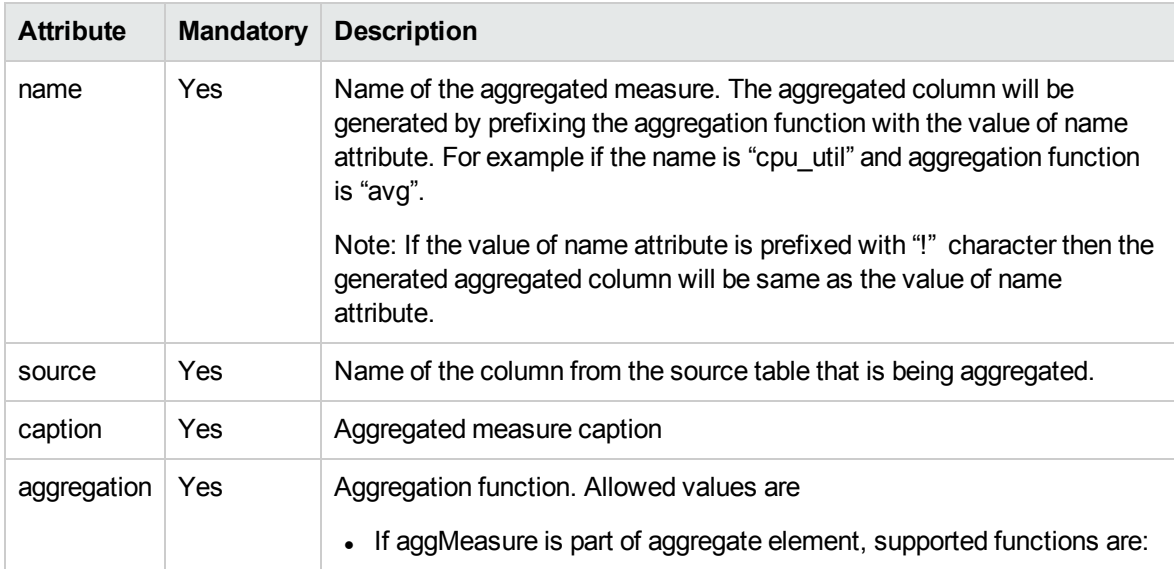

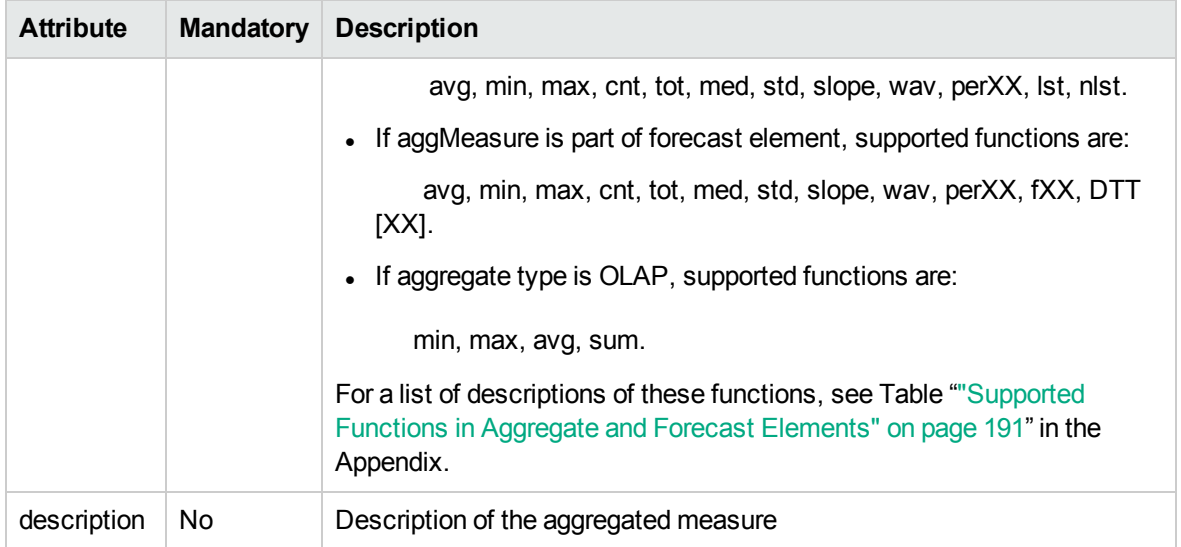

#### <span id="page-107-0"></span>XML Element: **calculatedMeasure**

A calculatedMeasure element specifies the aggregate measure column in the aggregate table and the type of aggregation performed on the result of a SQL expression.

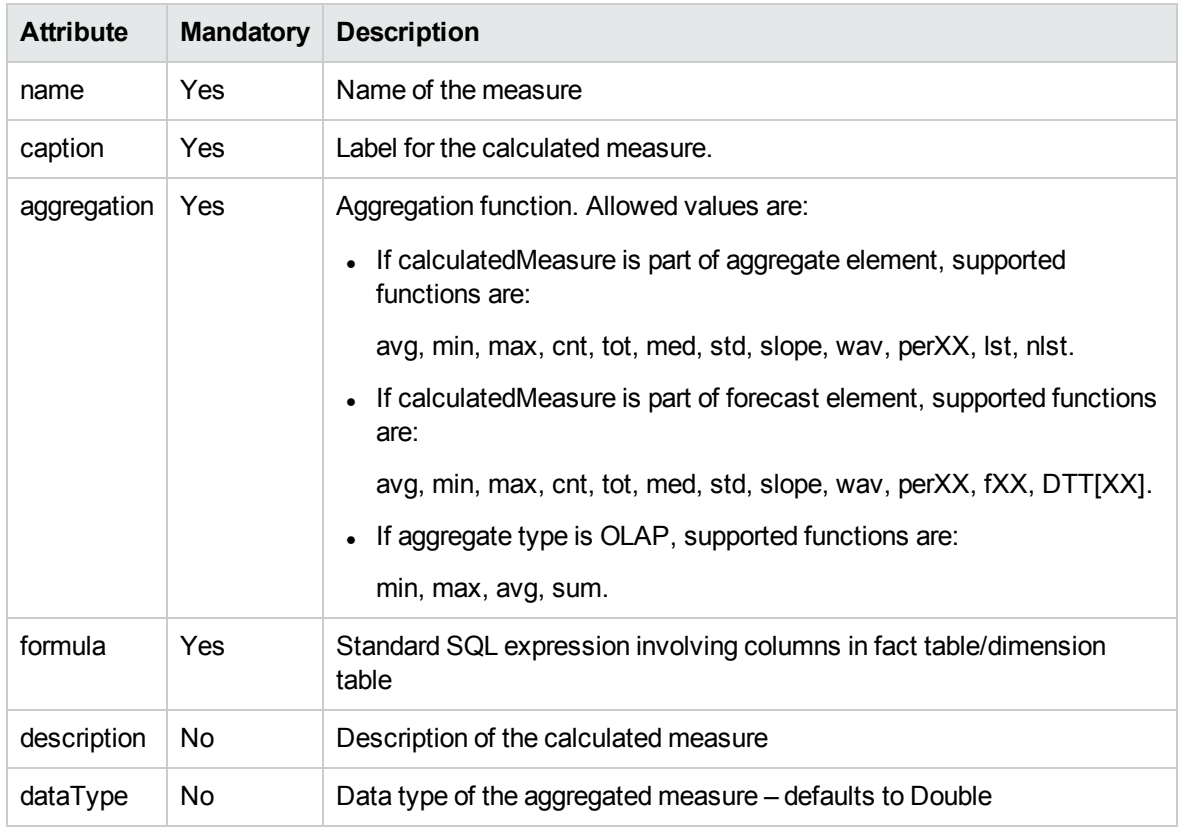

#### <span id="page-107-1"></span>XML Element: **aggLevel**

An aggLevel element represents the dimension level on which aggregation is performed
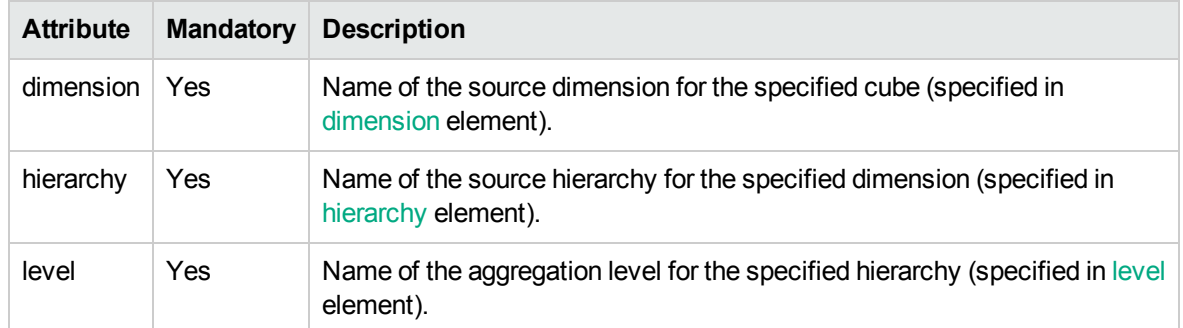

### XML Element: **forecast**

A forecast element defines forecast for a fact. Forecast is an extension of aggregate (for forecast aggregation) with an additional attribute baselinedays

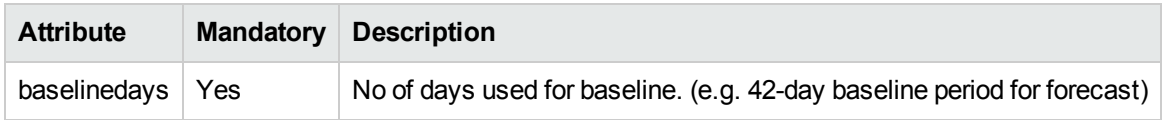

# Model XML to BO Universe component mapping

The model xml serves as input for generating BO universe. CDE framework in OBR processes the model xml and generates the BO universe. BO universe is a file that servers as a semantic layer between the underlying database and dependent reports. A BO universe file contains the following components

- Classes A class is group of objects in universe. It provides structure to the layout of universe. Typically, a class contains a group measure objects or a group of related dimension and detailed objects. A class can in turn have sub-classes which enables grouping of objects into more granular subset.
- Objects Objects refer to columns defined database tables or views
- Tables Tables refer to physical data warehouse tables
- Joins SQL expression on how tables relate
- $\bullet$  Contexts Groups of related tables with their related joins
- Hierarchy Ordered sequence of dimension objects which allows users to analyze the data at one level and drill down to lower level for more granular data

The following table shows model XML elements to BO universe component mapping.

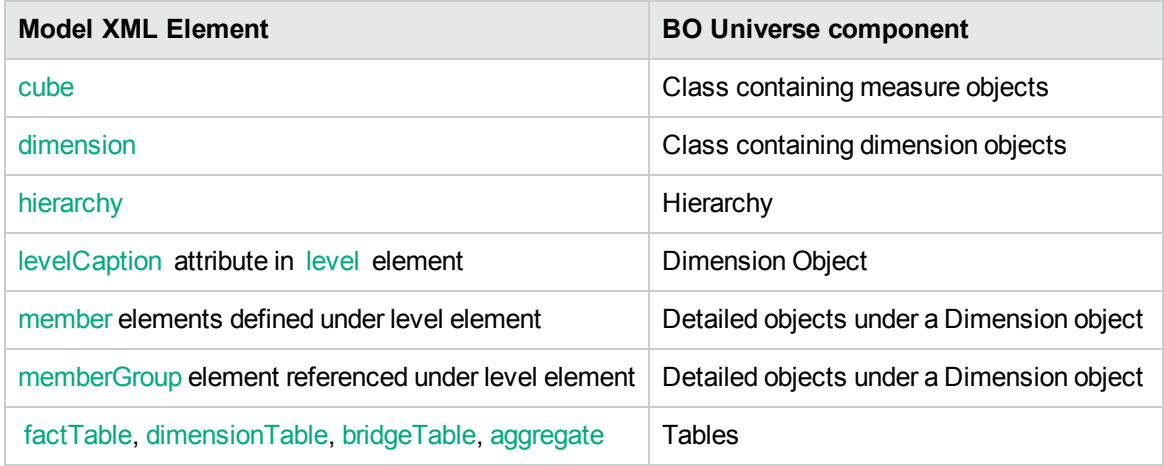

BO universe joins and contexts are generated from foreign key references defined in relational section and aggregate level defined in [aggregates](#page-105-1) section.

# Model definition Examples

# Sample model XML file

Let's consider a simple dimensional model for CPU performance management

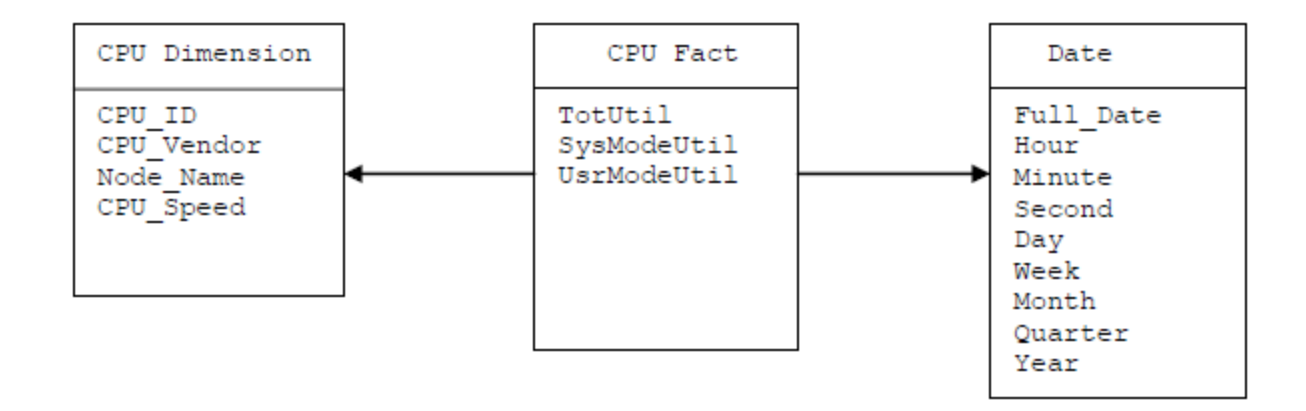

This dimension model contains a CPU fact and three dimensions that qualify CPU fact.

The equivalent model definition XML will typically have the following

Relational Section

- Fact table definition for CPU fact
- **.** [Dimension](#page-96-0) table definition for CPU dimension
- [Dimension](#page-96-0) table definition for Date dimension

### Logical Section

- **.** [Dimension](#page-99-1) and [hierarchy](#page-100-0) definition for CPU dimension
- [Dimension](#page-99-1) and [hierarchy](#page-100-0) definition for Date dimension
- Cube [definition](#page-102-0) and dimension reference definition for CPU fact

### Aggregate Section

- Hourly [aggregate](#page-105-0) d efinition for CPU fact
- Daily [aggregate](#page-105-0) definition for CPU fact
- Forecast [aggregate](#page-105-0) definition for CPU fact

Please refer to the model definition file **CPU\_Performance\_Management.xml** in attachment section for the above dimensional model on this PDF document click the **Attachments: View File Attachments** icon.

# Referring elements in dependent model XML file

A model xml can refer to elements defined in other dependent model xml by prefixing the schema name of the dependent model xml with element name. The elements that can be referred are dimensionTable, dimension and cube

### **Model1.xml**

```
<schema name="schema1">
```

```
<relational>
```
<dimensionTable name="dimension\_table1".....>

.....

```
</dimensionTable>
```
<dimensionTable name="dimension\_table2".....>

.....

</dimensionTable>

```
<factTable name="fact_table1".....>
    .....
  </factTable>
 </relational>
<logical>
 <dimension caption="Dimension1" name="Dimension1">
   .....
   <hierarchy name="Dimension1Hierarchy".....>
     <level name="Dim1Level1".....>
      ......
    </level>
   </hierarchy>
  </dimension>
 <cube name="Fact1" caption="Fact1" description="Fact1 description">
   .....  
 </cube>
 </logical>
</schema>
Model2.xml
<schema name="schema2">
 <relational> 
  <dimensionTable name="dimension_table3".....>
    <! -- Referring a dimension table defined in dependent schema-->
    <column name="dim_attribute1" reference="schema1:dimension_table2"  
                                                             ..... />
  </dimensionTable>
  <factTable name="fact_table2".....>
    .....
```

```
</factTable>
 </relational>
<logical>
 <dimension caption="Dimension2" name="Dimension2">
   .....
   <hierarchy name="Dimension2Hierarchy".....>
    .....
  </hierarchy>
 </dimension>
 <cube name="Fact2" caption="Fact2" description="Fact2 description">
   .....  
   <! -- Referring a dimension defined in dependent schema-->
   <dimensionRef name="Dimension1" reference="schema1:Dimension1" />
</cube>
<! -- Referring a cube defined in dependent schema-->
<cubeRef name="Fact1" reference="schema1:Fact1"/>
</logical>
</schema>
```
# Defining Hierarchies and levels

Let's consider Date dimension. A Date dimension hierarchy that shows data at year, month, day and hour levels can be defined as follows:

```
<dimension caption="DATETIME" name="DATETIME">
```
<hierarchy caption="DATETIME Hierarchy" name="DATETIMEH"

description="DATETIME hierarchy ">

<level caption="Year" name="Year" table="DATETIME"

levelCaption="Year">

<member name="Year" column="TIME\_YEAR\_NUMBER"

caption="Year" description="Year" />

</level>

<level caption="Month" name="Month" table="DATETIME"

levelCaption="Month">

<member name="Month" column="TIME\_MONTH\_NAME"

caption="Month" description="Month Name"/>

</level>

<level caption="Day" name="Day" table="DATETIME"

levelCaption="Day">

<member name="Day" column="TIME\_DAY\_MONTH\_NUMBER"

caption="Day" description="Day" />

```
<member name="Day Name" column="TIME_DAY_NAME"
```
caption="Day Name" description="Day Name" />

</level>

<level caption="Hour" name="Hour" table="DATETIME"

levelCaption="Hour">

<member name="Hour" column="TIME\_HOUR\_ID" caption="Hour"

description="Hour" />

</level>

</hierarchy>

</dimension>

ETL Collection Policies

# RTSM Collection Policy XML Definition

RTSM collection policy xml defines CI types and its attributes of a view to be collected from RTSM. HPE OBR uses RTSM collection policy to extract topology and dimension data for a domain from a BSM machine.

# XML Structure

- < [etldefinition](#page-114-0) >
- < [views](#page-115-0) >
- < [view](#page-115-1) >
- < [citype](#page-115-2) >
- < [aliassource](#page-116-0) >
- < [aliastarget](#page-117-0) />
- </ [aliassource](#page-117-0) >
- < [ciattribute](#page-117-1) />
	- $<$  [cire](#page-117-2)  $f >$
- < [ciattribute](#page-117-1) />
- </ [ciref](#page-117-2) >
- </ [citype](#page-115-2) >
- </ [view](#page-115-1) >
- </ [views](#page-115-0) >
- <span id="page-114-0"></span></ [etldefinition](#page-114-0) >

# XML Element: **etldefinition**

etldefinition is the root element for CMDB collection policy definition. This element specifies type of the collection and domain for which the collection is defined

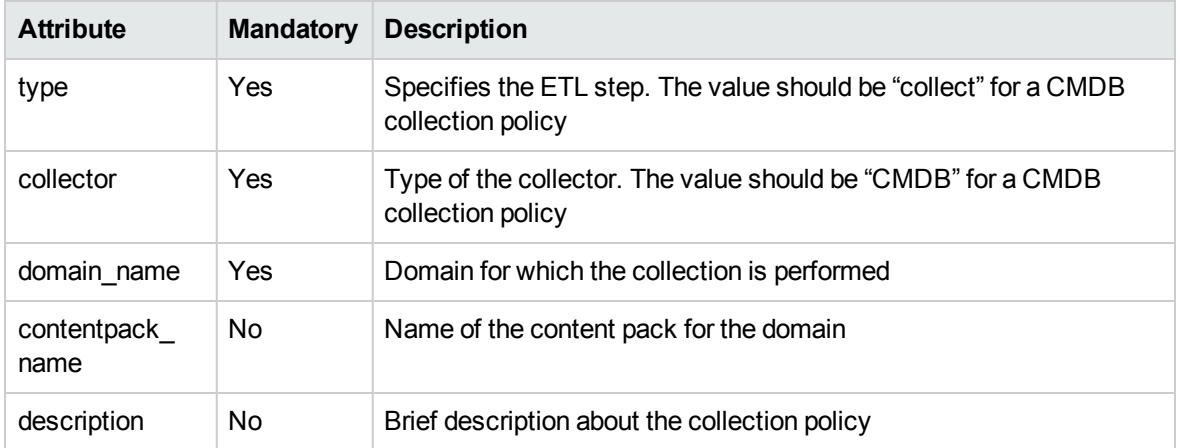

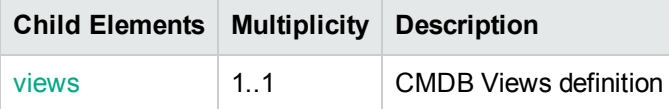

<span id="page-115-0"></span>XML Element: **views**

# **CMDB Views definition**

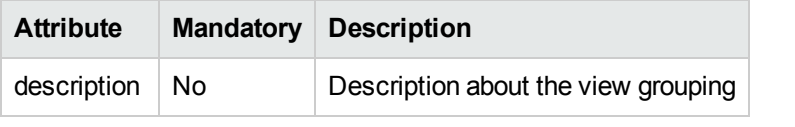

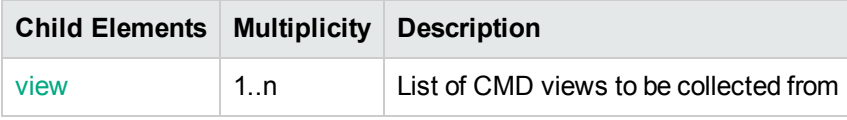

<span id="page-115-1"></span>XML Element: **view**

A view element defines a CMDB view

<span id="page-115-3"></span>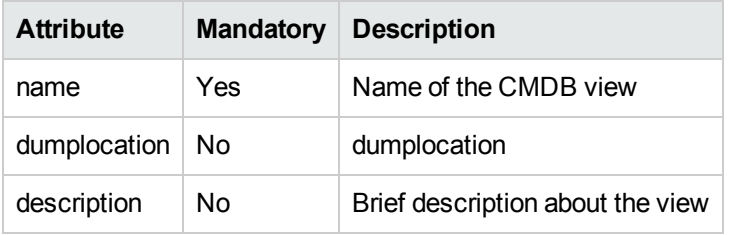

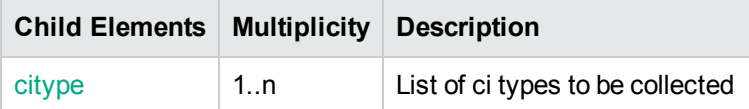

### <span id="page-115-2"></span>XML Element: **citype**

A citype element defines a CI type. A CI type is a named group of Configuration Items (CI- Managed component like node, software).

<span id="page-116-1"></span>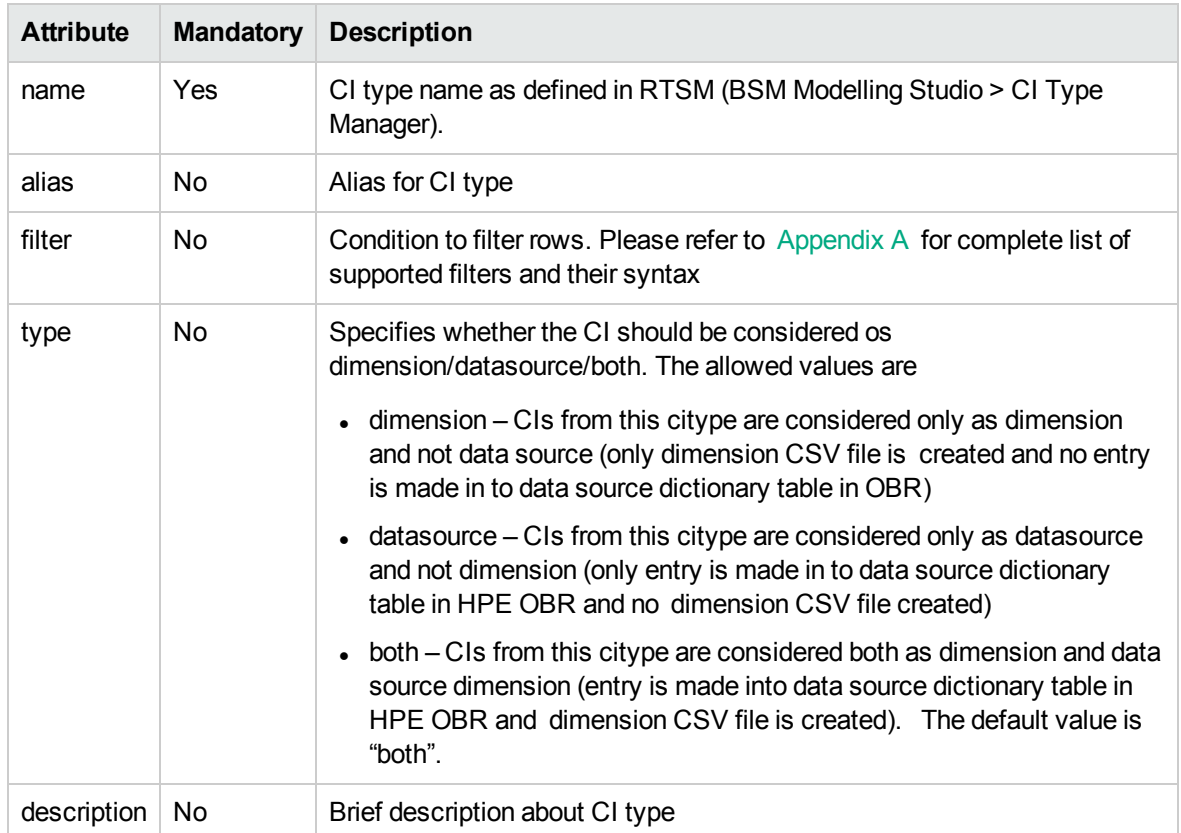

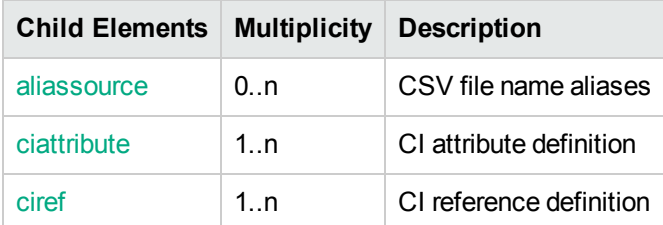

### <span id="page-116-0"></span>XML Element: **aliassource**

aliassource element is used to define the CSV file aliases for the data collected so that one have multiple copies of the same data in the form of multiple files. This provides the ability to performed different operations on the same data in an independent manner.

**Note:** If aliassource is not defined the generated file name will have the pattern

# \* [viewName](#page-115-3) \_0\_ [citypeName](#page-116-1) \_0\_\*.csv

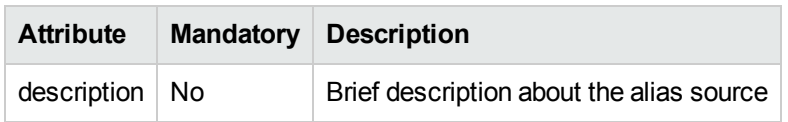

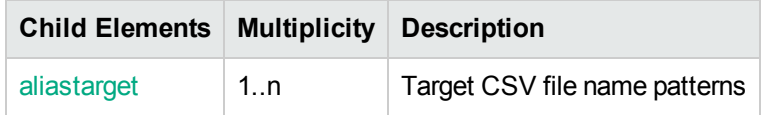

### <span id="page-117-0"></span>XML Element: **aliastarget**

Target CSV file aliases are defined using aliastarget element.

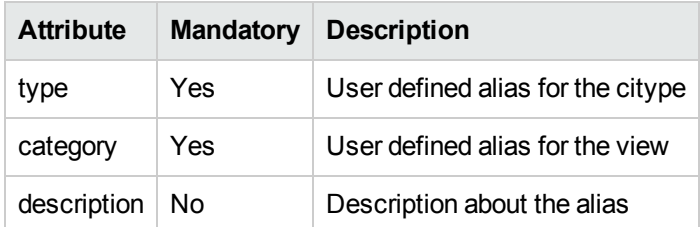

**Note:** The value of "type" and "category" attribute will used in the generated CSV filename. The filename pattern will be \*category\_0\_type\_0\_\*.csv.

If two [citype](#page-115-2) elements define the same type and category in aliastarget then the data from both the citype will be merged and appended to one file.

### <span id="page-117-2"></span>XML Element: **ciref**

A ciref element is used to refer CI attributes of other CI type.

**Note:** A CI type can only refer to CI attributes of CI types that are defined in same hierarchy as the current CI type.

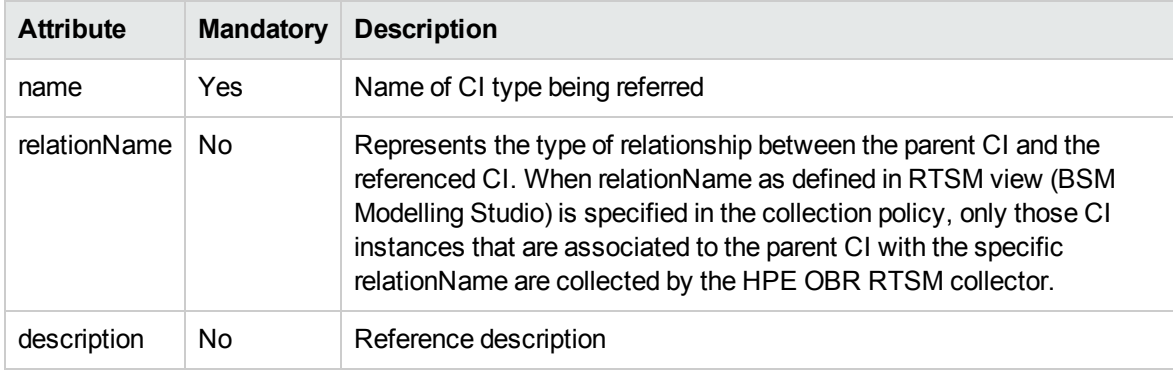

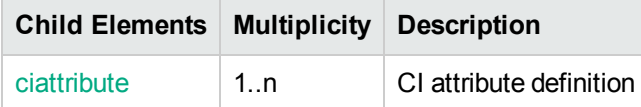

### <span id="page-117-1"></span>XML Element: **ciattribute**

A ciattribute element defines CI attribute.

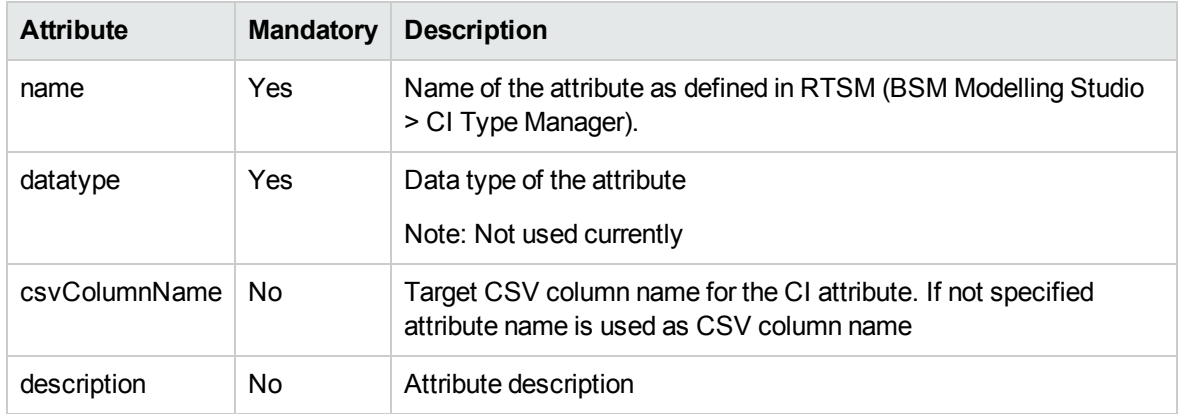

# RTSM collection policy Examples

# Sample RTSM collection policy XML file

Let's consider defining CMDB collection policy for Oracle database deployment in an enterprise. The CMDB collection policy can be defined using the CI types in "ORA\_Deployment" CMDB view provided by ORACLE DBSPI.

Please refer to the sample CMDB collection policy file **uCMDB\_Collection\_Policy.xml** in attachment section for Oracle Database deployment on this PDF document click the **Attachments: View File Attachments** icon. The collection policy defines nt, unix and oracle CI types with oracle CI type referring to attributes in nt and unix CI type.

# SiteScope API Collection Policy XML Structure

- < [etldefinition](#page-119-0) >
- < [category](#page-119-1) >
- < [monitor](#page-119-2) >
- < [aliassource](#page-119-3) >
	- < [aliastarget](#page-120-0) />
- </ [aliassource](#page-120-0) >
- [<counter](#page-120-1)>
- [<csvcolumn>](#page-120-2)

### [</counter>](#page-120-1)

### </ [etldefinition](#page-119-0) >

### <span id="page-119-0"></span>XML Element: **etldefinition**

etldefinition is the root element for SiteScope API collection policy definition. This element specifies type of the collection and domain for which the collection is defined

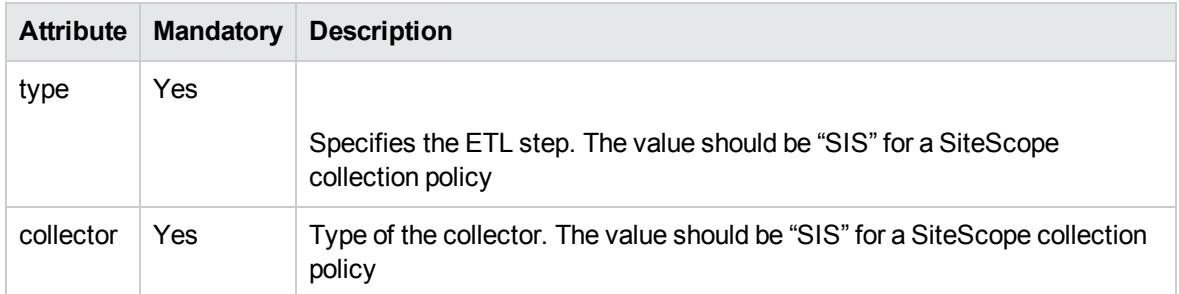

### <span id="page-119-1"></span>XML Element: **Category**

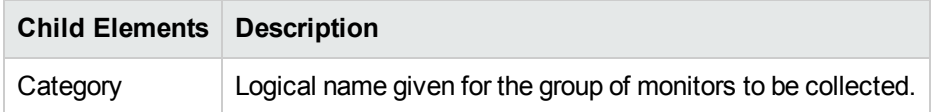

### <span id="page-119-2"></span>XML Element: **Monitor**

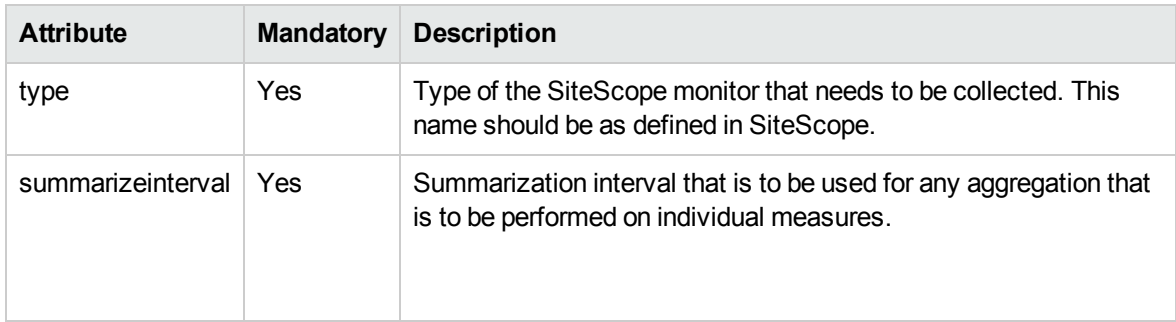

### <span id="page-119-3"></span>XML Element: **aliassource**

aliassource element is used to define the CSV file aliases for the data collected so that one have multiple copies of the same data in the form of multiple files. This provides the ability to performed different operations on the same data in an independent manner.

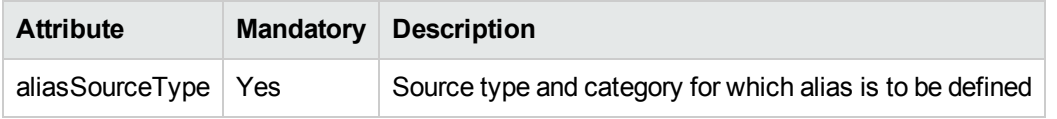

# <span id="page-120-0"></span>XML Element: **aliastarget**

Target CSV file aliases are defined using aliastarget element.

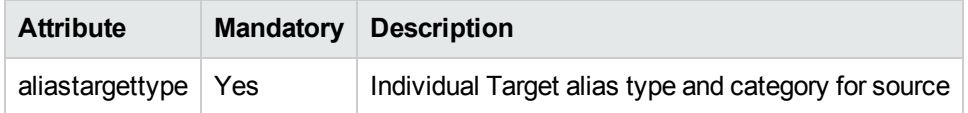

<span id="page-120-1"></span>XML Element: **counter**

Counter element of the SiteScope xml

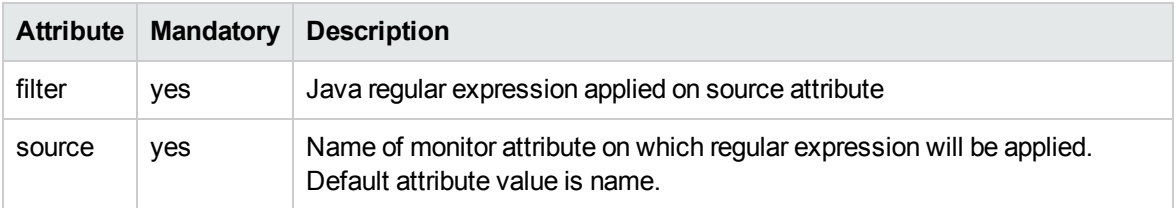

<span id="page-120-2"></span>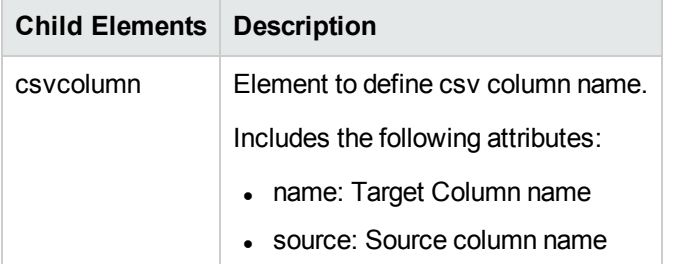

# OM Collection Policy XML Definition

OM collection policy xml defines rules involving PA Data source and PA class from which dimension data is collected. HPE OBR connects to Operations Manager configured in Admin UI to get the managed nodes and perform dimension discovery on those nodes.

# XML Structure

- < etldef [inition](#page-121-0) >
- < [sncollection](#page-122-0) >
- $<sub>rule</sub>$  $<sub>rule</sub>$  $<sub>rule</sub>$ </sub>
- < [aliasso](#page-123-0) urce >
- < [aliastarget](#page-123-1) />
- </ [aliassource](#page-123-0) >
- < [mapping](#page-124-0) />
	- $<$ / $rule >$  $rule >$
- </ [sncollection](#page-122-0) >
- <span id="page-121-0"></span></ [etldefinition](#page-121-0) >

XML Element: **etldefinition**

etldefinition is the root element for OM collection policy definition. This element specifies type of the collection and domain for which the collection is defined

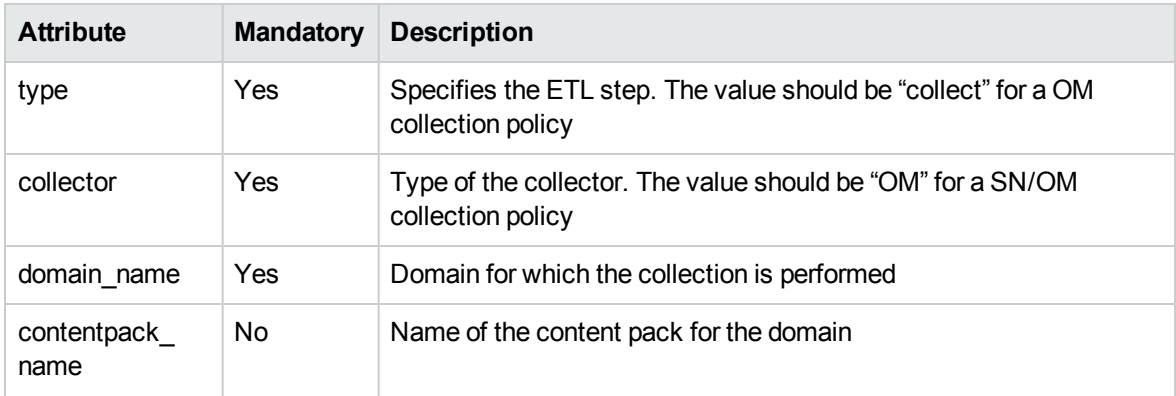

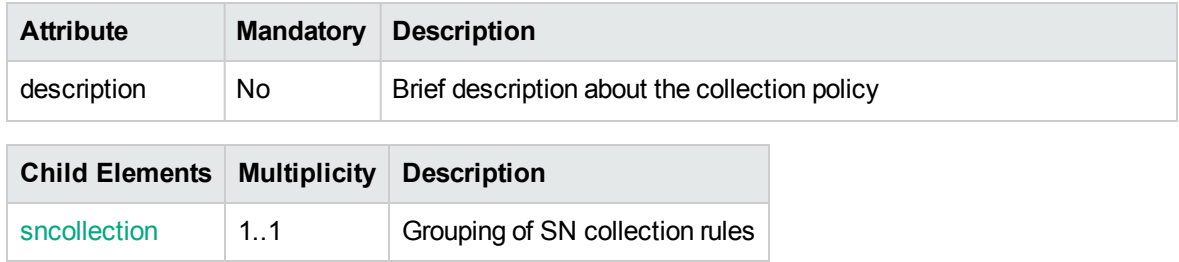

### <span id="page-122-0"></span>XML Element: **sncollection**

Views definition

<span id="page-122-2"></span>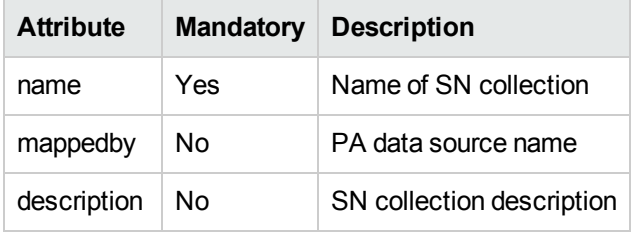

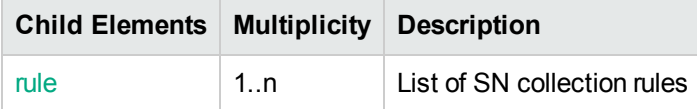

### <span id="page-122-1"></span>XML Element: **rule**

### SN collection rule definition

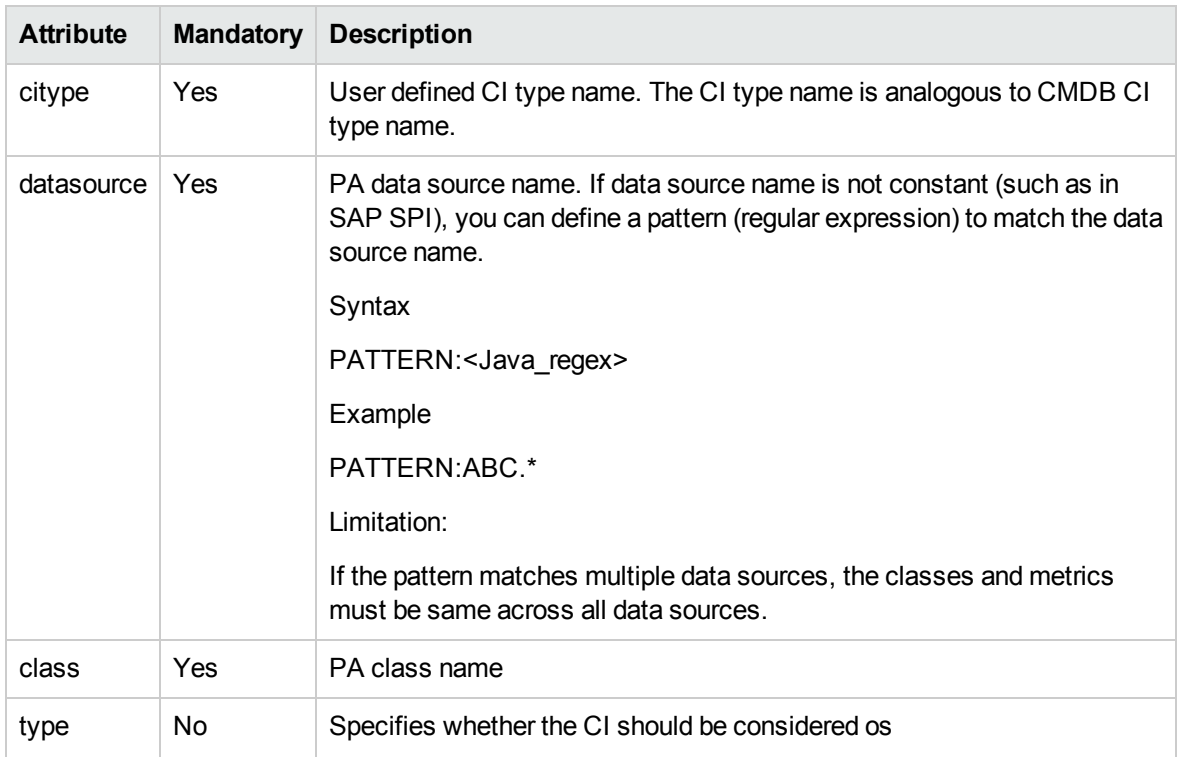

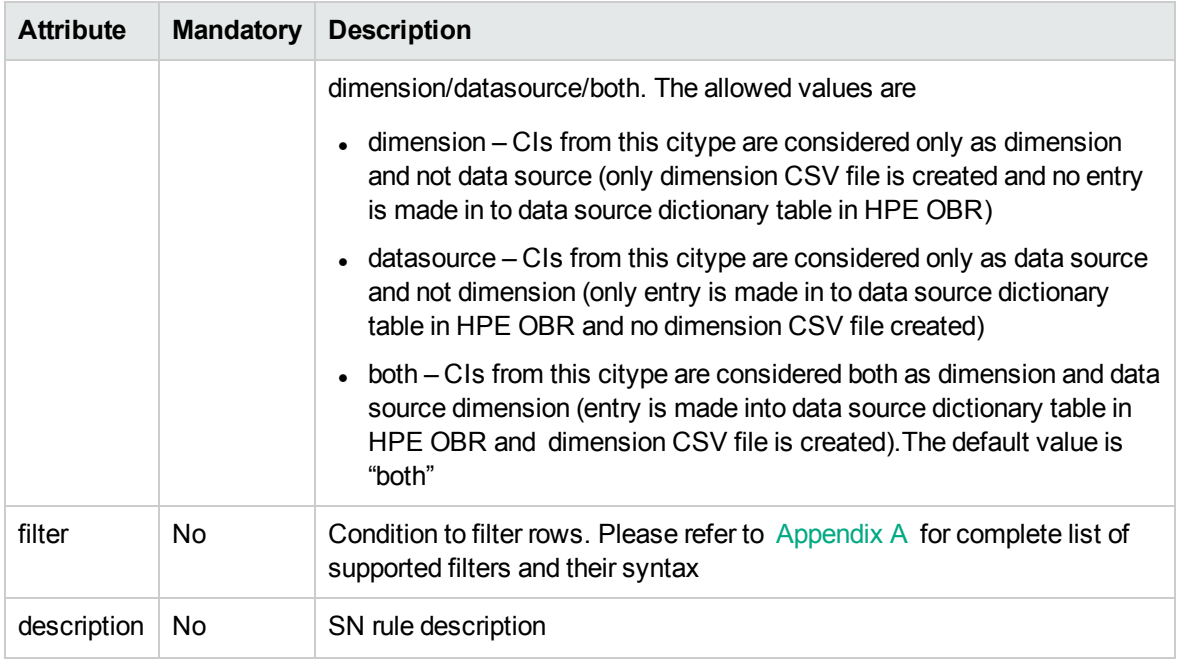

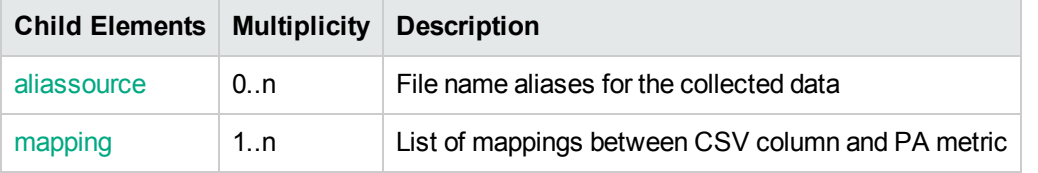

<span id="page-123-0"></span>XML Element: **aliassource**

aliassource element is used to define the CSV file aliases for the data collected so that one have multiple copies of the same data in the form of multiple files. This provides the ability to performed different operations on the same data in an independent manner.

Note: If aliassource is not defined the generated file name will have the pattern

```
* collectionName _0_ citypeName _0_*.csv
```
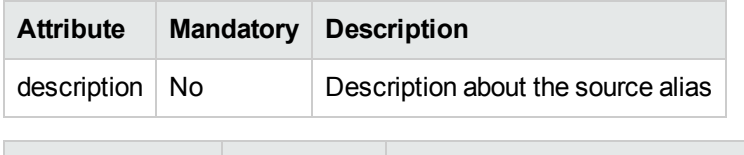

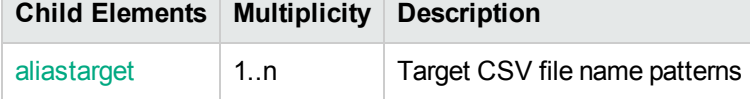

# <span id="page-123-1"></span>XML Element: **aliastarget**

Target CSV file aliases are defined using aliastarget element.

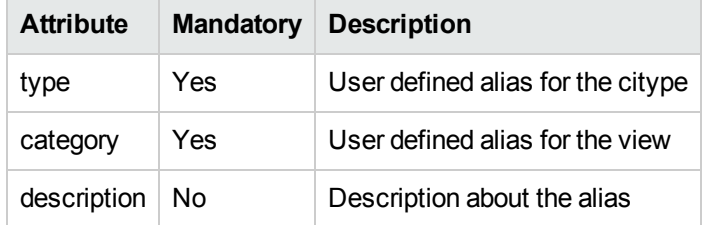

**Note:** The value of "type" and "category" attribute will used in the generated CSV filename. The filename pattern will be \*category\_0\_type\_0\_\*.csv.

If two [rule](#page-115-2) elements define the same type and category in aliastarget then the data from both the class will be merged and appended to only one file.

### <span id="page-124-0"></span>XML Element: **mapping**

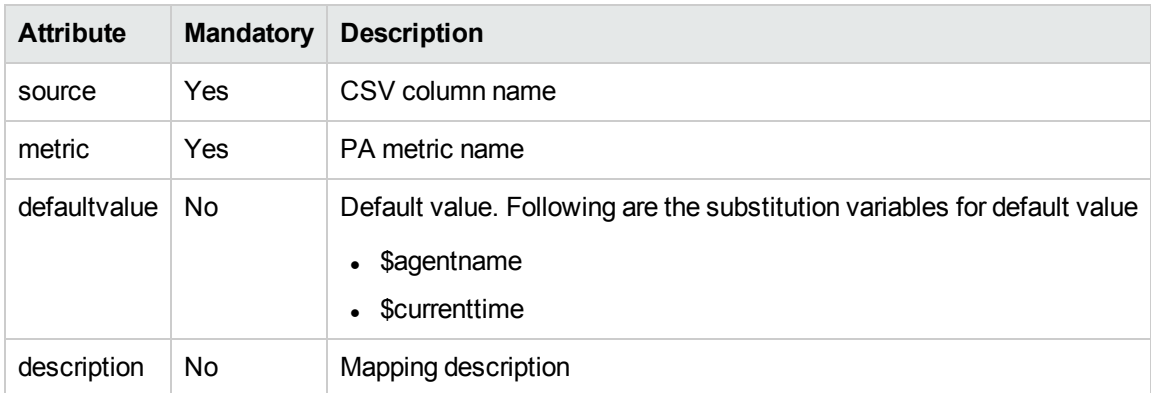

# OM Collection policy Examples

# Sample OM collection policy XML file

Let's consider defining SN collection policy for Oracle database deployment in an enterprise. The OM collection policy can be defined using PA data sources "DBSPI\_ORA\_GRAPH", "CODA".

Please refer to the sample OM collection policy **OM\_Collection\_Policy.xml** in attachment section for Oracle Database deployment on this PDF document click the **Attachments: View File Attachments** icon. The collection policy defines PA collection rules for nt, unix and oracle CI types.

# OA Collection Policy XML Definition

OA/PA collection policy xml defines PA data source and PA class from which the metrics are to be collected.

# XML Structure

- < [etldefinition](#page-125-0) >
- < [domain](#page-126-0) >
	- < [datasource](#page-126-1) >
		- $\leq$  [class](#page-127-0)  $\geq$
		- < [aliassource](#page-128-0) >
		- < [aliastarget](#page-128-1) />
		- </ [aliassource](#page-128-0) >
		- < [metric](#page-127-1) />
		- </ [class](#page-127-0) >
	- </ [datasource](#page-126-1) >

```
</ domain >
```
<span id="page-125-0"></span></ [etldefinition](#page-125-0) >

# XML Element: etldefinition

etldefinition is the root element for OA/PA collection policy definition. This element specifies type of the collection and domain for which the collection is defined

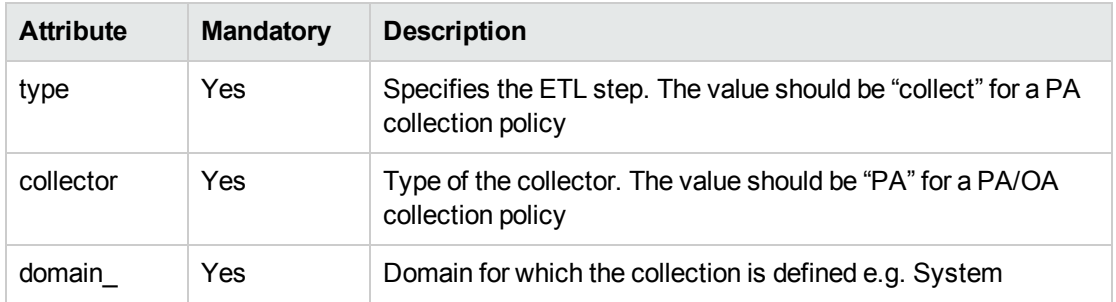

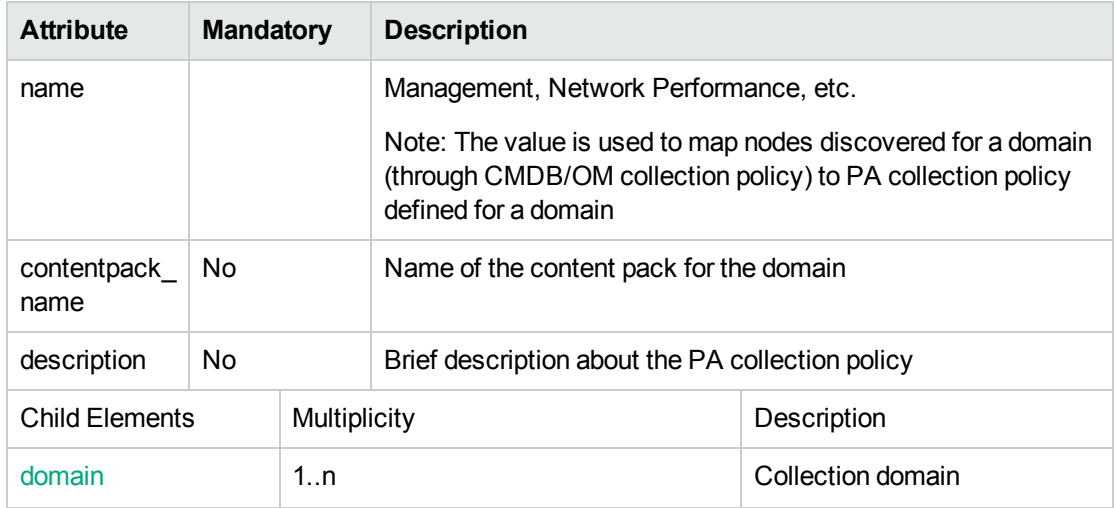

# <span id="page-126-0"></span>XML Element: domain

# **Domain definition**

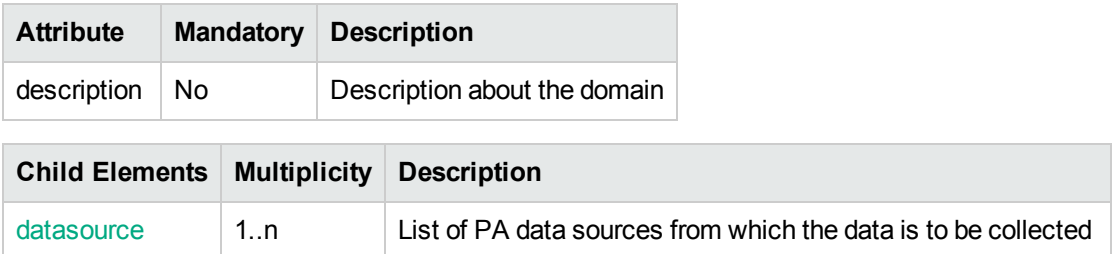

# <span id="page-126-1"></span>XML Element: **datasource**

A datasource element defines a PA data source from which the data is to be collected.

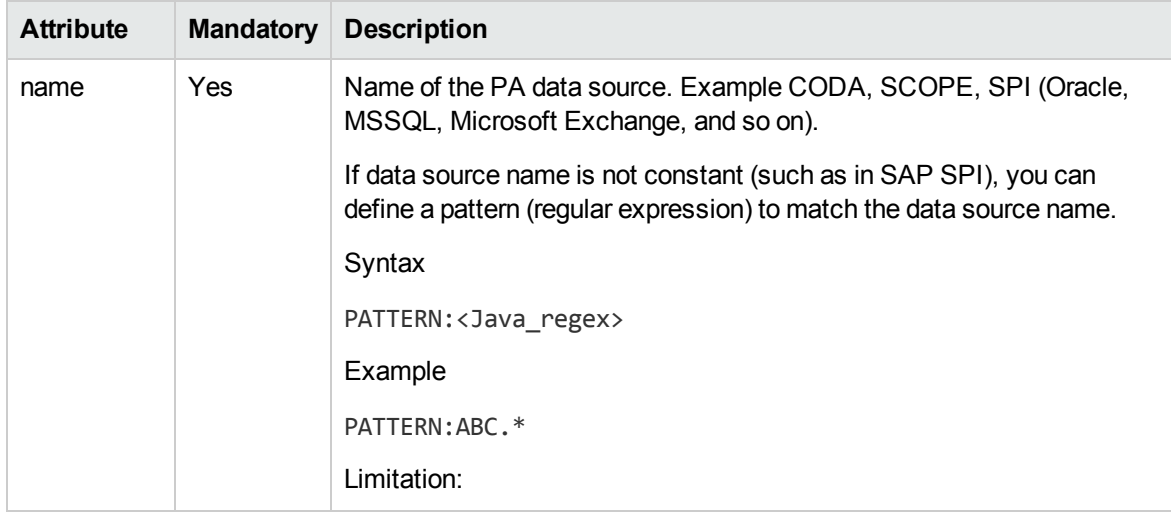

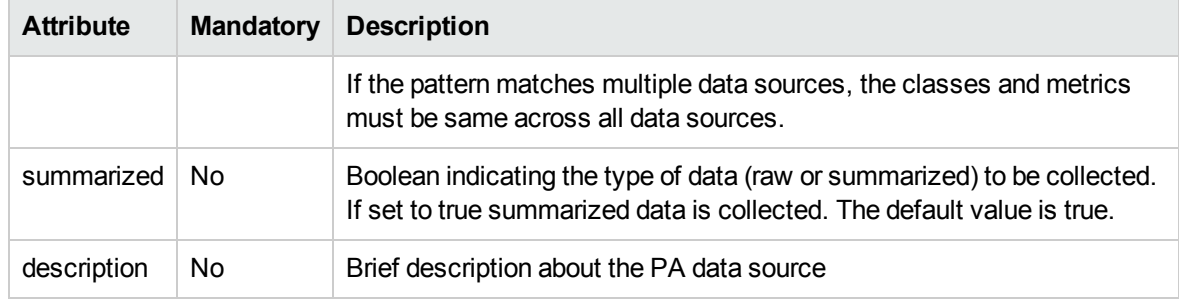

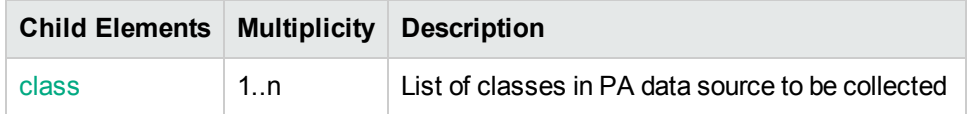

### <span id="page-127-0"></span>XML Element: **class**

A class element defines a PA class under the specified data source from which the data is to be collected.

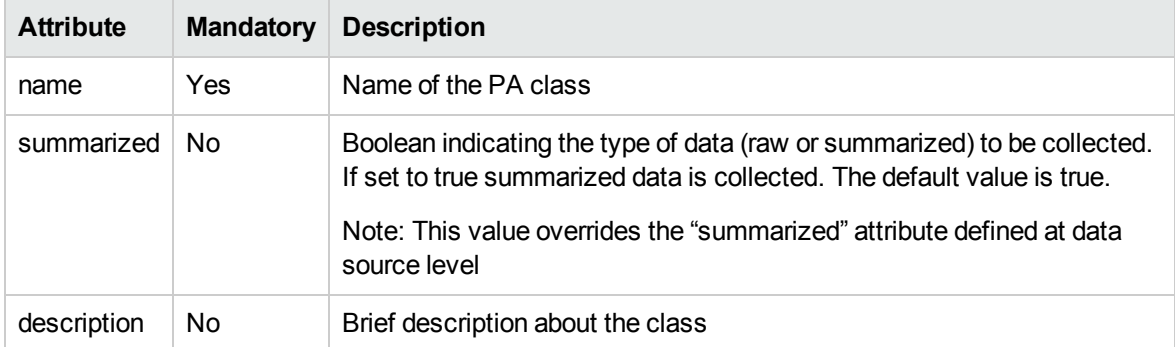

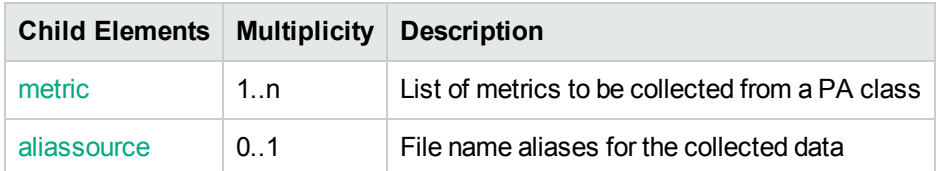

# <span id="page-127-1"></span>XML Element: **metric**

A class element defines a metric under a PA class to be collected

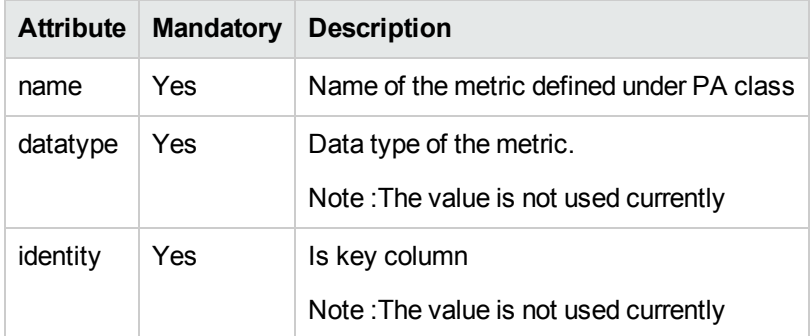

# <span id="page-128-0"></span>XML Element: **aliassource**

aliassource element is used to define the CSV file aliases for the data collected so that one have multiple copies of the same data in the form of multiple files. This provides the ability to performed different operations on the same data in an independent manner.

**Note:** If aliassource is not defined the generated file name will have the pattern

*PAData source \_0\_PAClass\_0\_\*.csv*

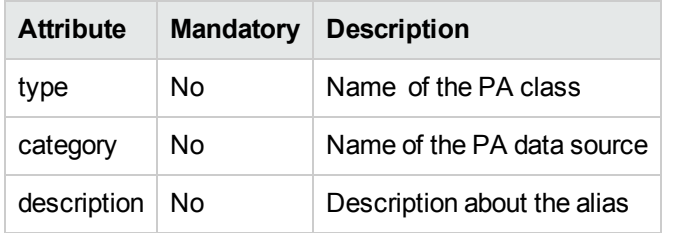

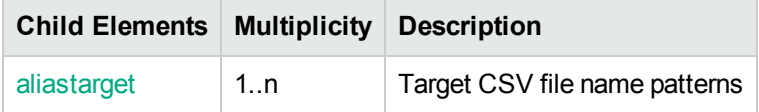

<span id="page-128-1"></span>XML Element: **aliastarget** 

### **Target CSV file aliases are defined using aliastarget element.**

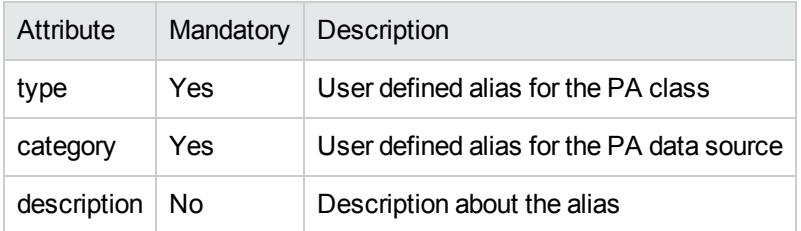

**Note:** The value of "type" and "category" attribute will used in the generated CSV filename. The filename pattern will be \*category\_0\_type\_0\_\*.csv.

If two class elements define the same type and category in aliastarget then the data from both the class will be merged and appended to only one file.

# OA collection policy Examples

# Sample OA collection policy XML file

Let's assume we have to collect CPU metrics from Performance Agent. CPU metrics are available from

- CPU class in SCOPE data source
- CPU class in CODA data source

Please refer to the sample PA collection policy **SystemManagement\_OA\_Collection\_Policy.xml** in attachment section that has definitions to collect CPU metrics from Performance Agent on this PDF document click the **Attachments: View File Attachments** icon.

# DB Collection Policy XML Definition

A DB collection policy defines tables and queries to collect data from various DB data sources like OM, OMi, ManagementDB, ProfileDB and other JDBC supported databases.

# XML Structure

- [<etldefinition](#page-131-0) >
- < [queries](#page-131-1) >
	- $<$  q u [ery](#page-131-2)  $>$
	- < [tables](#page-134-0) >
- < [table](#page-134-1) >
- < [columns](#page-135-0) >
- < [column](#page-135-1) />
- </ [columns](#page-135-0) >
- < [condition](#page-136-0) />
- </ [table](#page-134-1) >
- </ [tables](#page-134-0) >
- < [genericsql](#page-132-0) >
- < [statement](#page-134-2) >
- </ [statement](#page-134-2) >
- </ [genericsql](#page-132-0) >
- < [joinquer](#page-136-1) i es >
- < [joinquery](#page-137-0) >
- < [aliassource](#page-137-1) >
	- < [aliastarget](#page-138-0) />
	- </ [aliassource](#page-137-1) >

- < co n [tent](#page-138-1) ></ [content](#page-138-1) >
- </ [joinquery](#page-137-0) >
- </ [joinquer](#page-136-1) i es >
- </ [query](#page-131-2) >
- </ [queries](#page-131-1) >
- <span id="page-131-0"></span></ [etldefinition](#page-131-0) >

### XML Element: **etldefinition**

etldefinition is the root element for DB collection policy definition. This element specifies type of the collection and domain for which the collection is defined.

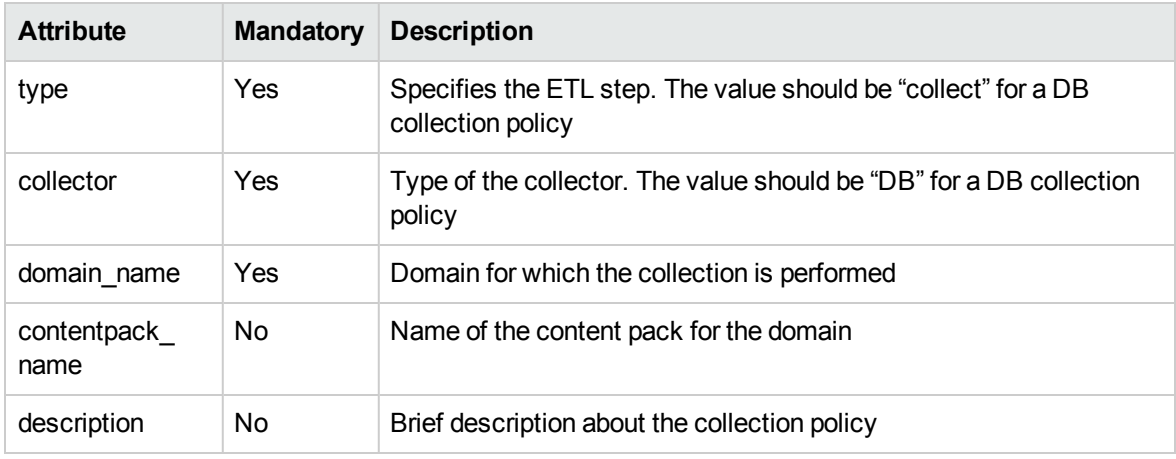

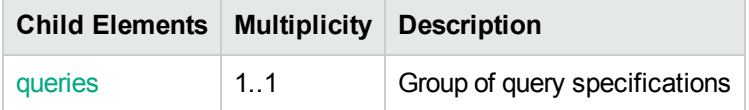

#### <span id="page-131-1"></span>XML Element: **queries**

Queries definition

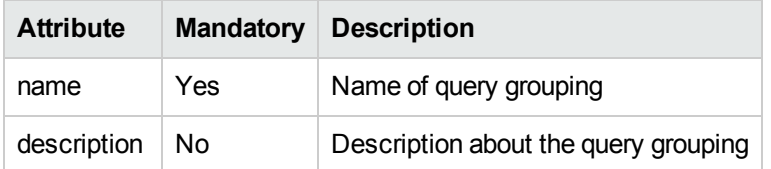

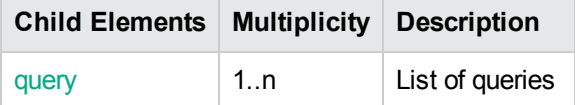

### <span id="page-131-2"></span>XML Element: **query**

Query definition

<span id="page-132-1"></span>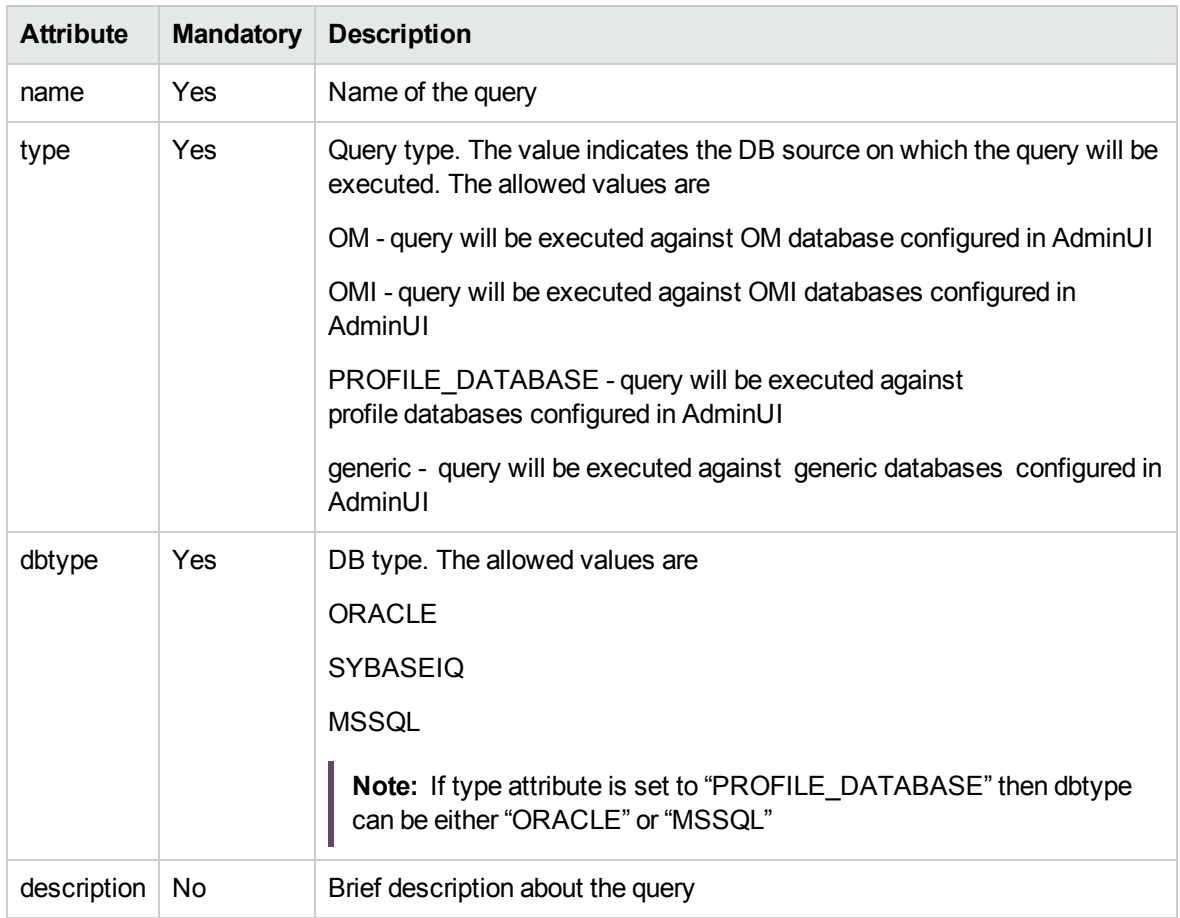

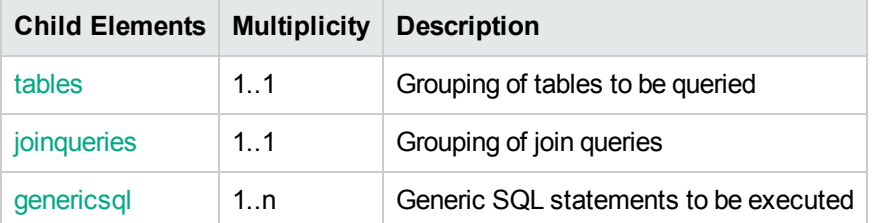

# <span id="page-132-0"></span>XML Element: **genericsql**

The generic SQL statement element defines the SQL query that must be run on the data source (OM, OMI, Generic database, and so on.)

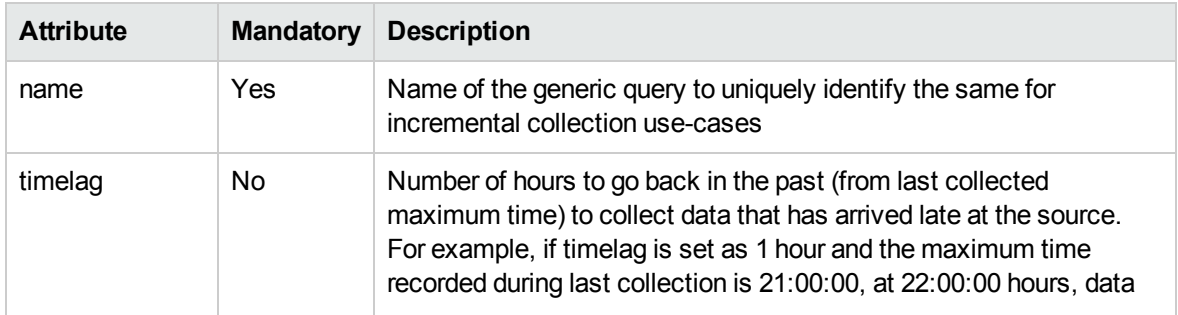

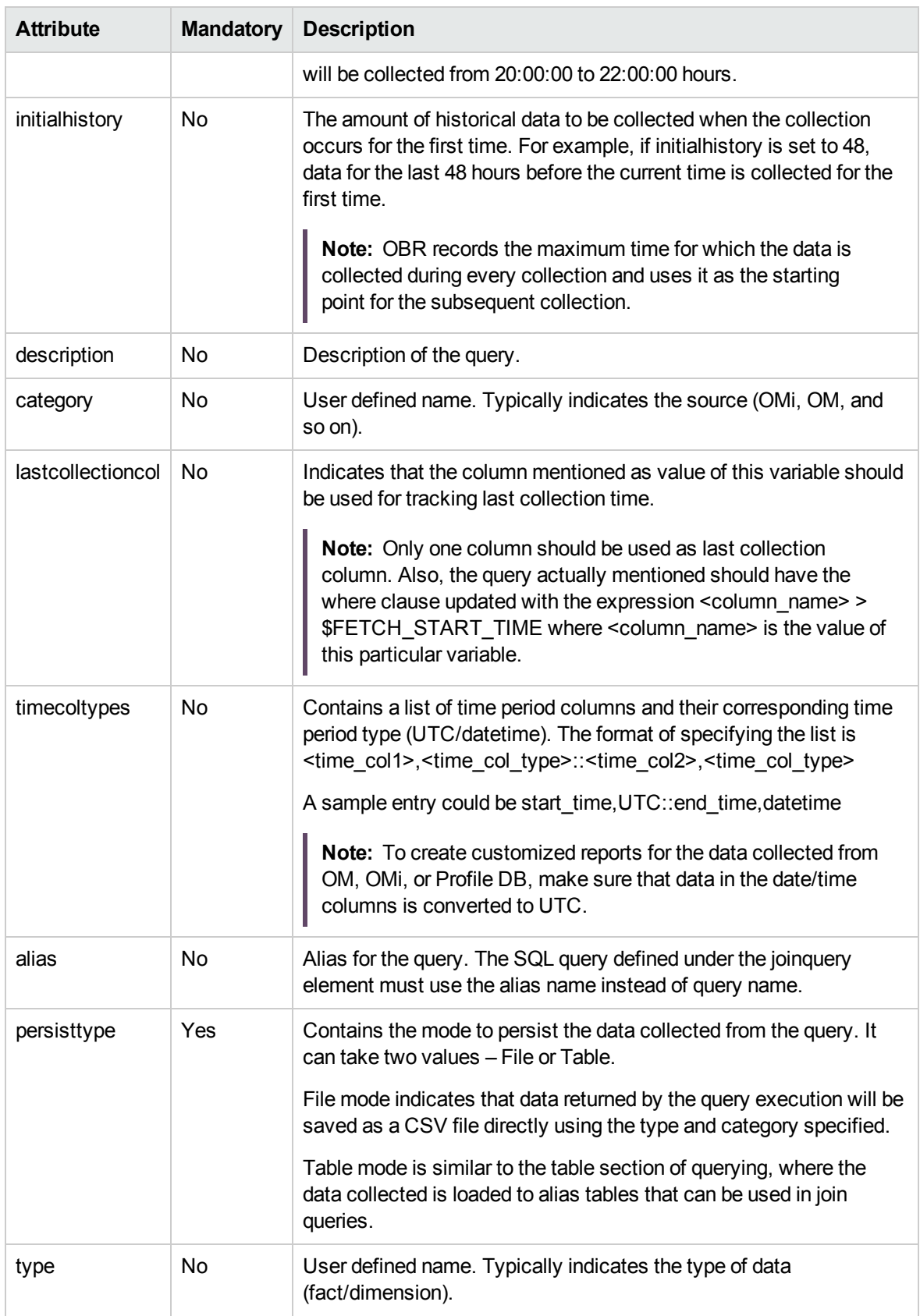

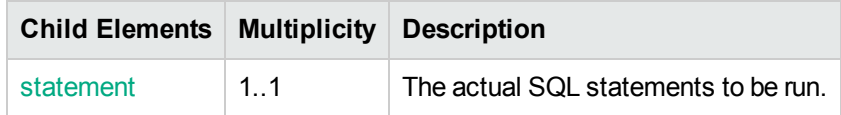

### <span id="page-134-2"></span>XML Element: **statement**

<span id="page-134-0"></span>The statement element contains user-defined SQL queries to be run.

### XML Element: **tables**

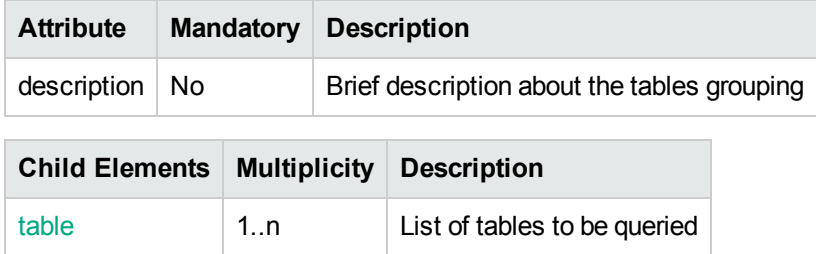

<span id="page-134-1"></span>XML Element: **table** 

A table element defines a physical database table from source (OM, OMI, Generic database, and so on)

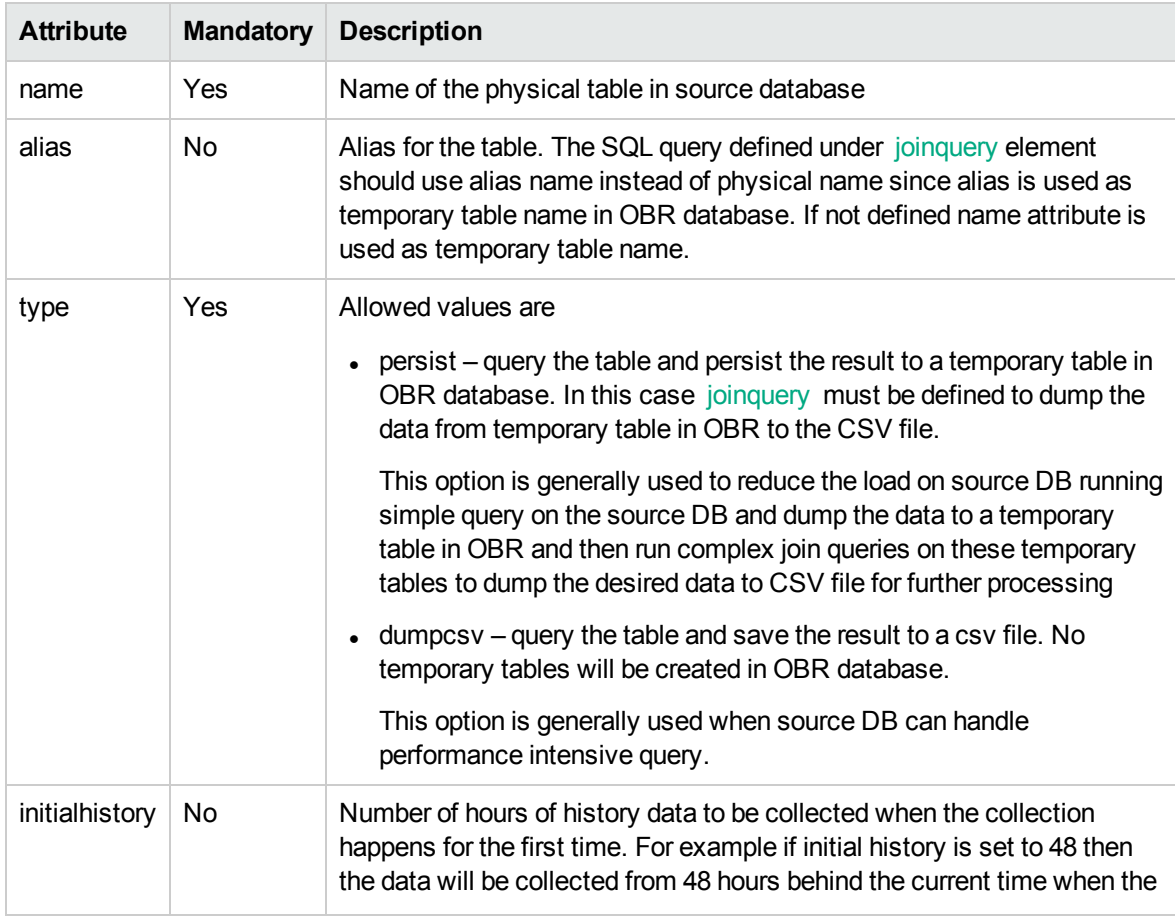

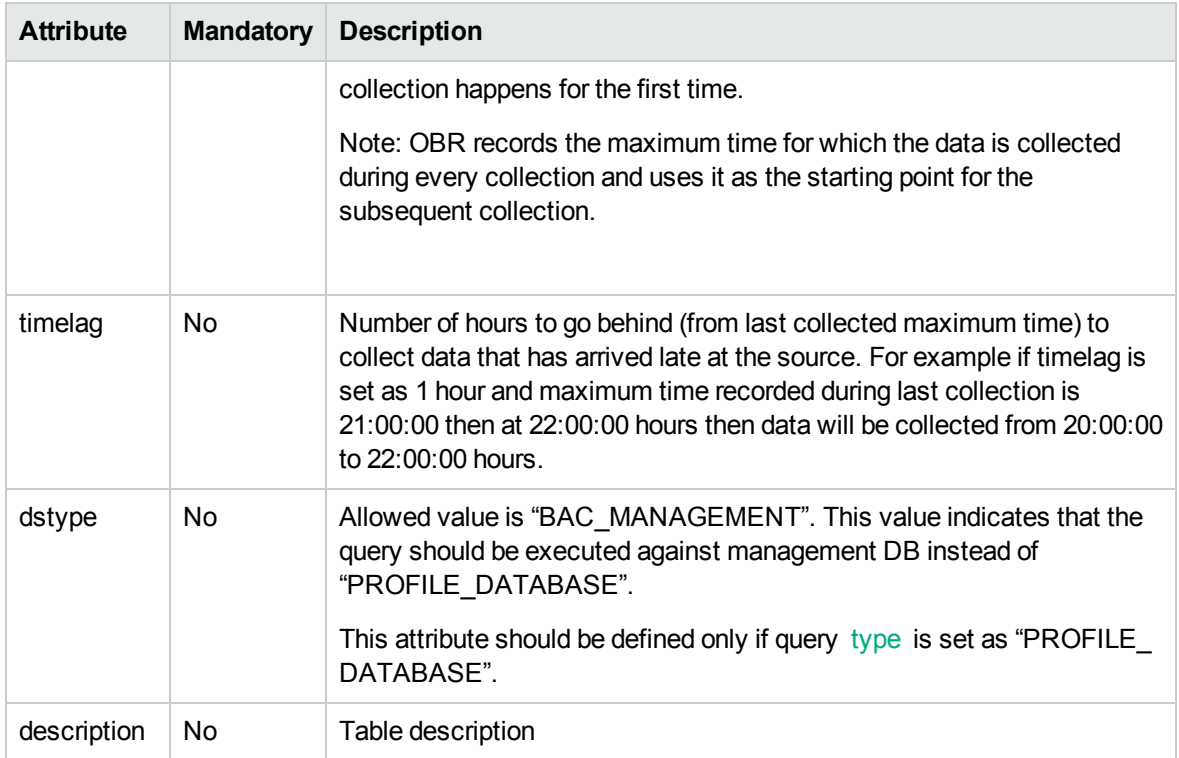

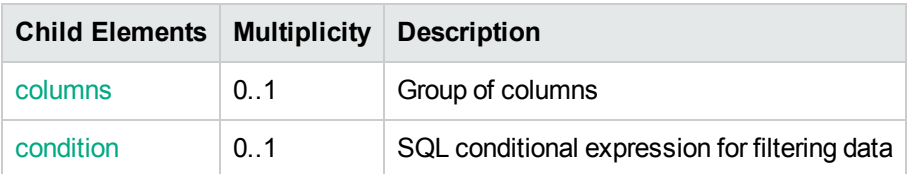

### <span id="page-135-0"></span>XML Element: **columns**

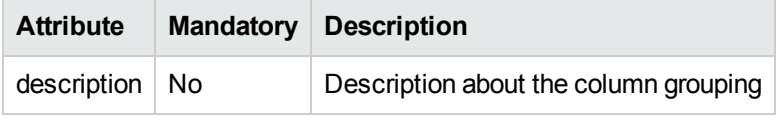

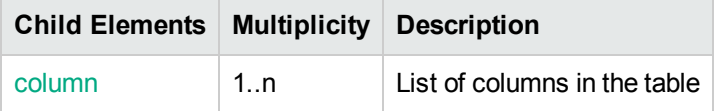

# <span id="page-135-1"></span>XML Element: **column**

Table column definition

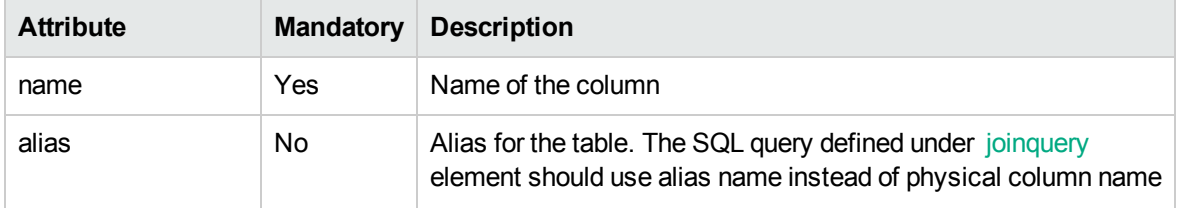

<span id="page-136-2"></span>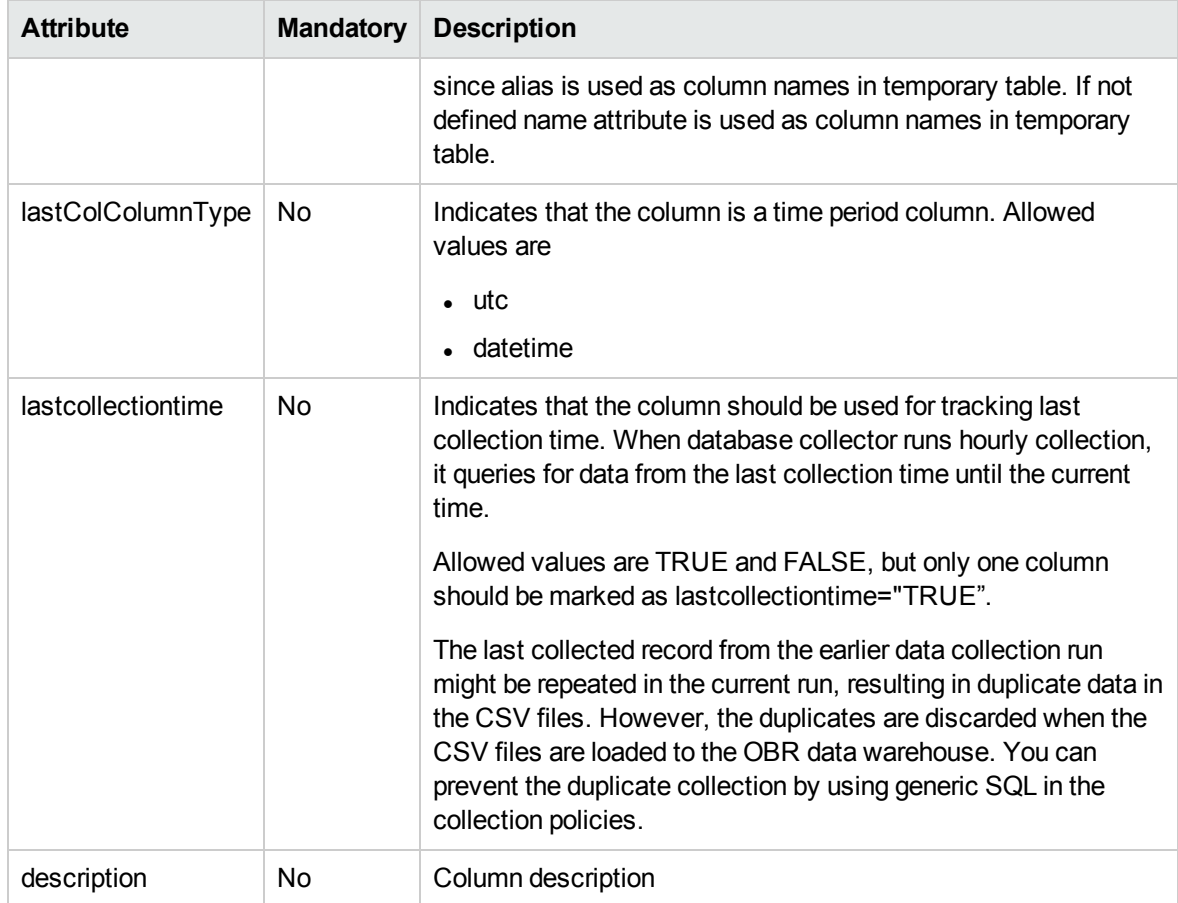

# <span id="page-136-0"></span>XML Element: **condition**

condition element defines the SQL conditional expression for filtering data from source table.

# **Note:**

- If a [column](#page-98-0) is marked as [lastcollectiontime](#page-136-2) ="true" then condition involving this time column will be added automatically beginning with "where" keyword in the generated SQL. Hence "where" keyword should not be specified while defining the filter condition for other columns.
- If no column is marked as [lastcollectiontime](#page-136-2) ="true" then filter condition if any should be defined starting with "where" keyword

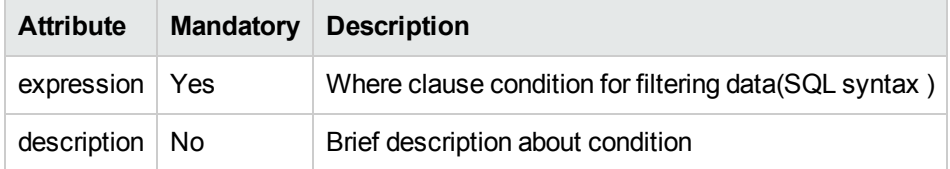

### <span id="page-136-1"></span>XML Element: **joinqueries**

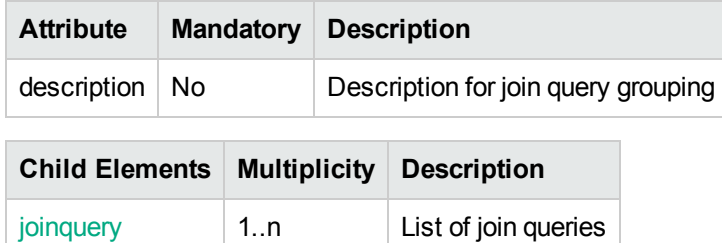

# <span id="page-137-0"></span>XML Element: **joinquery**

The joinquery element defines a query that will be executed against the temporary tables containing the data fetched from database sources like (OM, OMI, and Generic DB). All the values in the temporary tables are treated as "varchar" data type.

<span id="page-137-3"></span><span id="page-137-2"></span>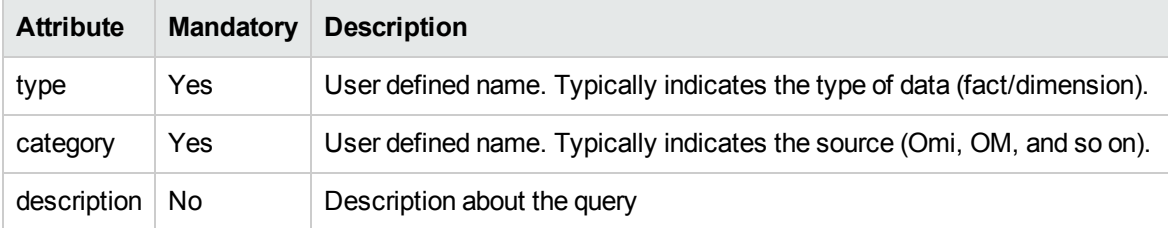

**Note:** The value of "type" and "category" attribute will used in the generated CSV filename. The filename pattern will be \*category\_0\_type\_0\_\*.csv

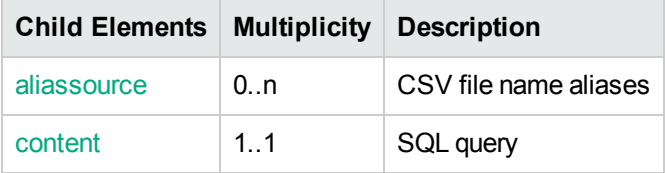

# <span id="page-137-1"></span>XML Element: **aliassource**

aliassource element is used to define the CSV file aliases for the data collected so that one have multiple copies of the same data in the form of multiple files. This provides the ability to performed different operations on the same data in an independent manner.

**Note:** If aliassource is not defined the generated file name will have the pattern [joinqueryCategory](#page-137-2) \_0\_ [joinqueryType](#page-137-3) \_0\_\*.csv

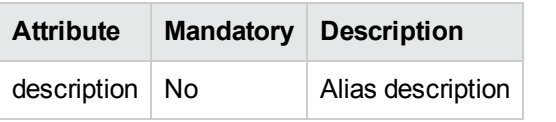

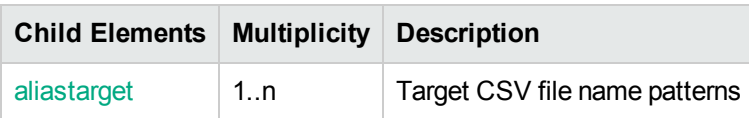

# <span id="page-138-0"></span>XML Element: **aliastarget**

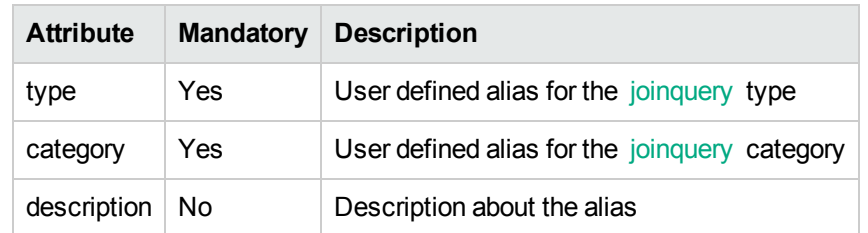

Target CSV file aliases are defined using aliastarget element.

# <span id="page-138-1"></span>XML Element: **content**

The content element contains user defined SQL query containing join conditions. You can perform only string operations as part of the SQL queries; arithmetic operations are not permitted.

# DB Collection Policy Examples

# Sample Generic DB collection policy XML file

Please refer to the sample generic DB collection policy **Generic\_DB\_Collection\_Policy.xml** in attachment section that defines queries to collect system CPU data from Microsoft SCOM database on this PDF document click the **Attachments: View File Attachments** icon.

# Transformation Policy XML Definition

A transformation policy specifies a set of record sets with filter conditions. Each record set defined in a transformation XML will result in an output CSV file after the transformation process and the content of the CSV is determined by the records defined in the record set.

# XML Structure

- < [etldefinition](#page-139-0) >
- < [recordSet](#page-139-1) >
- $<$  [record](#page-140-0)  $/$
- </ [recordSet](#page-139-1) >
- <span id="page-139-0"></span></ [etldefinition](#page-139-0) >

# XML Element: etldefinition

etldefinition is the root element for transformation policy definition. This element specifies set of record sets with transformation rules.

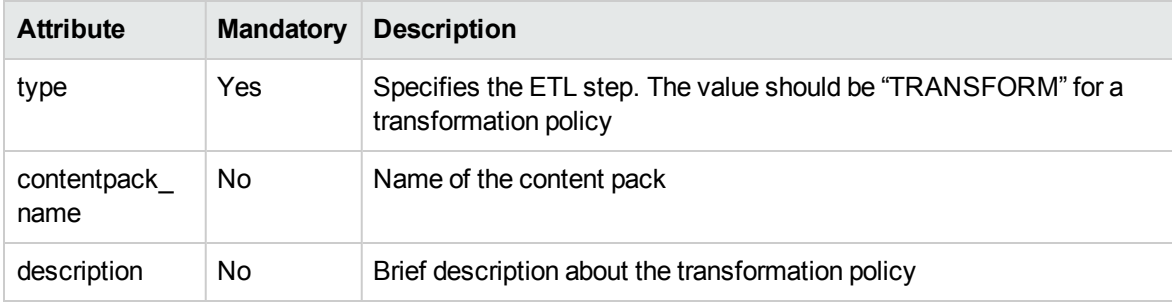

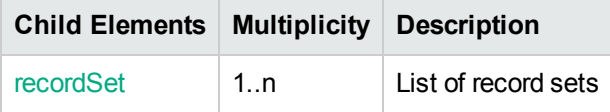

# <span id="page-139-1"></span>XML Element: recordSet

recordSet element defines transformation rules for a source CSV pattern.

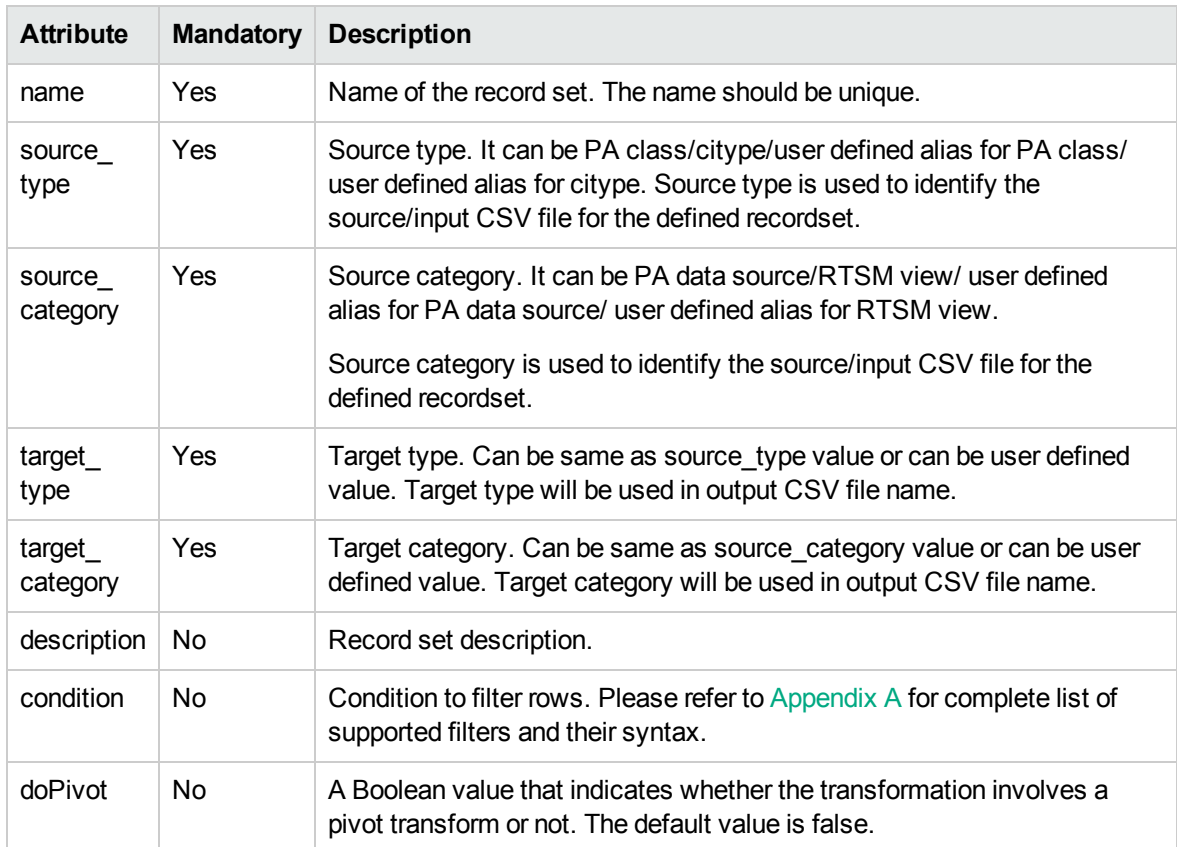

- <span id="page-140-1"></span>• The values of source\_type and source\_category attributes are used to identify the source/input file for the recordSet definition. For example if a recordSet element defines source\_type as "CPU" and source\_category as "CODA" then source CSV files with filename pattern \*CODA\_0\_CPU\_0\_\*.csv will be picked up for transformation.
- The values of target\_type and target\_category attributes are used to form the output/target CSV filename. For example if a recordSet element defines target\_type as "CPU1" and target\_category as "CODA1" then output CSV filename will have the pattern \*CODA1\_0\_CPU1\_0\_\*.csv.

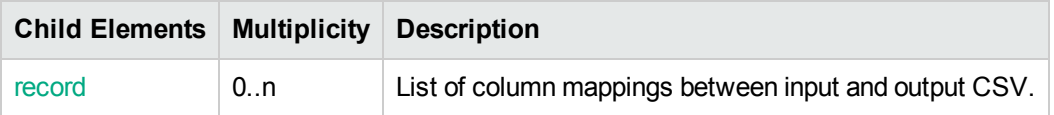

# <span id="page-140-0"></span>XML Element: **record**

record element specifies column mapping between input CSV and output CSV columns with filter conditions.

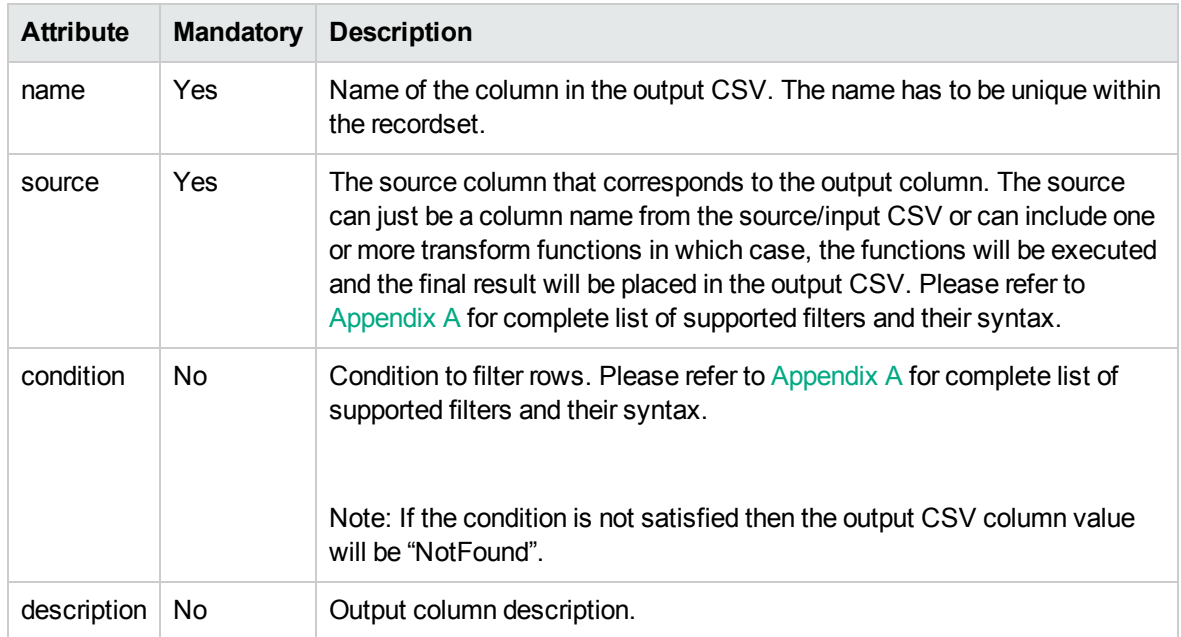

# Transformation Policy Examples

# Pivot transformation:

Pivot transform involves merging multiples rows in source CSV file to a single row in output CSV file based on id columns. The transformation module keeps track of rows with similar id column values and merges those rows in to a single row by merging the non id columns. Pivot transformation is configured for a [recordSet](#page-139-1) in transformation xml by setting the [doPivot](#page-140-1) attribute to "true". Pivot transformation is generally done on data collected from Performance Agent where CODA logs metrics as key value pairs in case of SPI (DBSPI\_MSS\_REPORT(MSSQL), DBSPI\_ORA\_REPORT(Oracle), etc ) data source.

For example consider Oracle instance space utilization data from Oracle SPI. The CSV data collected will look like below:

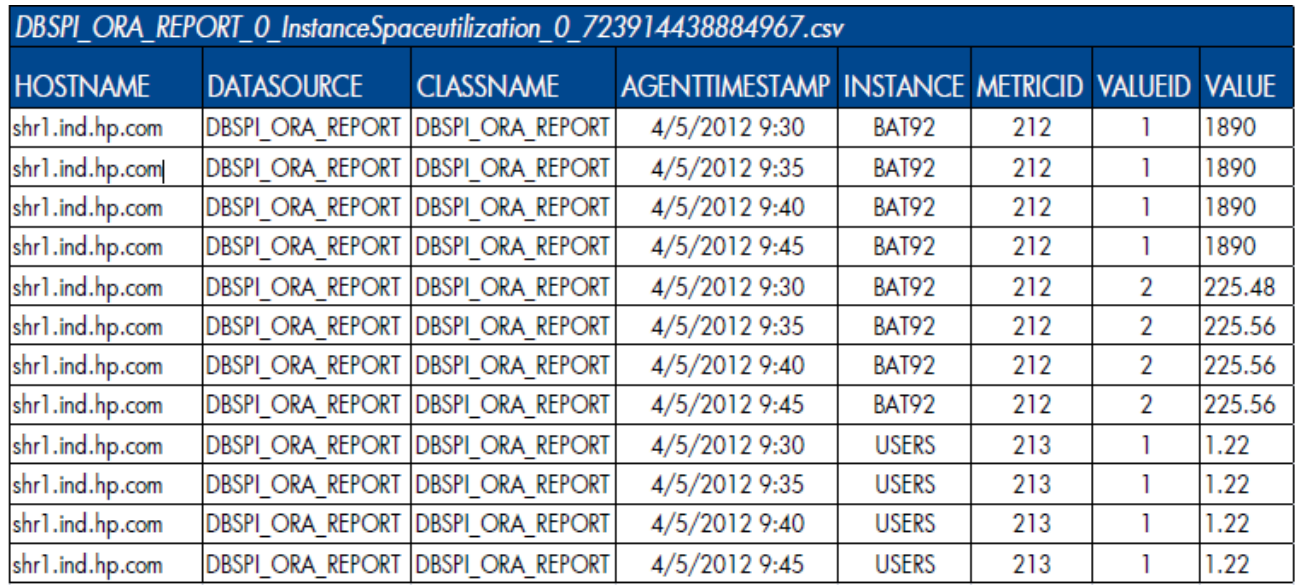

The CSV data clearly shows that the metrics are logged as key value pairs in separate rows. In the CSV the "METRICID" column with the value "212" corresponds to instance space utilization and "VALUEID" column with value "1" and "2" corresponds to total instance space and free instance space respectively. These two columns in different rows needs to be merged in to one for each unique combination of id columns "HOSTNAME", "INSTANCE" and "AGENTTIMESTAMP" before loading in to HPE OBR data warehouse.

The transformation policy to do pivot transform for the above CSV data can be specified as below

```
<?xml version="1.0" encoding="UTF-8"?>
```
<etldefinition type="TRANSFORM" xmlns:xsi="http://www.w3.org/2001/XMLSchemainstance" xsi:schemaLocation="SHRTransformNamespace schema\_transform.xsd" xmlns="SHRTransformNamespace">

<!-- specify a condition on METRICID column at recordSet level to pick only instance space utilization metrics -->

<recordSet name="InstanceSpaceutilization"

condition="METRICID IN (212.0)"

source type="InstanceSpaceutilization"

source\_category="DBSPI\_ORA\_REPORT"

target type="InstanceSpaceUtilization"

target category="DBSPI ORA REPORT" doPivot="true">

<record name="HostName" source="HOSTNAME" id="true" />

<record name="InstanceName" source="INSTANCE" id="true" />

<record name="AGENTTIMESTAMP" source="AGENTTIMESTAMP" id="true" />

<!-- specify a condition on VALUEID column to pick the value of

allocated instance space -->

<record name="InstanceSpaceAllocatedSize" source="VALUE"

condition="VALUEID=1.0" />

<!-- specify a condition on VALUEID column to pick the value of

free instance space -->

<record name="InstanceSpaceFreeSize" source="VALUE"

condition="VALUEID=2.0" />

</recordSet>

</etldefinition>

The output CSV will look as follows:

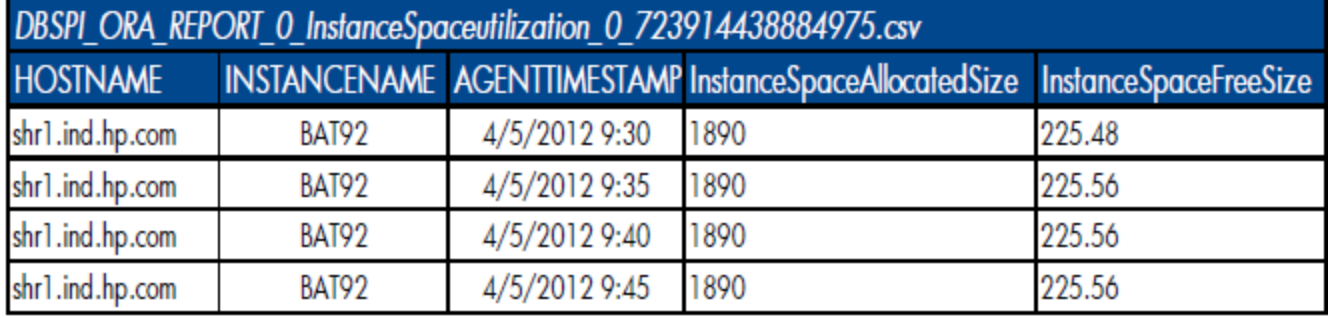

# Using conditions to filter data

Transformation policy XML supports various filter conditions that can be used to filter the rows in input/source CSV file. Conditions can be specified in [recordSet](#page-139-1) element (to filter rows) and [record](#page-140-0) element (to filter columns). Following are few examples for specifying conditions:

<!-- The condition below is defined to select the rows whose CLASSNAME column value is "MEMORY" and HOSTNAME column value is not "NULL" -->

<recordSet name=" Memory"

condition="CLASSNAME IN (MEMORY) AND HOSTNAME NOT IN (NULL)"
Content Development Guide Chapter 9: XML File Definitions

```
source_type=" MEMORY" 
           source_category="SiS" 
           target_type=" MEMORY"
           target_category="SiS" >
<record name="AGENTTIMESTAMP" source="AGENTTIMESTAMP" id="true"/>
<record name="HOSTNAME" source="HOSTNAME" id="true"/>
<record name="MEMORY_MB_FREE" source="MEMORY_MB_FREE"
              <!-- Filter out negative values-->
              condition="MEMORY_MB_FREE != -1" />
```
<record name="MEMORY\_MB\_TOTAL" source="MEMORY\_MB\_TOTAL"

condition="MEMORY\_MB\_TOTAL != -1" />

</recordSet>

For example, consider the source CSV:

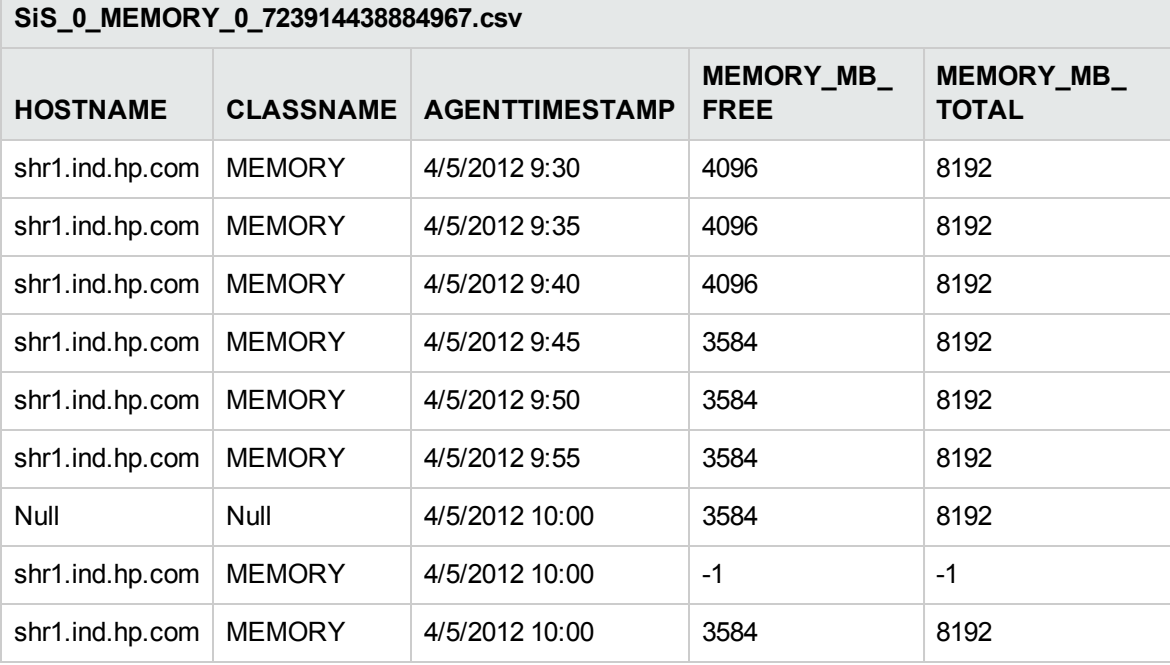

Applying above transformation policy on this source CSV will result in following output CSV:

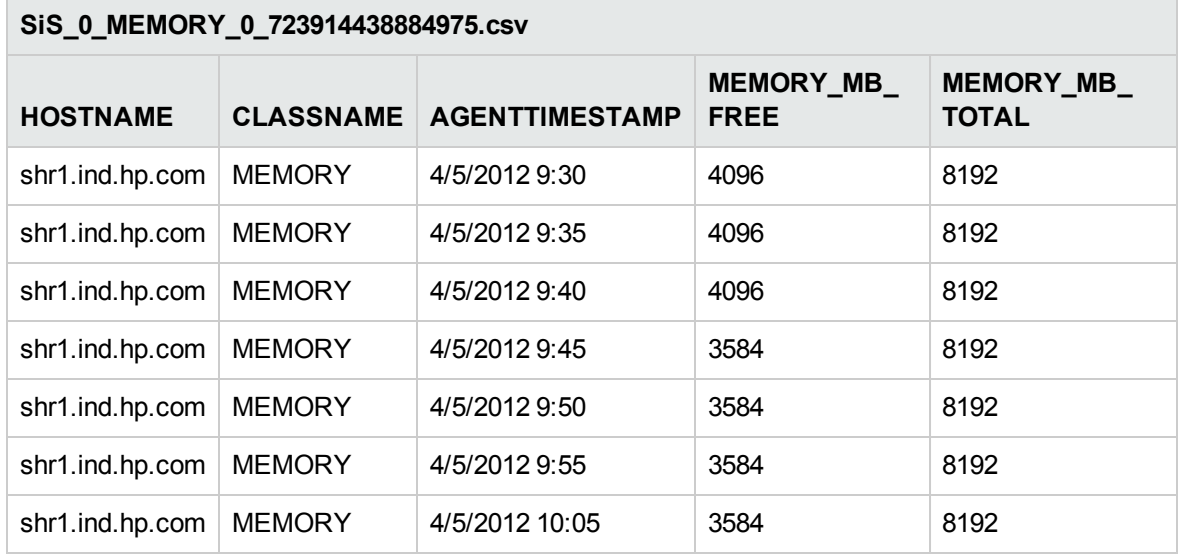

## Using functions

Transformation policy supports a set of standard functions that can be used on source CSV column. Functions can also be used in conditions. This section will cover most widely used functions. For complete list of supported functions, see [Appendix](#page-186-0) A.

### OPR\_TOLOWER, OPR\_TOUPPER

OPR\_TOLOWER and OPR\_TOUPPER functions convert the string value of the specified column from the source CSV to lower and upper case respectively

### **Usage**

```
OPR_TOLOWER(source_column)
OPR_TOUPPER(source_column)
<record name="InstanceName" source="OPR_TOLOWER(INSTANCE)"/>
<record name="SegmentName" source=" OPR_TOUPPER(SEGMENT)"
```

```
condition="OPR_TOLOWER(HOSTNAME)=shr1.ind.hp.com" />
```
## OPR\_APPEND

This function appends the values of two columns specified separated by the delimiter.

### **Usage**

OPR\_APPEND(source\_column1, source\_column2,delimiter)

<record name="Name" source="OPR\_APPEND(HOSTNAME, INSTANCE,:)"/>

INSTANCE<br>, BAT92 HOSTNAME, shr1.ind.hp.com, BAT92

Name shr1.ind.hp.com:BAT92

### OPR\_STRINGSPLIT

This function uses the string expression specified second to split the value for the column name specified and then returns the value from the array of strings after the split at the specified index. Please note that this index starts from 0.

### **Usage**

OPR\_STRINGSPLIT(<column name>,<String expression to be used as match for split>,<index of split to be returned>)

<record name="DisplayName"

source="OPR\_ STRINGSPLIT(HOSTNAME, .,0)"/>

HOSTNAME, shr1.ind.hp.com  $\sum$  DisplayName  $shr1$ 

### OPR\_CHR\_INDEX

The OPR\_CHR\_INDEX function gets the position/index of the first occurrence of a search string in the column value starting from the first letter of the string or the  $\le$ start index>, if specified.

### **Usage**

OPR\_CHR\_INDEX(<column>,<search string>)

OPR\_CHR\_INDEX(<column>,<search string>,<start index>)

### OPR\_TOINT

This function gets the integer value for the data present in the column. If the value is a decimal value then the decimal value is converted to the nearest integer.

Content Development Guide Chapter 9: XML File Definitions

### **Usage**

OPR\_TOINT(<column name>)

### OPR\_GENERATE\_SHR\_CIUID

This function is used to generate an unique ID for each CI

### **Usage**

OPR\_GENERATE\_SHR\_CIUID(<class>,<hostname>,<ciuid>)

### OPR\_STR\_NOTCONTAINS

This function checks whether the value of the specified column does not contain the given expression and returns values based on the result.

### **Usage**

OPR\_STR\_CONTAINS(<column name>,<string expression to be checked >)

### OPR\_DATEFORMAT

This function converts the date from <column> to HPE OBR expected format and configured time zone.

### **Usage**

OPR\_DATEFORMAT(<column name>)

The destination format can be altered if required, by passing it as an argument to the OPR function:

Example: OPR\_DATEFORMAT(<column\_name>,MMddyyyyHHmmss)

 $\bullet$  The destination format can also be rounded-off time to the nearest n<sup>th</sup> minute boundary. This can be clubbed with any of the above usages.

Example: OPR\_DATEFORMAT(<column\_name>,-5)

This will round-off the time to the nearest 5<sup>th</sup> minute boundary (11:32 becomes 11:30)

• OPR DATEFORMAT(<column name>, MMddyyyyHHmmss,1) will seal the value to the next minute interval.

The source time formats that are supported in Mapper are:

Content Development Guide Chapter 9: XML File Definitions

- <sup>l</sup> "MM/dd/yyyy HH:mm:ss Z"
- <sup>l</sup> "MM/dd/yyyy HH:mm:ss"
- <sup>l</sup> "yyyy-MM-dd HH:mm:ss"
- <sup>l</sup> "yyyyMMdd HH:mm:ss"
- "yyyyMMdd-HHmmss"
- "HH:mm yyyyMMdd"
- "yyyyMMdd HHmm"
- "yyyyddMM-HHmm"
- <sup>l</sup> "yyyyMMdd HH:mm"
- <sup>l</sup> "MM/dd/yy HH:mm"
- <sup>l</sup> "yyyyMMdd-HH:mm"
- "yyyyMMdd"
- $\cdot$  "MM/dd/yy"
- "MM/dd/yyyy"
- <sup>l</sup> "yyyy/MM/dd"
- $\bullet$  "dd/MM/yy"

# Reconciliation Rule XML Definition

A reconciliation policy XML defines set of rules to reconcile (process of attaching CIUID to the collected fact data) the collected fact data from data source like PA with CI type registry built during RTSM topology collection. Each rule defines a set of conditions involving columns from topology/dimension CSV (sourcecolumn – used to build registry) and fact CSV (targetcolumn – used to build keys to lookup registry).

## XML Structure

< [etldefinition](#page-149-0) >

 $<$  [rule](#page-150-0)  $>$ 

- < [condition](#page-151-0) >
- < [sourcecolumn](#page-151-1) />
- < [operator](#page-152-0) ></ [operator](#page-152-0) >
- < [targetcolumn](#page-152-1) />
- </ [condition](#page-151-0) >
- < relation ></ relation >
- $<$ / $rule >$  $rule >$
- <span id="page-149-0"></span></ [etldefinition](#page-149-0) >

## XML Element: etldefinition

etldefinition is the root element for transformation policy definition.

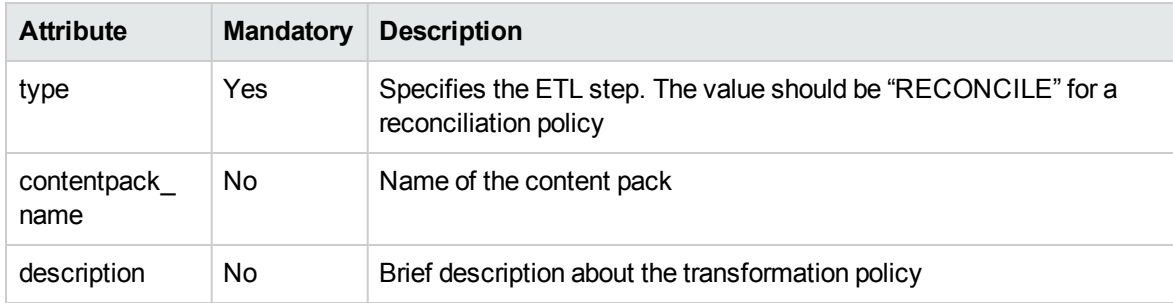

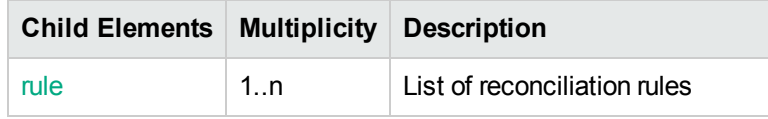

# <span id="page-150-0"></span>XML Element: rule

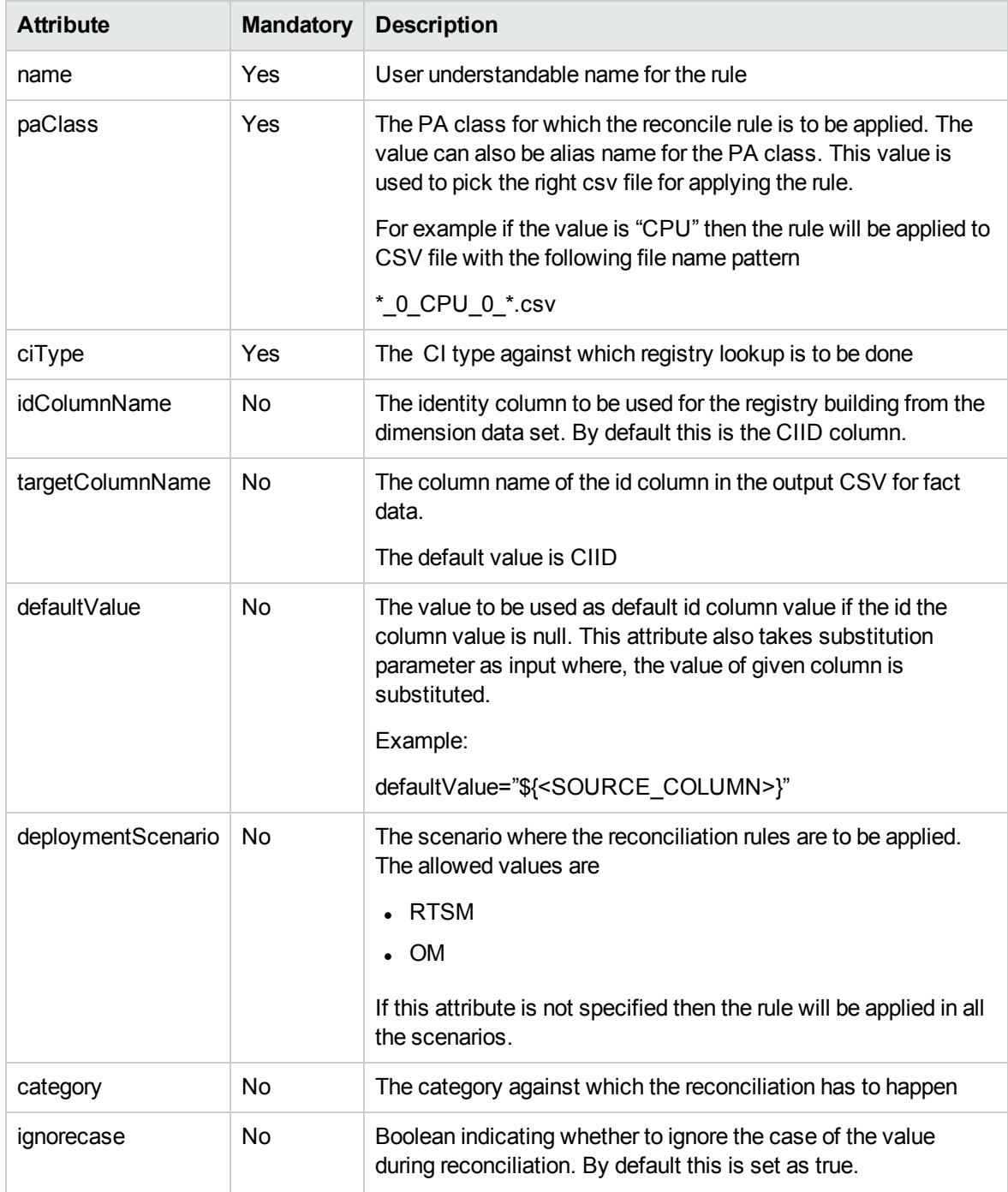

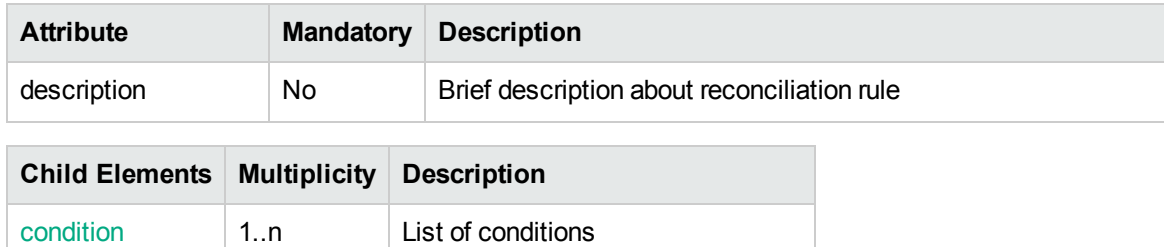

### XML Element: **condition**

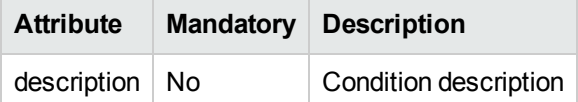

<span id="page-151-0"></span>[relation](#page-153-0) 0..n Logical relation between conditions

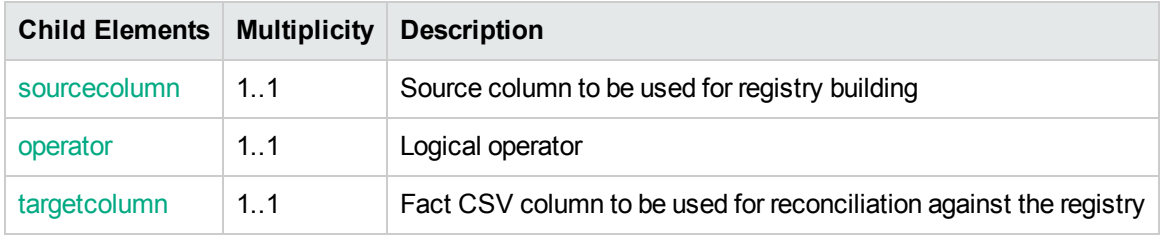

#### <span id="page-151-1"></span>XML Element: **sourcecolumn**

sourceColumn element defines column name from the dimension CSV to be used for registry building.

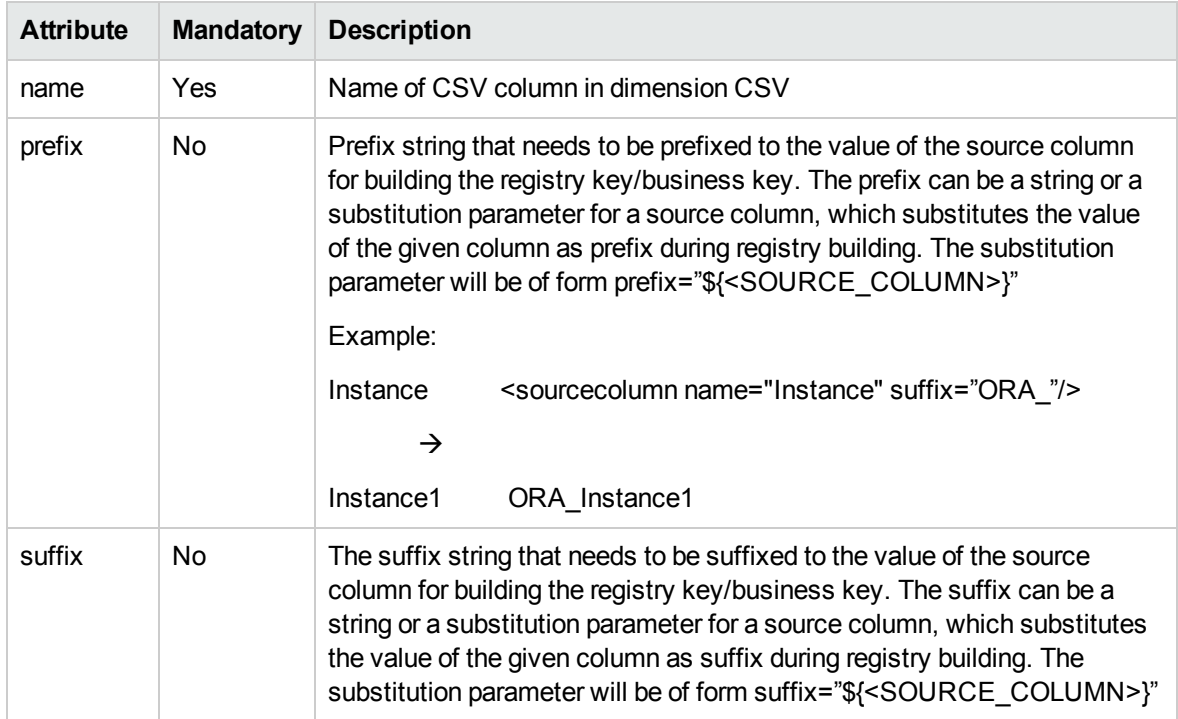

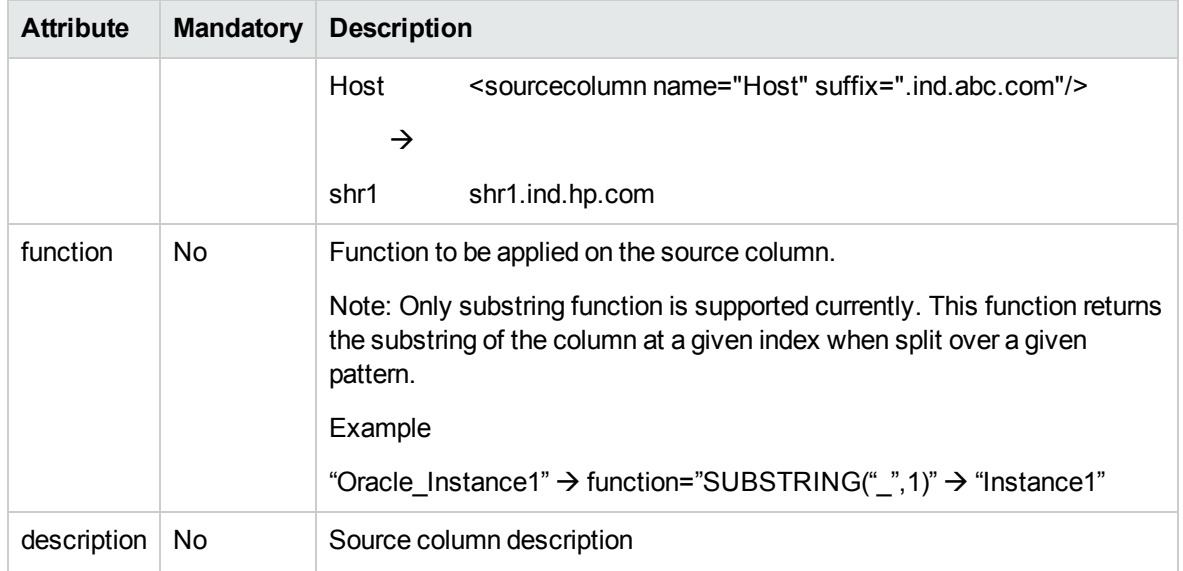

### <span id="page-152-0"></span>XML Element: **operator**

operator element specifies the comparison operator between source column and target column. Following are the operators supported currently

- EQUALS checks if the source and target column values are equal
- <span id="page-152-1"></span>• LIKE – checks if the target column value matches the pattern of the source column

#### XML Element: **targetcolumn**

targetColumn element defines column name from the fact CSV column to be used for reconciling the fact data against the registry.

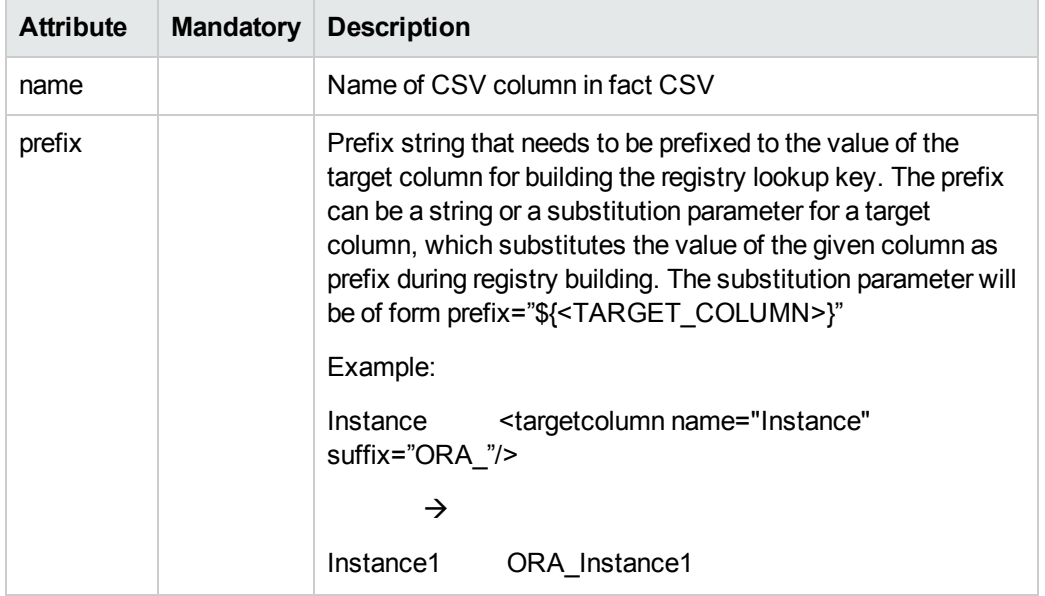

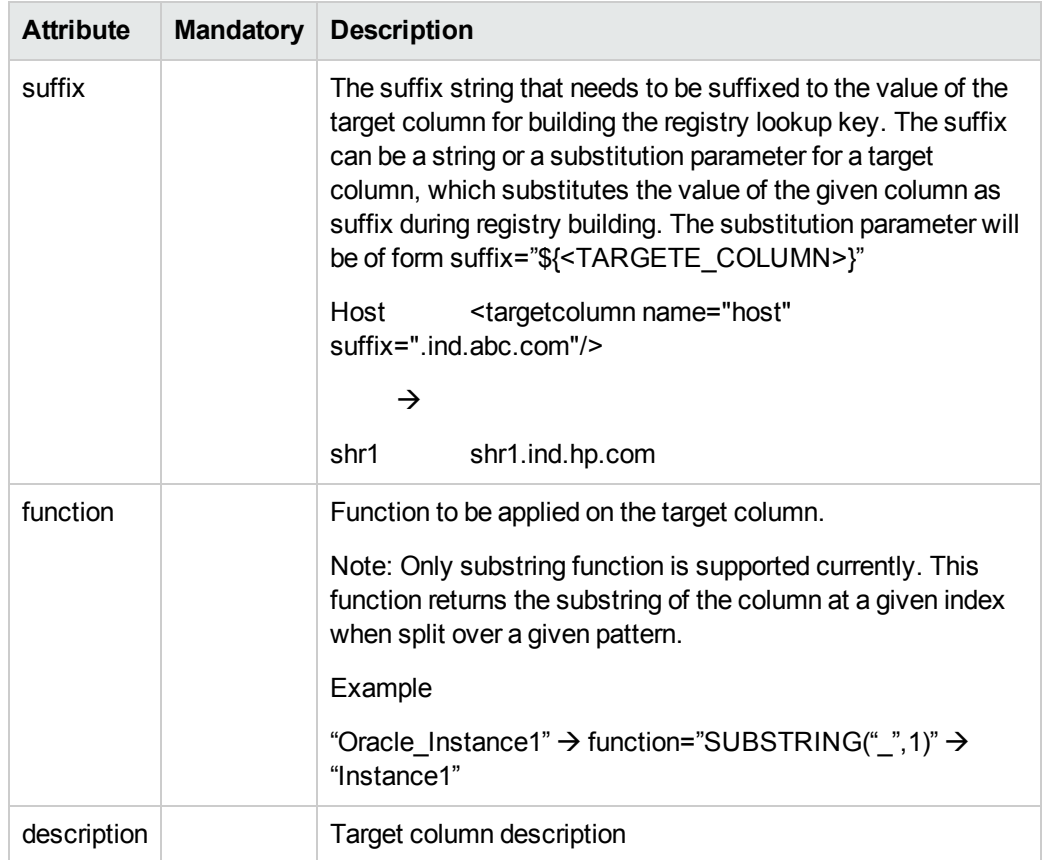

### <span id="page-153-0"></span>XML Element: **relation**

relation element defines logical relation two conditions. Only "AND" and "OR" operators are supported currently.

## Reconciliation Rule Examples

Let's consider Oracle DBMS deployment in RTSM scenario. The CI types and topology information for Oracles DBMS are collected from RTSM and the metrics for Oracle DBMS performance are collected from Oracle Database Smart Plug-ins (SPI). These two data are tied together through reconciliation process. Data reconciliation is a two step process

- 1. Build reconcile registry of CIs using the data collected from RTSM
- 2. Attach the CI UID to the fact data collected from Operation Agent by looking up the reconcile registry.

### **Build reconcile registry of CIs using the data collected from RTSM**

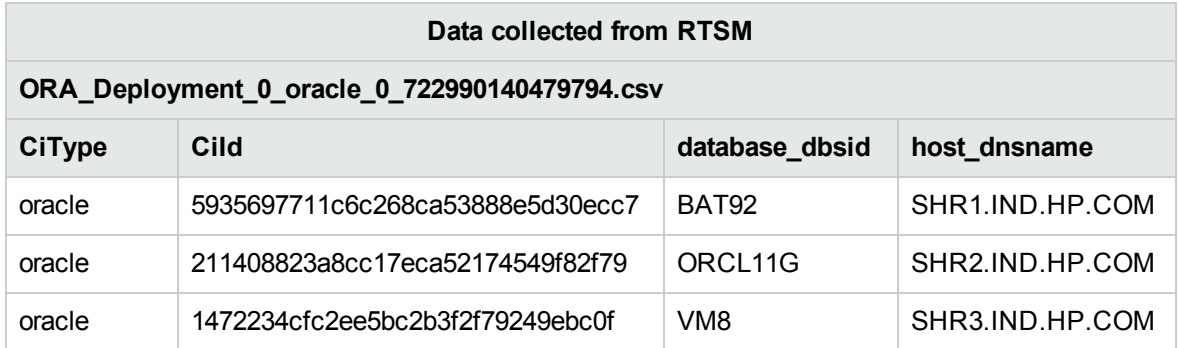

<rule name="Reconciliation rule for InstanceSpaceutilization" ciType="oracle" paClass="InstanceSpaceutilization">  $<$ condition $>$ 

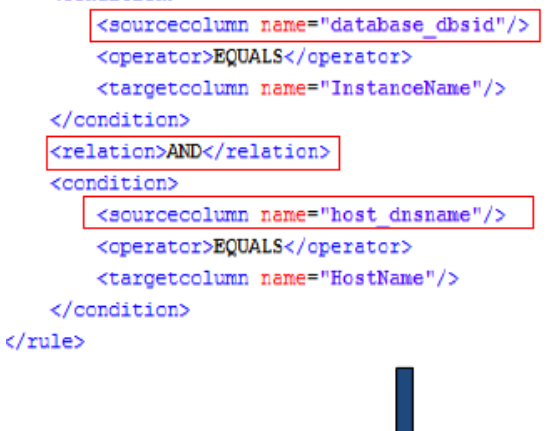

**Build Reconcile Registry based on reconciliation rule defined for source columns collected from RTSM**

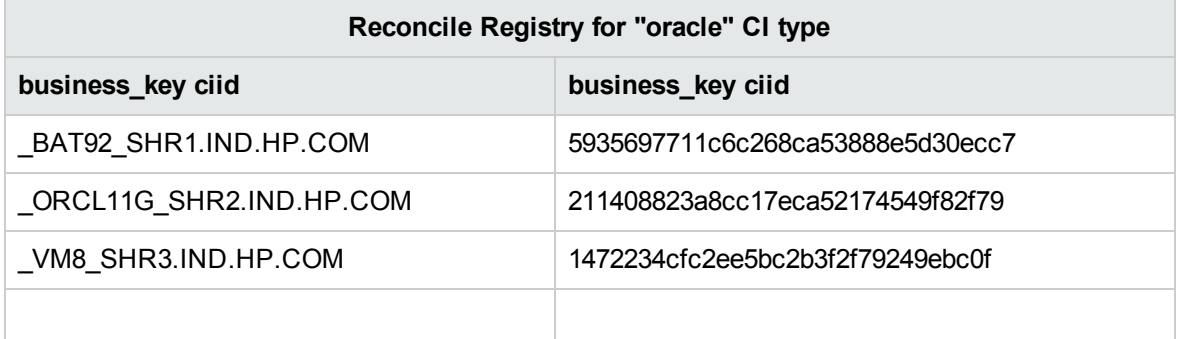

**Attach the CI UID to the fact data collected from HP Operation Agent by looking up the reconcile registry**

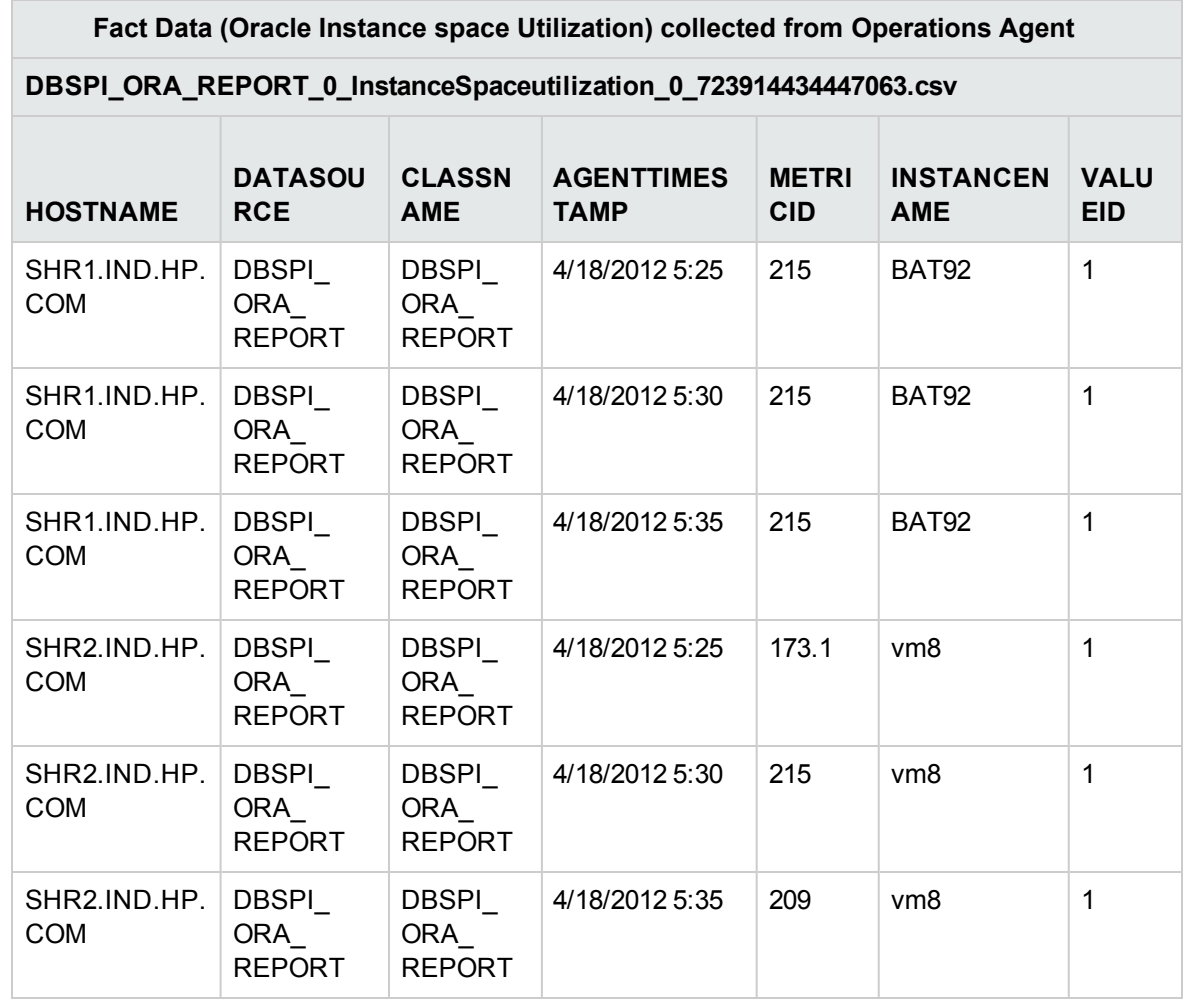

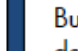

Build reconcile registry lookup key based on the reconciliation rule defined for target columns collected from HP Operations Agent

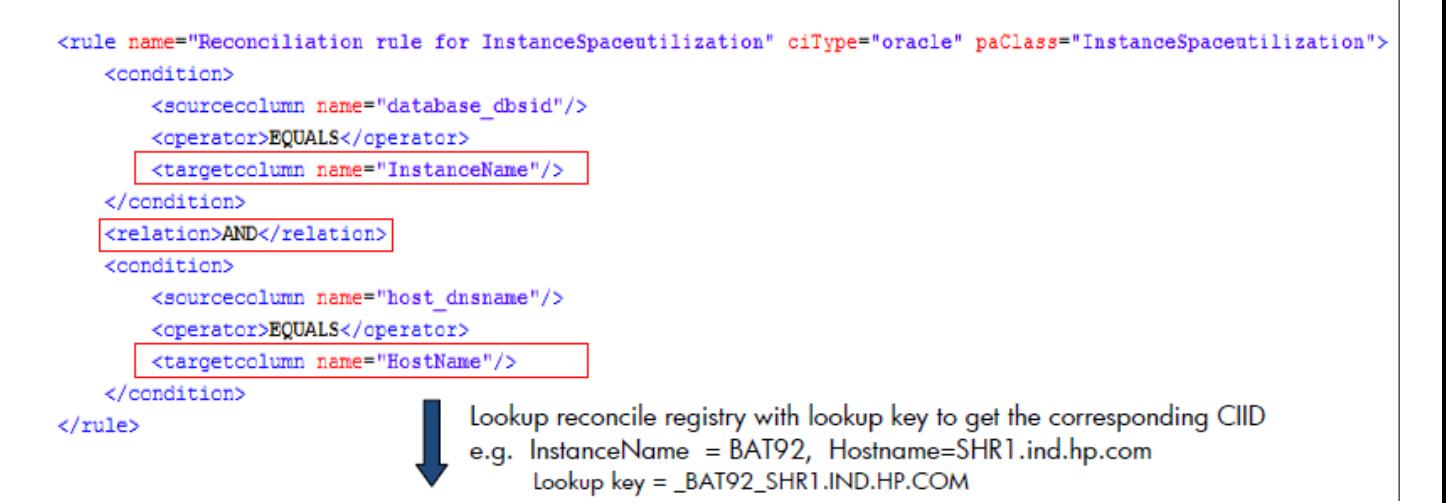

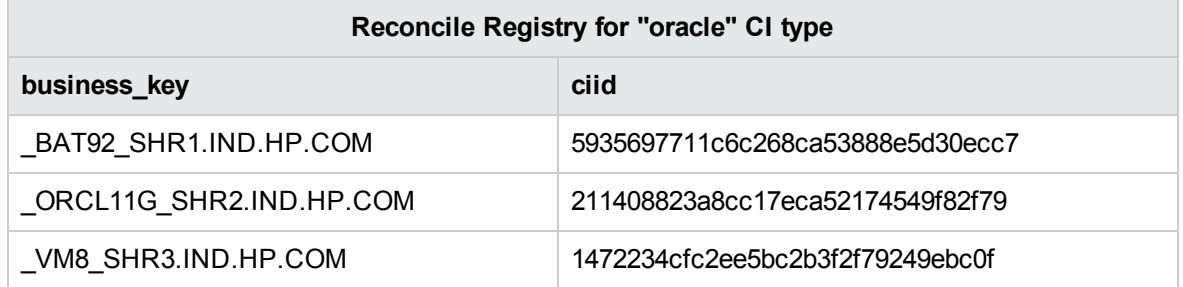

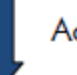

Add the CIID column to the collected fact data

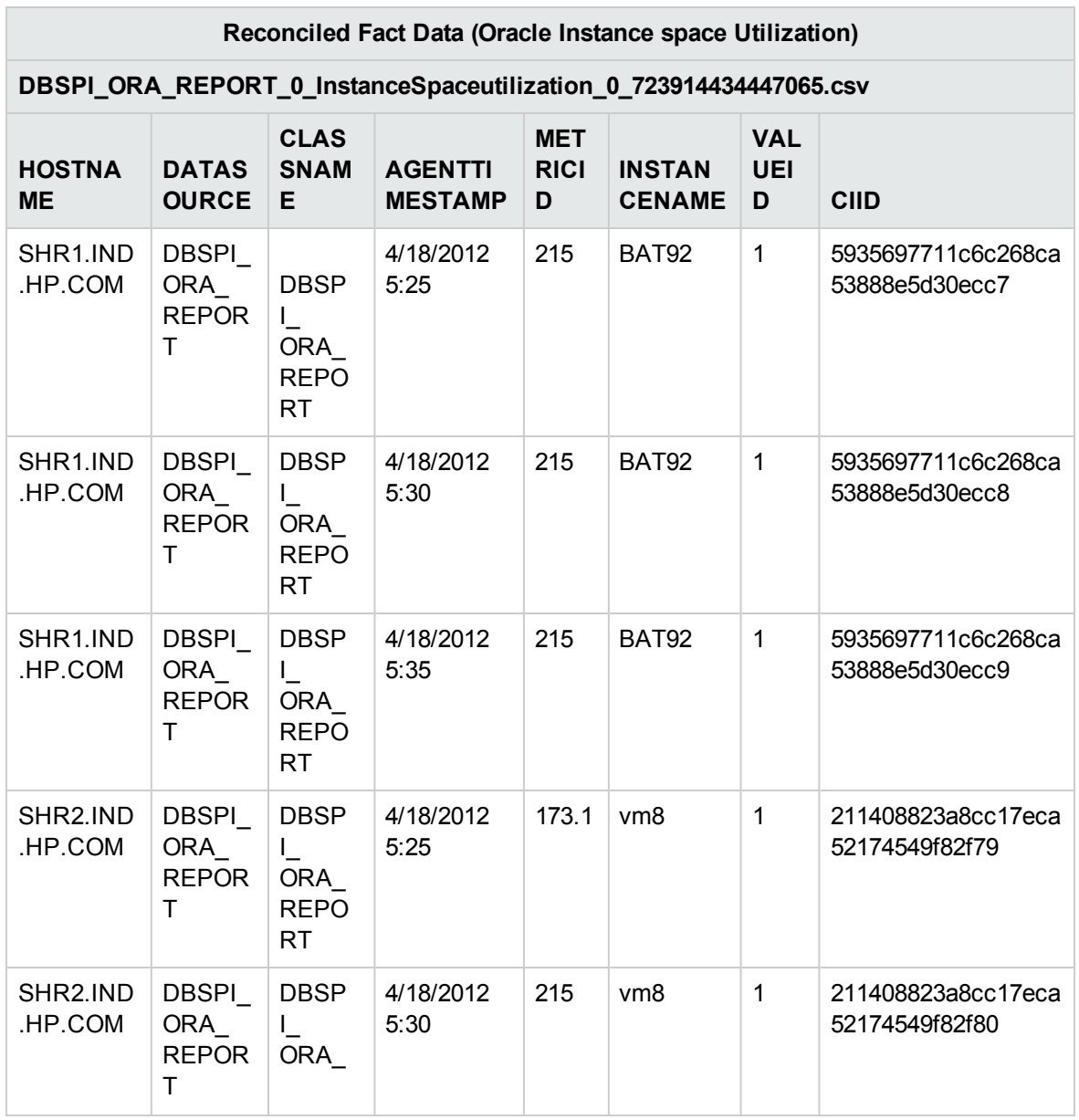

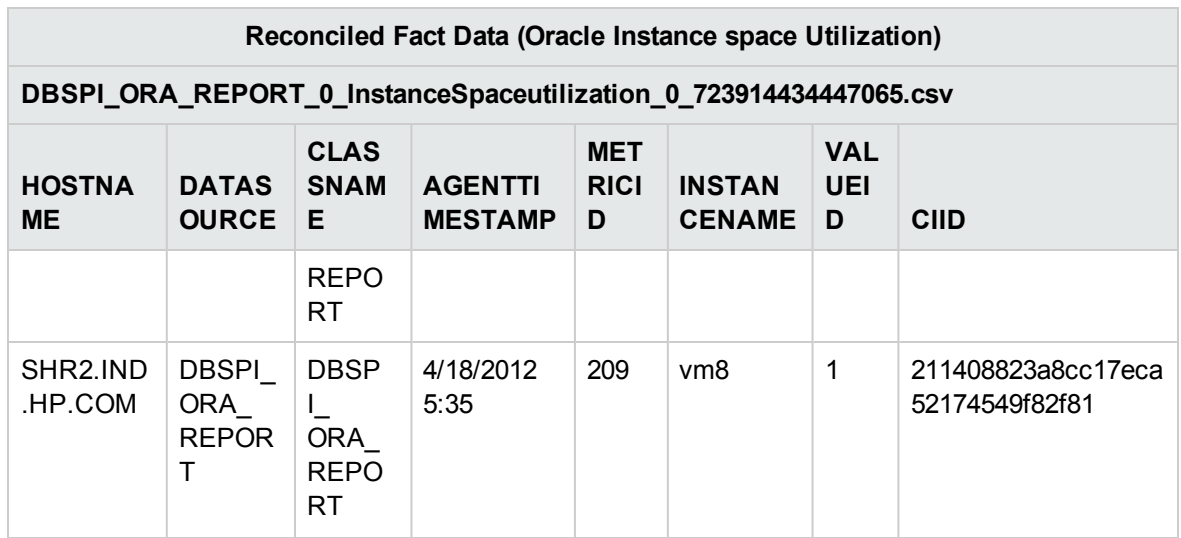

# Stage Rule XML Definition

A stage rule xml defines rules and column mappings to load transformed data from CSV file to the corresponding stage table. A stage rule xml is typically developed referring the stage interface document which acts as an interface to the underlying stage area (physical stage tables).

# XML Structure

- < [stageRule](#page-159-0) > < [targets](#page-159-1) > < [target](#page-159-2) > < [sources](#page-159-3) > < [source](#page-160-0) /> </ [sources](#page-159-3) > < [columnMap](#page-160-1) > < [mapping](#page-160-2) /> </ [columnMap](#page-160-1) >
- < [relational](#page-160-3) >
- $\leq$  [relation](#page-161-0)  $\geq$
- </ [relational](#page-160-3) >
- < [keyColumns](#page-161-1) >
- $<$  [ke](#page-161-2) y />
- </ [keyColumns](#page-161-1) >
- </ [target](#page-159-2) >
- </ [targets](#page-159-1) >
- </ [stageRule](#page-159-0) >

# <span id="page-159-0"></span>XML Element: stagerule

stagerule element is the root element for stage rule definition.

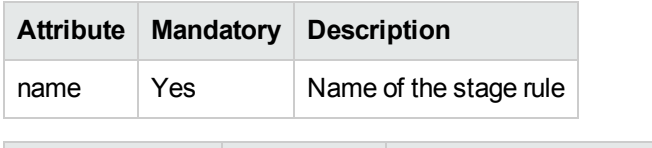

<span id="page-159-1"></span>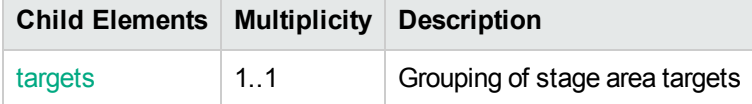

# XML Element: targets

targets element groups target element

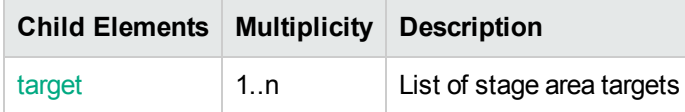

<span id="page-159-2"></span>XML Element: **target**

A target element links CSV file pattern to a stage table and defines mapping between the CSV and stage table columns.

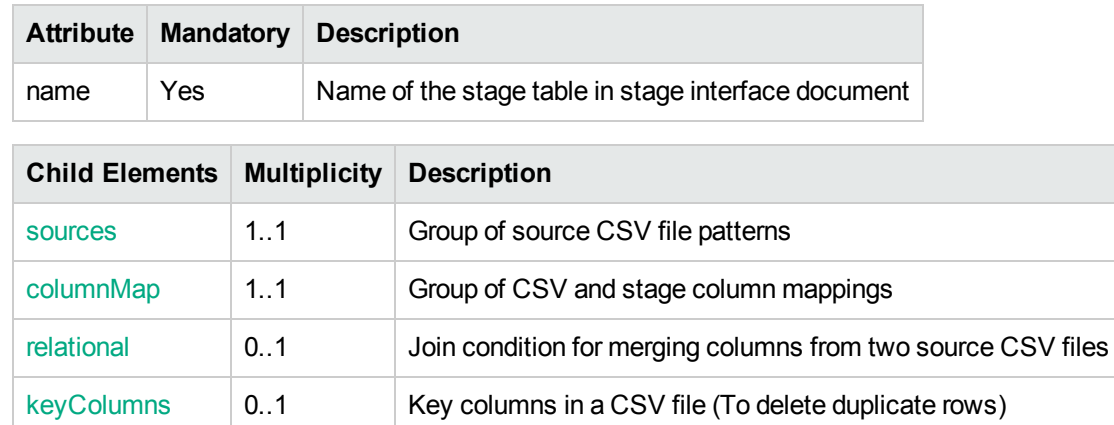

#### <span id="page-159-3"></span>XML Element: **sources**

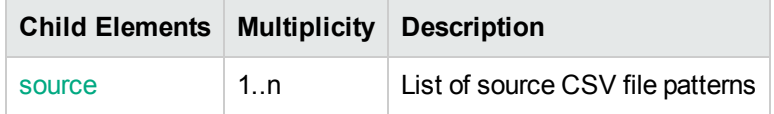

#### <span id="page-160-0"></span>XML Element: **source**

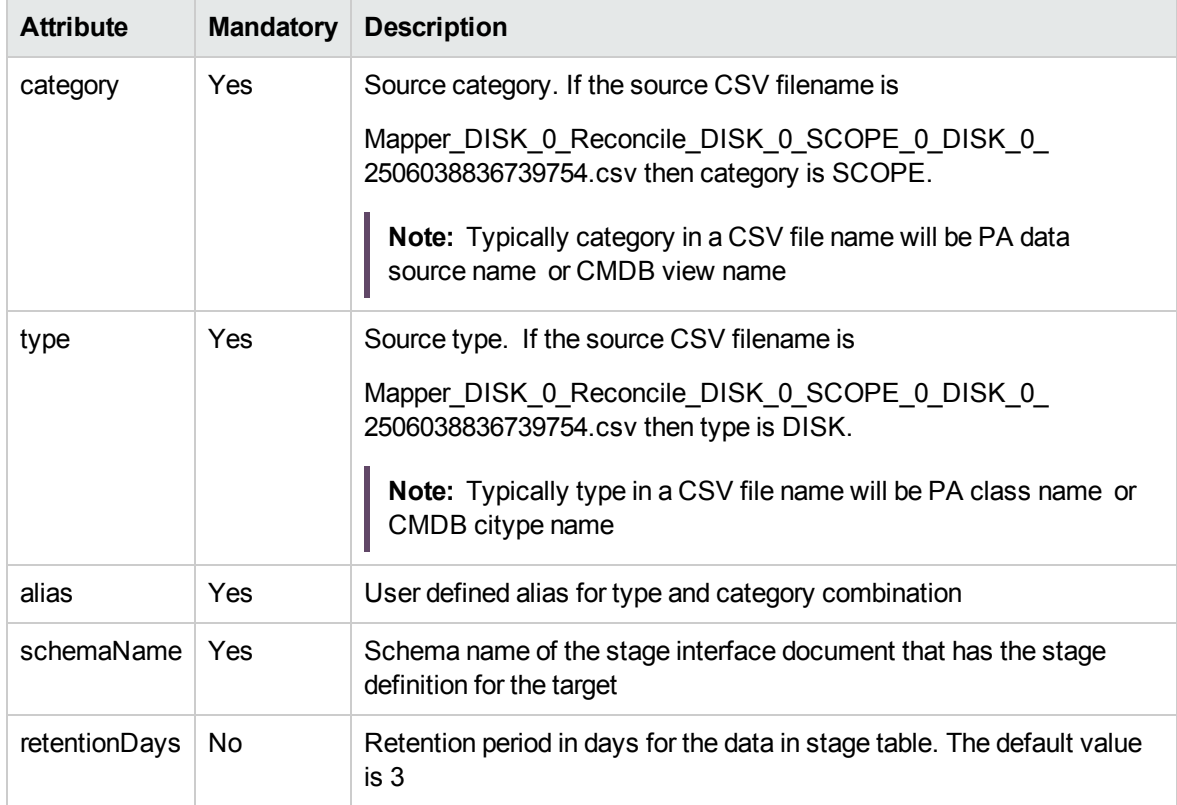

Defines source CSV file patterns from which the data is moved to the stage table.

### <span id="page-160-1"></span>XML Element: **columnMap**

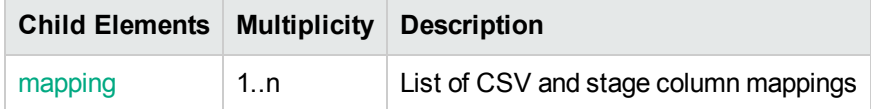

### <span id="page-160-2"></span>XML Element: **mapping**

mapping element defines column mapping between a CSV column and a stage column

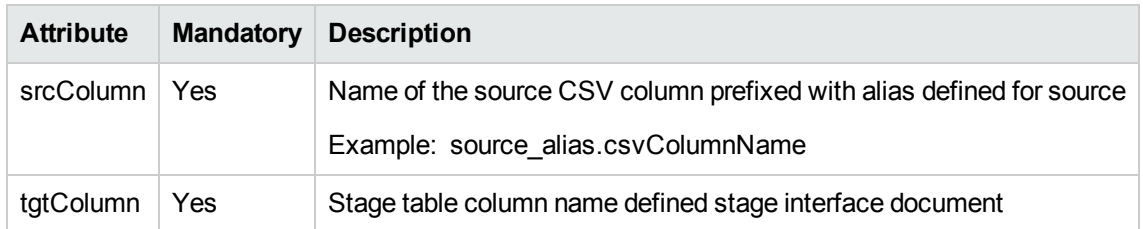

### <span id="page-160-3"></span>XML Element: **relationa**l

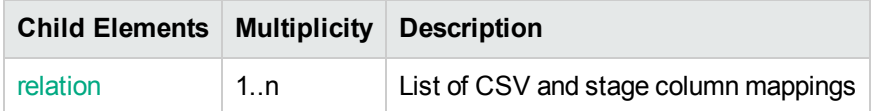

#### <span id="page-161-0"></span>XML Element: **relation**

#### Column mapping between CSV column and stage column

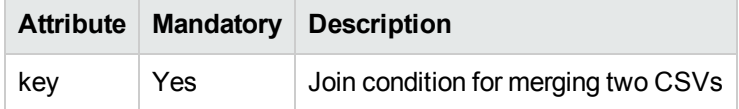

<span id="page-161-1"></span>XML Element: **keyColumns**

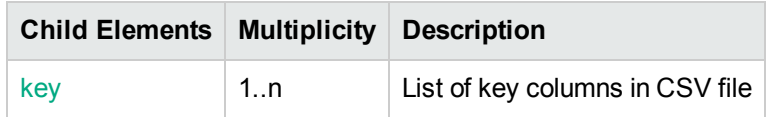

<span id="page-161-2"></span>XML Element: **key** 

Defines key columns in source CSV file

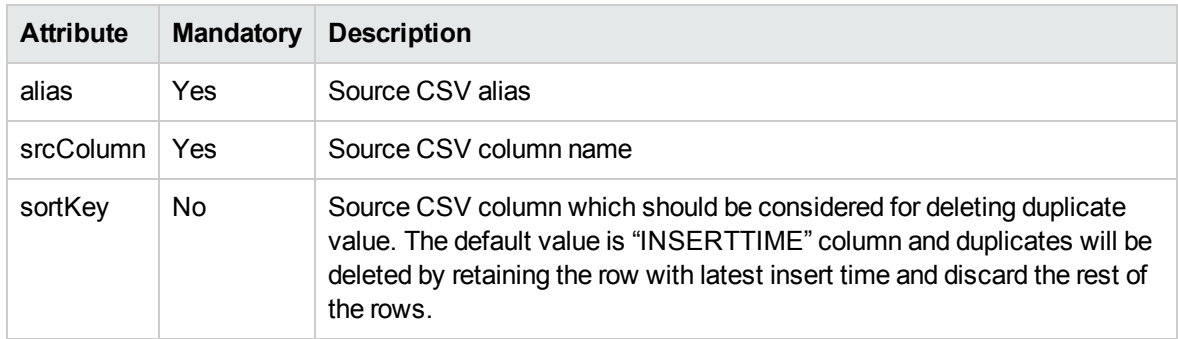

## Stage Rule Examples

### Sample stage rule XML file

Please refer to the sample stage rule **Stagerule\_CPU\_SCOPE.xml** in attachment section for loading CSV data to stage table on this PDF document click the **Attachments: View File Attachments** icon.

## CSV column merge example

In some case a source CSV file (data/metrics from a PA class) might not have all the columns required by the stage table. However the missing columns might available as part of other source CSV files (data/metrics from a PA class). In such cases the columns from the CSV files needs to be merged based on a condition and then loaded to the stage table. Please refer to the sample stage rule sample

Content Development Guide Chapter 9: XML File Definitions

stage rule **Stagerule\_column\_merge\_example.xml** in attachment section that defines column merge between two CSV files on this PDF document click the **Attachments: View File Attachments** icon .

# Orchestration (ABC) Stream XML Definition

ABC (Audit, Balance, and Control) is a framework that enables to model and execute work flows. It provides the ability to set parent child relationship between tasks to be executed and group a set of related tasks called stream. Each task in a stream is called as step. OBR currently uses only the "Control" functionality of ABC. A stream definition XML typically contains set of related step definitions and their relationships.

## XML Structure

- < [JobStream](#page-163-0) >
- < [JobStreamMetaInfo](#page-164-0) >
	- < [JobStreamMetaData](#page-164-1) />
- </ [JobStreamMetaInfo](#page-164-0) >
- < [JobStreamSteps](#page-165-0) >
- < [JobStreamStep](#page-165-1) >
	- < [JobStreamStepMetaInfo](#page-167-0) >
		- < [JobStreamStepMetaData](#page-167-1) />
	- </ [JobStreamStepMetaInfo](#page-167-0) >
	- </ [JobStreamStep](#page-165-1) >
- </ [JobStreamSteps](#page-165-0) >
- < [JobStreamLinks](#page-167-2) >
- < [JobStreamLink](#page-167-3) />
- </ [JobStreamLinks](#page-167-2) >
- <span id="page-163-0"></span></ [JobStream](#page-163-0) >

## XML Element: JobStream

JobStream element is the root element in the stream file.

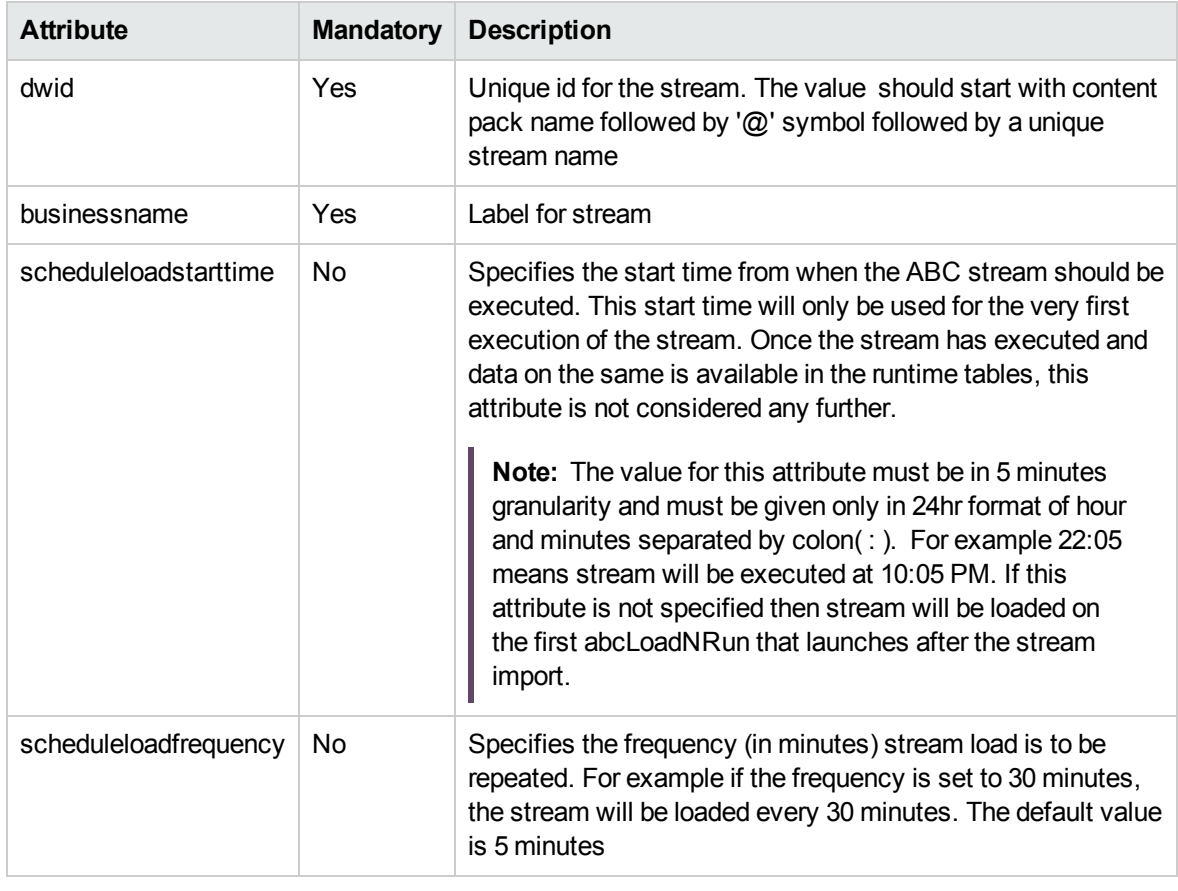

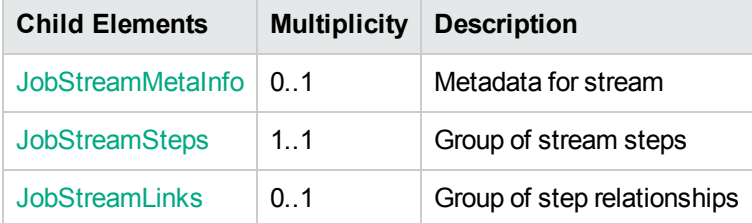

### <span id="page-164-0"></span>XML Element: JobStreamMetaInfo

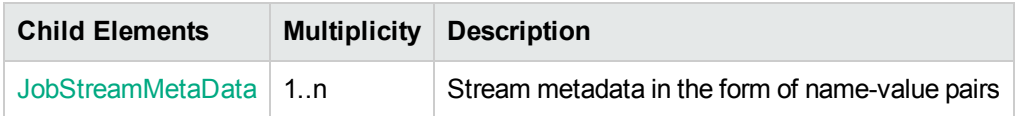

### <span id="page-164-1"></span>XML Element: **JobStreamMetaData**

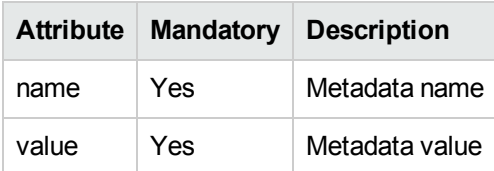

# <span id="page-165-0"></span>XML Element: JobStreamSteps

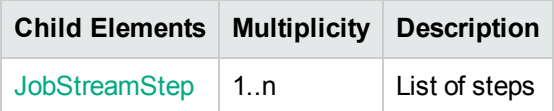

### <span id="page-165-1"></span>XML Element: **JobStreamStep**

The JobStreamStep element represents a task in a stream.

<span id="page-165-2"></span>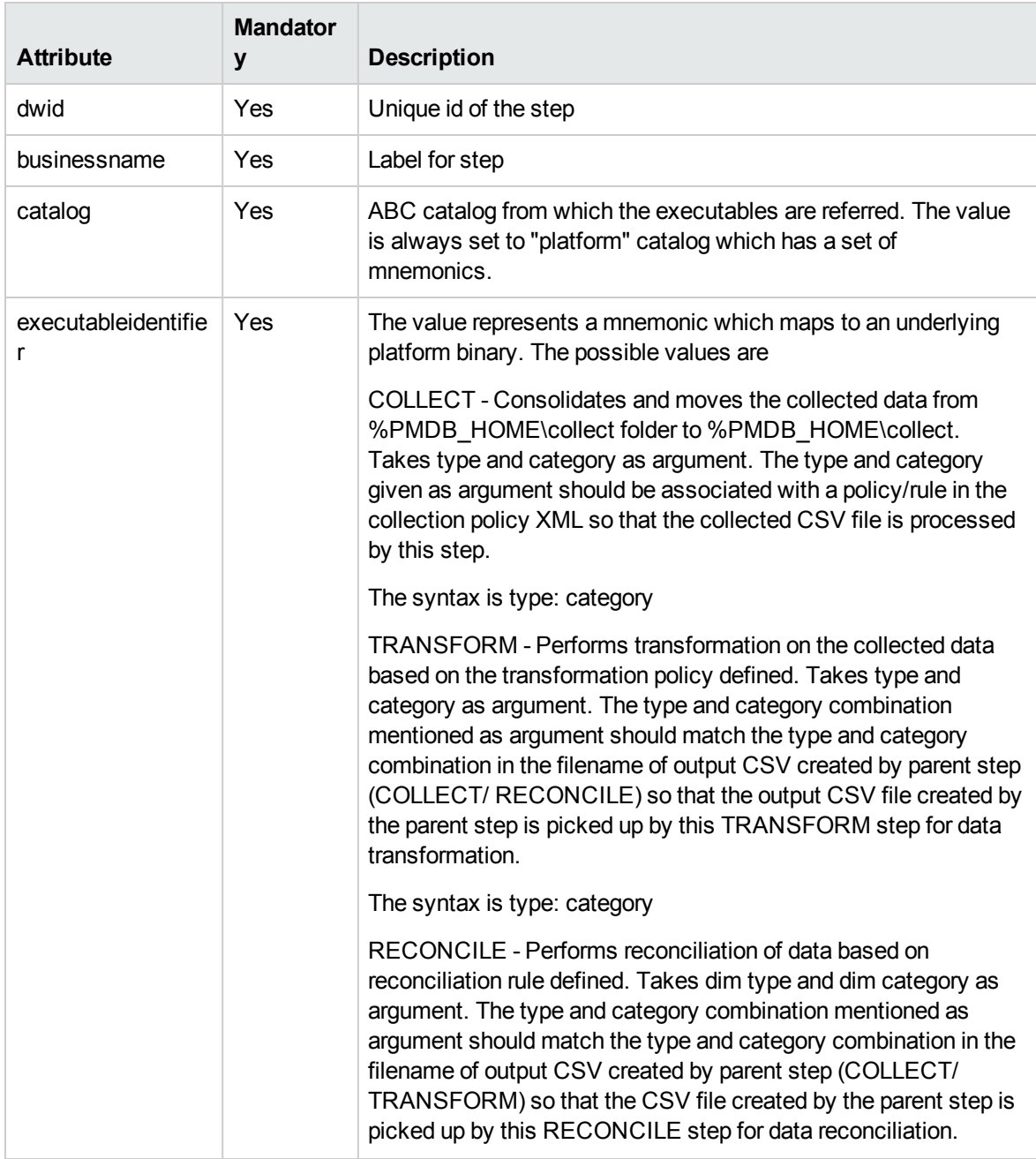

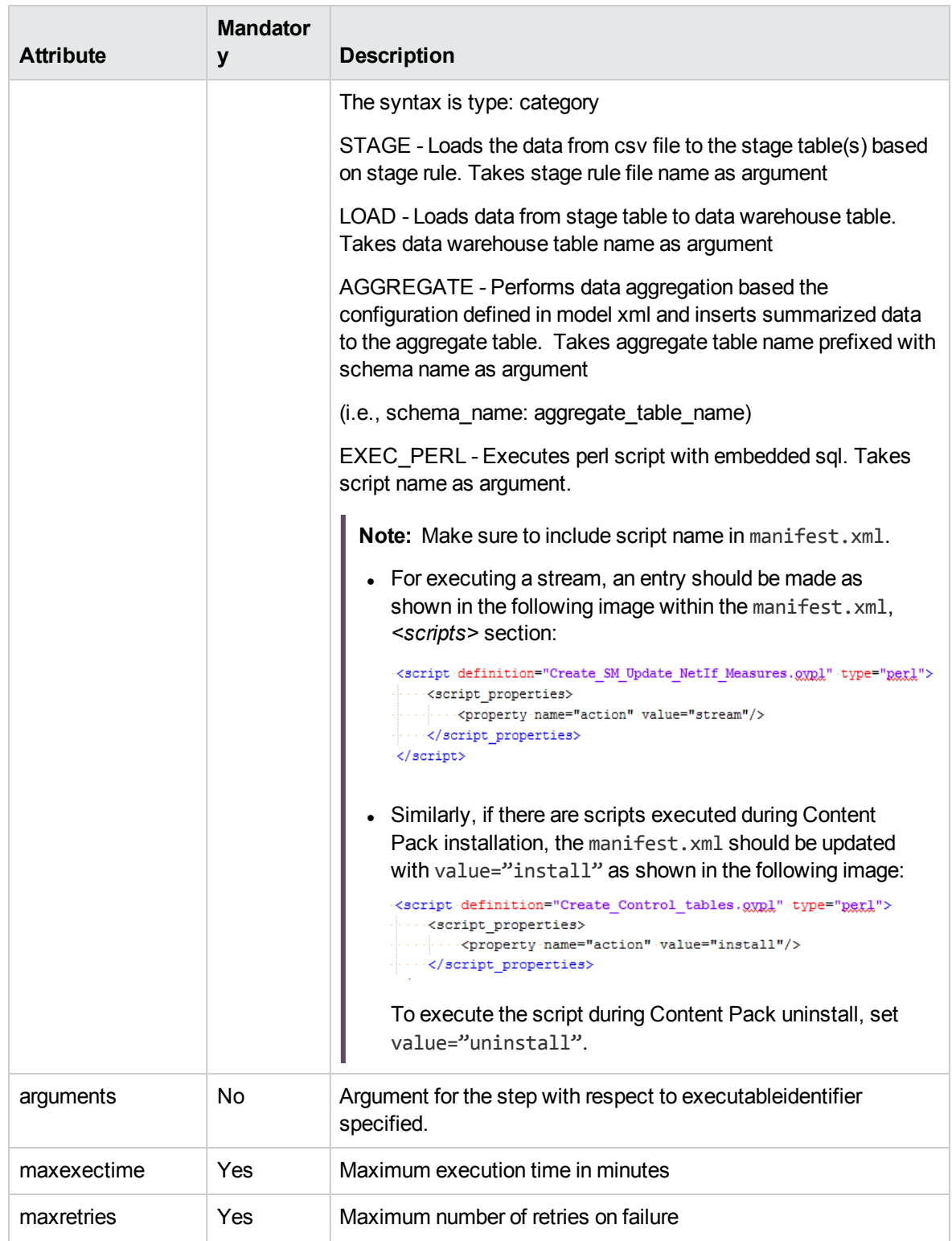

Following is the sample usage of the EXEC\_PERL element:

\*<as1:JobStreamStep dwid="Script\_for\_Procedure\_SystemManagement\_Node\_Res" businessname="Script\_for\_Procedure\_SystemManagement\_Node\_Res" catalog="Platform" executableidentifier="EXEC\_PERL" arguments="Create SM Update NetIf Measures" maxexectime="120" maxretries="8640"/>

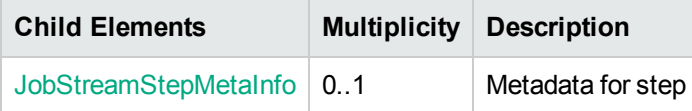

#### <span id="page-167-0"></span>XML Element: **JobStreamStepMetaInfo**

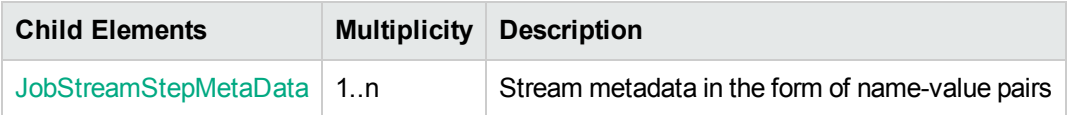

#### <span id="page-167-1"></span>XML Element: **JobStreamStepMetaData**

**Note:** JobStreamStepMetaData will be added automatically by CDE for all steps except for step having "EXEC\_PERL" as [executableidentifier](#page-165-2).

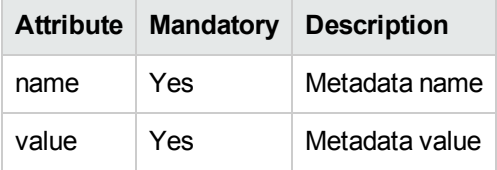

## <span id="page-167-2"></span>XML Element: JobStreamLinks

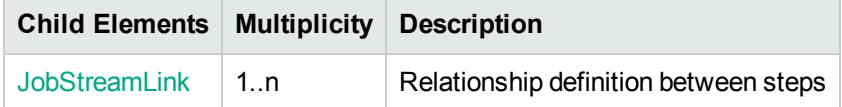

### <span id="page-167-3"></span>XML Element: **JobStreamLink**

JobStreamLink element specifies the parent-child relationship between steps.

**Note:** The steps without parent stepidentifier will be executed in parallel.

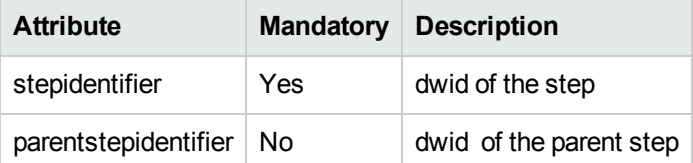

# ABC Stream Definition Examples

ABC streams in HPE OBR can be broadly classified into two types.

# ETL (Extract, Transform, Load) stream

ETL stream contains steps related ETL process (Collect, transform, reconcile and stage). Please refer to the sample stream file **ETL\_CPU\_Stream.xml** in attachment section that defines ETL steps for CPU performance data from performance agent on this PDF document click the **Attachments: View File Attachments** icon.

### Data warehouse stream

Data warehouse stream contains steps to move data from stage area to data warehouse tables and summarize the data further. Please refer to the sample stream file **Datawarehouse\_CPU\_Stream.xml** in attachment section that defines steps for moving CPU performance data from stage area to data warehouse tables and perform data summarization.

# Strategy XML Definition

A strategy XML defines configuration for generating various artifacts from a model XML. It defines the following

- Strategy for generating the stage area interface and schema for stage area from model XML. The strategy can be defined at the schema level, fact table level, dimension table level or can be defined for a particular fact/dimension table. The strategy defined at a level overrides the strategy defined at a level higher than this level.
- List of tables for which stage tables should not be created.
- Downtime configuration for the fact tables (enable/disable downtime enrichment, dimension to be considered for downtime enrichment)
- List of dimension tables for which downtime tables should not be created.

**Note:** A strategy XML should contain configuration for only on model XML. If there more than one model XMLs then strategy xml should be defined separately for each model XML.

# XML Structure

< [schema](#page-170-0) >

< [factTables](#page-171-0) >

 $<$  [table](#page-172-0)  $/$ 

- </ [factTables](#page-171-0) >
- < [dimensionTables](#page-173-0) >

 $<$  [table](#page-173-1)  $/$ 

- </ [dimensionTables](#page-173-0) >
- < [stageExclusions](#page-174-0) >
- < [excludeTable](#page-174-1) />
- </ [stageExclusions](#page-174-0) >
- < [downtimeExclusions](#page-175-0) >

Content Development Guide Chapter 9: XML File Definitions

### < [dimensionTable](#page-175-1) />

</ [downtimeExclusions](#page-175-0) >

<span id="page-170-0"></span></ [schema](#page-170-0) >

# XML Element: schema

schema element is the root element in strategy definition XML.

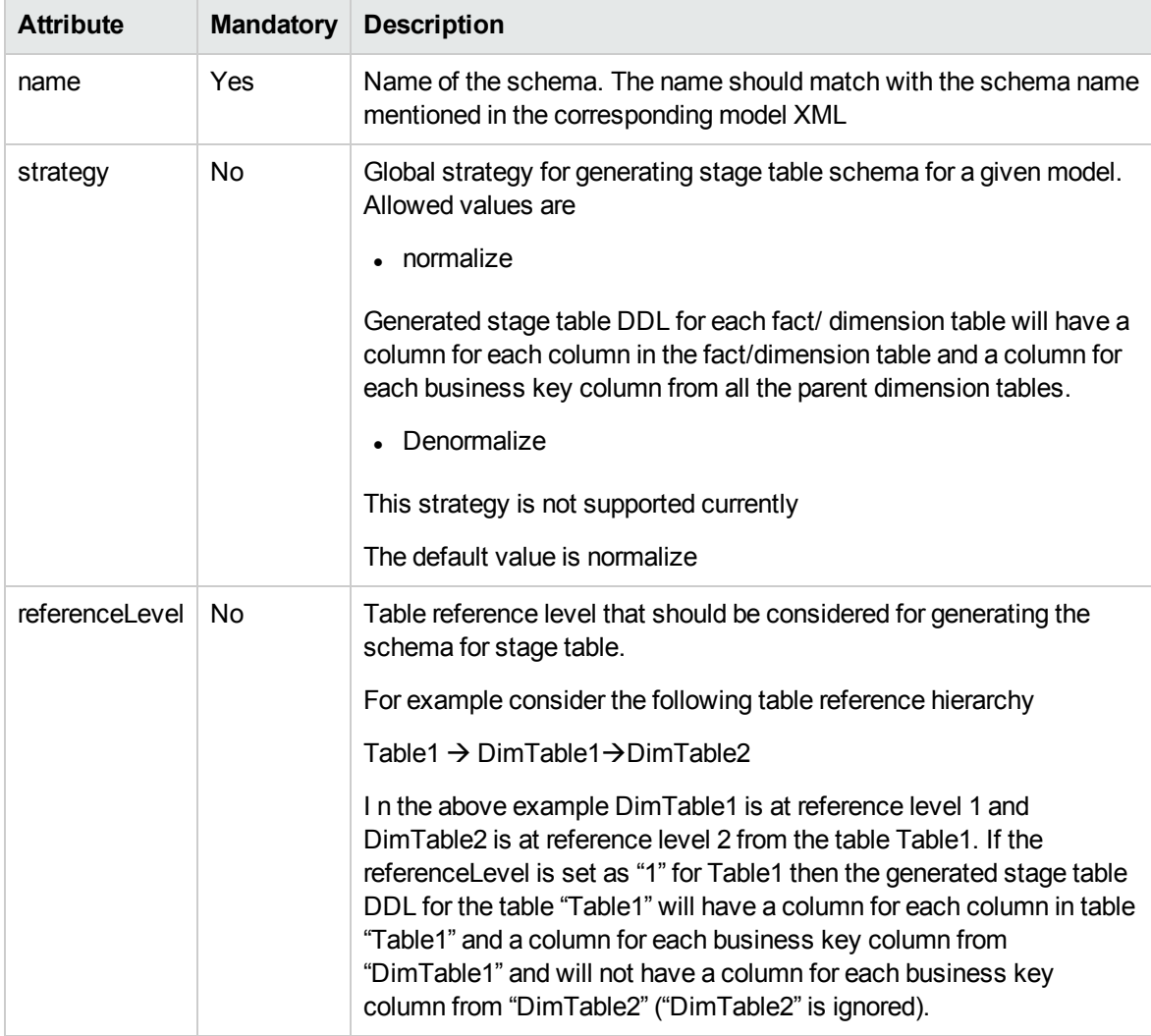

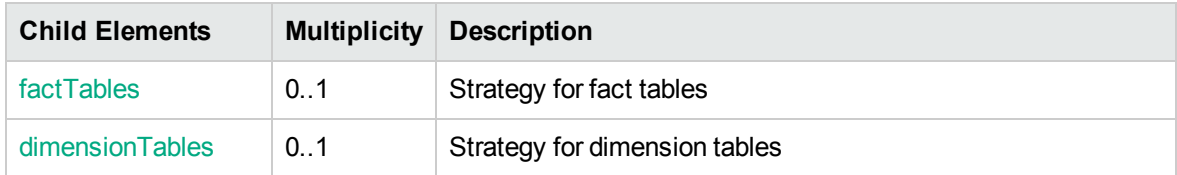

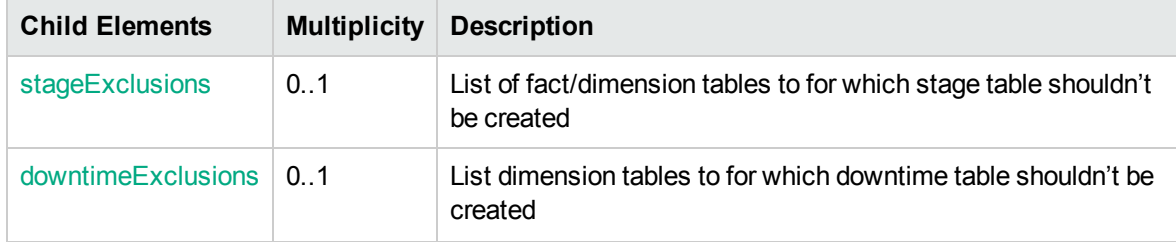

## <span id="page-171-0"></span>XML Element: factTables

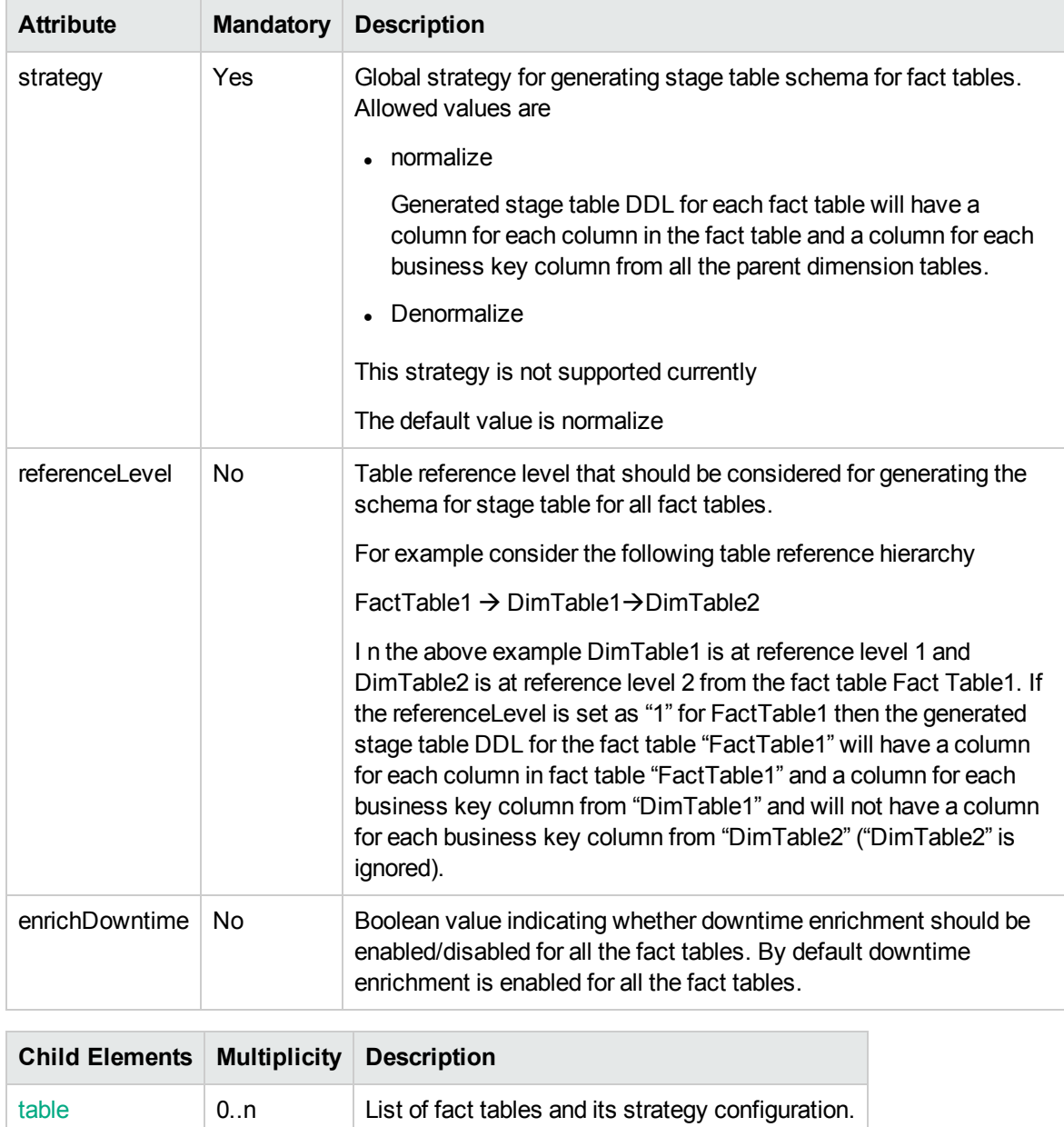

### <span id="page-172-0"></span>XML Element: **table**

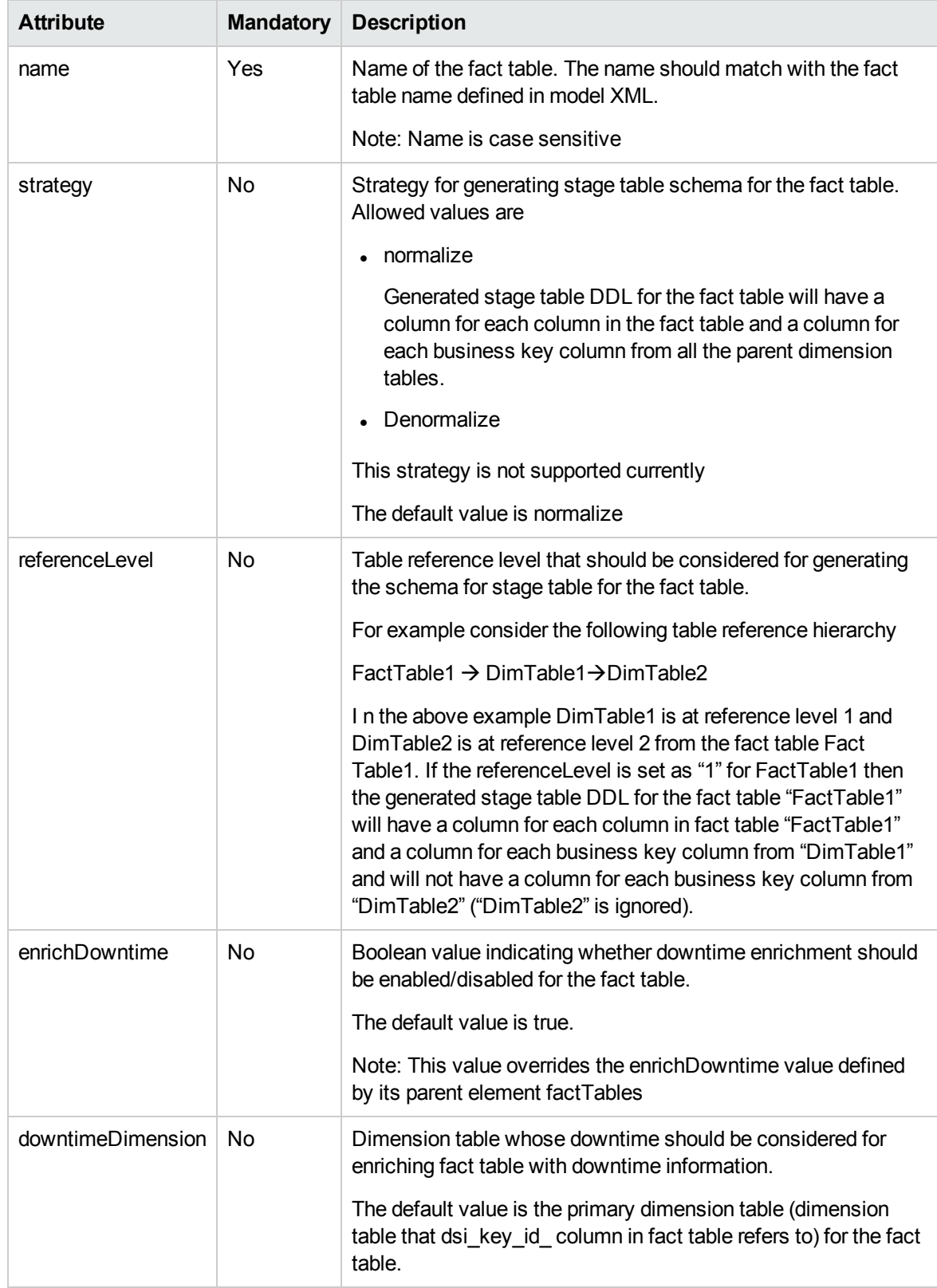

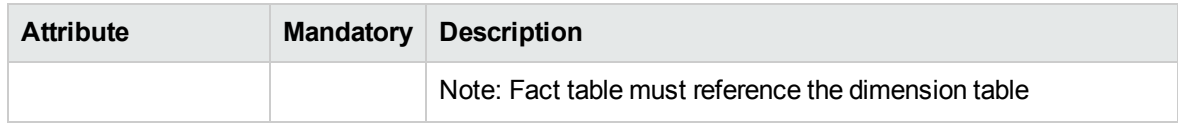

# <span id="page-173-0"></span>XML Element: dimensionTables

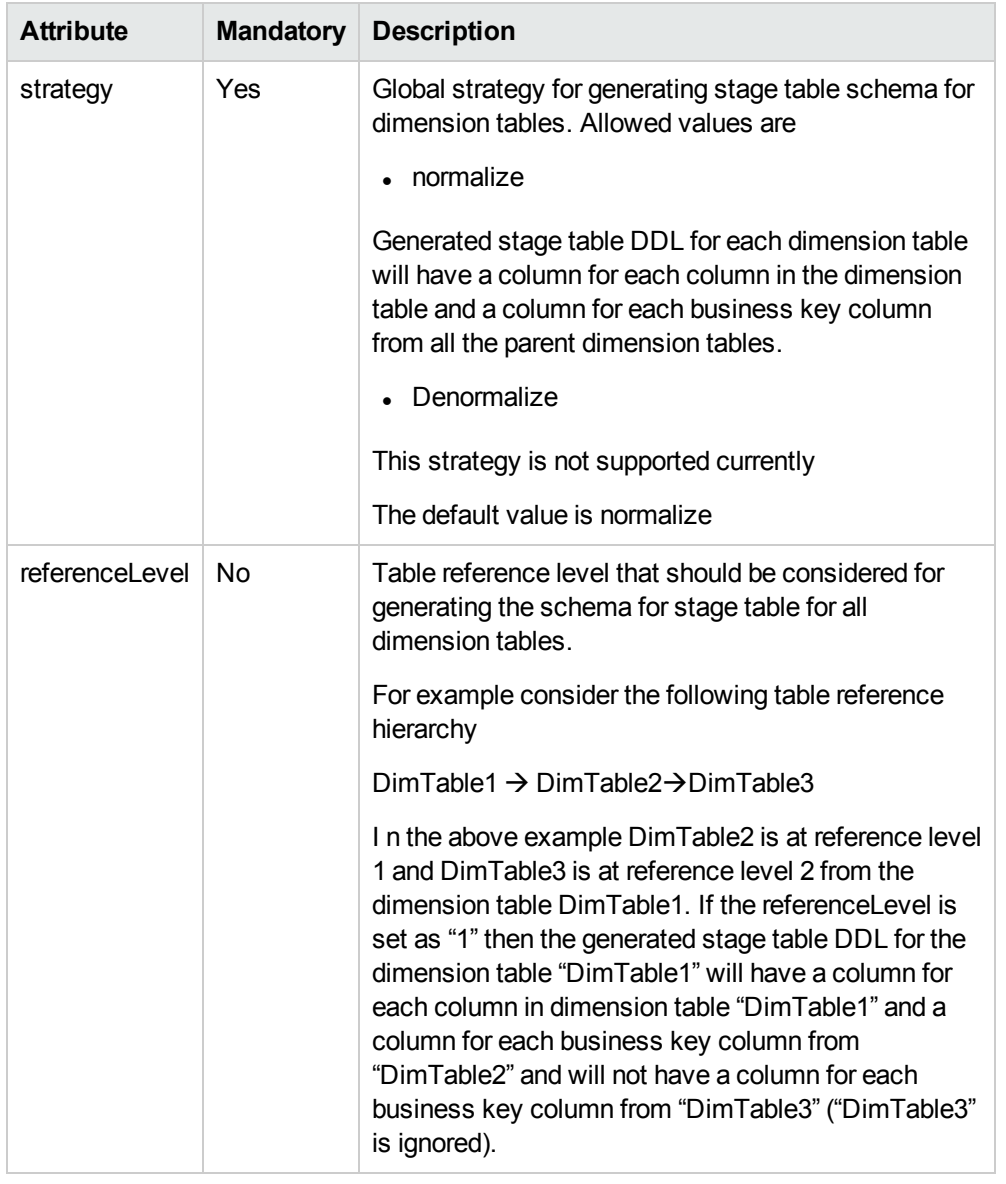

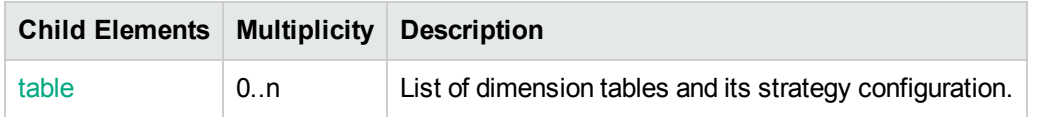

### <span id="page-173-1"></span>XML Element: **table**

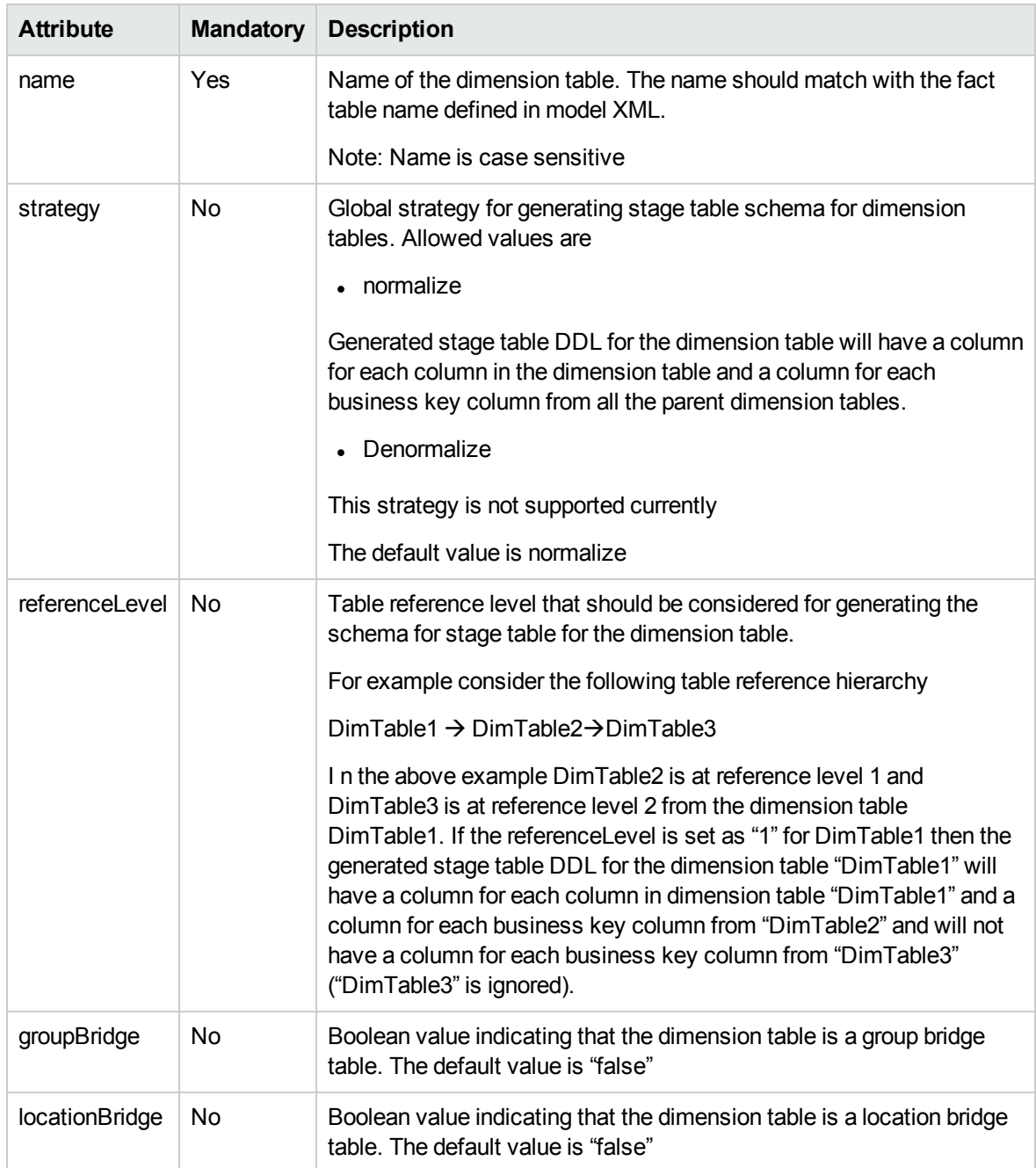

### <span id="page-174-0"></span>XML Element: **stageExclusions**

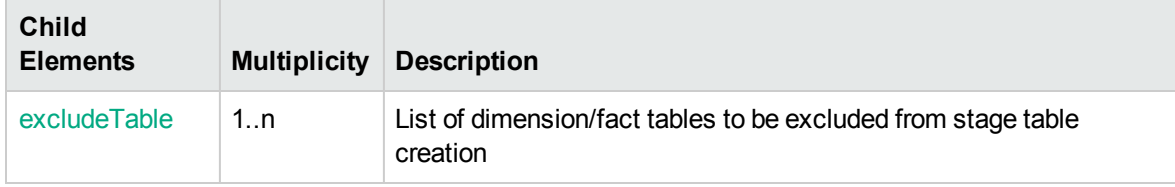

#### <span id="page-174-1"></span>XML Element: **excludeTable**

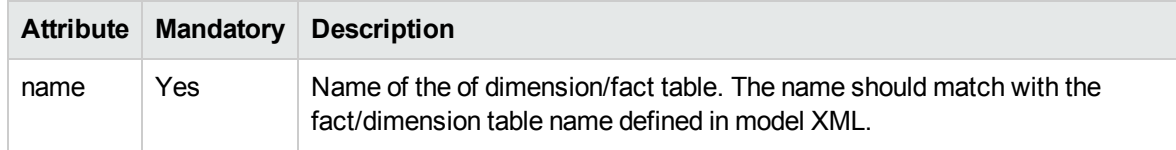

#### <span id="page-175-0"></span>XML Element: **downtimeExclusions**

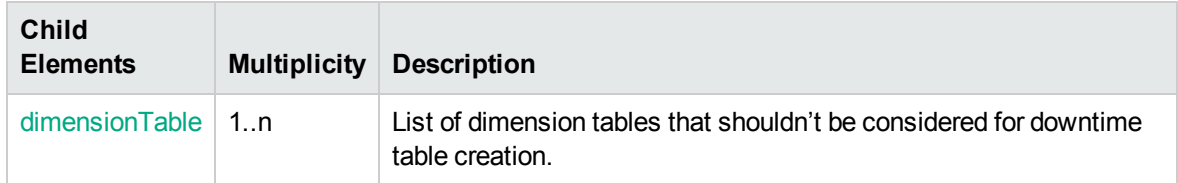

#### <span id="page-175-1"></span>XML Element: **dimensionTable**

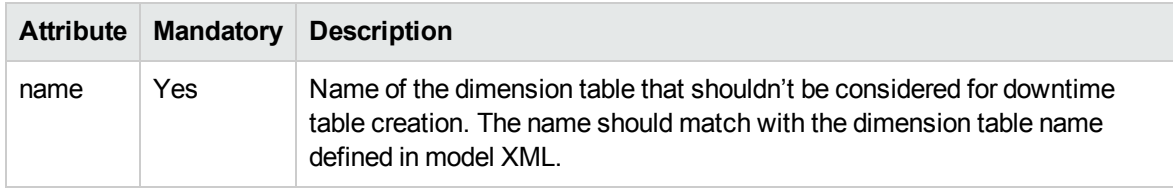

### Strategy Definition Example

### **Sample strategy XML file**

Please refer to the sample strategy xml strategy.xml and its corresponding model xml model.xml in attachment section that defines strategy for fact tables and dimension tables, stage exclusions and downtime exclusions on this PDF document click the **Attachments: View File Attachments** icon.

# Chapter 10: Type and category attributes in ETL policies

All OBR ETL policies define two attributes namely type and category to link a rule/policy to a CSV file which contains these two attributes as part of its name.

## Type and category attributes in collection policies

OBRcollection policies define two unique attributes for each collected CSV file. These two attributes are used in the file name of the collected CSV and are used to identify the file for further processing like transformation, reconciliation and staging. The rules/policy for transformation, reconciliation and stage should define the appropriate type and category so that the rules are applied to the right CSV files based on type and category attribute. The collected CSV file will have the following file name pattern

*\*category \_0\_type\_0\_\*.csv*

**Note:** If type and category attributes are not defined explicitly in collection policy, default values will be assumed based on the type of the collection policy.

# Type and category in RTSM collection policy

In RTSM collection policy type and category is defined for each citype definition as each citype definition will result in a CSV file. If type and category attributes are not defined for a citype definition then default values are assumed. The default value for type is citype name and default value for category is view name. For example consider oracle CI type in ORA\_Deployment view

```
<view name="ORA Deployment">
    <citype name="oracle">
       1.1.1.1</citype>
</view>
```
In the above example no type and category attribute is defined and hence the default value for type is "oracle" and default value for category is "ORA\_Deployment". The collected CSV file will have the name like

*\*ORA\_Deployment\_0\_oracle\_0\_\*.csv*

citype definition can have more than one user defined type and category combination(aliases) like below

```
<view name="ORA Deployment">
    <citype name="oracle">
     <aliassource>
           <aliastarget type="oracle" category="ORA Deployment"/>
           <aliastarget type="database" category="ORA Deployment"/>
       </aliassource>
       \alpha , \alpha , \alpha , \alpha</citype>
</view>
```
In the above example two type and category combinations are defined and hence there will be two CSV files created with the names like

```
*ORA_Deployment_0_oracle_0_*.csv
*ORA_Deployment_0_database_0_*.csv
```
# Type and category in OM collection policy

In OM collection policy type and category is defined for each OM collection rule involving a PA class and data source as each rule definition will result in a CSV file. If type and category attributes are not defined for a rule definition then default values are assumed. The default value for type is the value of citype attribute and default value for category is OM collection name. For example consider OM collection rule for Oracle database

```
<sncollection name="ORA Deployment" mappedby="DBSPI ORA GRAPH">
    <rule citype="oracle" class="DBSPI ORA GRAPH" datasource="DBSPI ORA GRAPH">
     \alpha is a second .
    \langle/rule>
</sncollection>
```
In the above example no type and category attribute is defined and hence the default value for type is "oracle" and default value for category is "ORA\_Deployment". The collected CSV file will have the name like

*\*ORA\_Deployment\_0\_oracle\_0\_\*.csv*

Rule definition can have more than one user defined type and category combination (aliases) like below

Content Development Guide Chapter 10: Type and category attributes in ETL policies

```
<sncollection name="ORA Deployment" mappedby="DBSPI ORA GRAPH">
    <rule citype="oracle" class="DBSPI ORA GRAPH" datasource="DBSPI ORA GRAPH">
       <aliassource>
          <aliastarget type="oracle" category="ORA Deployment"/>
          <aliastarget type="database" category="ORA_Deployment"/>
       </aliassource>
       \alpha is a set of
    \langle/rule>
  </sncollection>
```
In the above example two type and category combinations are defined and hence there will be two CSV files created with the names like

```
*ORA_Deployment_0_oracle_0_*.csv
*ORA_Deployment_0_database_0_*.csv
```
# Type and category in OA collection policy

In OA collection policy type and category is defined for each OA Class definition as each Class definition will result in a CSV file. If type and category attributes are not defined for a Class definition then default values are assumed. The default value for type is Class name and default value for category is data source name. For example consider Oracle SPI data source

```
<datasource name="DBSPI ORA REPORT">
    <class name="DBSPI_ORA_REPORT" summarized="true">
         \sim \sim \sim \sim \sim\langle/class>
</datasource>
```
In the above example no type and category attribute is defined and hence the default value for type is "DBSPI\_ORA\_REPORT" and default value for category is "DBSPI\_ORA\_REPORT". The collected CSV file will have the name like

\*DBSPI\_ORA\_REPORT\_0\_ DBSPI\_ORA\_REPORT\_0\_\*.csv

Class definition can have more than one user defined type and category combination (aliases) like below

Content Development Guide Chapter 10: Type and category attributes in ETL policies

```
<datasource name="DBSPI ORA REPORT">
    <class name="DBSPI ORA REPORT" summarized="true">
        <aliassource>
             <aliastarget type="InstanceAvailability" category="DBSPI ORA REPORT"/>
             <aliastarget type="InstanceSpaceutilization" category="DBSPI ORA REPORT"/>
        </aliassource>
         \sim \sim \sim \sim \sim \sim \sim\langle/class>
</datasource>
```
In the above example two type and category combinations are defined and hence there will be two CSV files created with the names like

```
*DBSPI_ORA_REPORT_0_ InstanceAvailability_0_*.csv
*DBSPI_ORA_REPORT_0_ InstanceSpaceutilization_0_*.csv
```
# Type and category in DB collection policy

In DB collection policy type and category is defined for each join query definition as each join query definition will result in a CSV file. For example consider Oracle SPI data source

```
<joinquery type="Interface Fact" category="Network">
    <content>SELECT * FROM nps f hour InterfaceMetrics</content>
</joinquery>
```
For the above example the collected CSV file will have the name like

*\*Network\_0\_ Interface\_Fact\_0\_\*.csv*

# Type and category in Transformation policy

In transformation policy two sets of type and category namely source type, source category and target type, target category are mentioned for each record set. Source type and source category is used to identify the source/input CSV file for applying the transformation rules whereas target type and target category will be used in output CSV file name.

The source type and source category should be defined based on the type and category of output CSV file generated by the ETL process (collection/reconciliation) that runs before the transformation process.

For example consider the transformation rule below
Content Development Guide Chapter 10: Type and category attributes in ETL policies

```
<recordSet name="InstanceSpaceutilization" condition="METRICID IN (212.0)"
           source type="InstanceSpaceutilization" source category="DBSPI ORA REPORT"
           target_type="InstanceSpaceUtilization" target_category="DBSPI_ORA_REPORT"
           doPivot="true">
    . . . . . .
</recordSet>
```
In this example the source type is "InstanceSpaceutilization" and source category is "DBSPI\_ORA\_ REPORT". Hence the rule applies to source CSV file (generated by collection/reconciliation process) whose name has this type and category

```
(* DBSPI_ORA_REPORT_0_ InstanceSpaceutilization_0_*.csv)
```
# Type and category in Reconciliation rule

A reconciliation policy doesn't define type attribute instead it defines "citype" attribute to identify the CSV file for building reconcile registry and "paclass" attribute and "category" attribute to identify the fact CSV for reconciliation.

The "paclass" attribute and "category" attribute should be defined based on the type and category of output CSV file generated by the ETL process (collection/transformation) that runs before the reconciliation process. The "citype" attribute should be defined based on the citype definition in RTSM collection policy. Also, the output CSV will have the same names as the source CSV

For example consider the reconciliation rule below

```
<rule name="Reconciliation rule for InstanceSpaceutilization"
      ciType="oracle" paClass="InstanceSpaceutilization" category="DBSPI ORA REPORT">
 -1 - 1 - 1</rule>
```
This rule is applied to CSV file with the filename pattern like  $*$  0\_oracle\_0\_ $*$ .csv (generated by RTSM collection process) for registry building and CSV file with the filename pattern like

*\*DBSPI\_ORA\_REPORT\_0\_InstanceSpaceutilization\_0\_\*.csv* (generated by collection/transformation process) for data reconciliation.

# Type and category in Stage rule

In stage rule file one or more type and category sets are defined for each target indicating the source CSV files from which the data is loaded to the corresponding stage table.

Content Development Guide Chapter 10: Type and category attributes in ETL policies

#### For example consider the stage rule below

```
<stageRule xmlns="http://www.hp.com/SHR/Stage/v1.0" name="DB Oracle Instance Space Utilization">
   <targets>
       <target name="DB Oracle Instance Space Utilization">
            <sources>
                <source alias="ISU" type="InstanceSpaceUtilization" category="DBSPI ORA REPORT"
                        schemaName="CoreDatabaseOracle"/>
            </sources>
            1.1.1.1.1.1.1.1.1\langle/target>
 </targets>
</stageRule>
```
This rule is applied to CSV file with the filename pattern like *\*DBSPI\_ORA\_REPORT\_0\_ InstanceSpaceutilization\_0\_\*.csv* (generated by collection/transformation/reconciliation process) to load the data from CSV file to the stage table

## CSV File Flow

#### **OA collection policy**

```
<datasource name="DBSPI ORA REPORT">
    <class name="DBSPI ORA REPORT" summarized="true">
         . . . . .
    \langle/class>
</datasource>
                            *DBSPI_ORA_REPORT_0_InstanceSpaceutilization_0_*.csv
Transformation rule
```

```
<recordSet name="InstanceSpaceutilization" condition="METRICID IN (212.0)"
          source_type="InstanceSpaceutilization" source_category="DBSPI_ORA_REPORT"
          target type="InstanceSpaceUtilization" target category="DBSPI ORA REPORT"
          doPivot="true">
    </recordSet>
```
\*DBSPI\_ORA\_REPORT\_0\_InstanceSpaceutilization\_0\_\*.csv

Content Development Guide Chapter 10: Type and category attributes in ETL policies

#### **Reconciliation rule**

```
<rule name="Reconciliation rule for InstanceSpaceutilization"
      ciType="oracle" paClass="InstanceSpaceutilization" category="DBSPI ORA REPORT">
 \sim 100\langle/rule>
                               *DBSPI_ORA_REPORT_0_InstanceSpaceutilization_0_*.csv
```
#### **Stage rule**

```
<stageRule xmlns="http://www.hp.com/SHR/Stage/v1.0" name="DB Oracle Instance Space Utilization">
    <targets>
        <target name="DB Oracle Instance Space Utilization">
            <sources>
                <source alias="ISU" type="InstanceSpaceUtilization" category="DBSPI ORA REPORT"
                        schemaName="CoreDatabaseOracle"/>
            </sources>
            . . . . . . . . .
        </target>
  </targets>
</stageRule>
```
# Chapter 11: CDE-Simplified Reference

The following section lists the CSV and properties files for content development using the CDEsimplified method.

## CSV Files

This section provides detailed information about the CSV files used for content development.

### Model Mapper CSV File

Model Mapper CSV file is an intermediate document for the content developer to edit the required column names before generating the end-to-end content pack for Domain and ETL. Name of the file will be *<CSV policy's name attribute>*\_MappingFile\_*<timestamp>*.csv.

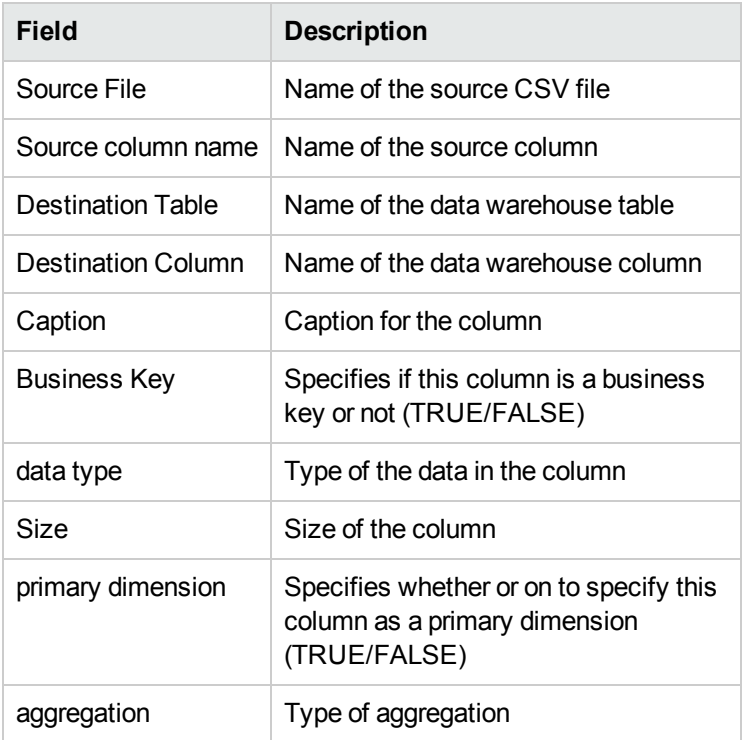

The following table lists the fields in the Model Mapper CSV file:

# Properties Files

## dbconfig.properties

You can modify the following items in the dbconfig.properties file:

- shrdb.db.enable Set the value to True to enable the database
- shrdb.hostname Name of the system where Vertica database is hosted
- shrdb.portnumber Port number = 21424
- shrdb.enginename-Database engine name
- shrdb.username Your Vertica database user name
- shrdb.password Database password
- shrdb.dbfilename- Database file name
- column.space.replace- Set the value to True if you want the spaces in the source column names to be replaced by an underscore (\_)

# Part IV: Appendix

This section provides information about the supported filters and functions for content development, best practices to follow while developing new content.

# Appendix A: Filters and functions in OBR ETL policies

OBR provides a set of filters and functions that can be used in ETL policies like RTSM collection policy, OM collection policy, Reconciliation policy and transformation policy to cleanse/transform the collected data. Here's the list of filters and functions supported in OBR.

## **Filters**

The filter conditions currently supported are

**<SOURCE\_COLUMN> NOT IN (VALUE1, VALUE2 …)** – This condition checks if the value of the SOURCE\_COLUMN is contained by the list of values that are provided. If yes, the condition returns false and the row is rejected from the output dataset else accepted.

**<SOURCE\_COLUMN> IN (VALUE1, VALUE2 …)** - This condition checks if the value of the SOURCE\_COLUMN is contained by the list of values that are provided. If yes, the condition returns true and the row is accepted into the output dataset else rejected.

**<SOURCE\_COLUMN> LIKE <VALUE\_PATTERN>** - This condition checks if the value of the SOURCE\_COLUMN matches the VALUE\_PATTERN that is specified. If yes, the condition returns true and the row is accepted into the output dataset else rejected.

**<SOURCE\_COLUMN> = <VALUE >** - This condition checks if the value of the SOURCE\_COLUMN is equal to the VALUE specified. If yes, the condition returns true and the row is accepted into the output dataset else rejected.

**<SOURCE\_COLUMN> != <VALUE >** - This condition checks if the value of the SOURCE\_ COLUMN is not equal to the VALUE specified. If yes, the condition returns true and the row is accepted into the output dataset else rejected.

**<SOURCE\_COLUMN> GREATER THAN <VALUE >** - This condition checks if the value of the SOURCE\_COLUMN is greater than the VALUE specified (supports both Numeric and String comparison). If yes, the condition returns true and the row is accepted into the output dataset else rejected

**<SOURCE\_COLUMN> GREATER THAN EQUAL TO <VALUE >** - This condition checks if the value of the SOURCE\_COLUMN is greater than or equal to the VALUE specified (supports both

Numeric and String comparison). If yes, the condition returns true and the row is accepted into the output dataset else rejected

**<SOURCE\_COLUMN> LESSER THAN <VALUE >** - This condition checks if the value of the SOURCE\_COLUMN is lesser than the VALUE specified (supports both Numeric and String comparison). If yes, the condition returns true and the row is accepted into the output dataset else rejected

**<SOURCE\_COLUMN> LESSER THAN EQUAL TO <VALUE >** - This condition checks if the value of the SOURCE\_COLUMN is lesser than or equal to the VALUE specified (supports both Numeric and String comparison). If yes, the condition returns true and the row is accepted into the output dataset else rejected

Filter conditions can be combined using *AND* and/or *OR* operators. Multiple filter conditions can be grouped by enclosing them within the square braces *'[] '*.

A sample complex filter condition is provided below –

#### **[[BYLS\_LS\_ROLE=RESPOOL AND BYLS\_LS\_HOST\_HOSTNAME NOT IN (NA)] OR BYCPU\_ ID\_UTIL GREATER THAN EQUAL TO 100]**

## **Functions**

The following functions/operators can be used with the conditions.

#### *OPR\_TOLOWER – Usage : OPR\_TOLOWER(<column name>)*

This function converts the value of the specified column from the csv to lower case

#### *OPR\_TOUPPER – Usage : OPR\_TOUPPER(<column name>)*

This function converts the value of the specified column from the csv to upper case

#### *OPR\_STRINGLENGTH – Usage : OPR\_STRINGLENGTH(<column name>)*

This function returns the length of the string value of the specified column from the csv

#### *OPR\_SUBSTRING – Usage : OPR\_SUBSTRING(<column name>,<start index>) or OPR\_ SUBSTRING(<column name>,<start index>,<end index>)*

This function returns a substring of the value of the specified column from the csv. The function takes either two or three arguments. The first argument is the column name, second is the starting index for the substring and the third one if specified gives the ending index for substring. The substring function then returns a substring for the given column name from the starting index (including it) and till the ending index if specified, else, the entire string till the end is returned.

#### *OPR\_APPEND – Usage : OPR\_APPEND(<column1 name>,<column2 name>,<delimiter>)*

This function appends the values of the columns specified separated by the delimiter – returns <value of column1><delimiter><value of column2>. Also, if the delimiter for the strings appended has to be "," (COMMA) or " " (SPACE) then the <delimiter> must be specified as OPR\_FIXEDVALUE(COMMA) or OPR\_FIXEDVALUE(SPACE) respectively.

#### *OPR\_SUM – Usage : OPR\_SUM(<column1 name>,<column2 name>,<column3 name>)*

The function finds the sum of the values from the csv for the specified columns – returns <value of column1> + <value of column2> + <value of column3>

#### *OPR\_DIFFERENCE – Usage : OPR\_DIFFERENCE(<column1 name>,<column2 name>,<column3 name>)*

The function finds the difference between the values for the specified columns from the csv – returns <value of column1> - <value of column2> - <value of column3>

#### *OPR\_PRODUCT – Usage : OPR\_PRODUCT(<column1 name>,<column2 name>,<column3 name>)*

The function calculates the product of the values of the specified columns from the csv – returns <value of column1>\*<value of column2>\*<value of column3>

#### *OPR\_DIVIDE – Usage: OPR\_DIVIDE(<column1 name>,<column2 name>,<column3 name>)*

The function divides values of the columns specified and then returns the result – returns <value of column1>/<value of column2>/<value of column3>

#### *OPR\_PERCENTILE – Usage OPR\_PERCENTILE(<column1 name>,<column2 name>)*

The function finds the percentage for the values of the given two column names – returns <value of column1>/<value of column2>\*100

#### *OPR\_AVERAGE – Usage OPR\_AVERAGE(<column1 name>,<column2 name>,<column3 name>)*

The function returns the average of the values specified by the columns in the function – returns (<value of column1>+<value of column2>+<value of column3>)/<count of columns>

#### *OPR\_MATHFLOOR – Usage OPR\_MATHFLOOR(<column name>)*

The function floors the value of the column specified – returns Mathematical floor value for <value of column>

#### *OPR\_MATHCEIL – Usage OPR\_MATHCEIL(<column name>)*

The function ceils the value of the column specified – returns the Mathematical ceil value for <value of column>

#### *OPR\_FIXEDVALUE – Usage OPR\_FIXEDVALUE(<string>)*

The function returns the string specified in the function as is and does not treat it as a column in the csv – return <string>

#### *OPR\_MAXVALUE – Usage OPR\_MAXVALUE(<column1 name>,<column2 name>,<column3 name>)*

The function returns the maximum of the value of the columns specified in the function – returns maximum of <value of column1>, <value of column2> and <value of column3> and so on

#### *OPR\_MINVALUE – Usage OPR\_MINVALUE(<column1 name>,<column2 name>,<column3 name>…)*

The function returns the minimum of the value of the columns specified in the function – returns minimum of <value of column1> and <value of column2> and <value of column3> and so on

#### *OPR\_STRINGSPLIT – Usage OPR\_STRINGSPLIT(<column name>,<String expression to be used as match for split>,<index of split to be returned>)*

The function uses the string expression specified second to split the value for the column name specified and then returns the value from the array of strings after the split at the specified index. Please note that this index starts from 0. Also, if the split has to happen based on "," (COMMA) or " " (SPACE) then the expression must be specified as OPR\_FIXEDVALUE(COMMA) or OPR\_ FIXEDVALUE(SPACE) respectively.

The functions specified above can be nested. For example the nested function below is valid

#### *OPR\_SUBSTRING(OPR\_TOLOWER(BYLS\_LS\_HOSTNAME),0,OPR\_DIFFERENCE(OPR\_ STRINGLENGTH(HOST\_HOSTNAME),1*

In addition to this, if-then-else expression can also be used as a condition string for individual records but not at the recordset level. The conditional is of the form <condition string>?<operator if true>:<operator if false> . Also note that only one conditional is valid for a record. The condition string itself of the conditional can be a complex including operators. Sample expression string –

#### *[OPR\_TOUPPER(BYLS\_LS\_HOSTNAME) LIKE \*IND.HP.COM]?OPR\_FIXEDVALUE (INDIA):OPR\_TOUPPER(HOST\_DNSNAME)*

The above expression evaluates to INDIA if the value for BYLS\_LS\_HOSTNAME matches pattern \*.IND.HP.COM else evaluates to value of HOST\_DNSNAME in upper case

# Supported Functions in Aggregate and Forecast **Elements**

The following table lists the supported functions and provides the description of each:

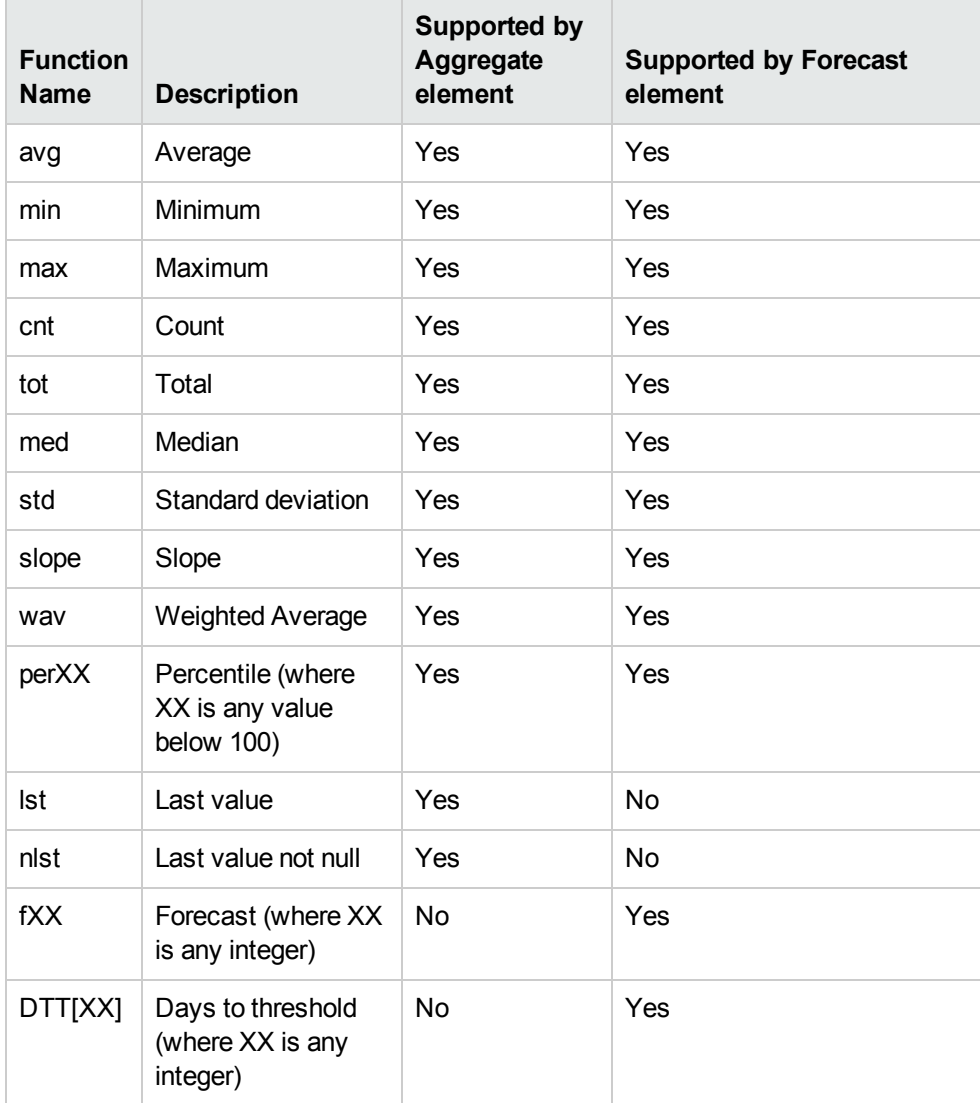

### Limitations

The following are some of the limitations on specifying filters

- 1. The functions specified in this document cannot be used for comparator values in case of using conditions IN , NOT IN and LIKE
- 2. Only one if expression string allowed per condition string

# Appendix B: Creating a Data Source for ETL Component

To create a sample PostgreSQL database, HPE OBR provides the following files and scripts:

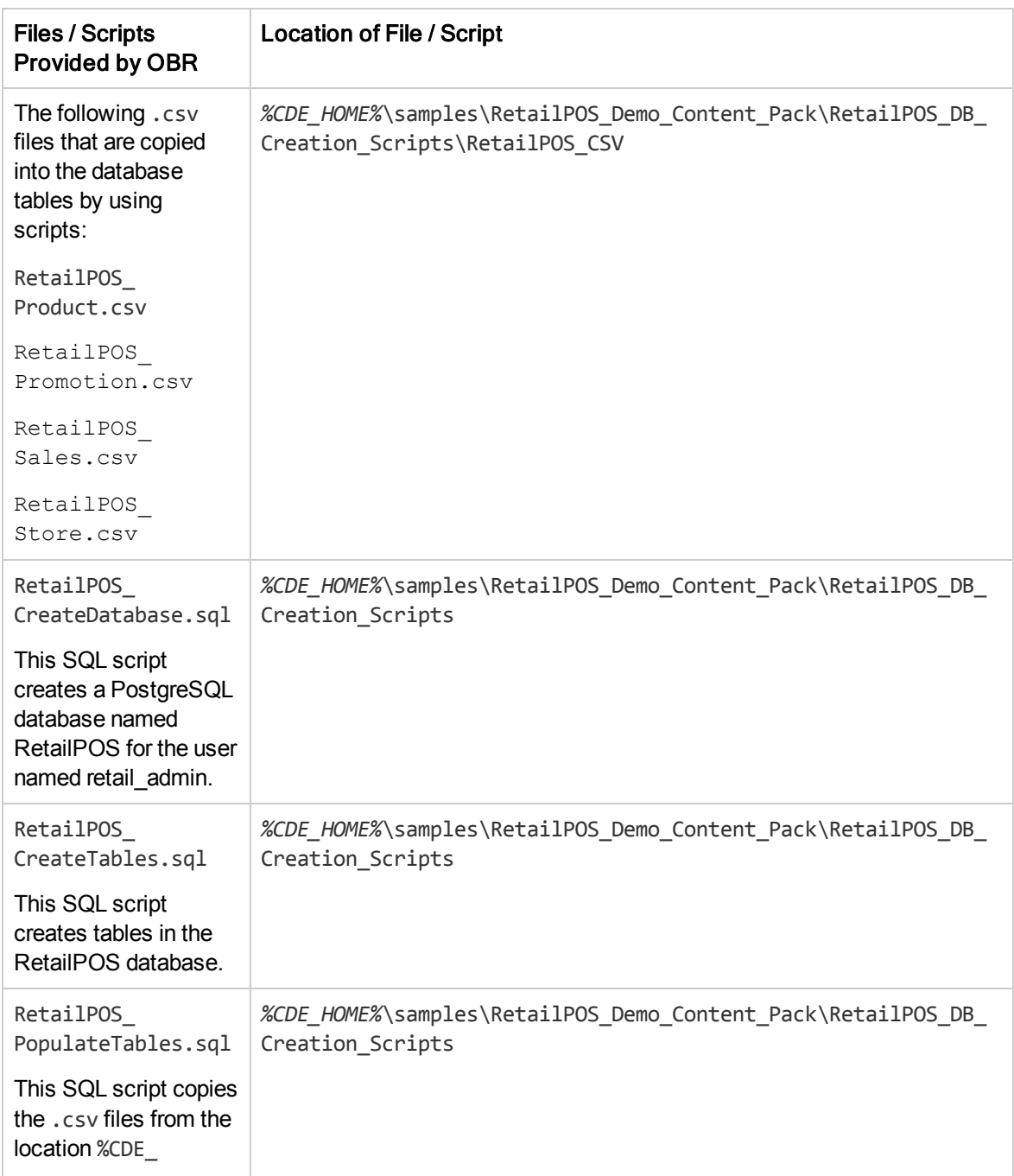

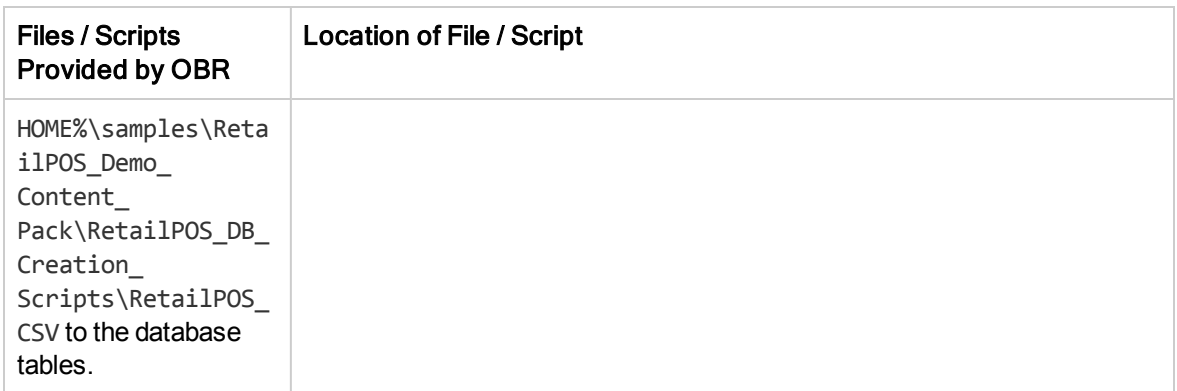

**Prerequisites:** Perform the following tasks before you start creating the PostgreSQL database:

Download and install PostgreSQL software from **http://www.postgresql.org/.** You can install PostgreSQL on any system which can be different than the system on which HPE OBR is installed.

Copy the following files to the C:\ drive of the system where you installed PostgreSQL.

- RetailPOS CSV
- RetailPOS\_CreateDatabase.sql
- RetailPOS CreateTables.sql
- RetailPOS PopulateTables.sql

## Create a PostgreSQL Database

To create the database named RetailPOS, follow these steps:

- 1. Logon to the system where you installed PostgreSQL as Administrator.
- 2. Start the PostgreSQL **pgAdmin III** program.
- 3. Connect to default user **postgre** with the password you configured.

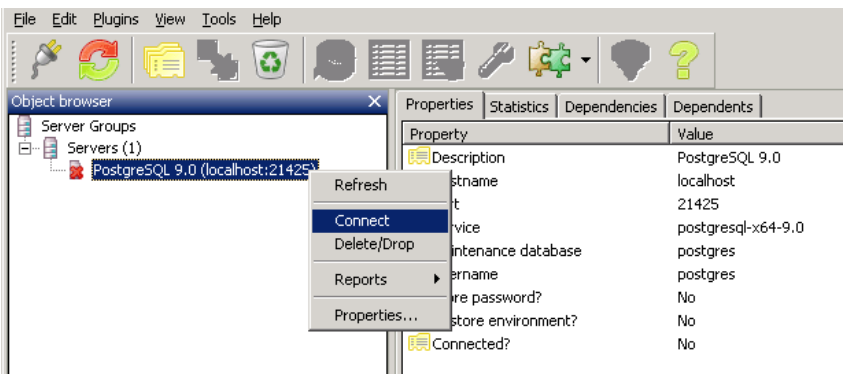

The Object browser pane shows the databases available for the postgre user.

- 4. On the SQL Query Editor window click **File** > **Open**. Browse to the location on C:\ drive where you copied the script RetailPOS\_CreateDatabase.sql and click **Open**.
- 5. Click **Execute pgScript** to run the RetailPOS\_CreateDatabase.sql script.

The script creates the retailpos database and retail\_admin user as the database owner.

6. Close the SQL Query Editor and click **Refresh**.

The retailpos database with user retail\_admin appear on the Object browser window.

## Create Database Tables

To create tables within the retailpos database, follow these steps:

- 1. On the Object browser window, select **retailpos** from the list of databases and open the SQL Query Editor.
- 2. On the SQL Query Editor window click **File** > **Open**. Browse to the location on C:\ drive where you copied the script RetailPOS\_CreateTables.sql and click **Open**.
- 3. Click **Execute pgScript** to run the RetailsPOS\_CreateTables.sql script.

The following tables are created as shown in the following figure:

- <sup>o</sup> retailpos.product
- <sup>o</sup> retailpos.store
- <sup>o</sup> retailpos.promotion

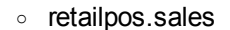

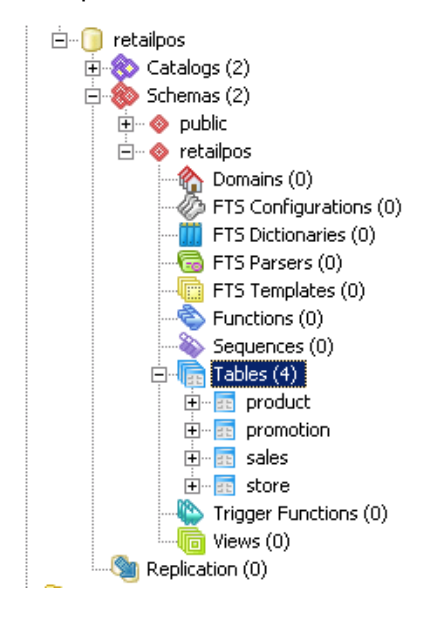

## Insert Data into the Database

To insert data from the .csv files into the tables, follow these steps:

- 1. On the SQL Query Editor window click **File** > **Open**. Browse to the location on C:\ drive where you copied the script RetailPOS\_PopulateTables.sql and click **Open**.
- 2. Click **Execute pgScript** to run the RetailPOS\_PopulateTables.sql script.

The script inserts the .csv files from RetailPOS CSV to the database tables.

# Appendix C: Content Development Best **Practices**

This section consists of guidelines and best practices that has be followed during the advanced content development process to ensure data consistency, maintainability, and usability.

This section assumes that you have a prior understanding of the following:

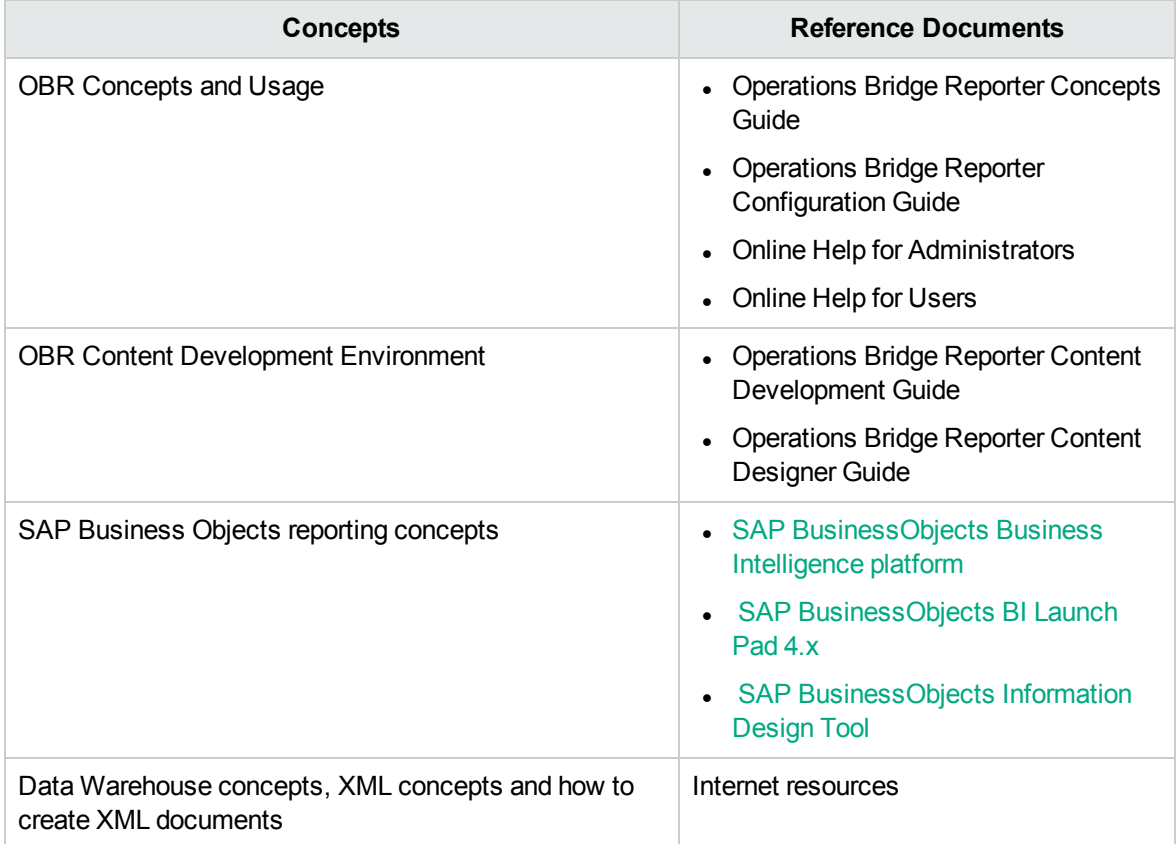

## Domain Component Development and Extensions

OBR consists a set of content packs that share a Core data model. For more information, see Model documentation and OBR Bus Matrix from the location {CDE\_HOME}/doc/bus\_matrix/OBR\_Bus Matrix.html. As a best practice, usage of the bus matrix helps to develop/enhance content to an optimal data model.

For steps to create a Domain Component, see "Creating and Installing the Domain [Component](#page-22-0) [Package"](#page-22-0) on page 23 (Linux) or "Creating and Installing the Domain [Component](#page-39-0) Package" on page 40 (Windows).

#### **New Domain Component Creation**

Apart from the domains addressed in OBR out-of-the-box content, it is possible to create a custom content pack for a new domain. This may involve the development of a new domain component.

While creating a new domain component, ensure that you follow these guidelines:

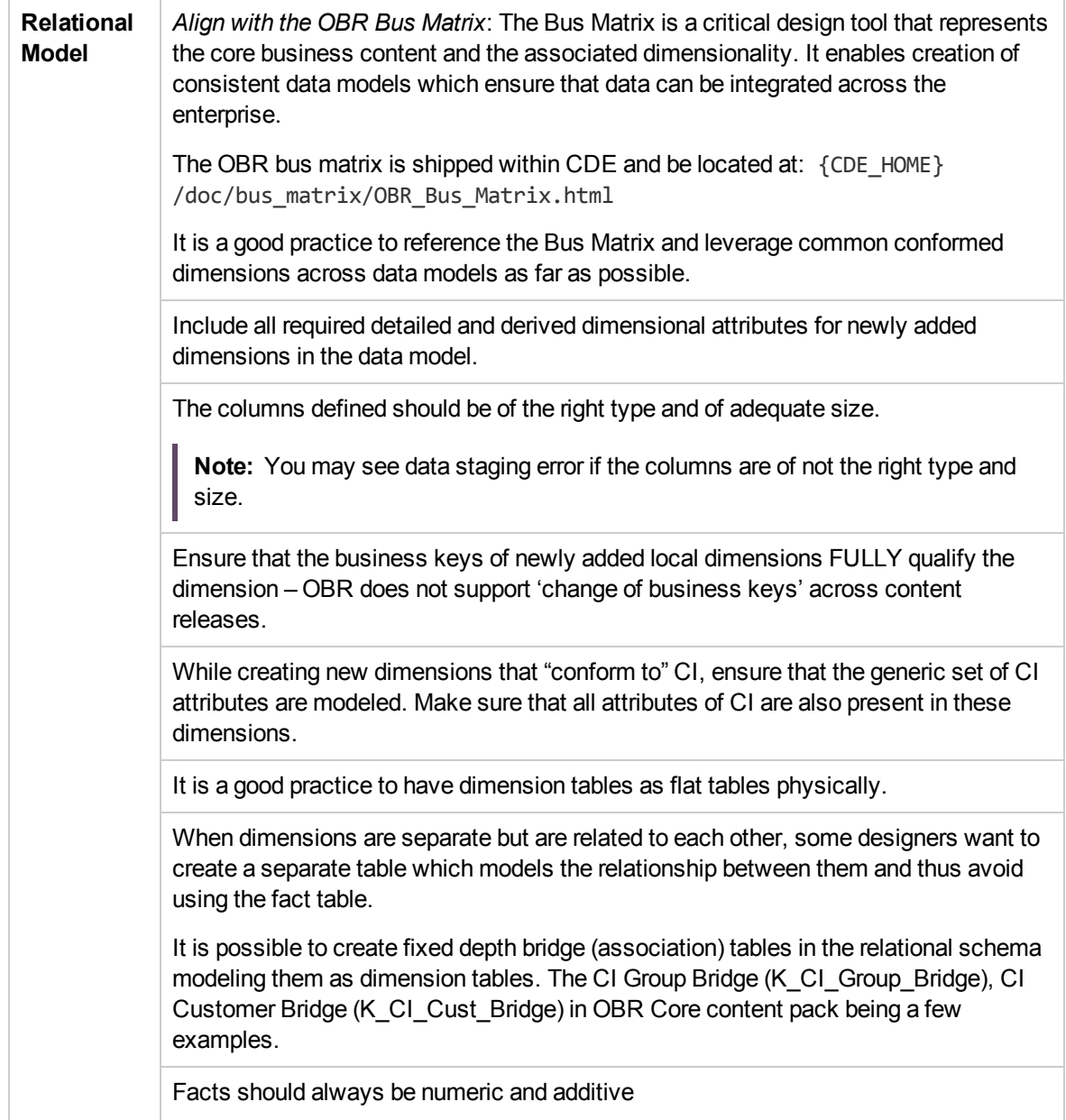

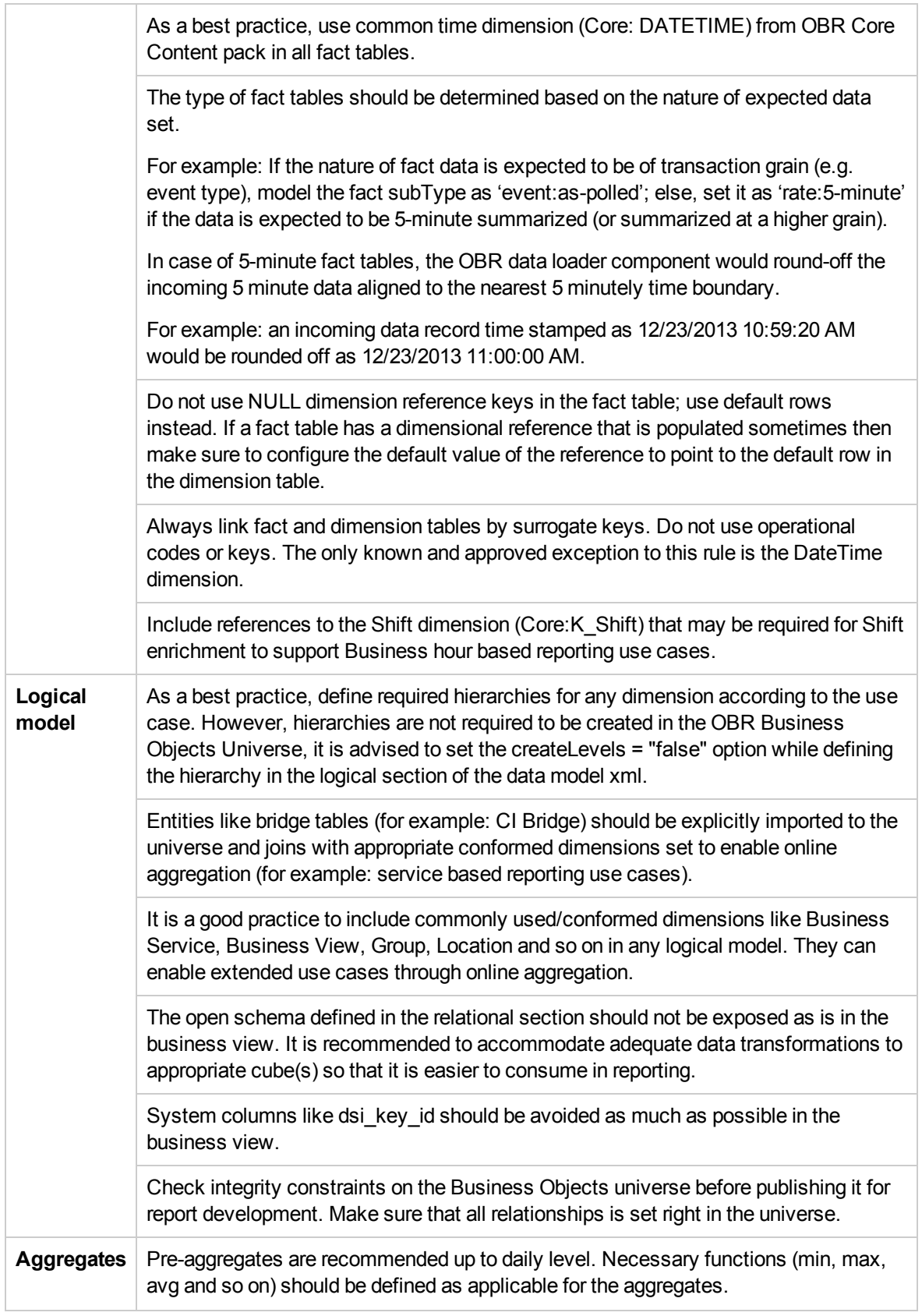

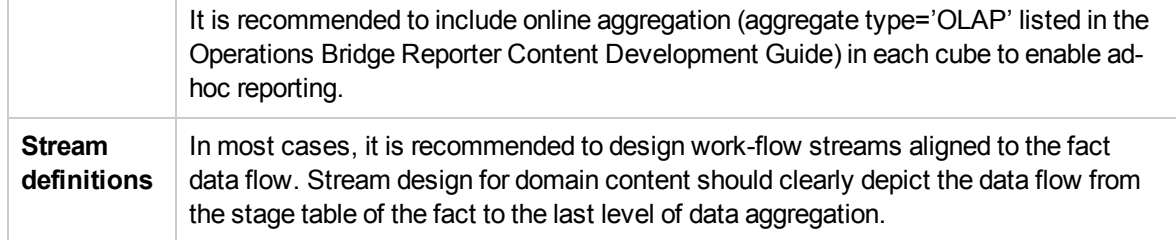

#### **Extending a Domain Component**

Often, it is required to create additional domain components extending data models that are provided in out-of-the-box content packs for addition of new dimensional attributes or measures to adding entirely new cubes catering to new data sets.

While extending a domain component, ensure that you follow these guidelines:

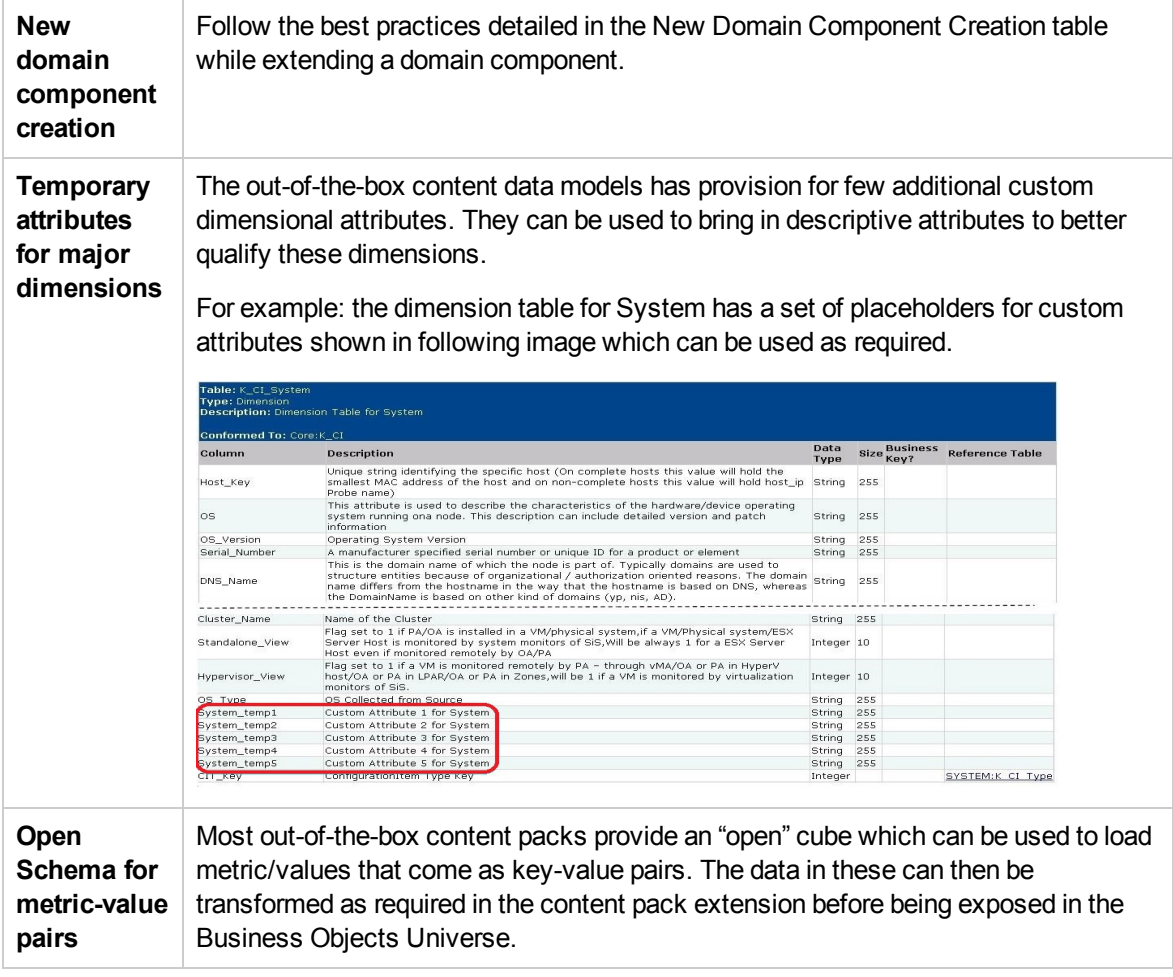

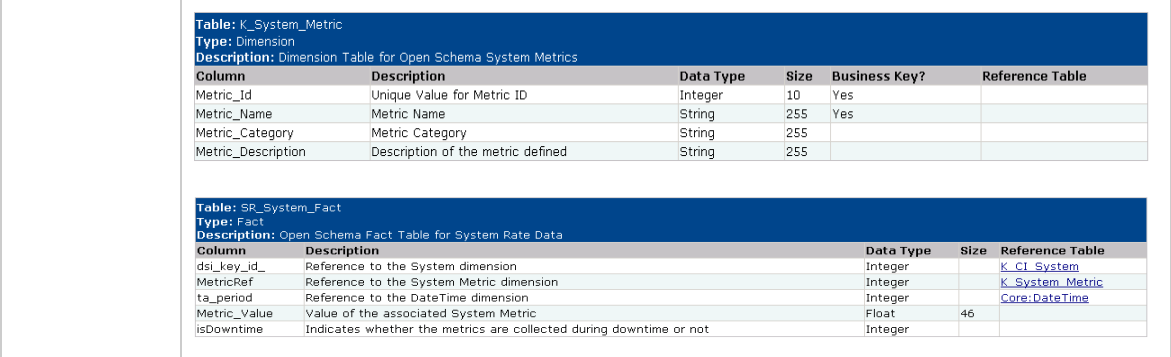

**Note:** Do not edit artifacts that are 'generated' by CDE (for example, the DDL .sql files, .pro files, stage table .sql files, loader xml rules and so on) as this could be error prone and cause inconsistencies during content deployment and in the course of upgrade/maintenance.

Follow the recommended naming conventions described in "OBR Content Naming [Conventions"](#page-206-0) on [page](#page-206-0) 207 section.

## Report Component Development and

## **Customizations**

OBR uses SAP BusinessObjects as the analytical platform for its reporting capabilities. The guidelines provided are under the assumption that the user is familiar with the use of SAP BusinessObjects tools.

While performing report customizations, follow these guidelines:

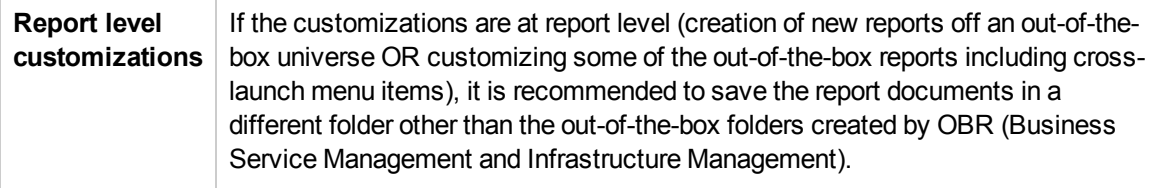

Content Development Guide Appendix C: Content Development Best Practices

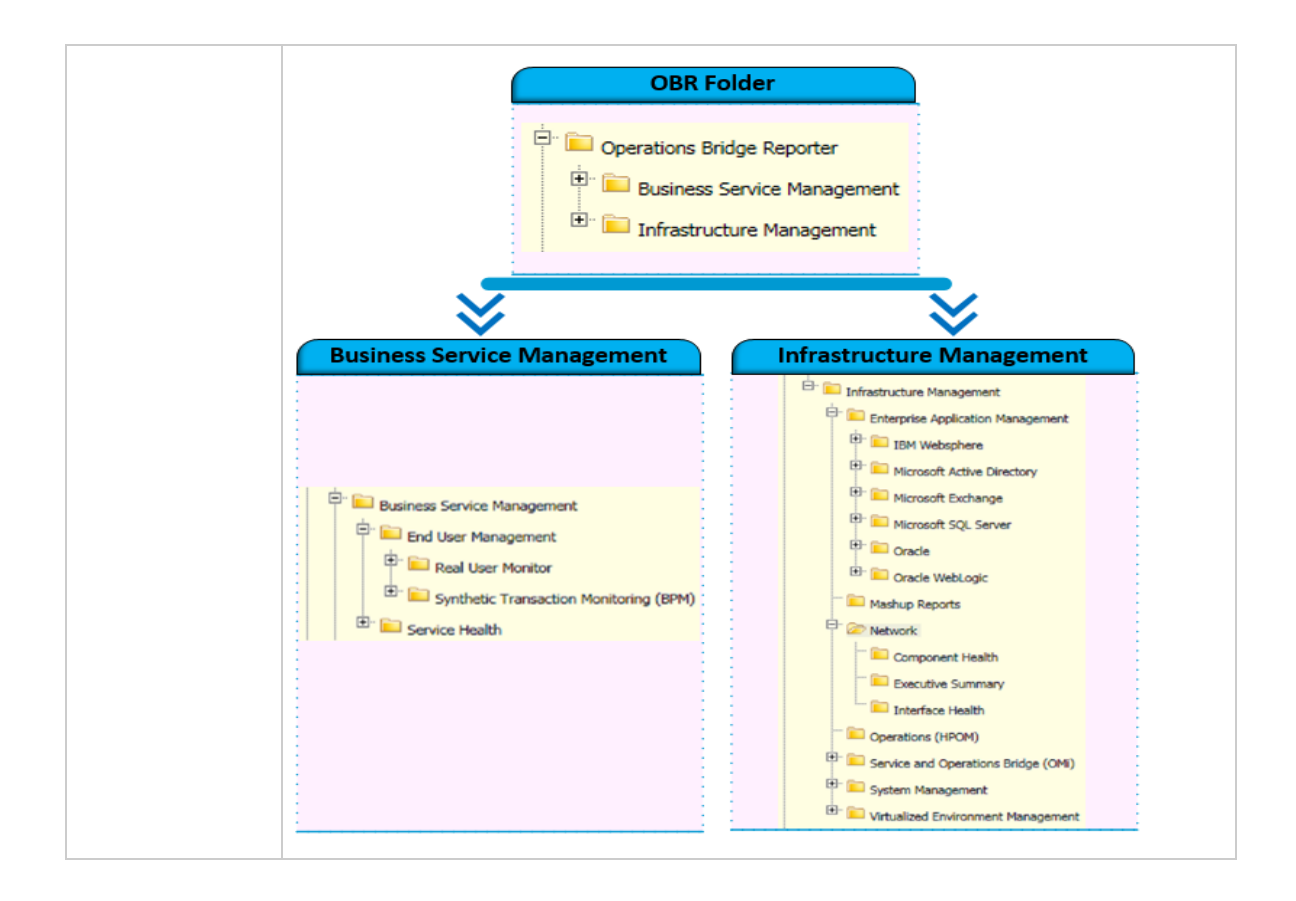

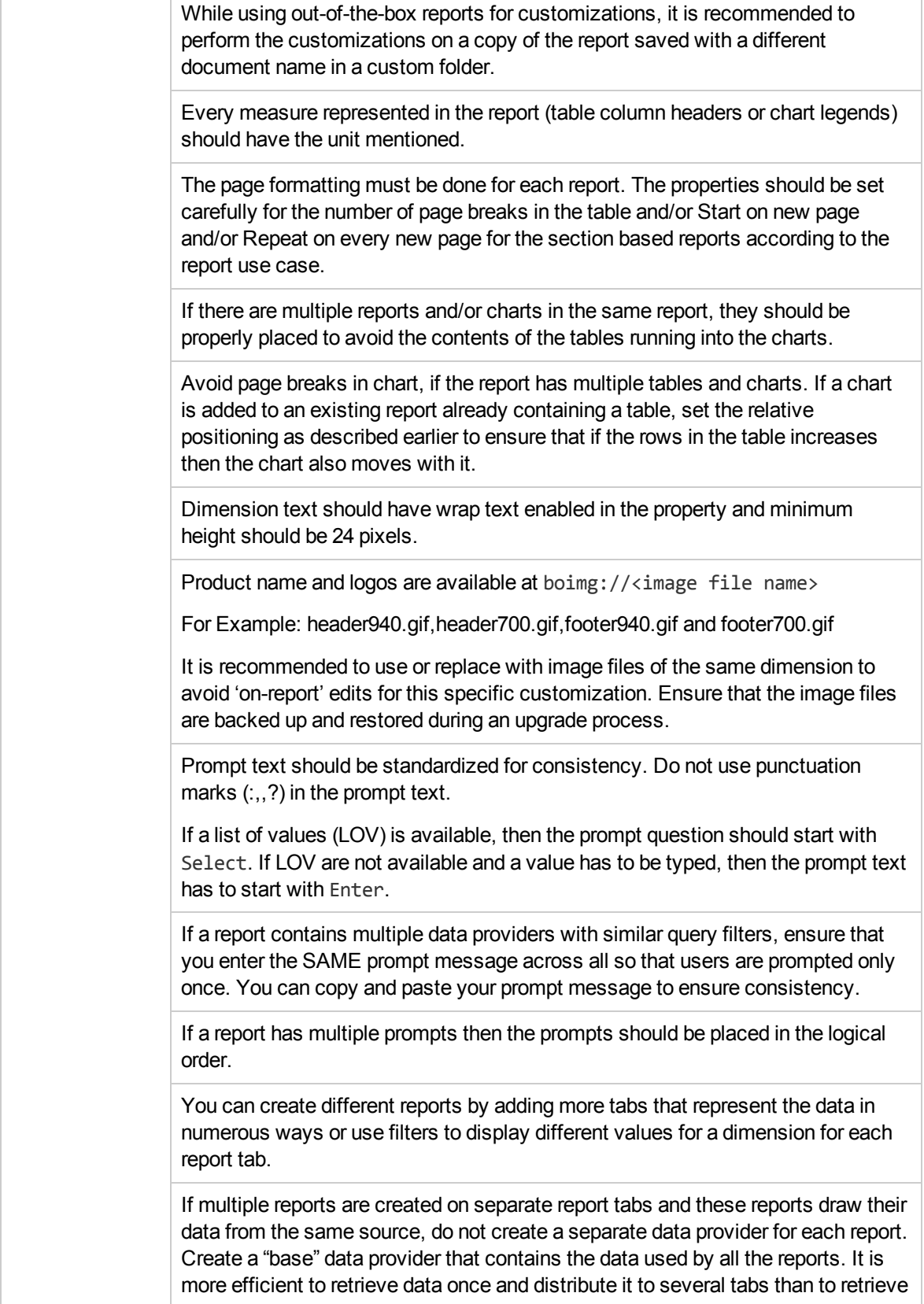

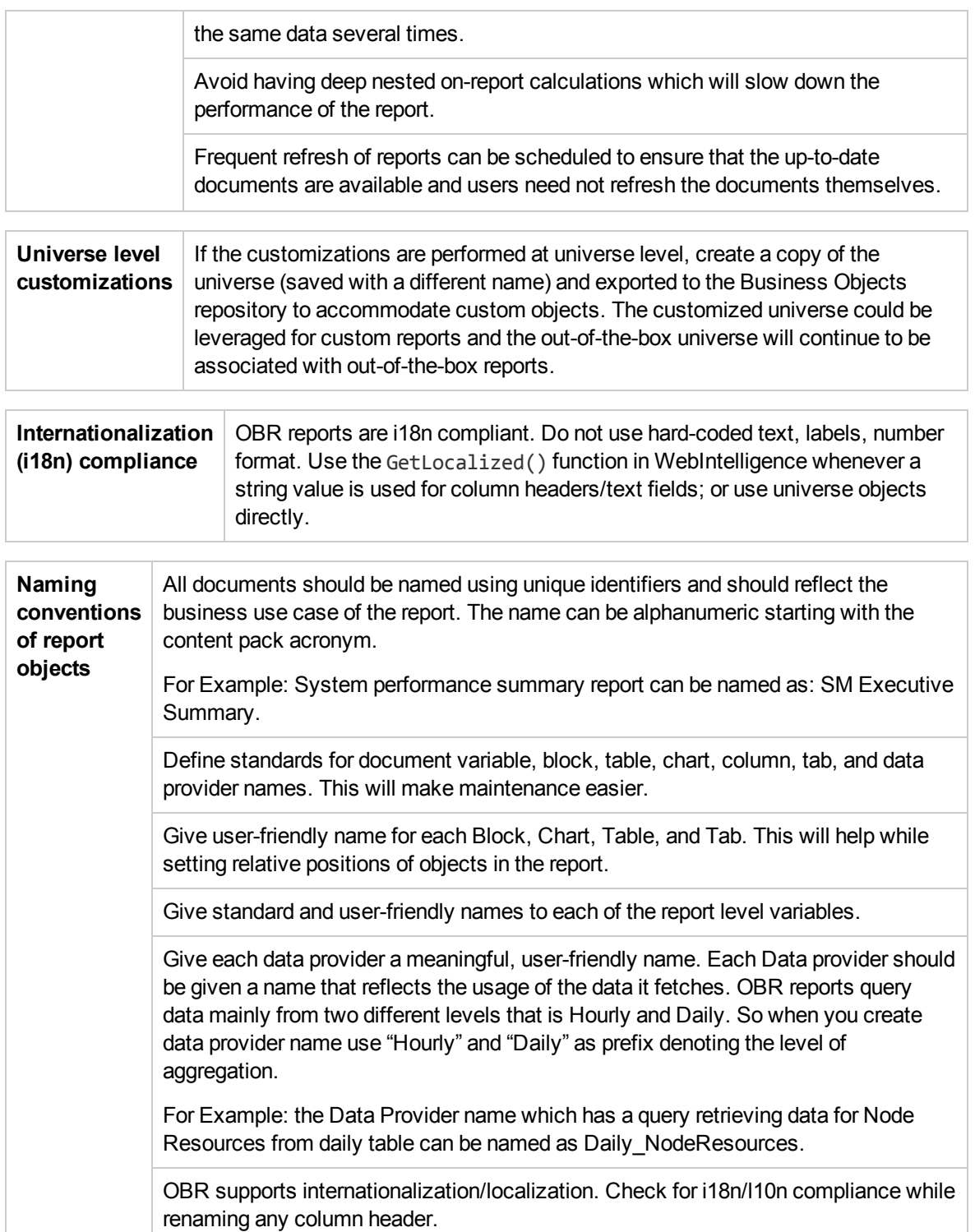

**Note:** It is recommended to save all the customizations in a .lcmbiar file and also package it as an additional Application/Report component for ease of maintenance. For steps to create an Application/Report Component see "Creating and Installing the Application [Component](#page-34-0) Package" on [page](#page-34-0) 35 and "Creating and Installing the Application [Component](#page-56-0) Package" on page 57.

## ETL Component Development and Extensions

Depending on the business requirements, you can create your own collector program/script to extract data from an external source and load it into OBR. The following sub-sections lists the possible customization use cases involving the ETL component and guidelines to be followed in such cases:

For steps to create a Domain Component, see "Creating and Installing the ETL [Component](#page-27-0) Package" on [page](#page-27-0) 28 (Linux) or "Creating and Installing the ETL [Component](#page-47-0) Package" on page 48 (Windows).

#### **New ETL Component Creation for a new or existing domain component**

Apart from the data sources addressed in OBR out-of-the-box content, it is possible to create a custom ETL content pack for an out-of-the-box domain component. While creating a new custom domain component, it would also be necessary to create a corresponding custom ETL to enable data feeds for that domain.

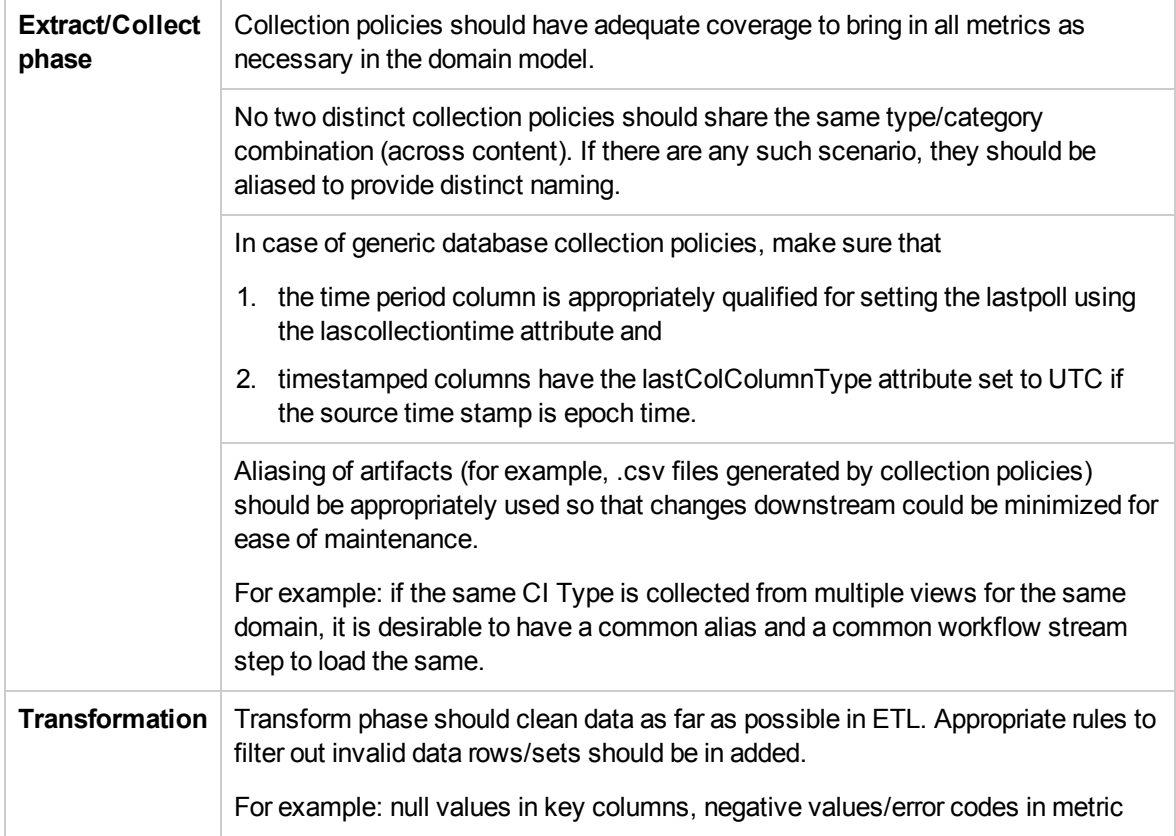

While creating a new ETL component, ensure that you follow these guidelines:

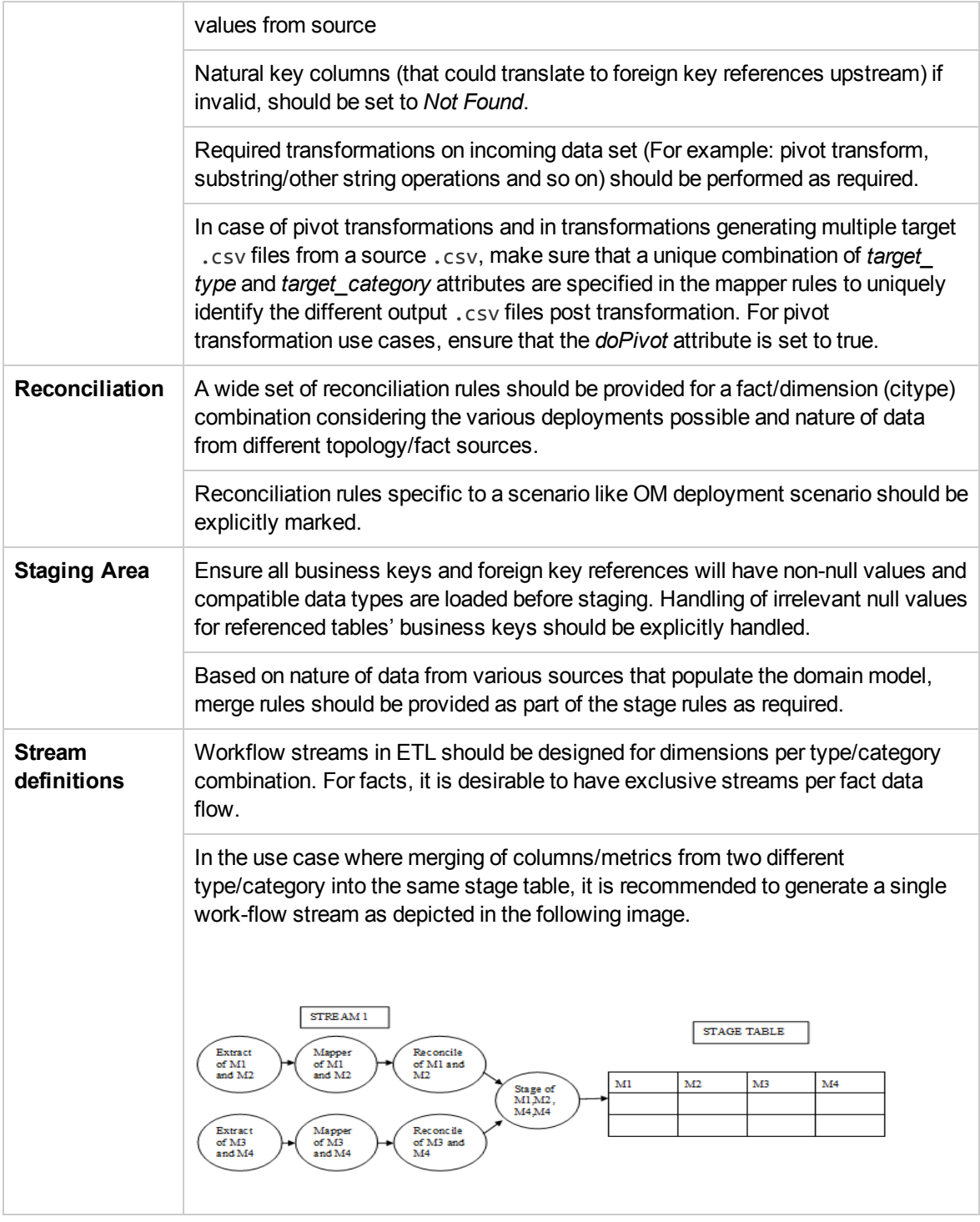

#### **Extending an ETL Component**

In certain customization scenarios, it may be necessary to have the out-of-the-box ETL extended with an additional ETL package to facilitate customizations for data flow to feed model extensions done in a custom domain content extension.

It is recommended that such ETL extensions are maintained as a separate package with naming conventions duly followed. Follow the best practices detailed in the New ETL Component Creation for a new or existing domain component table while extending a ETL Component.

## <span id="page-206-0"></span>OBR Content Naming Conventions

The following table provides description of naming conventions that can be used across different types of component modules during the development of OBR content packs:

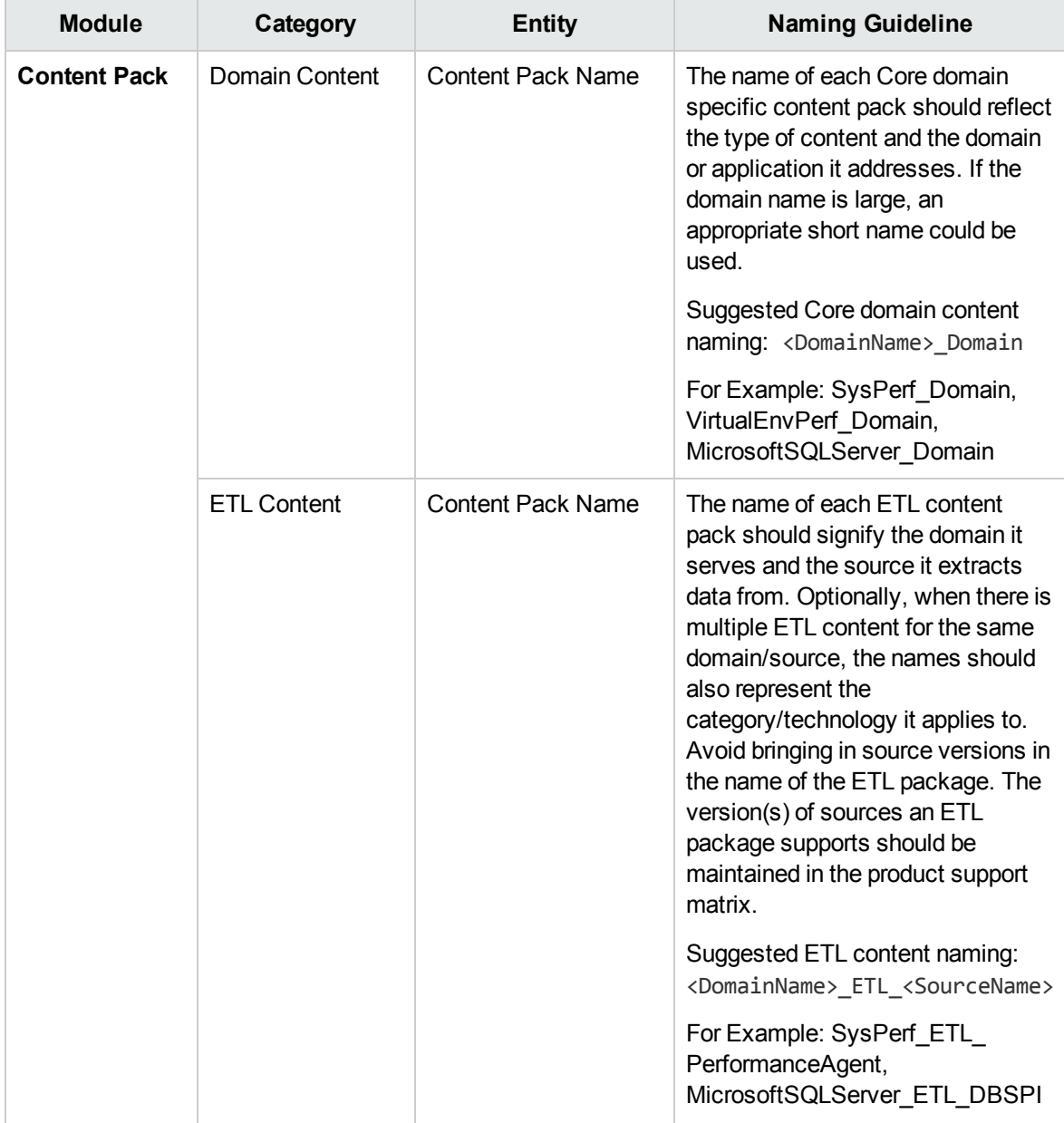

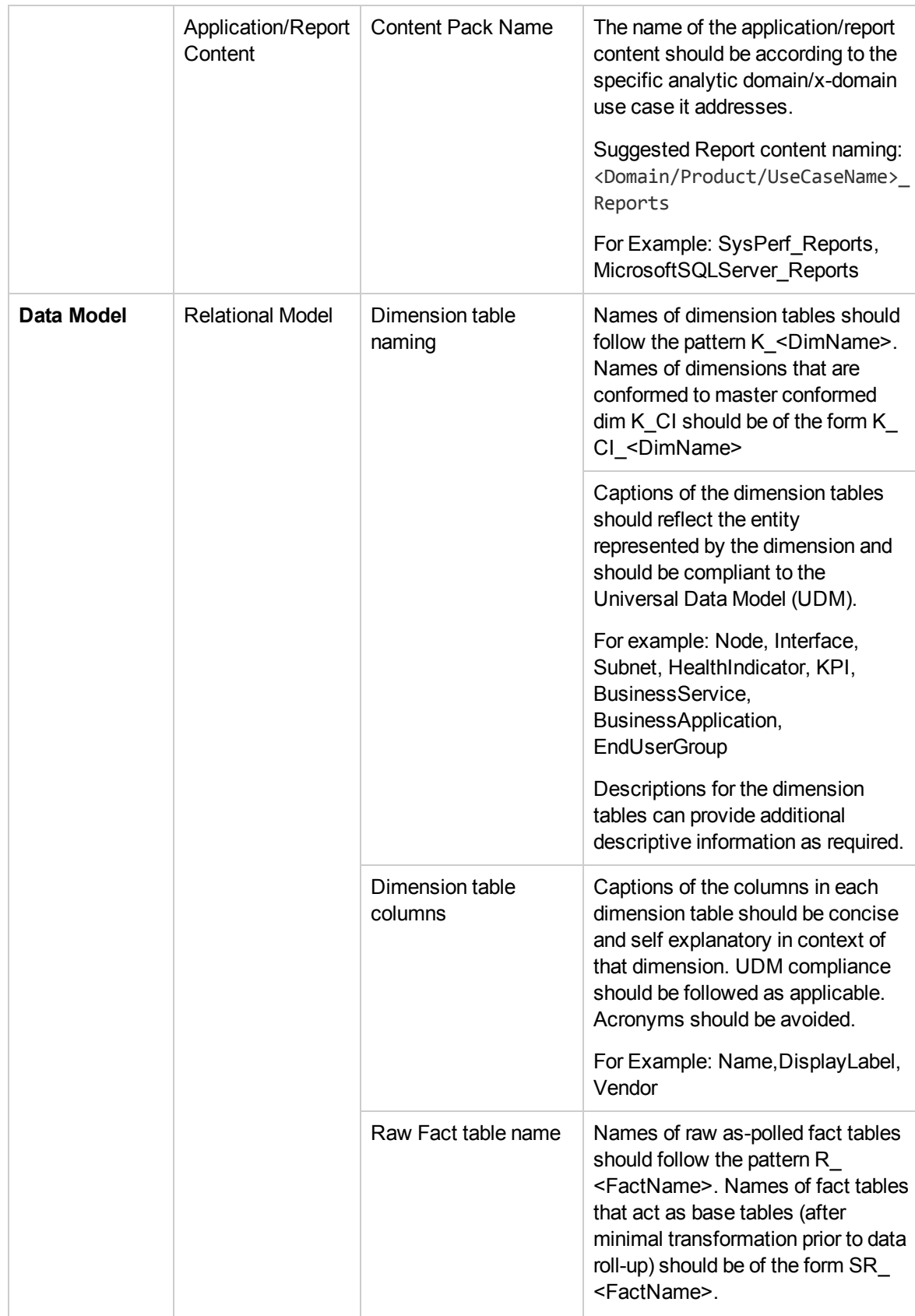

Content Development Guide Appendix C: Content Development Best Practices

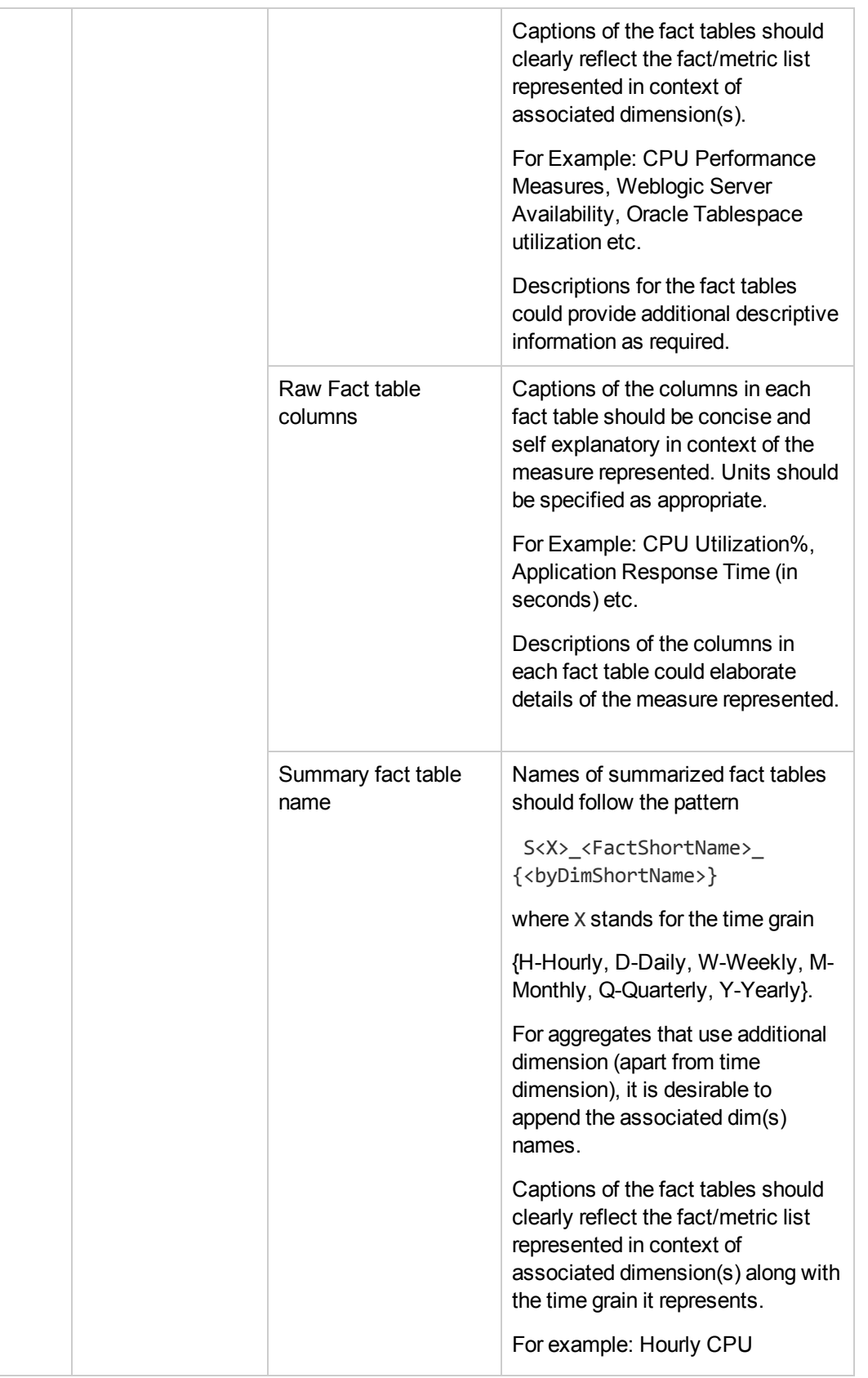

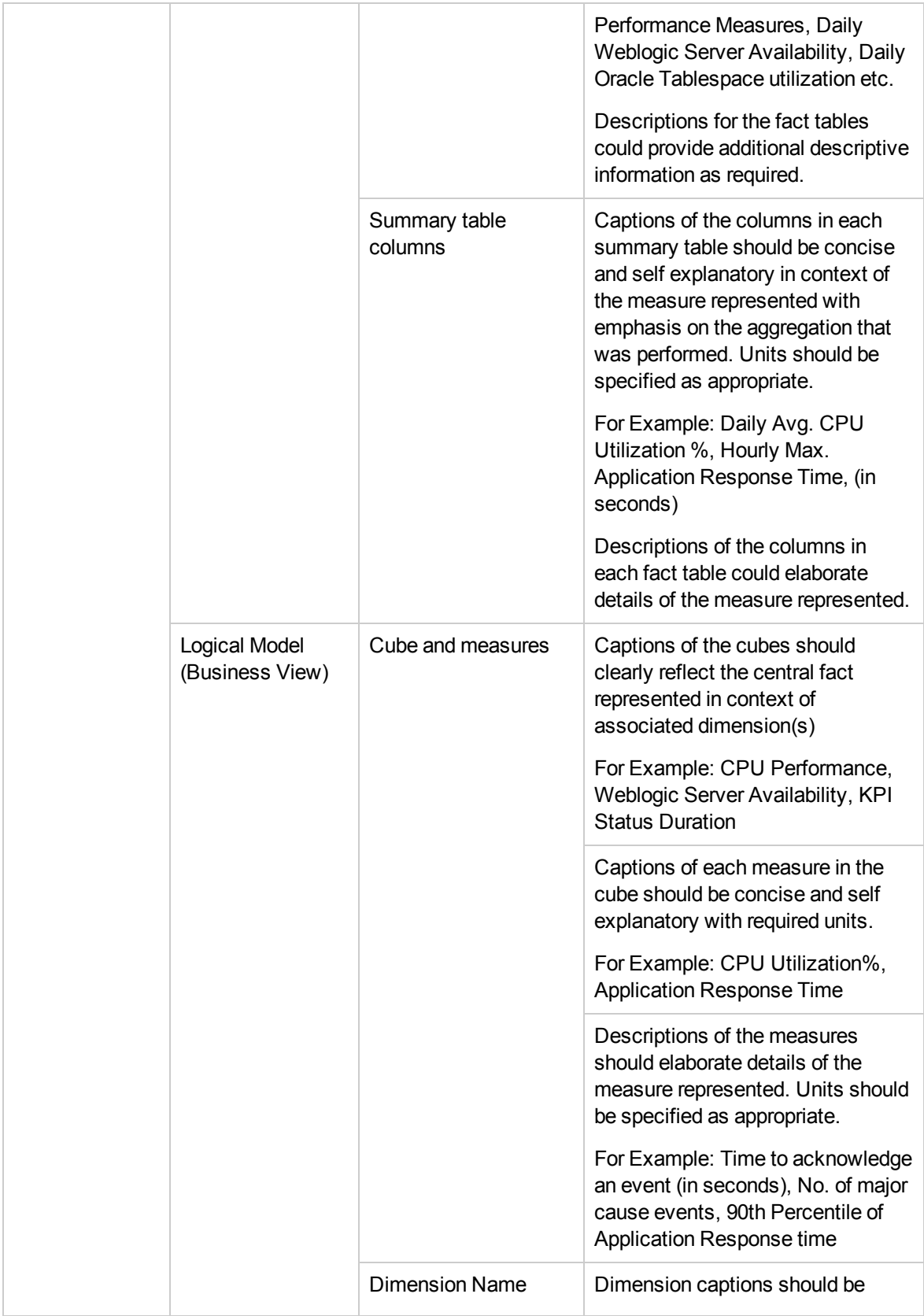

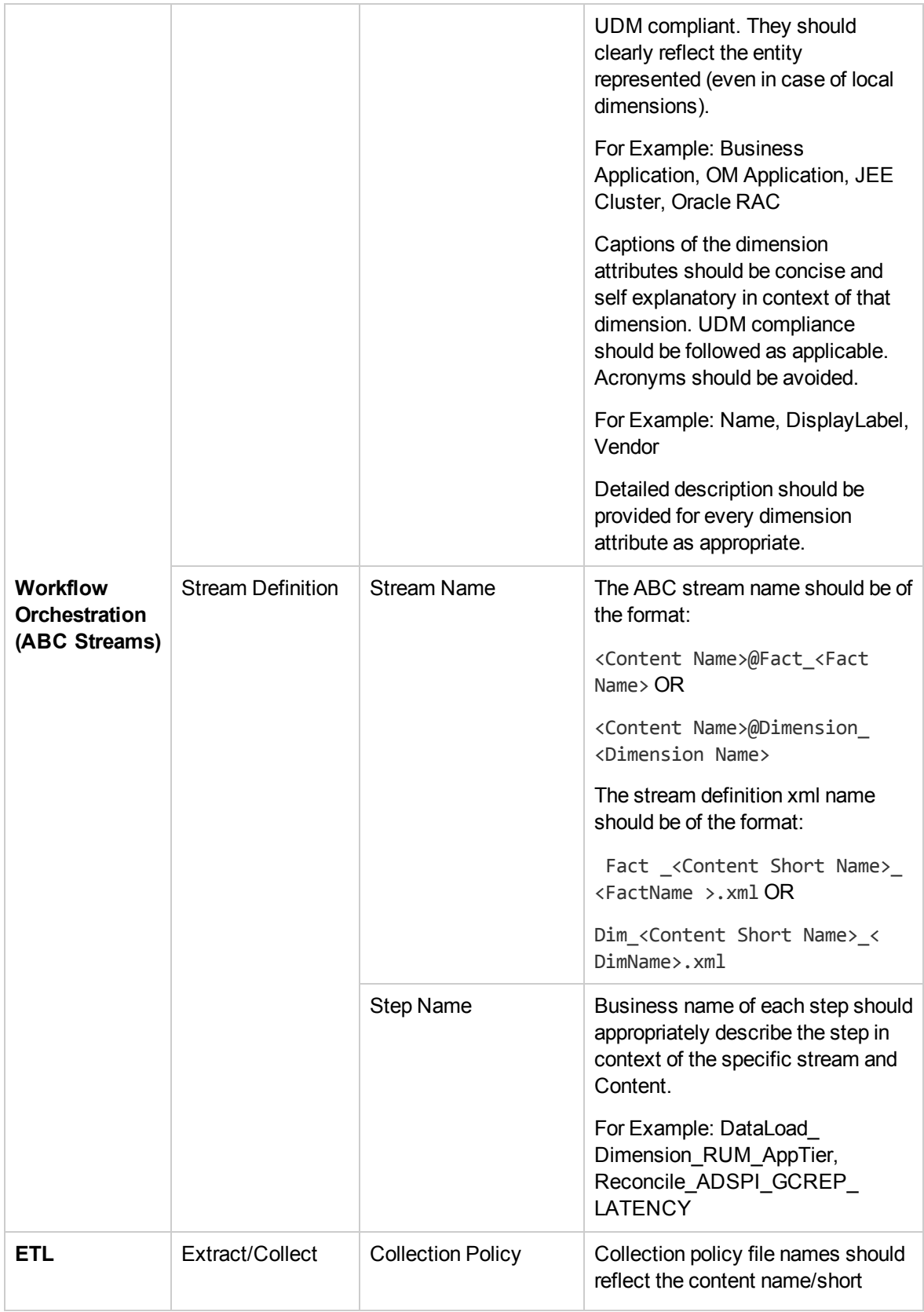

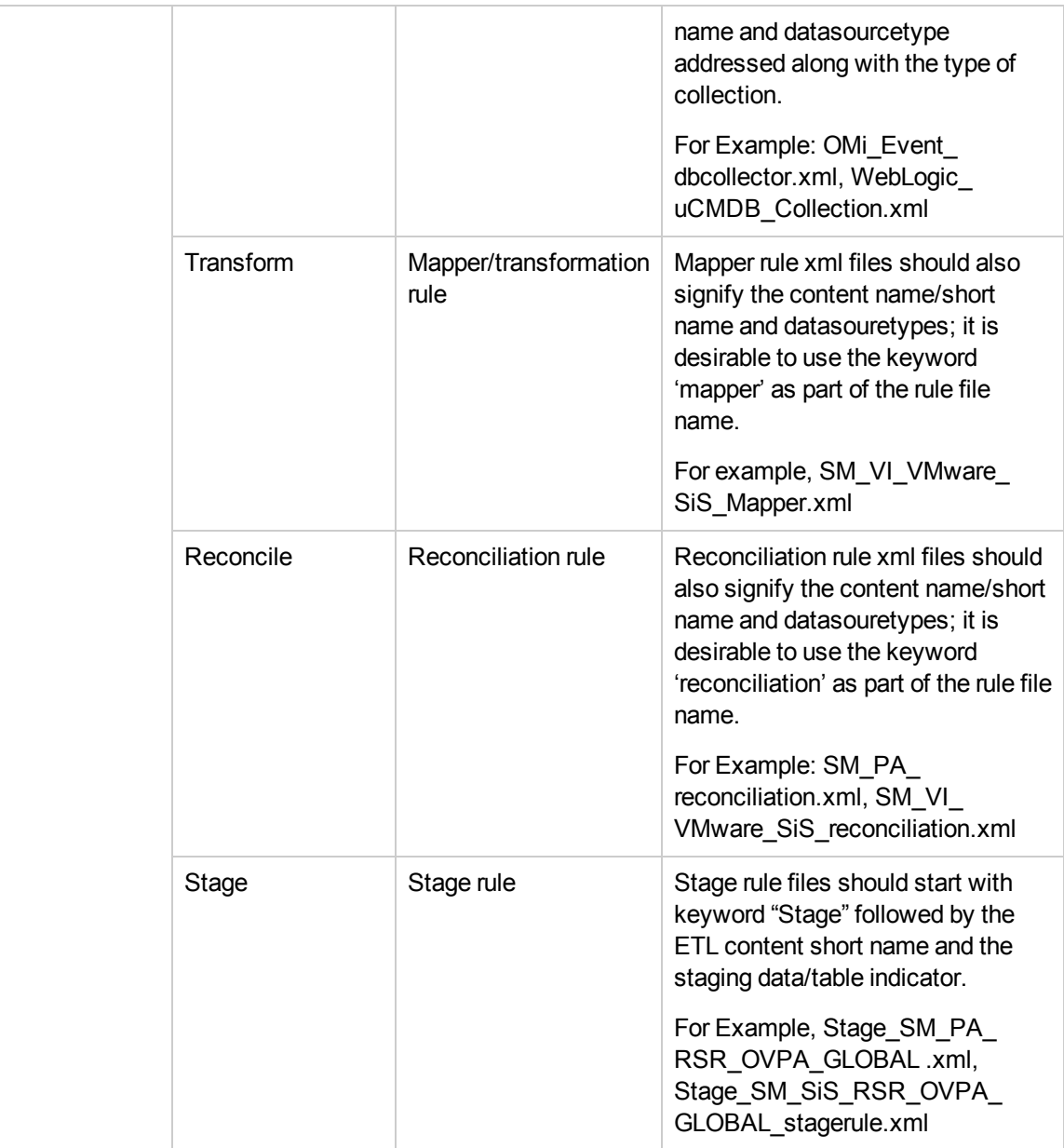

## OBR Report Naming Conventions

Following is an example of Report Naming Convention:

XXX <name>

where, XXX is the short name of the content pack.

<name> is the name of the report representing the use case

For Example: Executive Summary Top <n> by <Dimension>.

## Content Version Guidelines

The version of a content pack component is specified in the manifest files. It is recommended that the version of the content pack components align with the OBR product version.

The format of Content Pack version is xx.yy.zzz

where xx, yy, zzz are numbers.

xx yy are same as the earliest product version against which the content pack is deployable.

zzz is the version of the content pack component.

It is recommended that for a new version of the content pack, increment <zzz> in the version number. Dependent content packs does not require any change for compatible modifications.

If a content pack has to be delivered against a newer version of the product, it is recommended to:

- Compile the content pack with the corresponding version of the CDE.
- Update the version of the content  $\langle x, y \rangle$  to match the new version of the product against which it will be supported.
- If there are changes in content, increment  $\langle zzz \rangle$  in the version number.

You must make sure that the product and content pack dependencies are correctly set in the manifest files of content pack components. This ensures that only the right combinations of content will be deployable.

## Optimizing OBR Content for Better Performance

This section provides guidelines for tuning OBR Content to deliver better report performance. It discusses some options related to this cause and provides a set of recommendations on the same.

Following are some of the common performance bottlenecks seen while viewing reports:

- Reports getting timed out or running extremely slow
- Bad Performance of reports displaying aggregated/summarized data
- List of values takes extremely long time to refresh
- Reports having significantly slow response time consistently
- Report takes long time for processing and still displays some partial data

Reports can be optimized at the following levels:

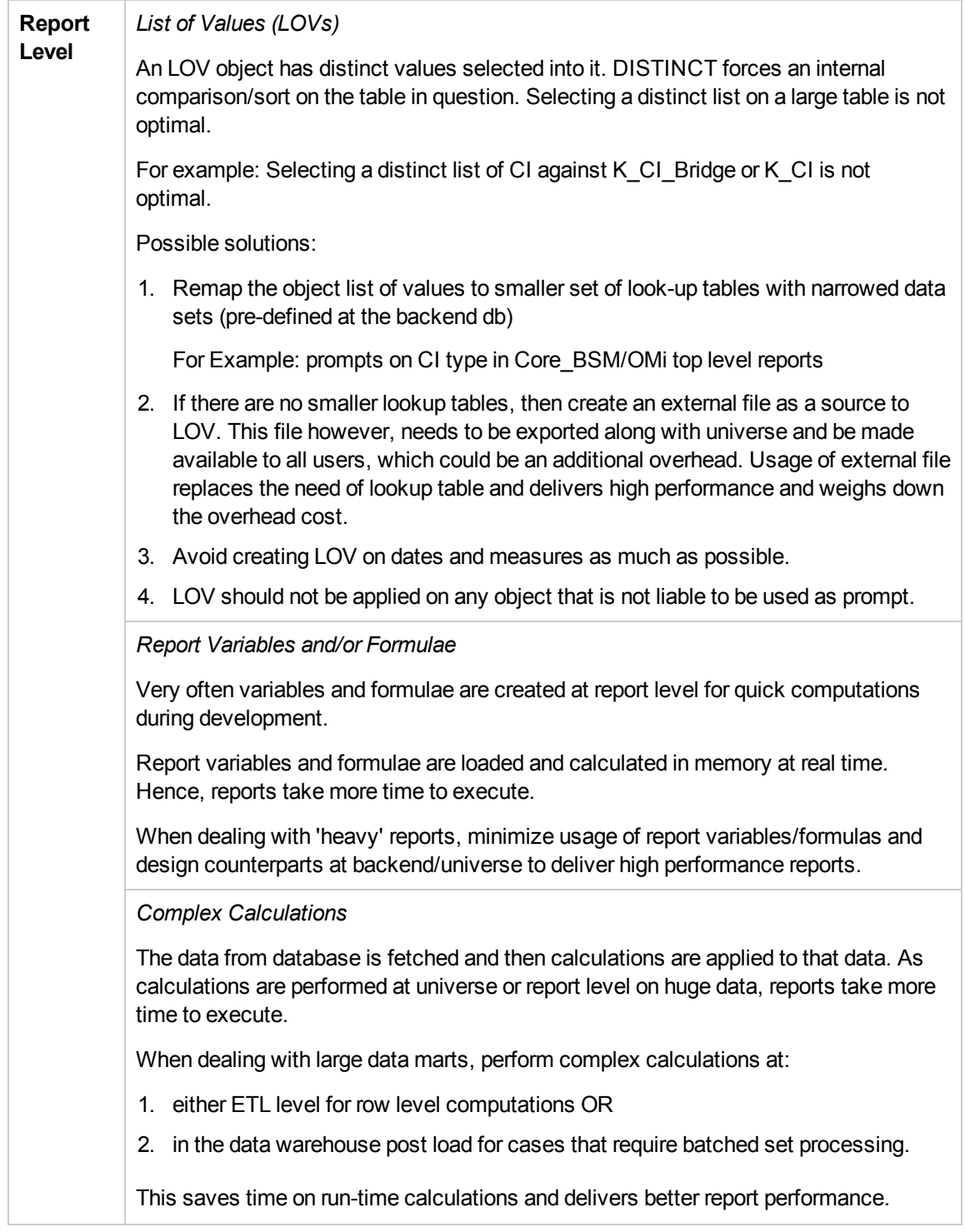

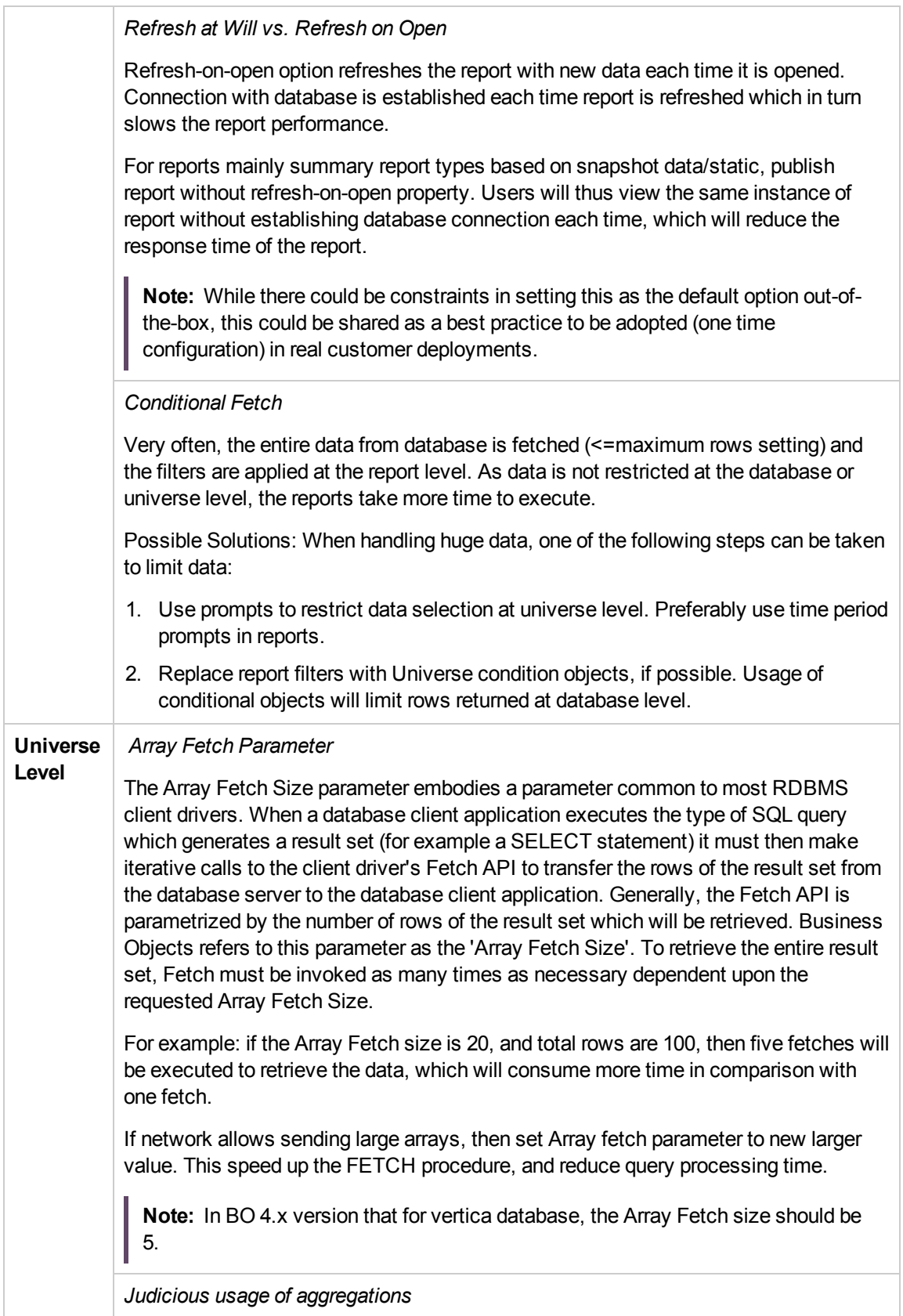

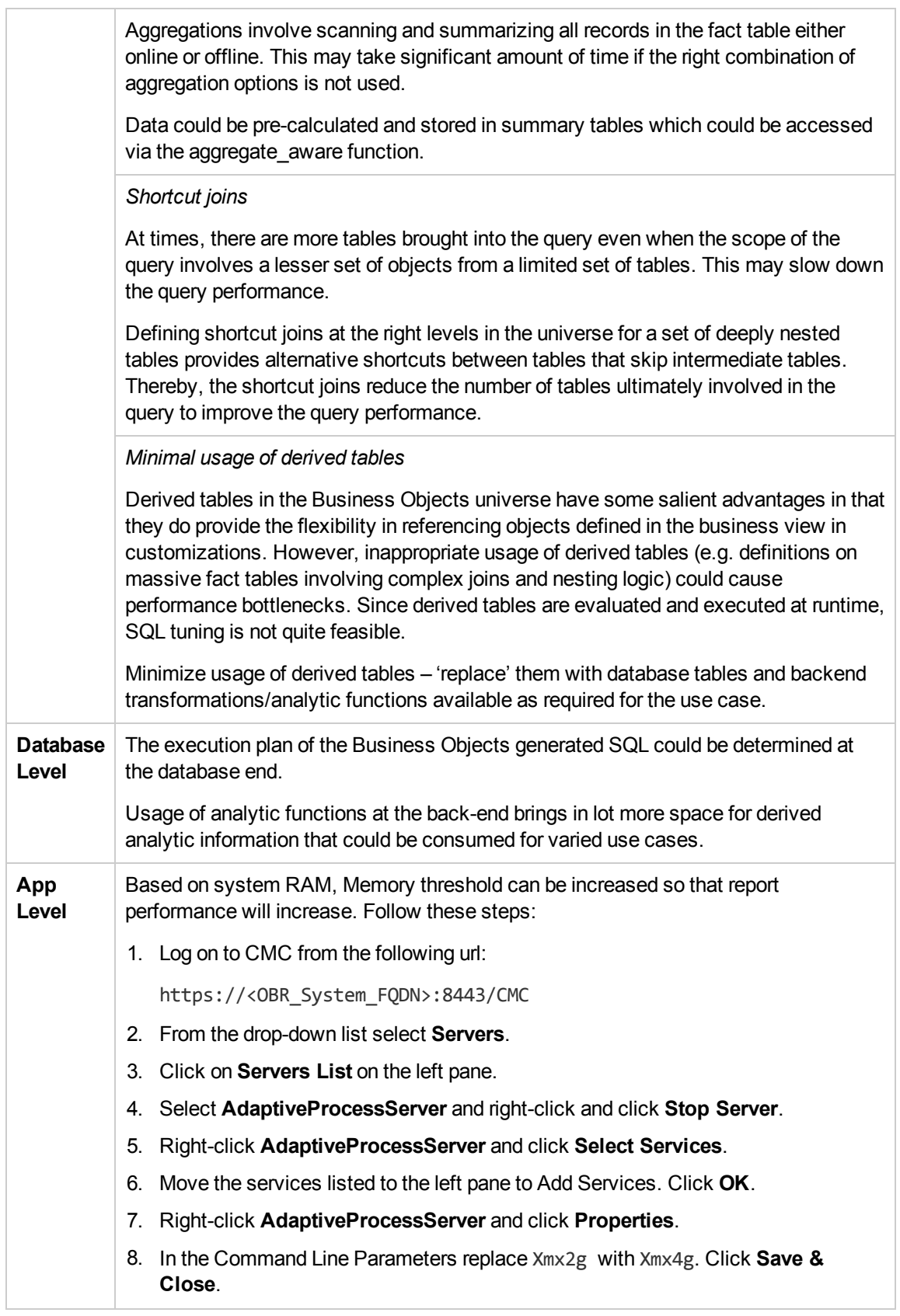
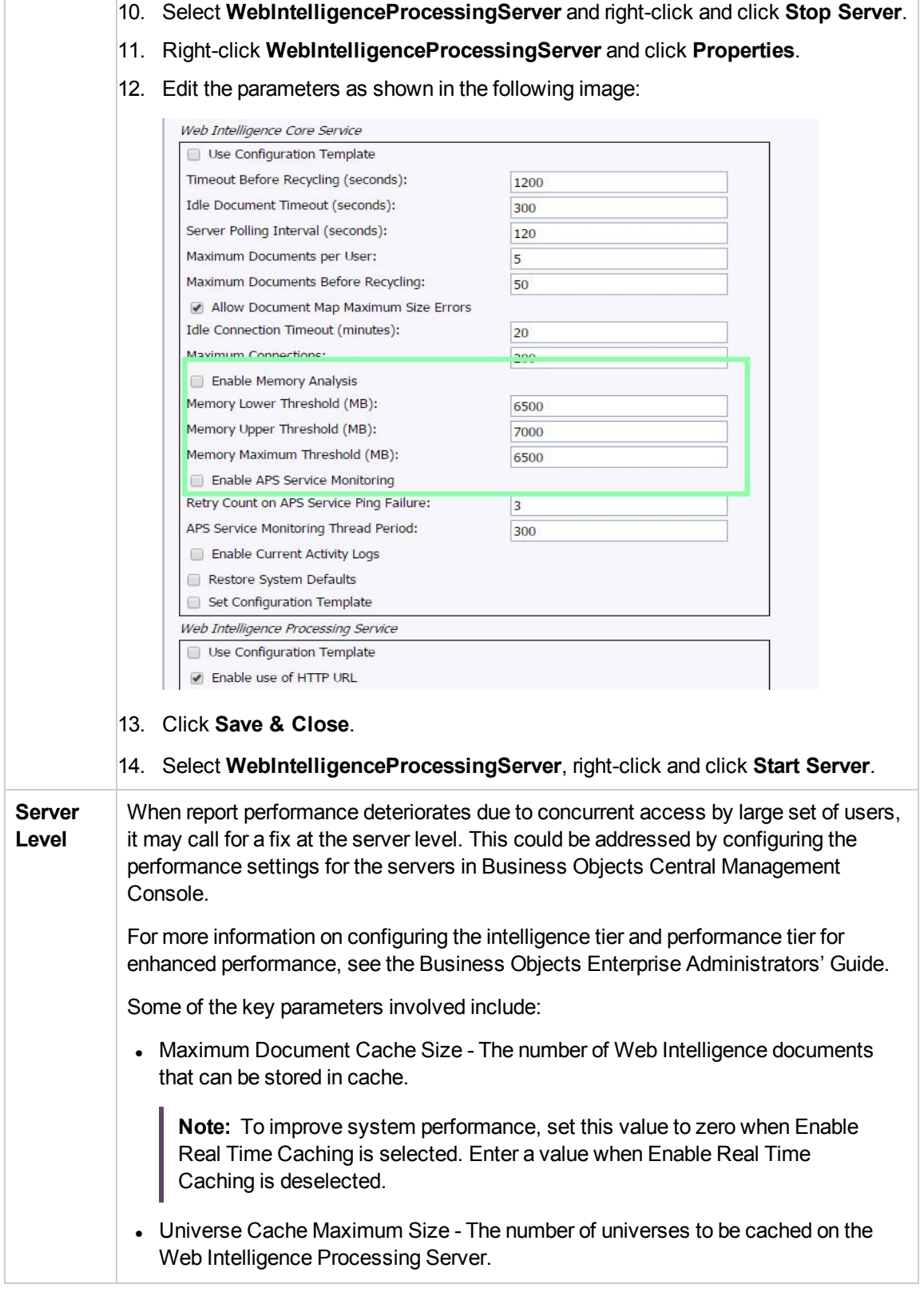

9. Right-click **AdaptiveProcessServer** and click **Start Server**.

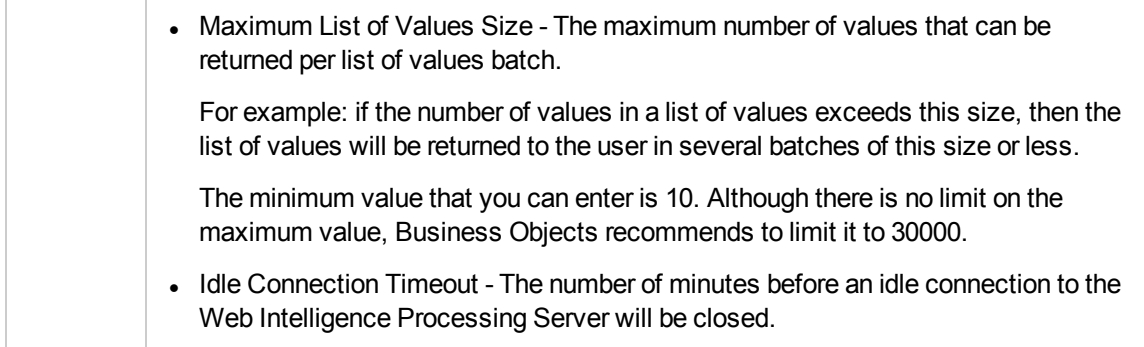

## Frequently Asked Questions

- 1. **What can I do if I get the error** *'FIND' is not recognized as an internal or external command, operable program or batch file.* **while running the setenv.bat?**
	- a. Open the setenv.bat file.
	- b. Search for the following line:

FOR /F "tokens=3" %%A IN ('JAVA -version 2^>^&1 ^| **FIND** /I "java version"')

c. Replace the FIND in upper case to lower case (find) as shown here:

FOR /F "tokens=3" %%A IN ('JAVA -version 2^>^&1 ^| **find** /I "java version"')

2. **What can I do if I get the** *NullPointerException* **error while running the DB Collection Policy?**

This error occurs when there is a comment or any other characters before <etldefinition>. Make sure that there are no comments or characters before <etldefinition> while running the DB Collection Policy.

## **Glossary**

data from the specified data source

## C

## **CDE**

CDE is a set of tools provided by OBR for development of content packs.

#### **Collection policy**

A Collection policy is written in XML to define the metrics to be collected by a collector program from the specified data source.

#### **Content pack**

Content packs are data marts deployed on the OBR performance management databaseplatform. Content packs enable the platform to collect, store, process, and report the data. Acontent pack has three components – Domain, ETL, and Reports.

## D

### **Data Model**

Data model is a schema diagram that illustrates the relationship between dimension tables (that have attributes) and fact tables (that have measures).

#### **Domain Component**

Domain component of a content pack defines the data model of the Domain you are reporting on along with the logic to perform processing on the data. It is independent of the data source you collect data from.

## E

## **ETL Component**

ETL component of a content pack is data source dependant; it defines the collection of

## L

## **Loading**

The process of loading data from the stage tables to the data warehouse tables.

## R

### **Reconciliation**

Data reconciliation is the technique of associating fact data to corresponding dimension data.

#### **Reports Component**

The Reports component contains the SAP BusinessObjects Web Intelligence reports and universes.

## S

#### **Staging**

Data staging is the process of moving the collected, transformed, and reconciled data into the staging tables.

## T

## **Transformation**

Data transformation is the optional step of cleaning the collected data according to business requirements.

## W

#### **Workflow Streams**

Workflow streams in content packs are used to define and control the movement of data from one step to another.

# Send documentation feedback

If you have comments about this document, you can [contact the documentation team](mailto:docfeedback@hpe.com?subject=Feedback on Content Development Guide (Operations Bridge Reporter 10.21)) by email. If an email client is configured on this system, click the link above and an email window opens with the following information in the subject line:

## **Feedback on Content Development Guide (Operations Bridge Reporter 10.21)**

Just add your feedback to the email and click send.

If no email client is available, copy the information above to a new message in a web mail client, and send your feedback to docfeedback@hpe.com.

We appreciate your feedback!